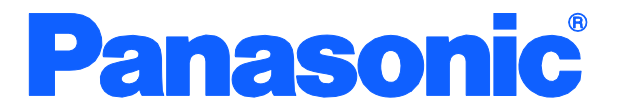

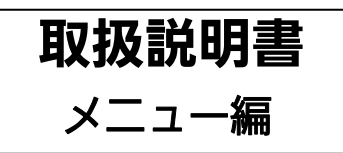

# Switch-M24DCPWR 品番 PN23249D

- お買い上げいただき、まことにありがとうございます。
- 説明書をよくお読みのうえ、正しく安全にお使いください。
- 施工につきましては、別紙「Switch-M24DCPWR 施工説明書」をお読みください。
- ご使用前に「安全上のご注意」(2~5ページ)を必ずお読みください。

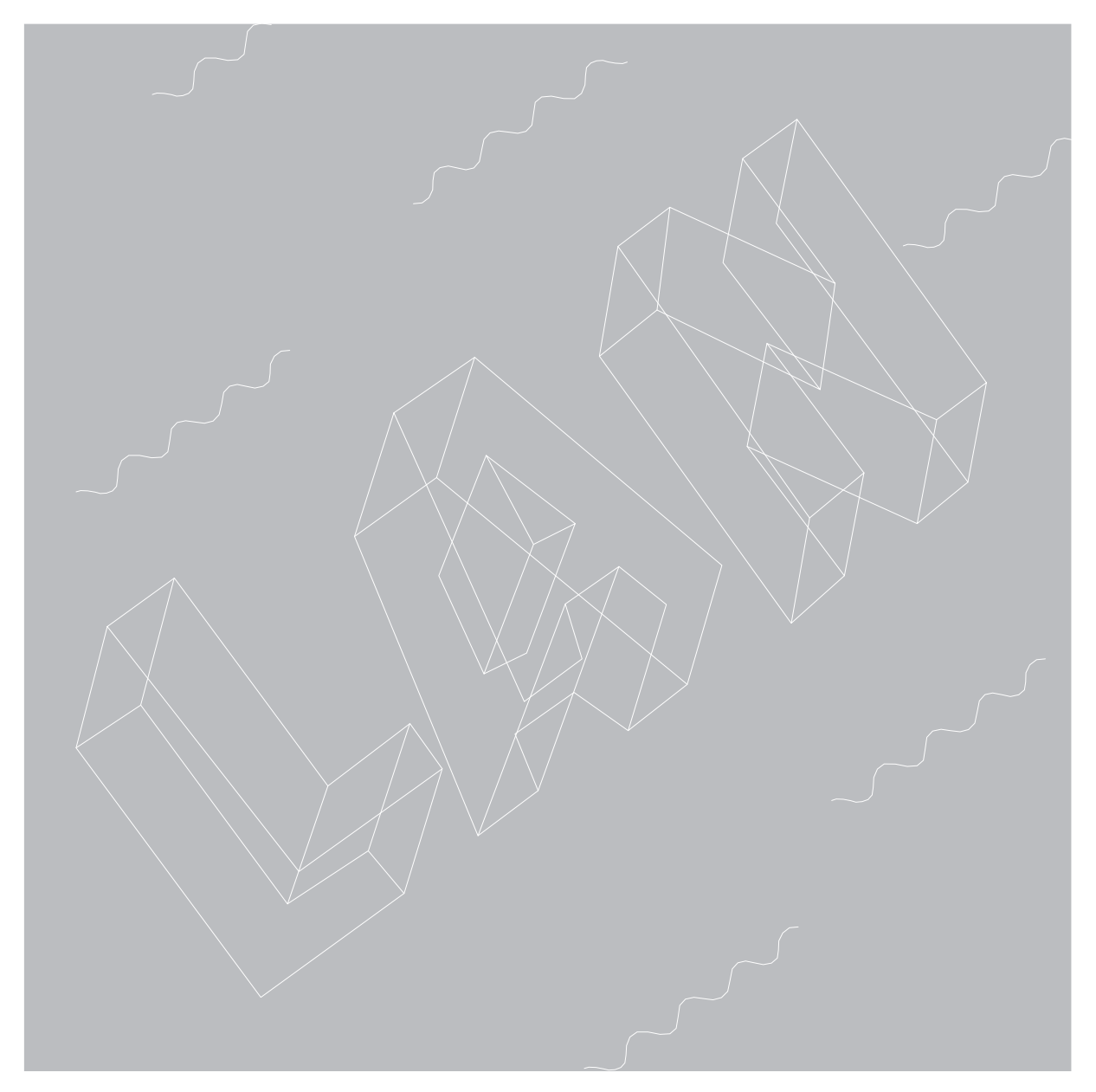

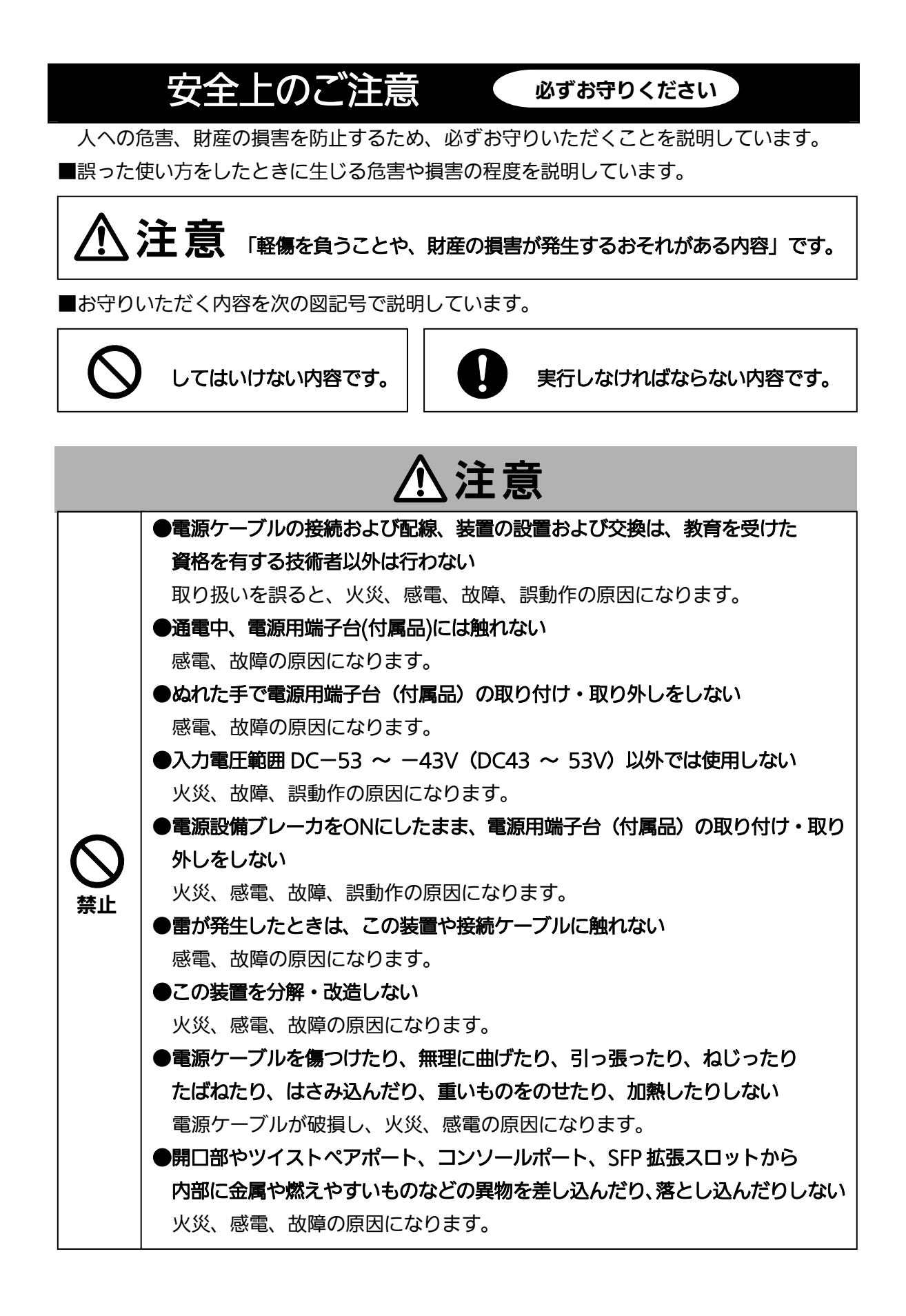

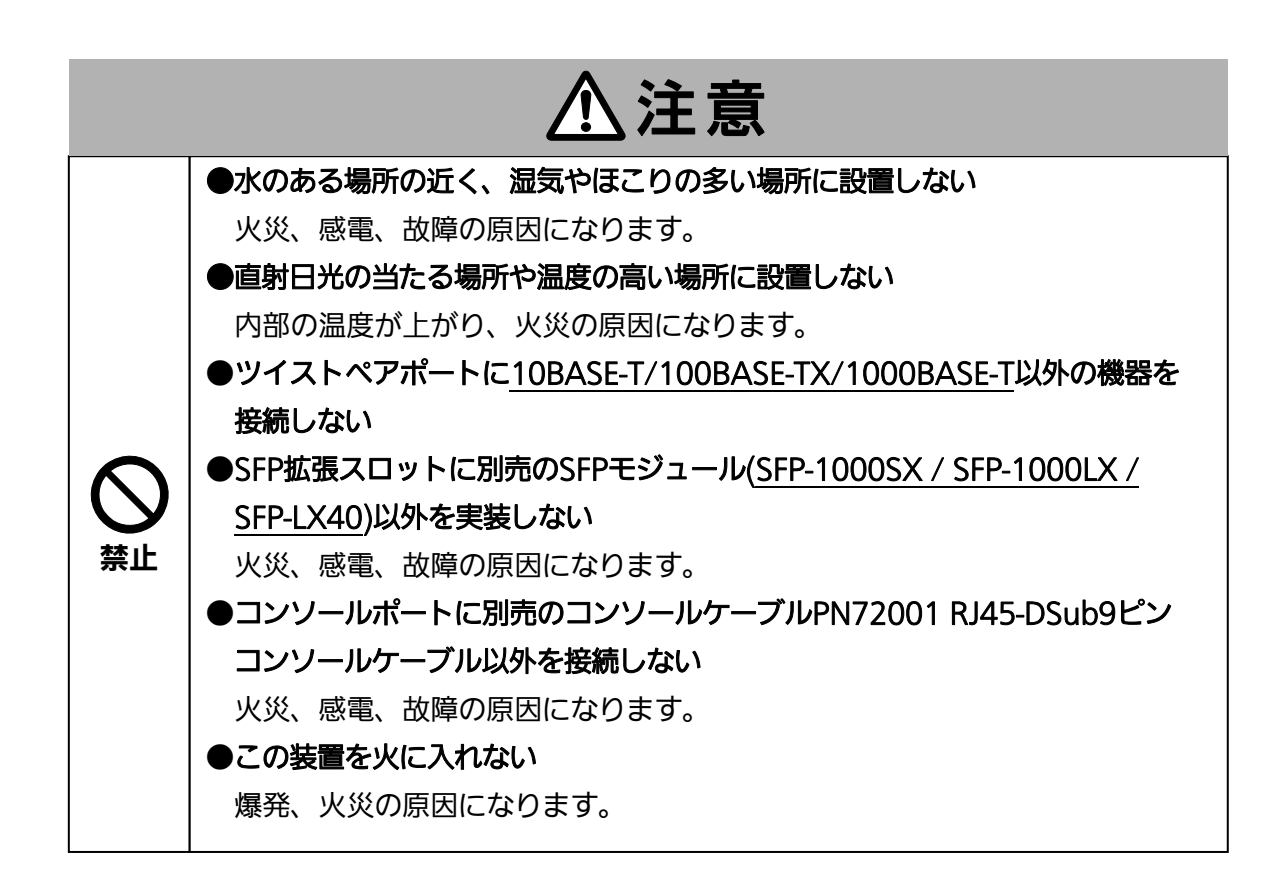

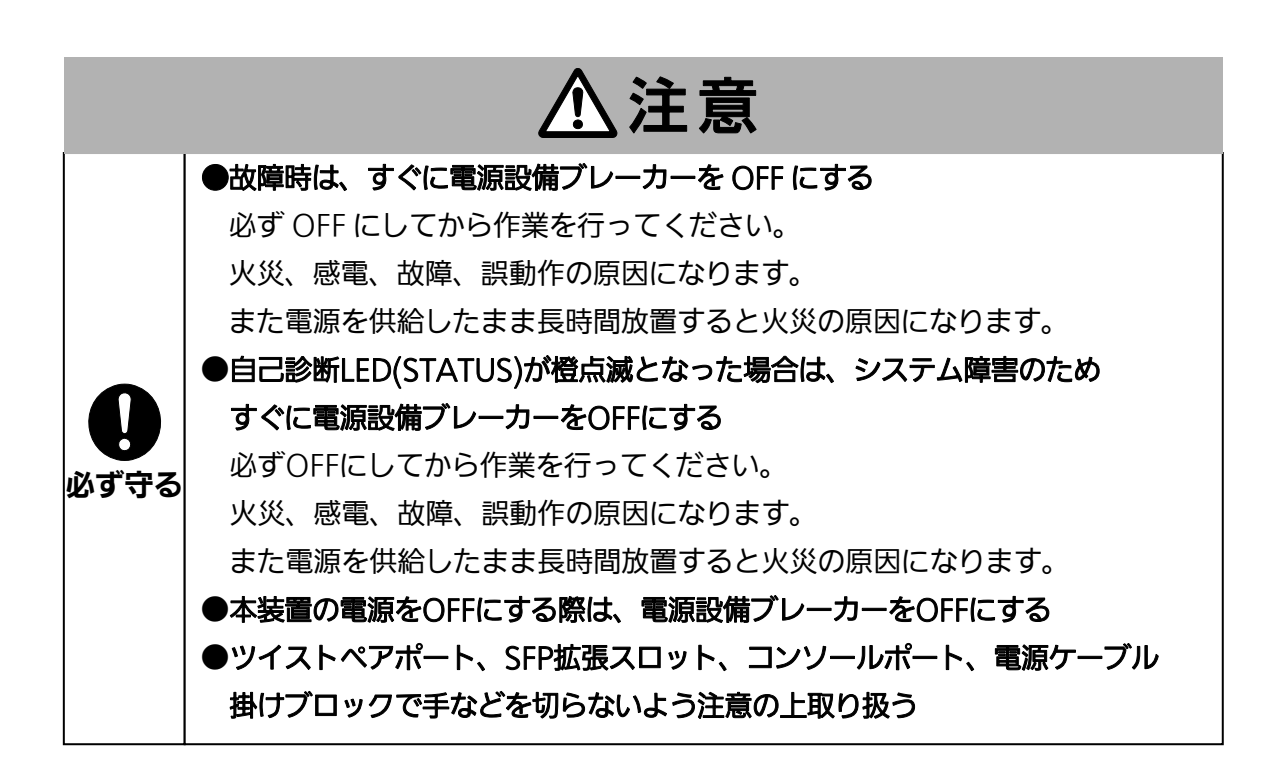

<span id="page-3-1"></span><span id="page-3-0"></span>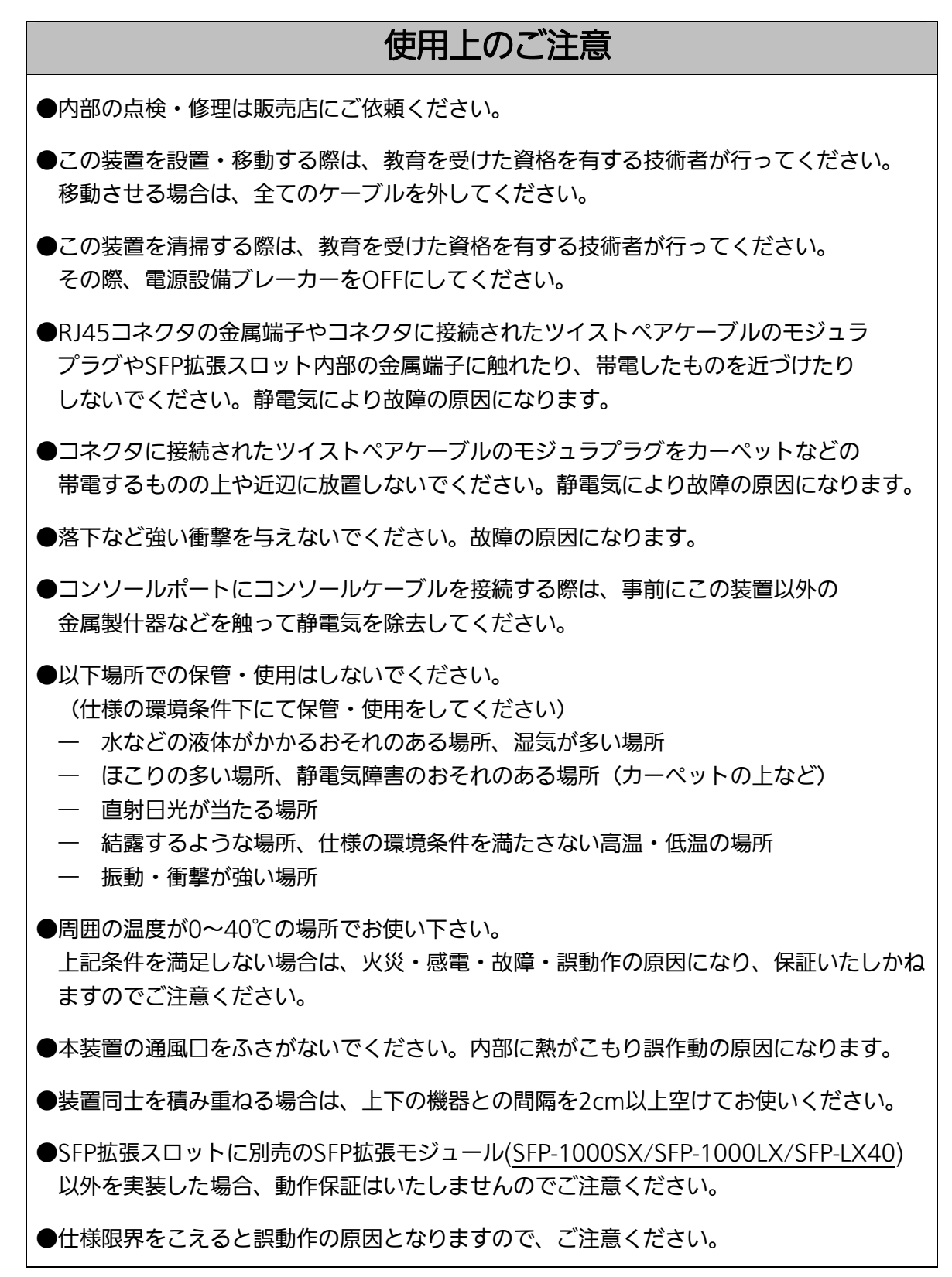

- 1.お客様の本取扱説明書に従わない操作に起因する損害および本製品の故障・誤動作な どの要因によって通信の機会を逸したために生じた損害については、弊社はその責任 を負いかねますのでご了承ください。
- 2.本書に記載した内容は、予告なしに変更することがあります。
- 3.万一ご不審な点がございましたら、販売店までご連絡ください。

※本文中の社名や商品名は、各社の登録商標または商標です。

#### この装置は, クラスA情報技術装置です。この装置を家庭環境で使用す ると電波妨害を引き起こすことがあります。この場合には使用者が適切な 対策を講ずるよう要求されることがあります。  $VCCI-A$

## 目次

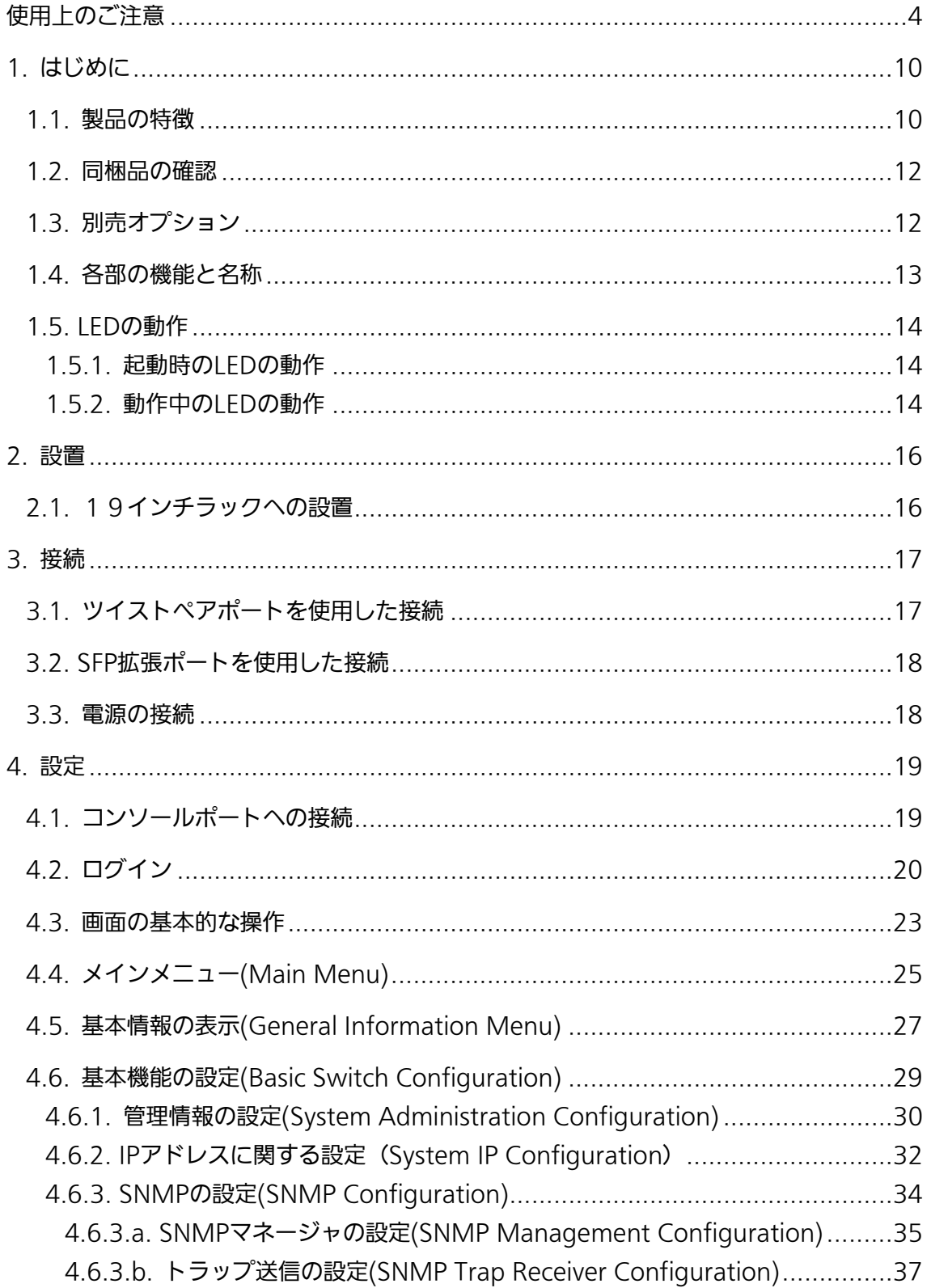

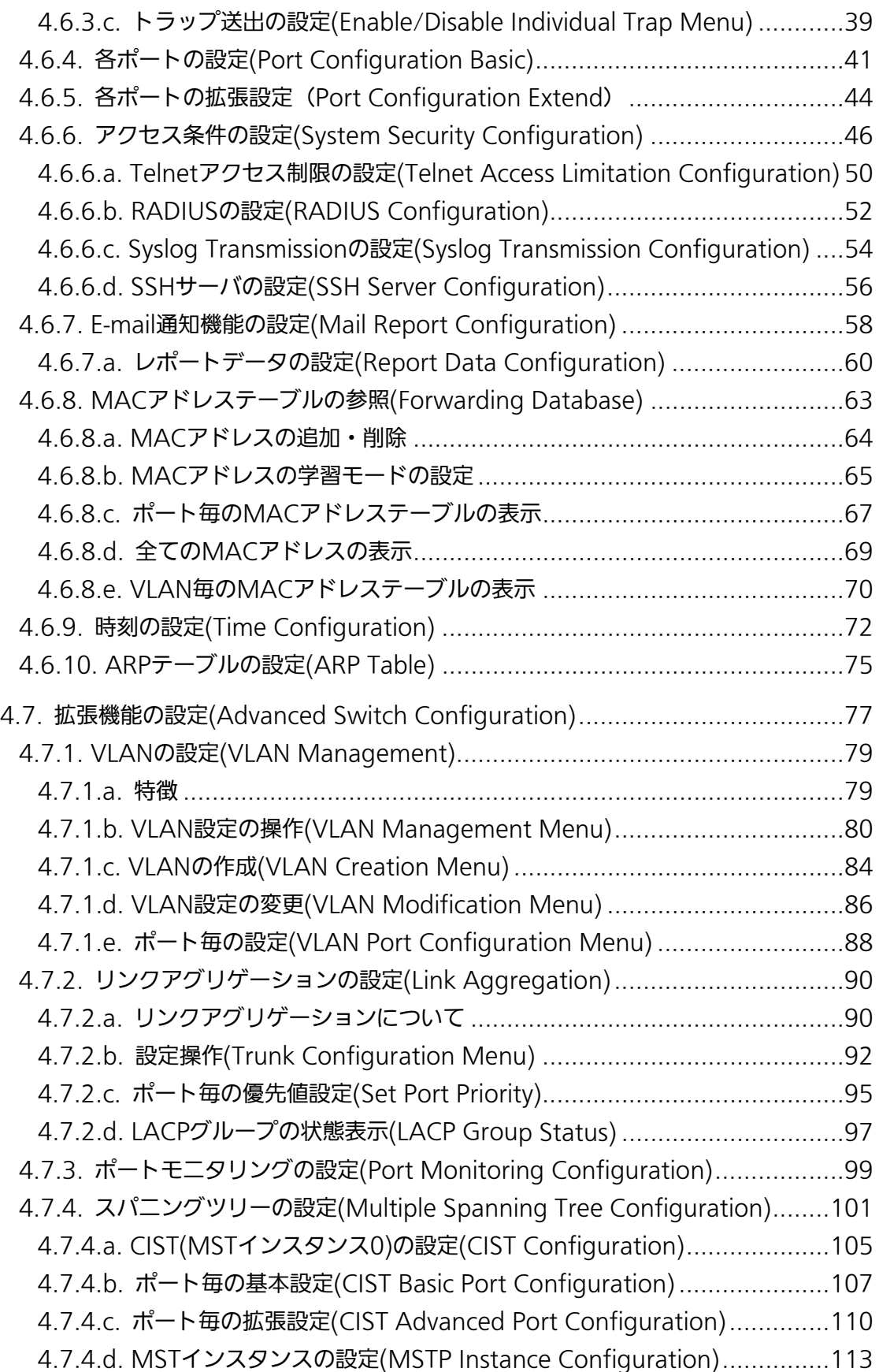

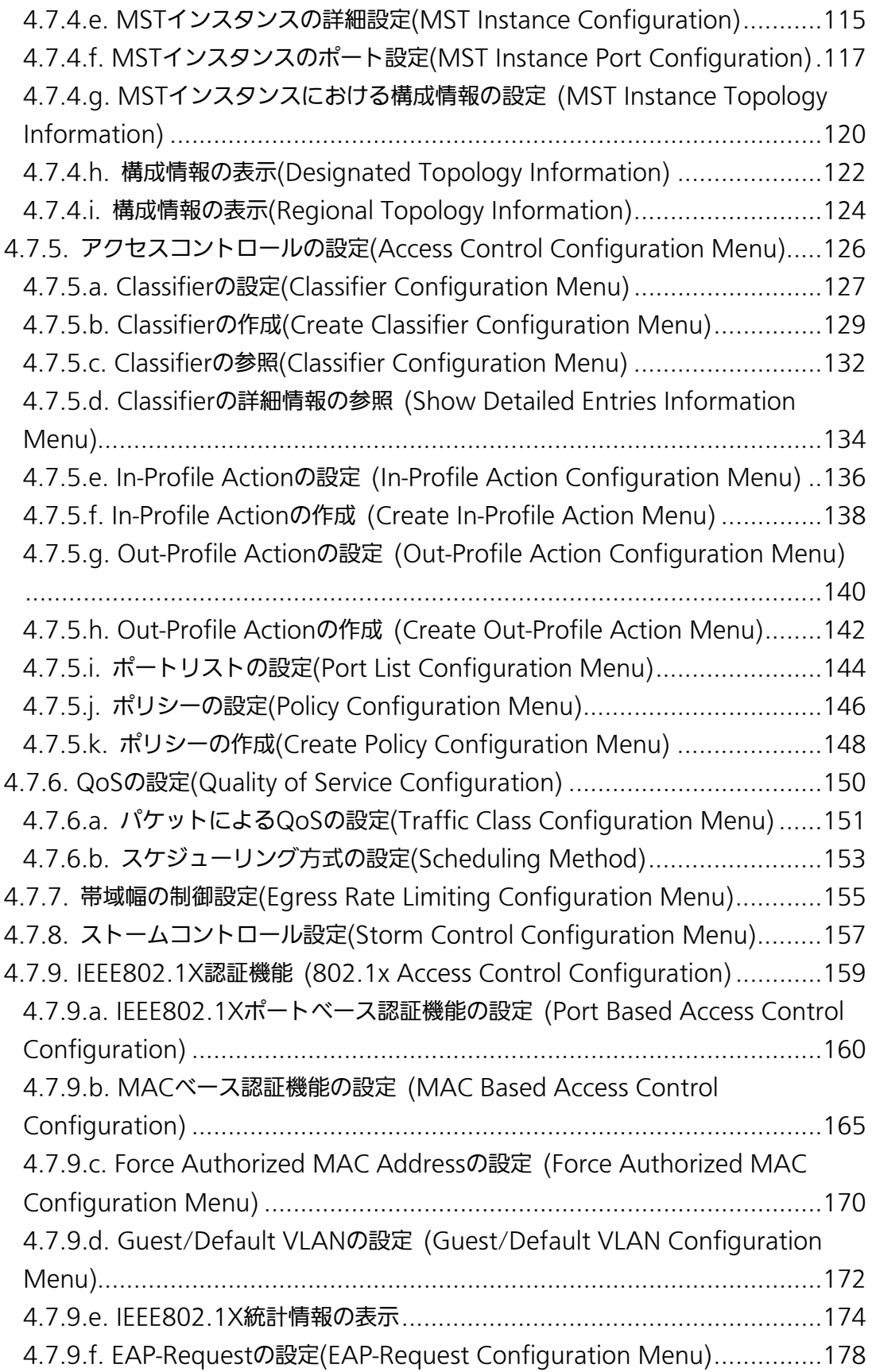

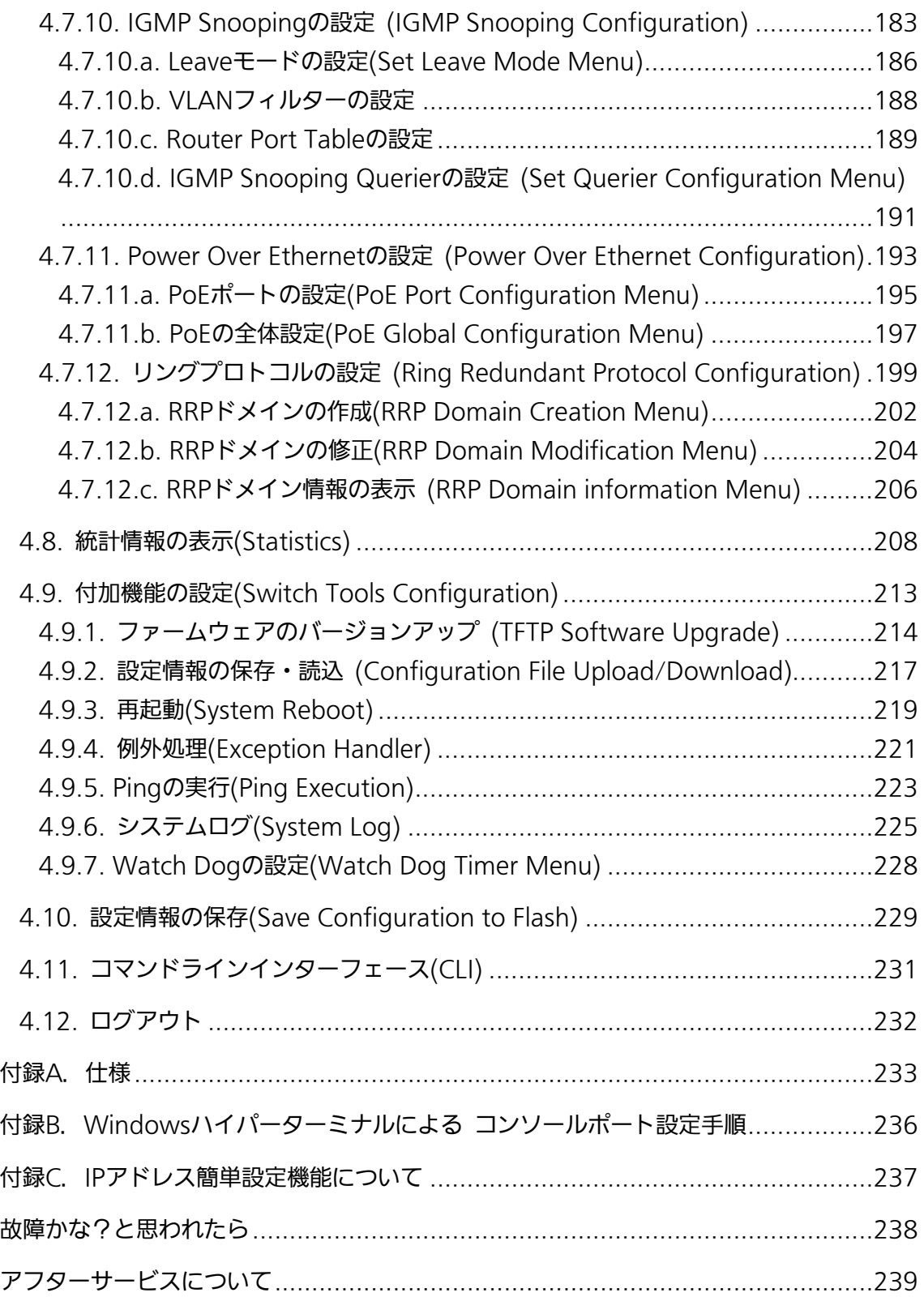

# 1. はじめに

<span id="page-9-0"></span>Switch-M24DCPWRは、24ポートのIEEE 802.3af対応の給電可能な 10BASE-T/100BASE-TX自動認識のツイストペアポートと2組の選択使用可能な 10BASE-T/100BASE-TX/1000BASE-T自動認識のツイストペアポートとSFP拡張スロッ トを有する、管理機能付きDC電源専用イーサネットスイッチングハブです。

### <span id="page-9-1"></span>1.1. 製品の特徴

- 本装置はDC48V電源を使用して動作する管理機能付きスイッチングハブです
- IEEE802.3 10BASE-T、IEEE802.3u 100BASE-TX、IEEE802.3ab 1000BASE-T、 IEEE802.3z 1000BASE-SX/LXの伝送方式に対応し、データ伝送速度 10/100/1000Mbpsを実現しています。
- SFP拡張スロットを2個搭載しており、IEEE802.3z 1000BASE-SX/1000BASE-LXを 用いた高速かつ高品質な通信が可能です。(ポート25,26はツイストペアポートと排他 利用)
- すべてのツイストペアポートがMDI/MDI-X自動判別機能を搭載しています。端末、ネ ットワーク機器の区別を意識せず、ストレートケーブルを用いて相互接続できます。(ポ ート通信条件を固定に設定した場合/トランキング設定した場合、本機能は動作しませ ん。工場出荷時は、ポート1~24はMDI-X固定に設定されています。)
- オートネゴシーション機能に対応し、10BASE-T、100BASE-TX、1000BASE-Tの混 在環境に容易に対応できます。また、設定により速度・通信モードの固定が可能です。
- 省電力モード搭載により、接続状態を自動検知し、電力消費を必要量に抑制します。
- LEDにより機器の状態が確認できます。
- Telnet、SSHおよび日本語Web管理機能により遠隔からスイッチの設定変更・設定確 認が簡単にできます。
- 遠隔からポート毎(ポート1~24)にPoE給電の有効/無効の設定が可能です。
- 通信確認のためのPingコマンドを実行することができます。
- 標準MIB (MIBII,Bridge MIB,RMON 4グループ等)をサポートし、SNMPマネージャ からスイッチの管理が行えます。(詳細は付録A.を参照下さい。)
- IEEE802.1s準拠のマルチプルスパニングツリープロトコル、IEEE802.1w互換のラピ ッドスパニングツリープロトコル、およびIEEE802.1D互換のスパニングツリープロト コルをサポートし冗長性のあるシステム構築が可能です。
- IEEE802.1QのタグVLANをサポートしており、最大256個のVLANが登録可能です。
- IEEE802.3ad準拠のトランキング機能をもち、最大8ポートまでの構成が可能です。
- IEEE802.1X準拠のポートベース認証機能(EAP-MD5/TLS/PEAP認証方式をサポー ト)が利用可能です。
- IEEE802.3af準拠の給電機能を有し、同規格対応の端末機器に対しポートあたり最大 15.4Wの給電が可能で、機器全体では最大175Wの給電が可能です。
- IGMP Snooping機能をサポートしていますのでマルチキャストパケットによる帯域 の独占を防ぎます。
- IGMP Querier機能をサポートしていますので、IGMP対応のルータ/L3スイッチを用 いずにIPマルチキャスト配信環境の構築が可能です。
- アクセスコントロール機能をサポートしていますので、IPアドレス、MACアドレス、 プロトコル番号、L4ポート番号などでフィルタリングが可能です。
- リブートタイマー機能搭載により、指定した時間後(24時間以内)に再起動が可能です。

## <span id="page-11-0"></span>1.2. 同梱品の確認

開封時に必ず内容物をご確認ください。不足があった場合は、販売店にご連絡ください。 ● Switch-M24DCPWR本体 1個 ● 取扱説明書 2000 - 2000 - 2000 - 2000 - 2000 - 2000 - 2000 - 2000 - 2000 - 2000 - 2000 - 2000 - 2000 - 2000 - 2000 - 2000 - 2000 - 2000 - 2000 - 2000 - 2000 - 2000 - 2000 - 2000 - 2000 - 2000 - 2000 - 2000 - 2000 - 2000 - 200 ● 施工説明書 2000年 - 2000年 - 2000年 - 2000年 - 2000年 - 2000年 - 2000年 - 2000年 - 2000年 - 2000年 - 2000年 - 2000年 - 2000年 - 2000年 - 2000年 - 2000年 - 2000年 - 2000年 - 2000年 - 2000年 - 2000年 - 2000年 - 2000年 - 2000年 - 2000年 - 2000年 - 2000年 ● CD-ROM (本取扱説明書を含む) 1枚 ● 取付金具 (19インチラックマウント用) 2個 ● ねじ (19インチラックマウント用) 4本 ● ねじ(取付金具と本体接続用) 8本 ゴム足 4個 電源用端子台 1個 ● 絶縁テープ 3枚 ※電源ケーブル、接地用ケーブルは別途ご用意ください

## <span id="page-11-1"></span>1.3.別売オプション

- PN54021 1000BASE-SX SFPモジュール
- $\bullet$  PN54023 1000BASE-LX SFPモジュール
- PN54025 LX40 SFPモジュール
- PN72001 RJ45-Dsub9ピンコンソールケーブル

## 1.4. 各部の機能と名称

<span id="page-12-0"></span>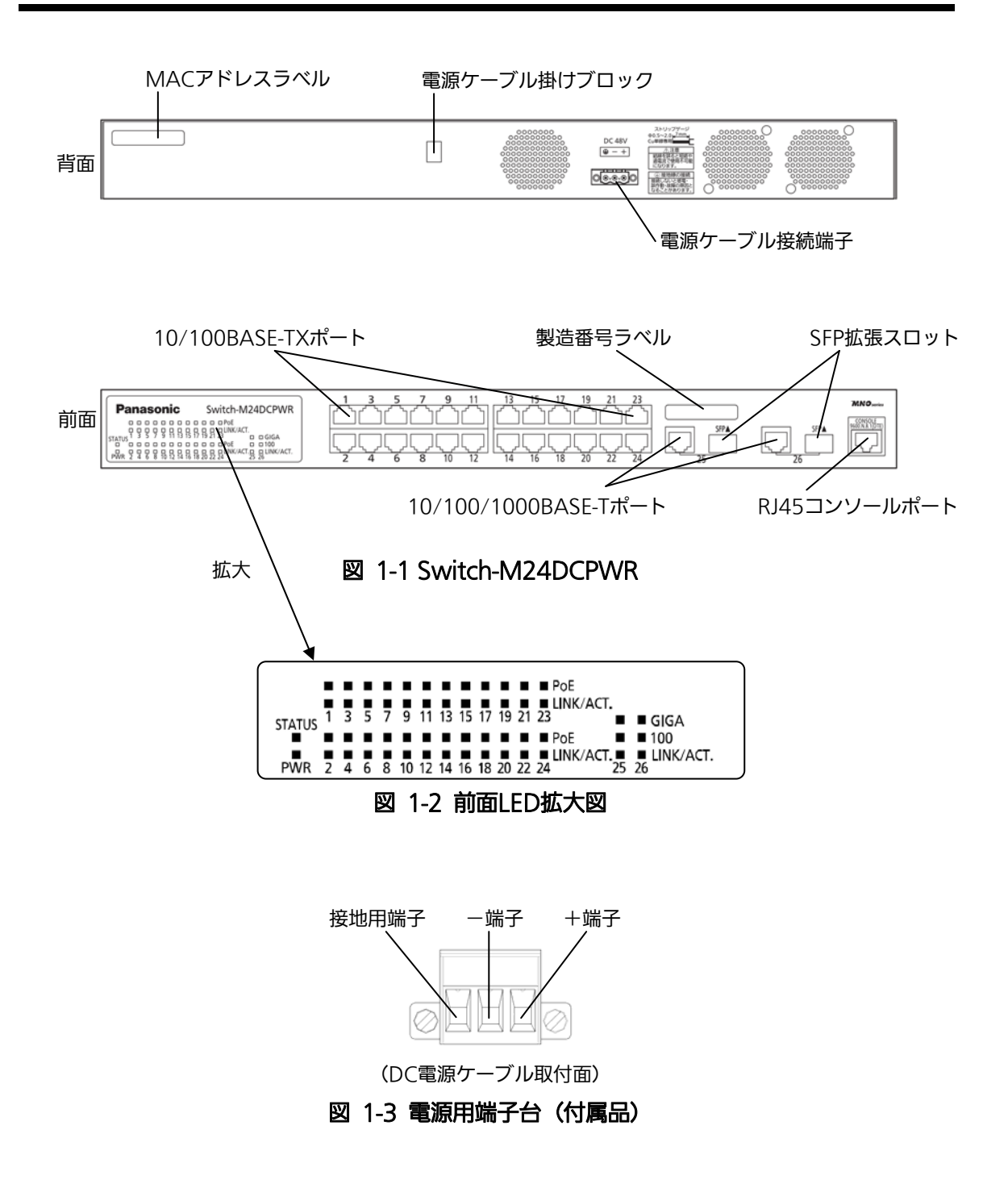

### <span id="page-13-0"></span>1.5. LEDの動作

### <span id="page-13-1"></span>1.5.1. 起動時のLEDの動作

本装置に電源を入れると、PWR、STATUS、全てポートのPoE、LINK/ACT.のLEDが一 斉に点灯します。その後、ハードウェアの自己診断を実行し、自己診断が完了すると電源 LEDとステータスLEDが緑に点灯の後、スイッチングハブとして動作します。

●電源LED、自己診断LED

| I FD             | 動作  | 内容       |
|------------------|-----|----------|
| 電源LED(PWR)       | 緑点灯 | 電源ON     |
|                  | 消灯  | 電源OFF    |
| 自己診断LED (STATUS) | 緑点灯 | システム正常稼動 |
|                  | 橙点灯 | システム起動中  |
|                  | 橙点滅 | システム障害   |
|                  | 消灯  | 雷源OFF    |

### <span id="page-13-2"></span>1.5.2. 動作中のLEDの動作

本装置はポート毎に配置されているLEDにより動作中の各ポートの状態を確認すること が可能です。

●10/100BASE-TXポートLED (ポート1~24)

| I FD       | 本体表示            | 動作  | 内容               |
|------------|-----------------|-----|------------------|
| PoE給電LED   | Po <sub>F</sub> | 緑点灯 | 電力供給中            |
|            |                 | 橙点滅 | オーバーロード時         |
|            |                 | 消灯  | 電力未供給、または端末未接続   |
| リンク/送受信LED | LINK/ACT.       | 緑点灯 | 100Mbpsでリンクが確立   |
|            |                 | 橙点灯 | 10Mbpsでリンクが確立    |
|            |                 | 緑点滅 | 100Mbpsでパケット送受信中 |
|            |                 | 橙点滅 | 10Mbpsでパケット送受信中  |
|            |                 | 消灯  | 端末未接続            |

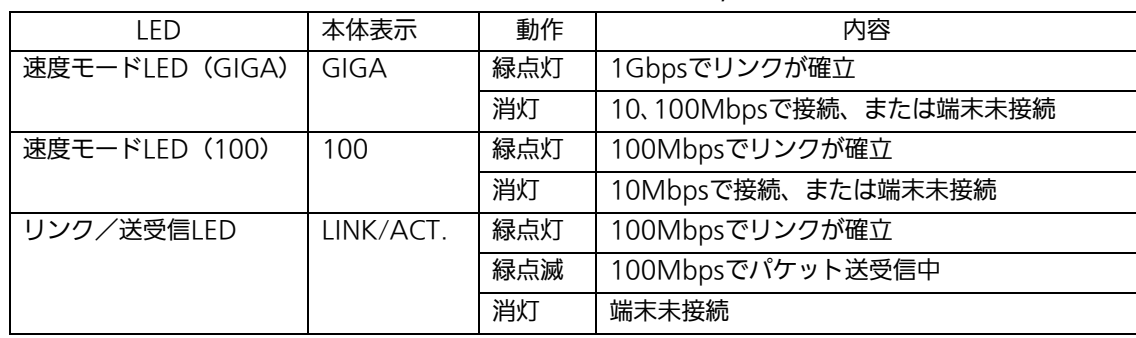

### **●1000BASE-T/SFP拡張スロットLED (共通) (ポート25,26)**

<span id="page-15-0"></span>2. 設置

Switch-M24DCPWRは、19インチラックへの取り付けが可能です。

また、使用する取付金具やねじ等は標準添付しておりますので、別途ご購入していただ く必要はございません。

## <span id="page-15-1"></span>2.1. 19インチラックへの設置

付属品の取付金具2個とねじ(取付金具と本体接続用)8本を取りだし、本機の横にある4 つの穴にねじで本機と取付金具を接続してください。

その後、付属品のねじ(19インチラックマウント用)4本もしくはラックに用意されてい るねじで、しっかりと本機をラックに設置してください。

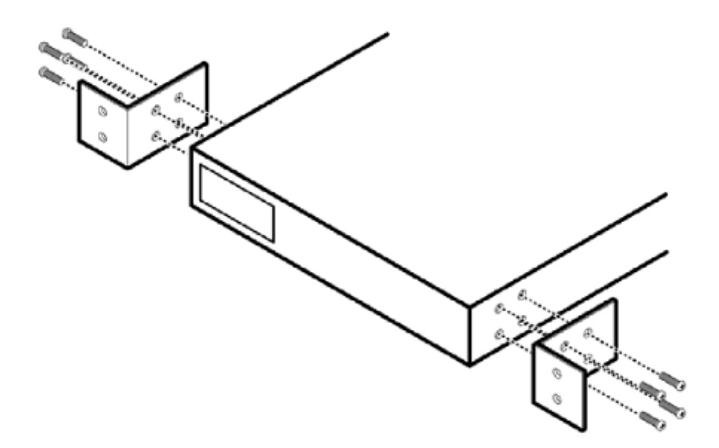

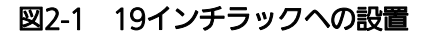

<span id="page-16-0"></span>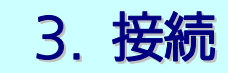

## <span id="page-16-1"></span>3.1. ツイストペアポートを使用した接続

●接続ケーブル

接続には、8極8心のRJ45モジュラプラグ付き、CAT5E準拠のストレートケーブル(ツ イストペアケーブル)をご使用ください。

#### ●ネットワーク構成

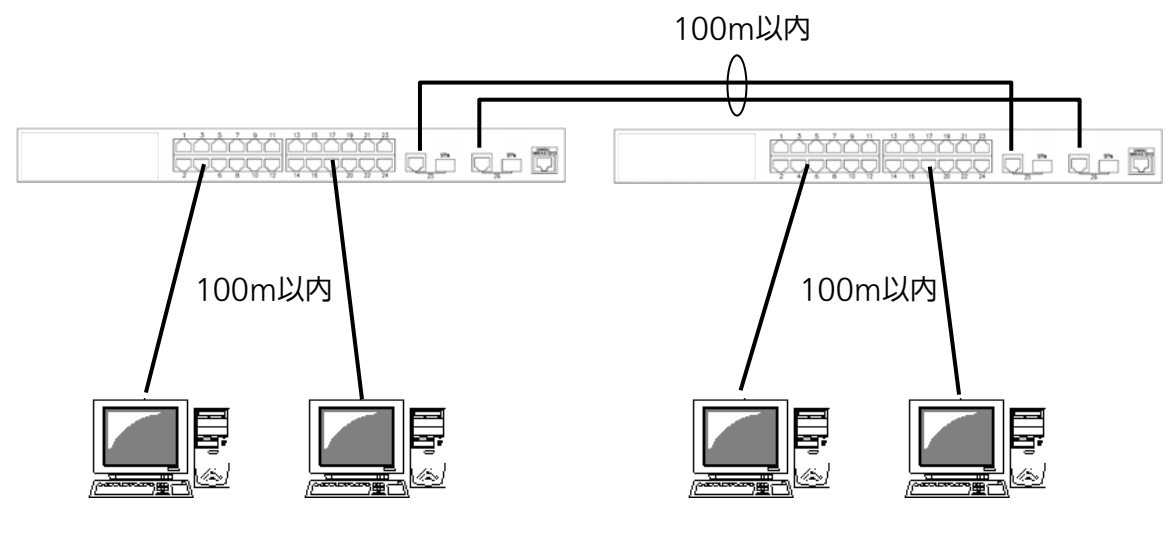

図3-1 接続構成例

各端末と本装置との間のケーブル長が100m以内に収まるように設置してください。オー トネゴシエーション機能をもった端末またはLAN機器を接続すると、各ポートは自動的に 最適なモードに設定されます。オートネゴシエーション機能を持たない機器または端末を 接続すると、本装置は通信速度を自動的に判断し、設定しますが、全/半二重は判断できな いため、半二重に設定されます。オートネゴシエーション機能をもたない機器または端末 を接続する際は、ポートの通信条件を固定するよう設定してください。設定方法の詳細に ついては4.6.4項をご参照ください

ご注意:通信条件を固定に設定した場合は、Auto-MDI/MDI-X機能は動作しませんので、 スイッチ間の接続はクロスケーブルを使用する必要があります。

## <span id="page-17-0"></span>3.2. SFP拡張ポートを使用した接続

1000BASE-SX: 500m以内/1000BASE-LX: 10Km以内

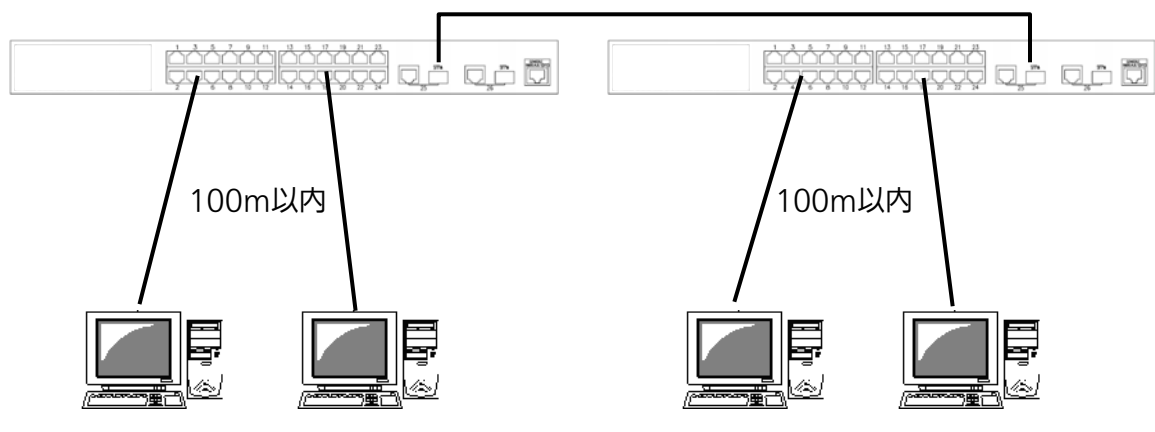

図3-2 光ファイバケーブル接続例

SFP拡張ポートへオプションのSFPモジュールを差し込むことにより、光ファイバでの接 続が可能です。本製品の工場出荷時状態はツイストペアポートが有効ですが、リンクが確 立した際に自動的にSFP拡張ポートが有効となります。

それぞれTXポートは相手側機器のRXポートへ、RXポートは相手側機器のTXポートへ接 続してください。

弊社ではオプションとして下記のSFPモジュールをお取り扱いしております。

- ・1000BASE-SX SFPモジュール (品番:PN54021)
- ・1000BASE-LX SFPモジュール (品番:PN54023)
- ・LX40 SFPモジュール (品番:PN54025)

### <span id="page-17-1"></span>3.3. 電源の接続

別紙Switch-M24DCPWR施工説明書に従い電源の接続を行ってください。起動中は自己 診断LEDが橙点灯し、起動が正常に完了すると緑点灯になります。

本装置の電源をOFFにする際は、電源設備ブレーカーをOFFにしてください。

ご注意: 電源ケーブルの接続および配線、装置の設置および交換は、教育を受けた資格を 有する技術者が行ってください。 電源設備ブレーカをONにしたまま、電源用端子台(付属品)の取り付け・取り外し はしないでください。

4. 設定

<span id="page-18-0"></span>本装置は電源を入れただけで通常のスイッチングハブとして動作しますが、SNMP管理 機能や特有の機能を使用するにはコンソールポート、Telnet、SSH、日本語WEB管理機能 のいずれかを使って設定をする必要があります。

ここでは、本装置の設定内容について説明します。

ご注意: Telnet、SSHおよび日本語WEB管理機能によるアクセスはIPアドレスが設定され ていないとできません。必ずはじめにコンソールポートから少なくともIPアドレ スの設定を行ってからアクセスしてください。IPアドレスの設定は4.6.2項を参照 してください。

## <span id="page-18-1"></span>4.1. コンソールポートへの接続

DEC社製VT100互換の非同期端末やWindows XP以前に搭載されていたハイパーター ミナルをはじめとするVT100互換のターミナルエミュレータが動作する端末を本装置の RJ45型コンソールポートに接続します。

非同期端末の通信条件は、次のように設定します。

**● 通信方式 :RS-232C (ITU-TS V.24 準拠)** 

- エミュレーションモード :VT100
- **●** 通信速度 : 9600bps
- データ長 :8ビット
- ストップビット :1ビット
- パリティ制御 : すい すなし
- フロー制御 : なし

WindowsXP以前をお使いの場合は「付録B Windows ハイパーターミナルによるコンソ ールポート接続手順」をご覧ください。

# <span id="page-19-0"></span>4.2. ログイン

接続後、次のようなログイン画面が表示されます。次の画面が表示されない時は、通信 条件等の設定に間違いがないかどうかをよく確認してください。コンソールからログイン すると図4-2-1のような画面が表示されます。

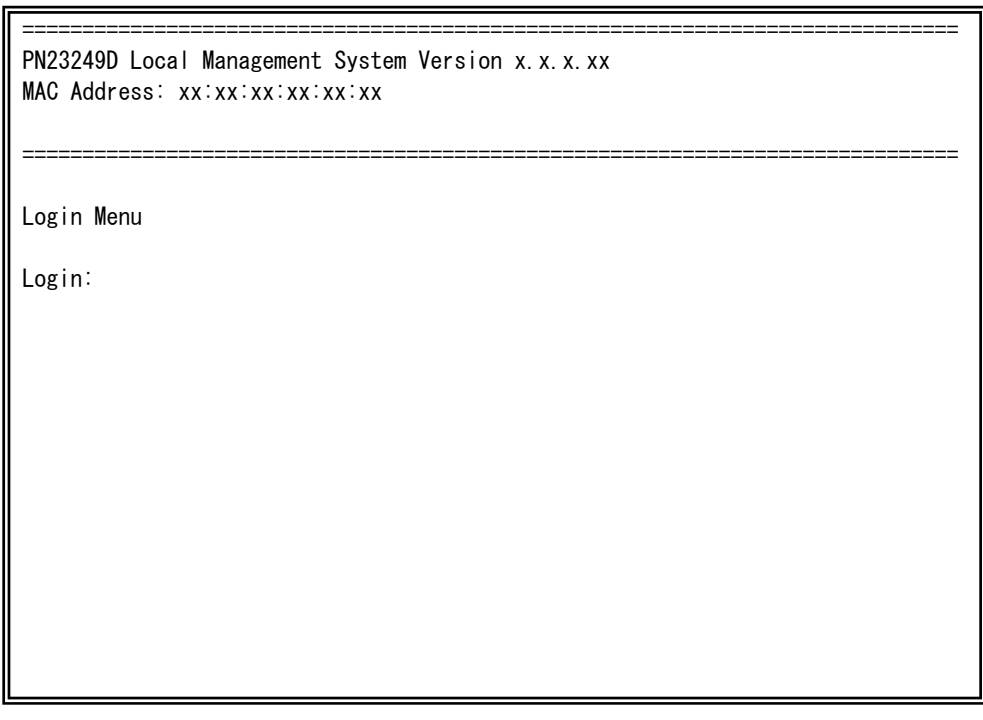

図4-2-1 ログイン画面(コンソール)

L

Telnetでログインすると図4-2-2のように「Remote Management System」と画面上部 に表示されます。

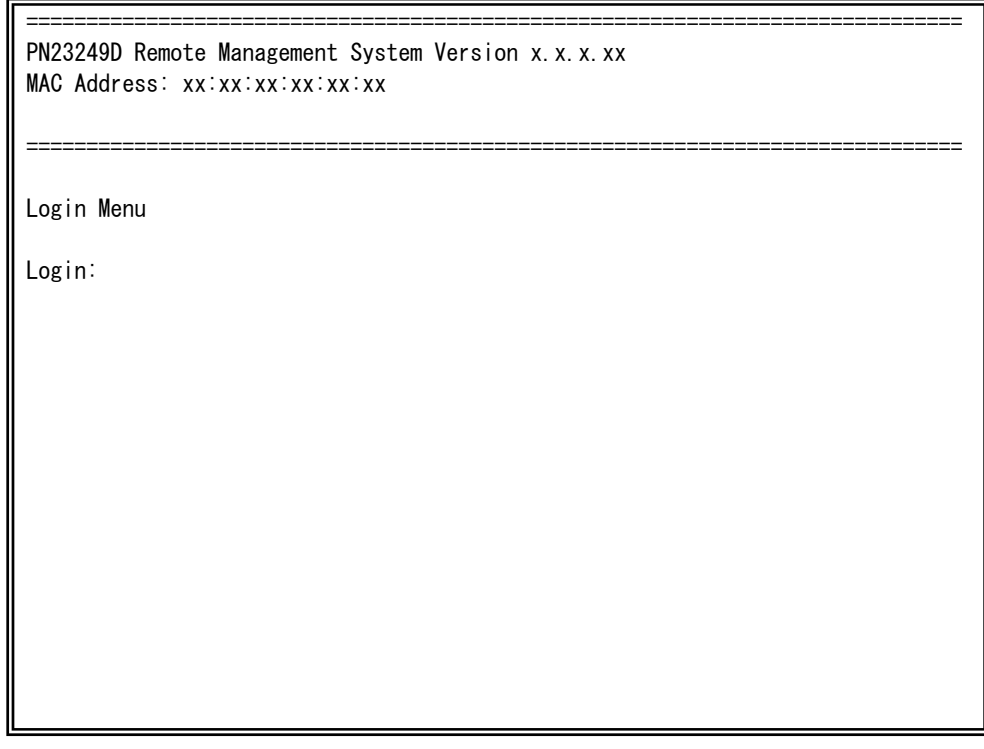

### 図4-2-2 ログイン画面 (Telnet)

L

接続すると図4-2-1、図4-2-2のような画面が表示されますので、まずログイン名を入力し てください。工場出荷時の設定は「manager」となっていますので、「manager」と入力し、 リターンキーを押します。すると図4-2-3のようにパスワードを聞いてきます。工場出荷時 に設定されているパスワードもログイン名と同じ「manager」となっていますので正しく 入力し、リターンキーを押してください。

 ============================================================================== PN23249D Remote Management System Version x.x.x.xx MAC Address: xx:xx:xx:xx:xx:xx

==============================================================================

Login Menu

 Login: manager Password:\*\*\*\*\*\*\*

### 図4-2-3 パスワード入力

L

ログイン名およびパスワードは変更することができます。変更方法の詳細は4.6.6項をご参 照ください。

ご注意: パスワード入力時は全て「\*」と表示されます。

ご注意: Telnetでは最大4ユーザー、SSHでは最大2ユーザーまで同時にアクセス可能です。

ご注意: SSHのログイン方法については各SSHクライアントの操作手順に従って下さい。

# <span id="page-22-0"></span>4.3. 画面の基本的な操作

本装置の各画面は、次のような構成になっています。

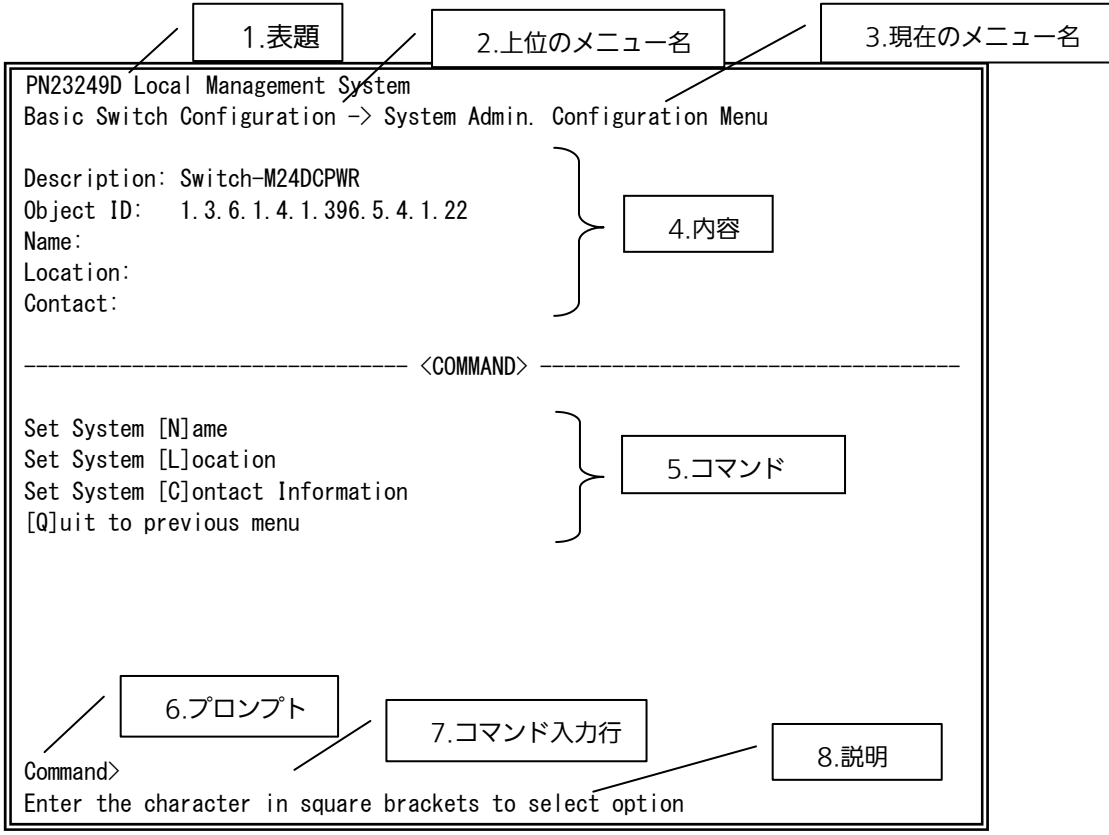

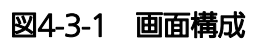

画面の説明

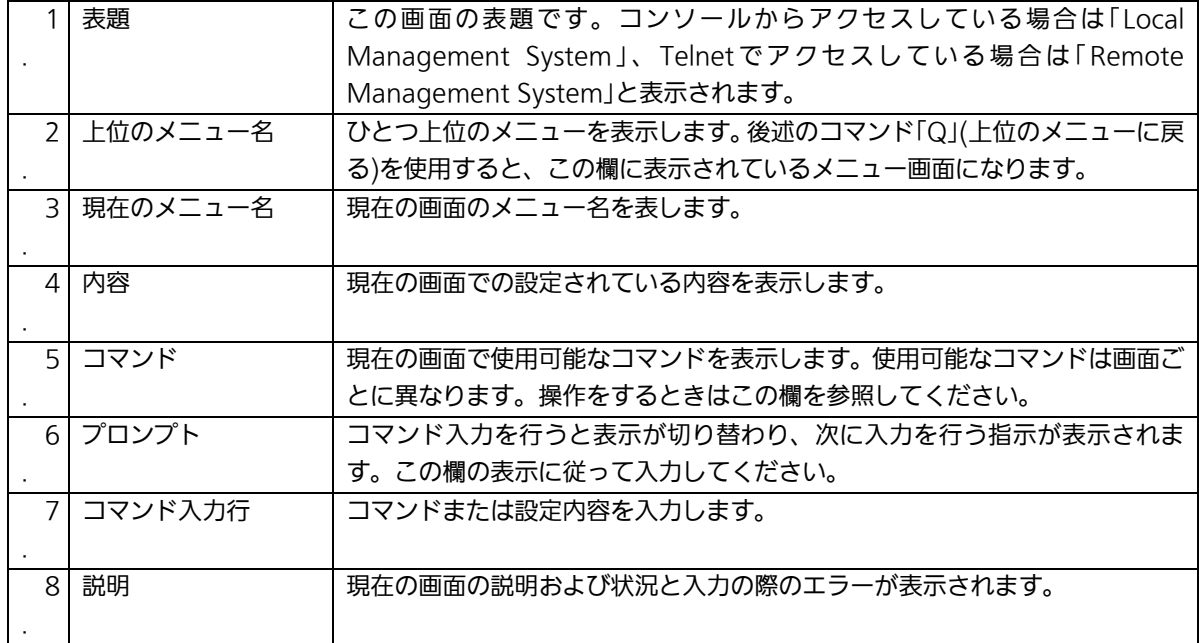

本装置では画面の操作はすべて文字を入力することによって行います。カーソル等での 画面操作は行ないません。各画面で有効な文字は異なり、画面ごとにコマンド部分に表示 されます。コマンド部分で[ ]で囲まれた文字がコマンドを表します。有効でないコマンド または設定を入力した場合は、説明欄にエラーメッセージが表示されます。

## <span id="page-24-0"></span>4.4. メインメニュー(Main Menu)

ログインが完了すると、図4-4-1のようなメインメニューが表示されます。

本装置のメニューはメインメニューとサブメニューから成り、メインメニューを中心と したツリー構造になっています。サブメニューに移動するには、コマンド文字を入力して ください、戻る場合は、コマンド「Q」を入力すると上位のメニューに戻ります。現在どのメ ニューを表示しているかは、画面の2行目に表示されていますので、これをご確認ください。

PN23249D Local Management System

Main Menu

[G]eneral Information [B]asic Switch Configuration... [A]dvanced Switch Configuration... [S]tatistics Switch [T]ools Configuration... Save Configuration to [F]lash Run [C]LI [Q]uit

 Command> Enter the character in square brackets to select option

図4-4-1 メインメニュー

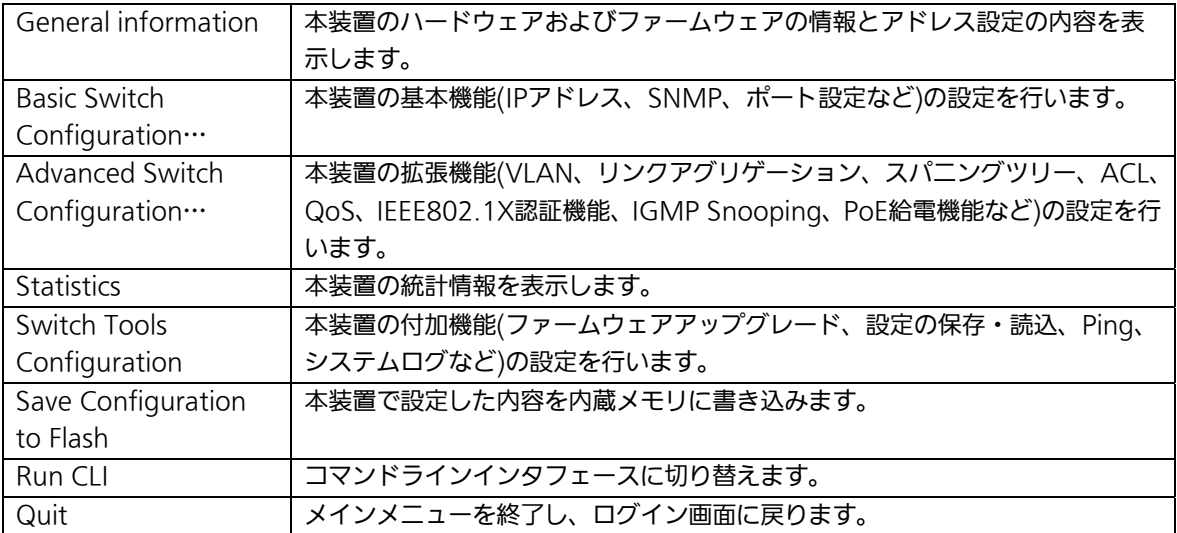

# <span id="page-26-0"></span>4.5. 基本情報の表示(General Information Menu)

「Main Menu」で「G」を選択すると図4-5-1のような「General Information Menu」に なります。この画面を選択すると、本装置の情報を見ることができます。この画面は表示 のみで設定する項目はありません。

| PN23249D Local Management System                 |                                                                   |  |  |  |
|--------------------------------------------------|-------------------------------------------------------------------|--|--|--|
| Main Menu $\rightarrow$ General Information      |                                                                   |  |  |  |
|                                                  |                                                                   |  |  |  |
| System up for:                                   | $000day(s)$ , $00hr(s)$ , $00min(s)$ , $00sec(s)$                 |  |  |  |
| Boot / Runtime Code Version: x.x.x.xx / x.x.x.xx |                                                                   |  |  |  |
| Hardware Information                             |                                                                   |  |  |  |
| Version:                                         | Version2                                                          |  |  |  |
| CPU Utilization:                                 | 31.99%                                                            |  |  |  |
| DRAM / Flash Size: 64MB / 8MB                    |                                                                   |  |  |  |
|                                                  | DRAM User Area Size: Free: 22104920 bytes / Total: 36175872 bytes |  |  |  |
| System Fan Status: Good                          |                                                                   |  |  |  |
|                                                  | System Temperature: CPU/36, System/32 degree(s) Celsius           |  |  |  |
| Administration Information                       |                                                                   |  |  |  |
| Switch Name:                                     |                                                                   |  |  |  |
| Switch Location:                                 |                                                                   |  |  |  |
| Switch Contact:                                  |                                                                   |  |  |  |
| System Address Information                       |                                                                   |  |  |  |
| MAC Address:                                     | xx:xx:xx:xx:xx:xx                                                 |  |  |  |
| IP Address:                                      | 0, 0, 0, 0                                                        |  |  |  |
| Subnet Mask:                                     | 0.0.0.0                                                           |  |  |  |
| Default Gateway:                                 | 0, 0, 0, 0                                                        |  |  |  |
| DHCP Mode:                                       | Disabled                                                          |  |  |  |
|                                                  |                                                                   |  |  |  |
| Press any key to continue                        |                                                                   |  |  |  |

図4-5-1 スイッチの基本情報の表示

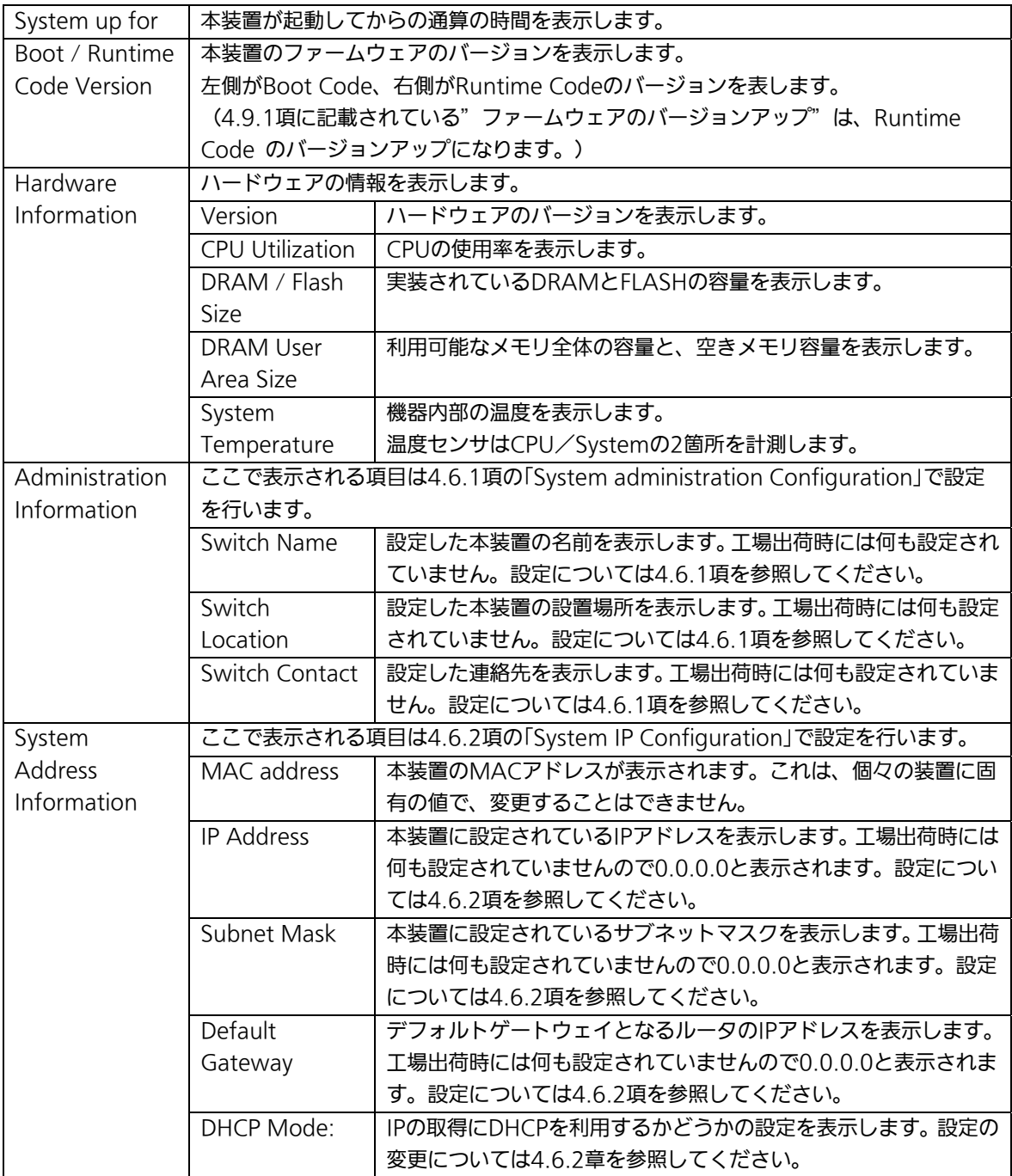

# <span id="page-28-0"></span>4.6. 基本機能の設定(Basic Switch Configuration)

「Main Menu」から「B」を選択すると図4-6-1のような「Basic Switch Configuration Menu」の画面になります。この画面ではIPアドレス、SNMP、ポートの設定、アクセス制 限等の設定を行います。

 PN23249D Local Management System Main Menu  $\rightarrow$  Basic Switch Configuration Menu

 System [A]dministration Configuration System [I]P Configuration S[N]MP Configuration [P]ort Configuration Basic Port Configuration [E]xtend [S]ystem Security Configuration [M]ail Report Configuration Menu [F]orwarding Database [T]ime Configuration A[R]P Table [Q]uit to previous menu

 Command> Enter the character in square brackets to select option

図4-6-1 スイッチの基本機能設定メニュー

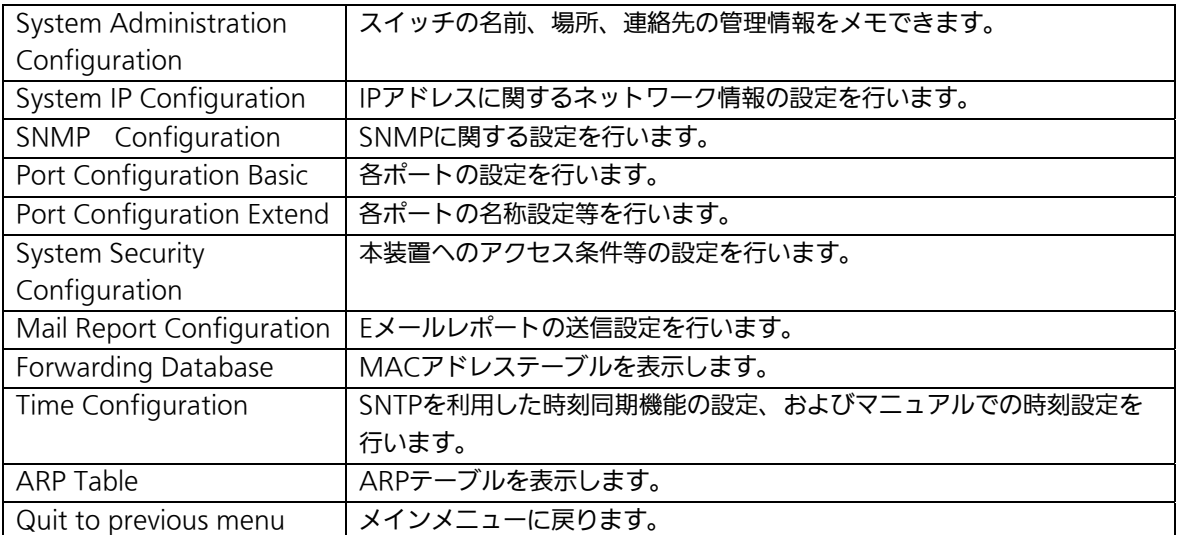

### <span id="page-29-0"></span>4.6.1. 管理情報の設定(System Administration Configuration)

「Basic Switch Configuration Menu」でコマンド「A」を選択すると、図4-6-2のような 「System Administration Configuration Menu」の画面になります。この画面では、機器 名称等の管理情報を設定します。

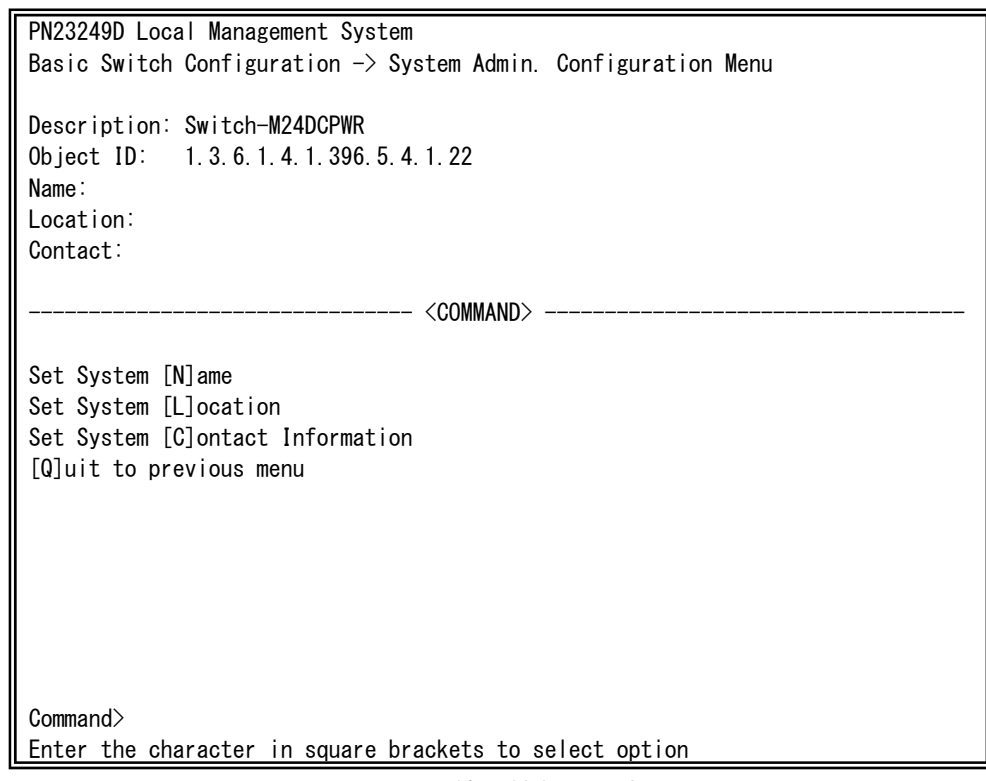

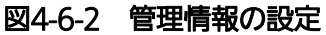

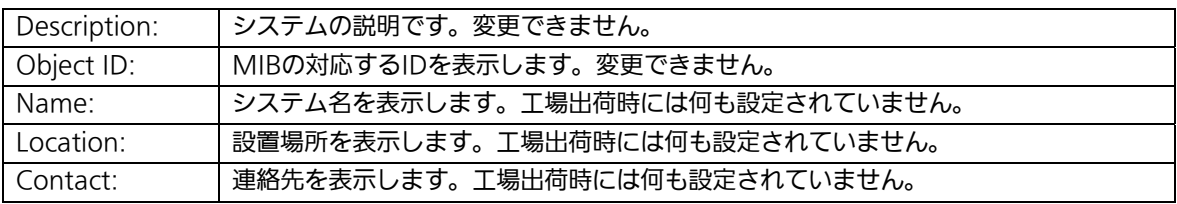

ここで使用できるコマンドは下記のとおりです。

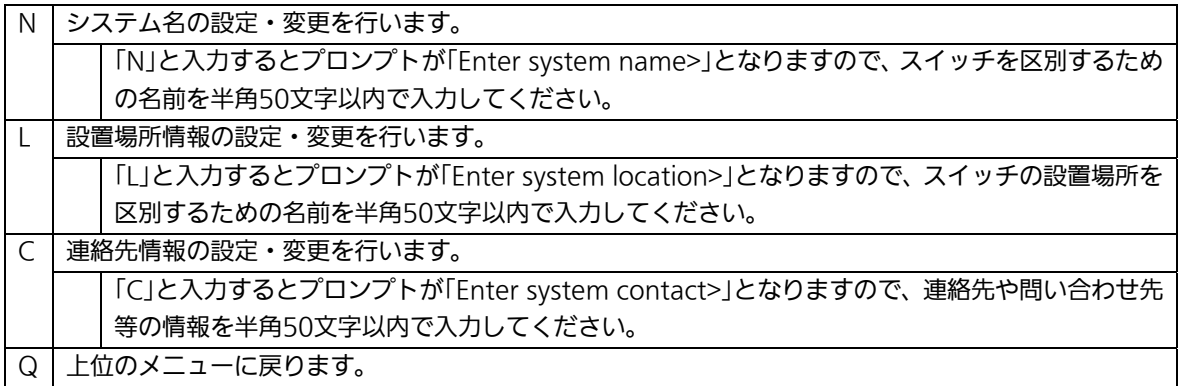

## <span id="page-31-0"></span>4.6.2.IPアドレスに関する設定(System IP Configuration)

「Basic Switch Configuration Menu」でコマンド「」を選択すると、図4-6-3のような 「System IP Configuration Menu」の画面になります。この画面では、本装置のIPアドレ スに関する設定を行います。

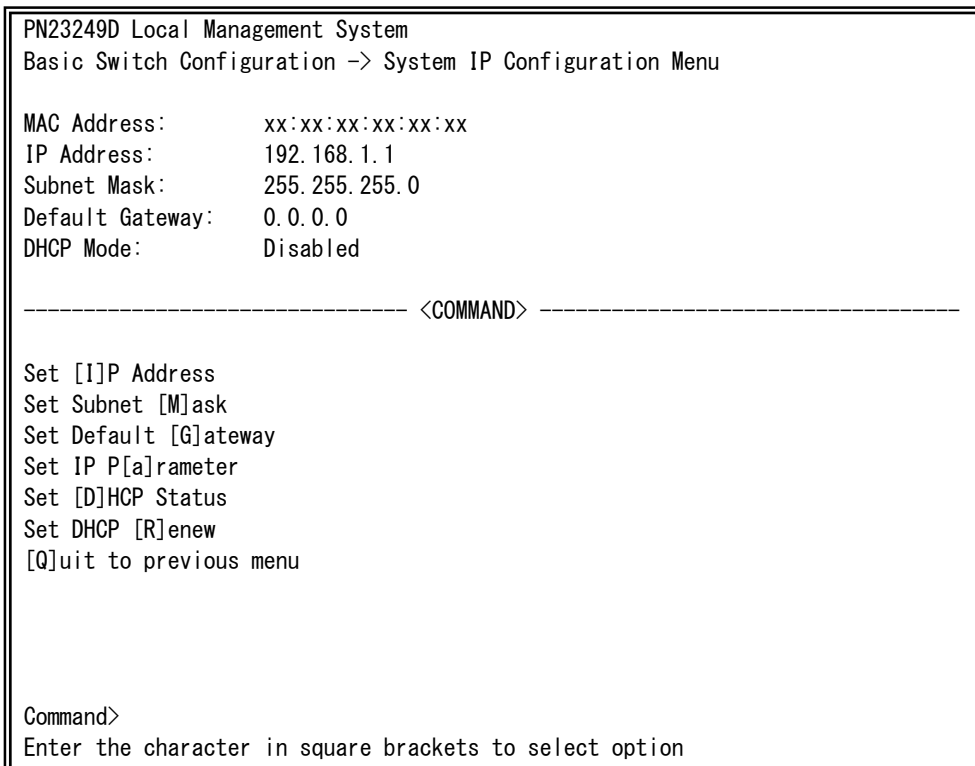

### 図4-6-3 IPアドレスの設定

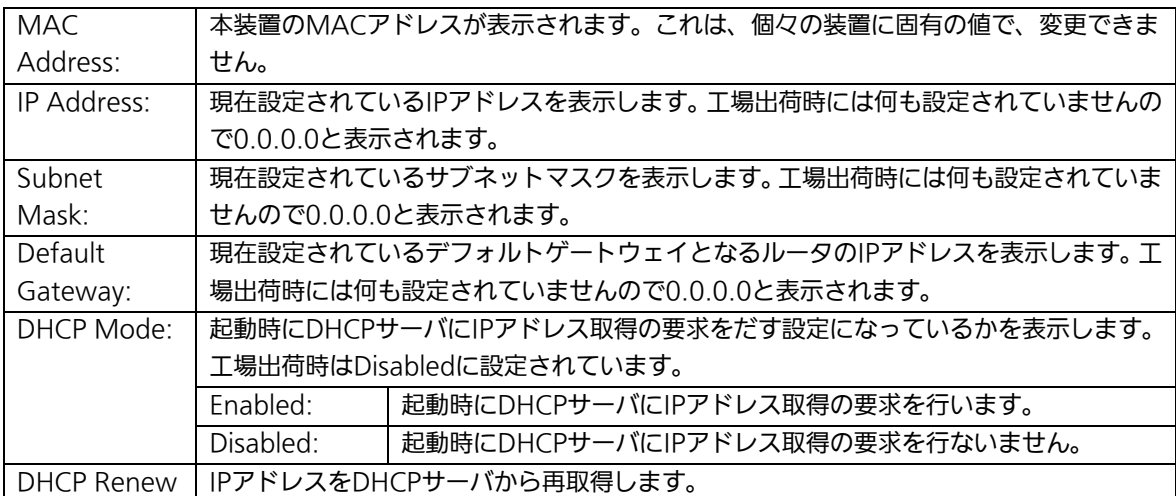

ここで使用できるコマンドは下記のとおりです。

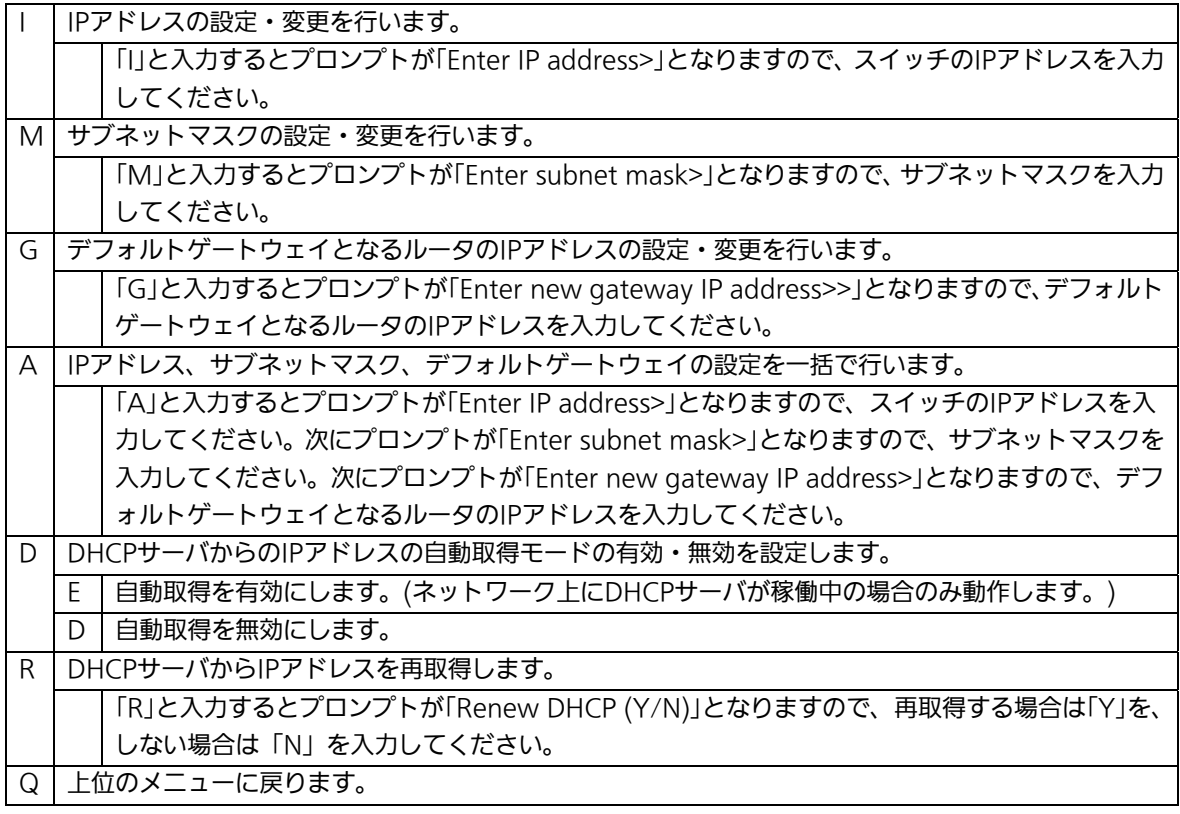

ご注意: この項目を設定しなければ、SNMP管理機能、Telnet、SSHおよび日本語WEB管 理機能によるリモート接続は使用できないため、必ず設定してください。IPアドレ スはネットワーク上の他の装置のものと重複してはいけません。どのように設定す ればよいか分からない場合はネットワーク管理者にご相談ください。

## <span id="page-33-0"></span>4.6.3. SNMPの設定(SNMP Configuration)

「Basic Switch Configuration Menu」でコマンド「N」を選択すると、図4-6-4のような 「SNMP Configuration Menu」の画面になります。この画面では、SNMPエージェント の設定を行います。

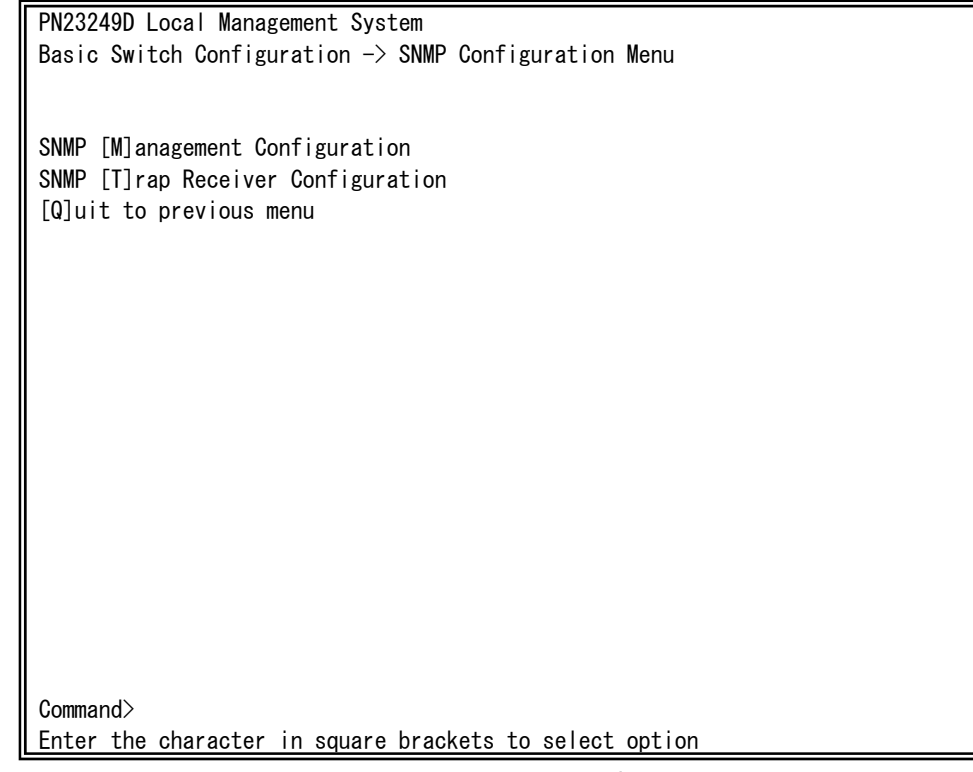

### 図4-6-4 SNMPの設定

画面の説明

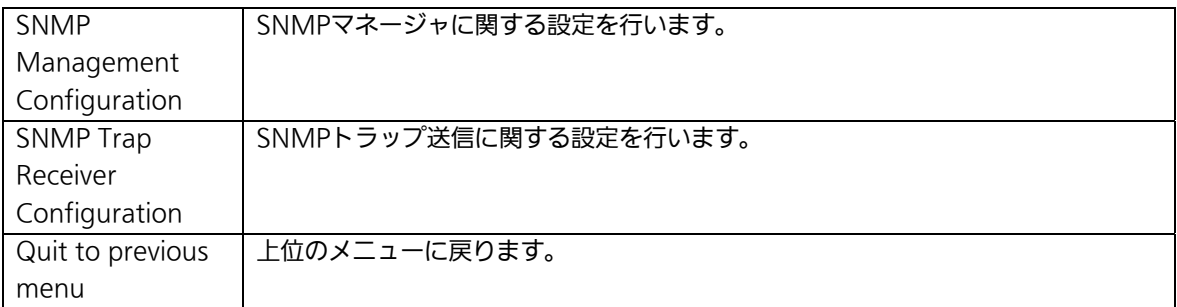

### ここで使用できるコマンドは下記のとおりです。

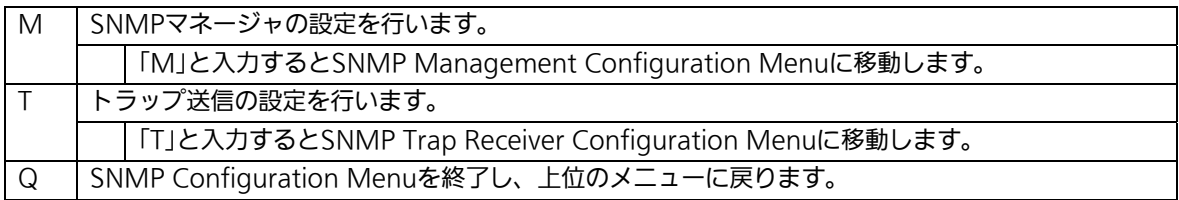

### <span id="page-34-0"></span>4.6.3.a. SNMPマネージャの設定(SNMP Management Configuration)

「SNMP Configuration Menu」でコマンド「M」を選択すると、図4-6-5のような「SNMP Management Configuration Menu」の画面になります。この画面では、SNMPマネージ ャの設定を行います。

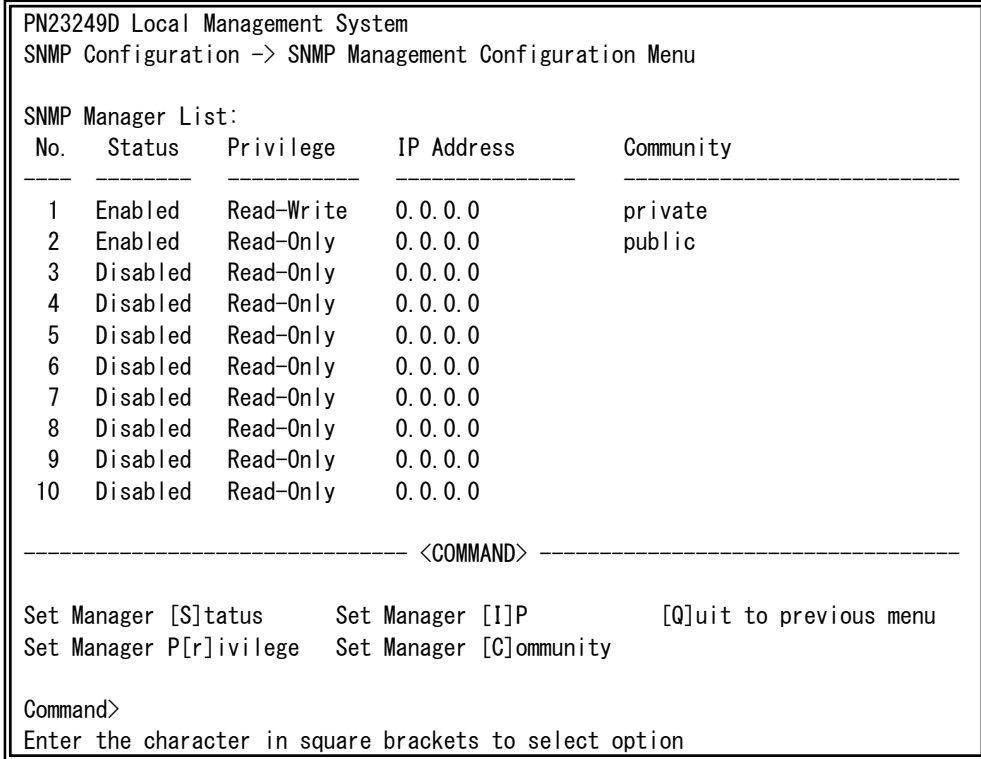

図4-6-5 SNMPマネージャの設定

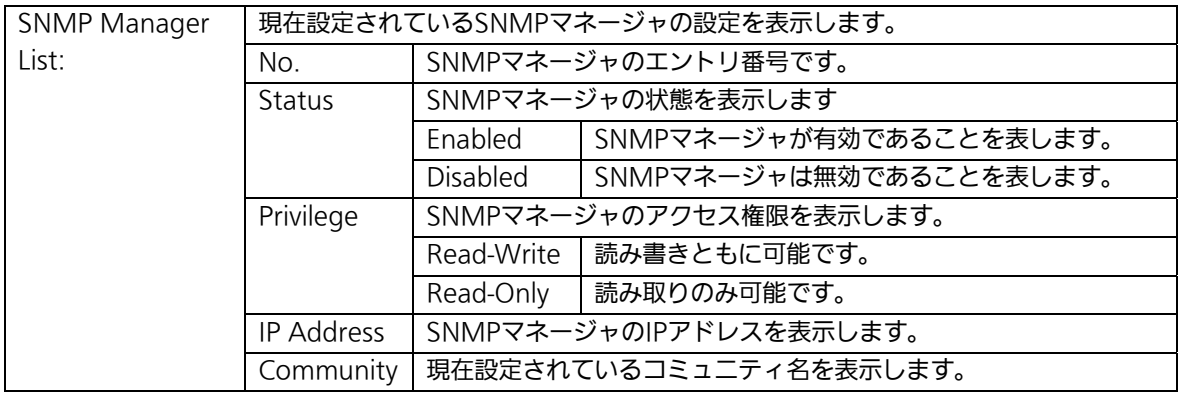

ここで使用できるコマンドは下記のとおりです。

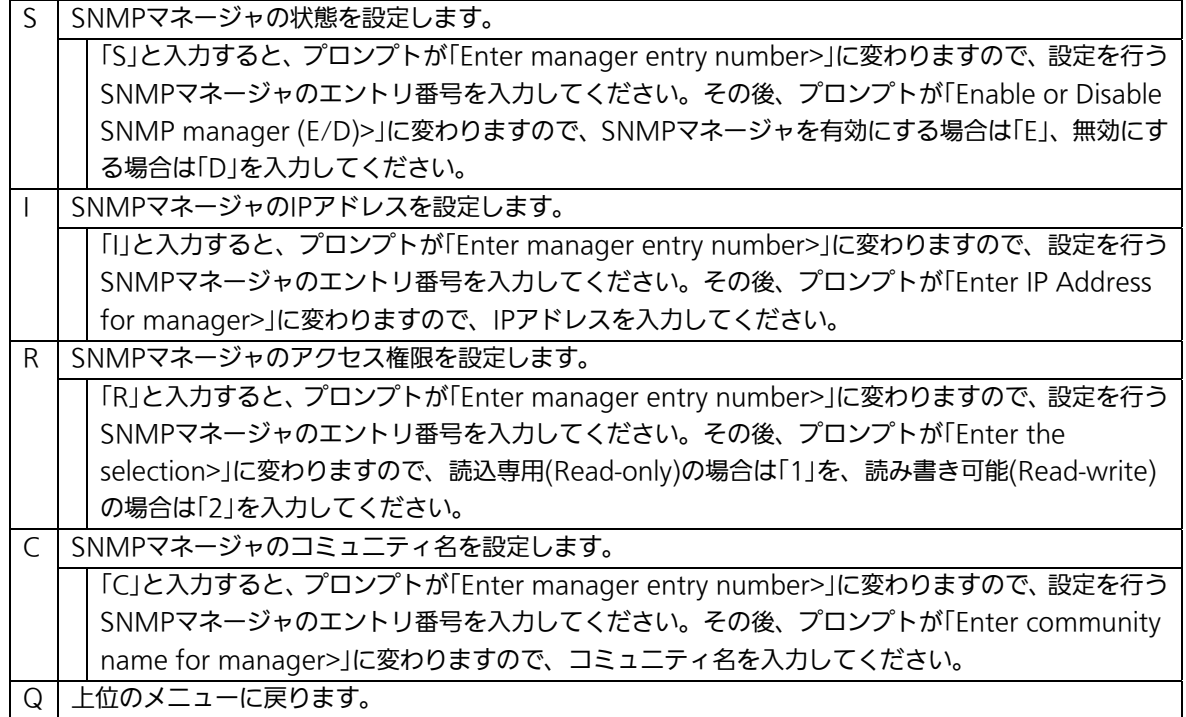
## 4.6.3.b. トラップ送信の設定(SNMP Trap Receiver Configuration)

「SNMP Configuration Menu」でコマンド「T」を選択すると、図4-6-6のような「SNMP Trap Receiver Configuration Menu」の画面になります。この画面では、SNMPトラップ 送信の設定を行います。

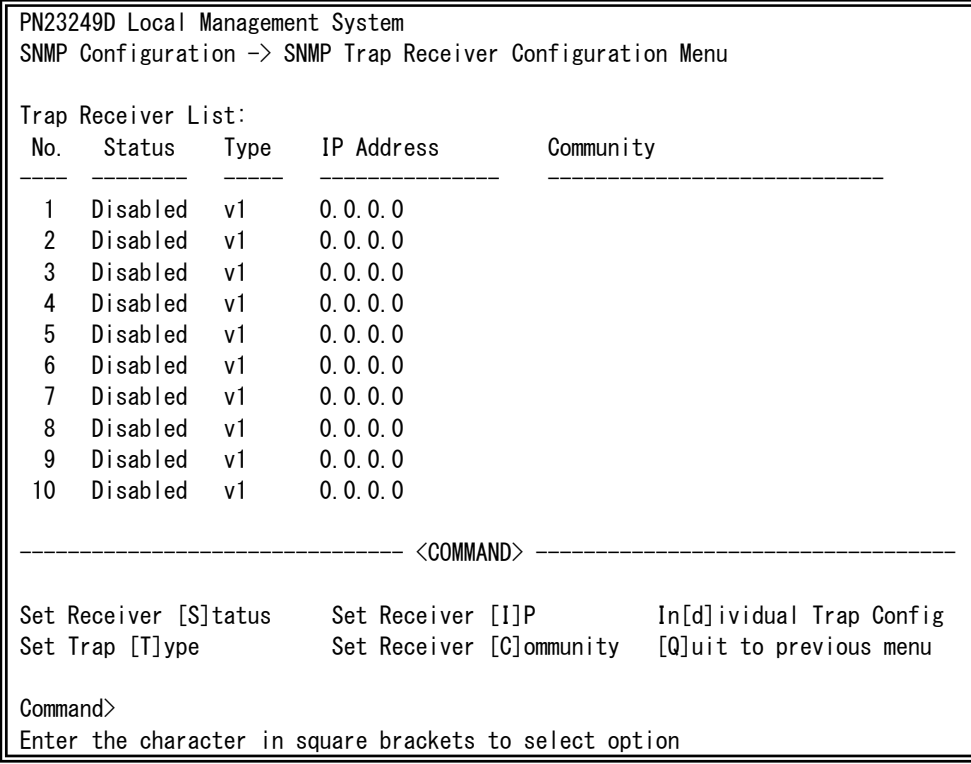

図4-6-6 SNMPトラップ送信の設定

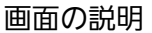

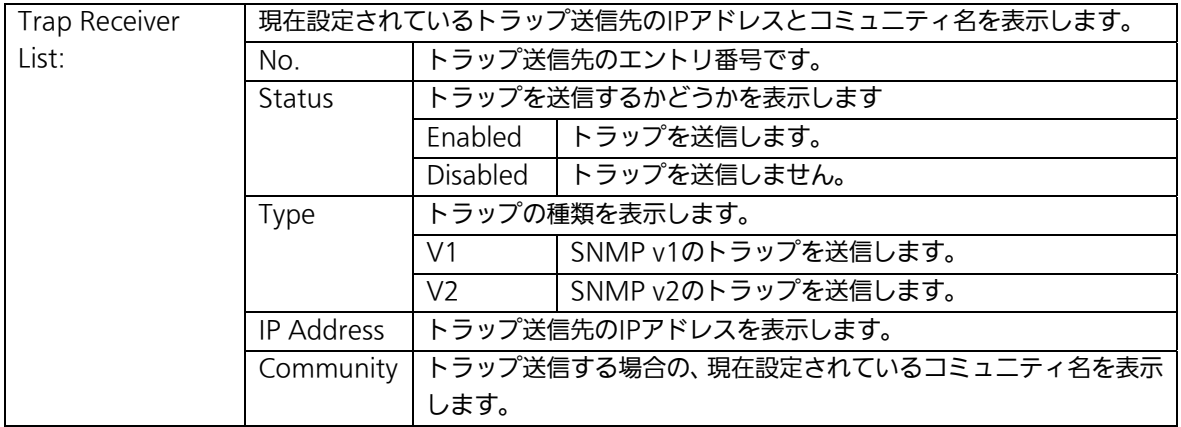

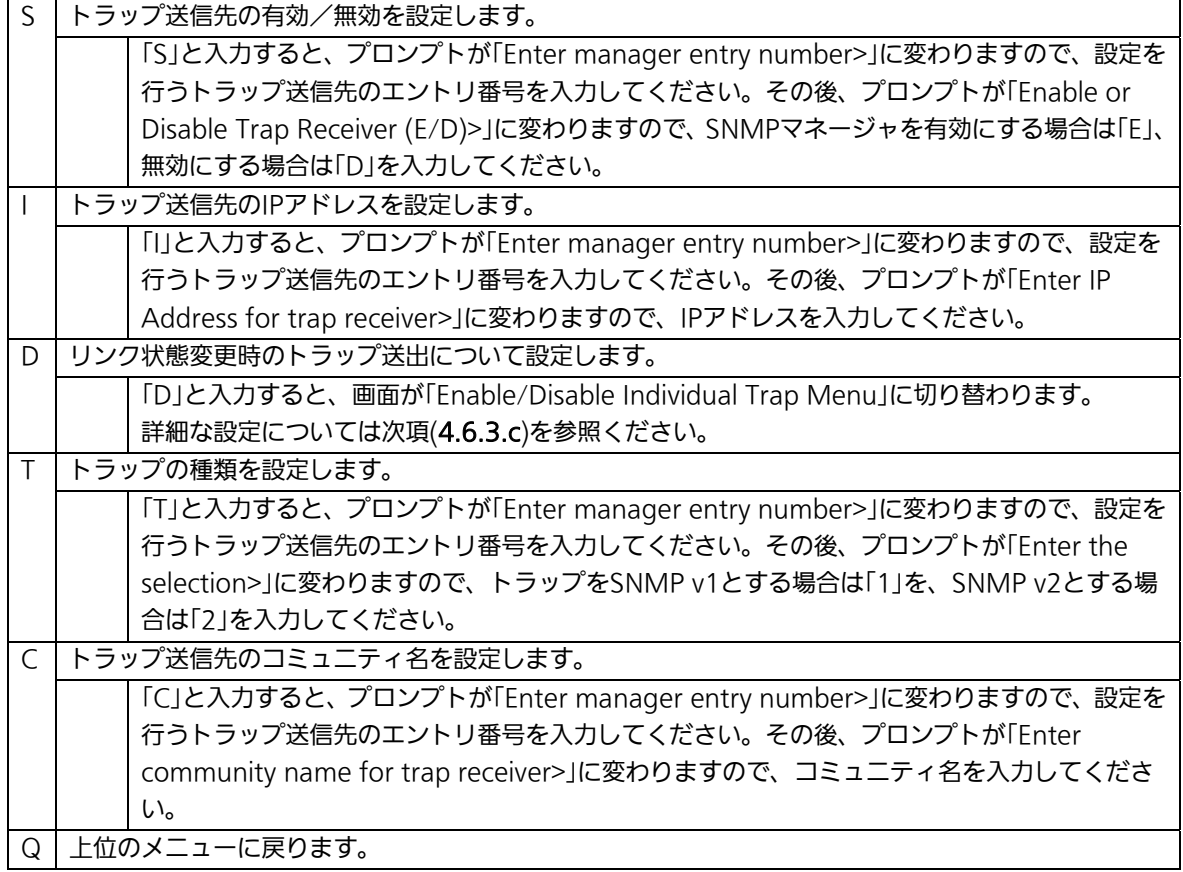

## 4.6.3.c. トラップ送出の設定(Enable/Disable Individual Trap Menu)

「SNMP Trap Receiver Configuration」でコマンド「d」を選択すると、図4-6-7のような 「EnableDisabled Individual Trap Menu」の画面になります。この画面では、トラップ送 出の設定を行います。

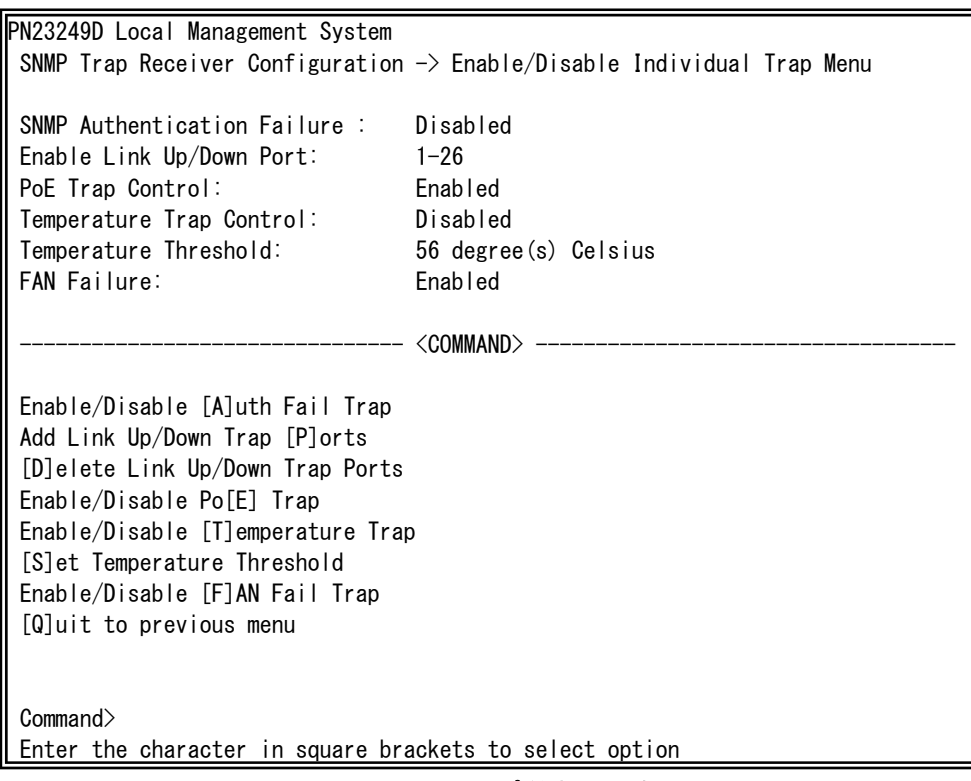

図4-6-7 トラップ送出の設定

### 画面の説明

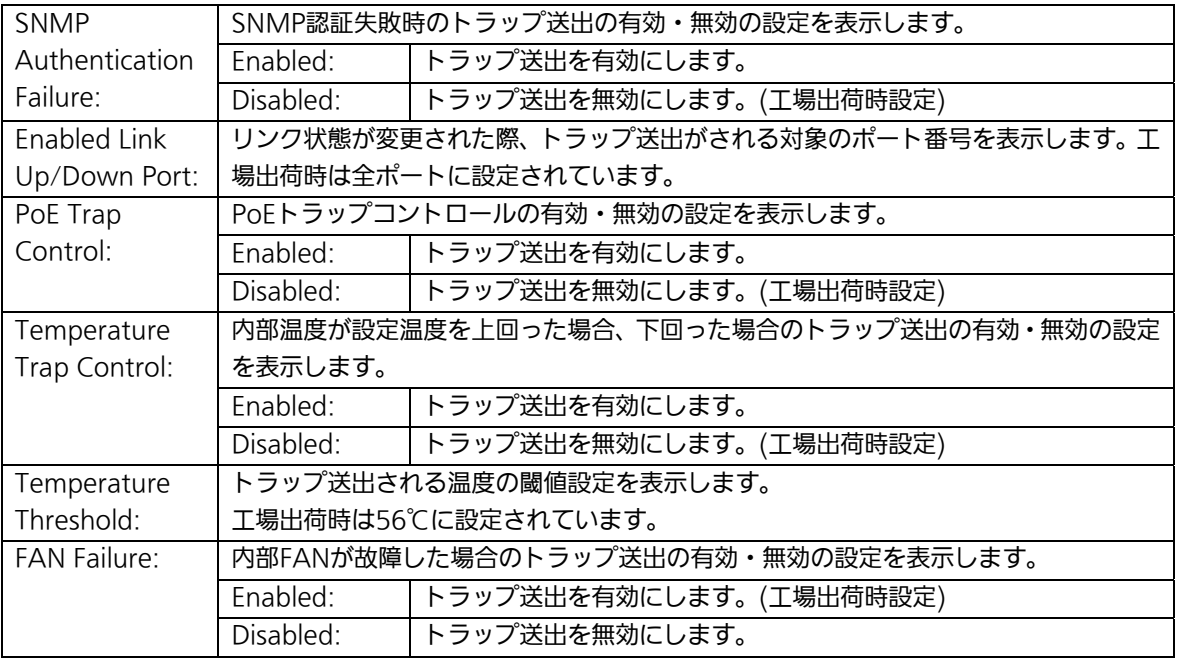

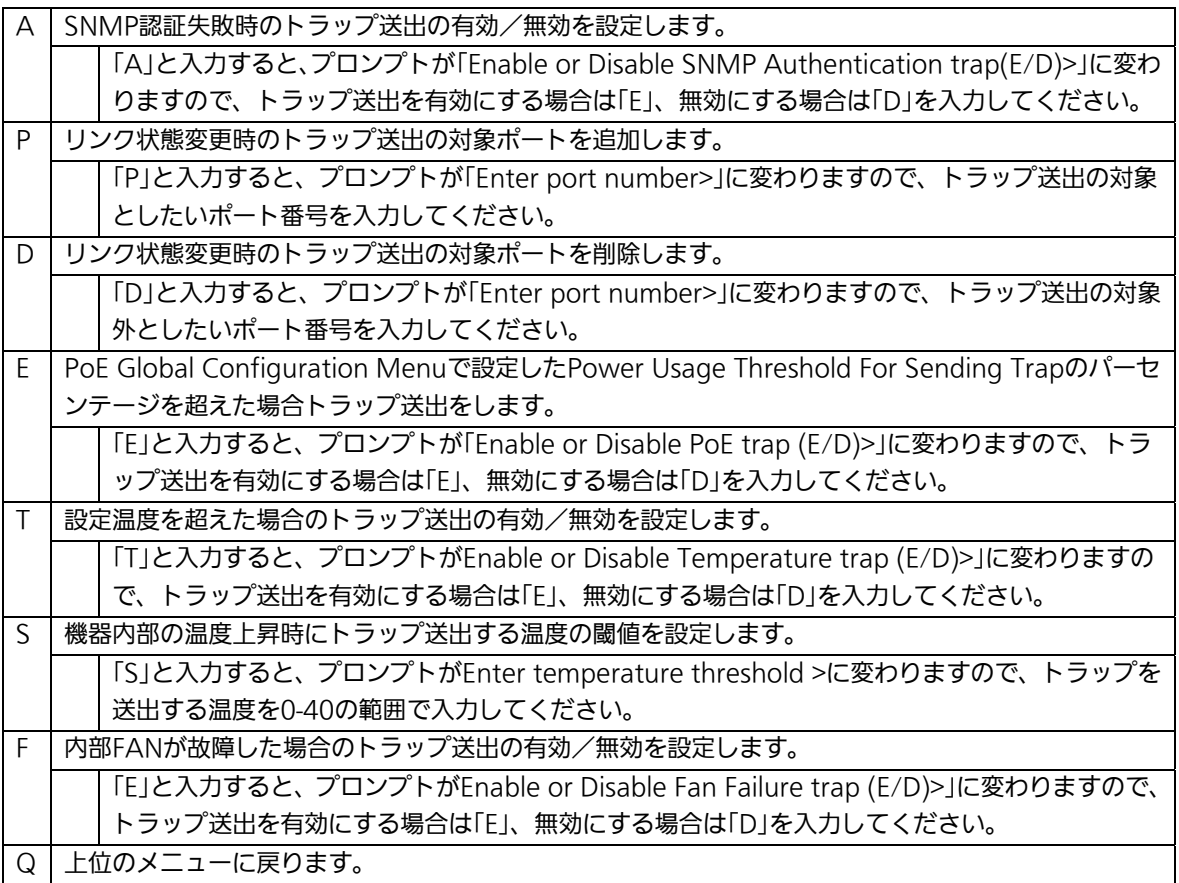

# 4.6.4. 各ポートの設定(Port Configuration Basic)

「Basic Switch Configuration Menu」でコマンド「p」を選択すると、図4-6-8のような 「Port Configuration Menu」の画面になります。この画面では、各ポートの状態表示、お よびポートの設定を行います。

| PN23249D Local Management System<br>Basic Switch Configuration $\rightarrow$ Port Configuration Basic Menu |       |       |                |                         |             |           |          |  |  |
|----------------------------------------------------------------------------------------------------|-------|-------|----------------|-------------------------|-------------|-----------|----------|--|--|
| Port                                                                                                    | Trunk | Type  | Admin          | Link                    | Mode        | Flow Ctrl | Auto-MDI |  |  |
| 1                                                                                                    |       | 100TX | Enabled        | Up                      | Auto (100F) | Disabled  | Disabled |  |  |
| $\overline{2}$                                                                                             |       | 100TX | Enabled        | Down                    | Auto        | Disabled  | Disabled |  |  |
|                                                                                                    |       |       |                |                         |             |           |          |  |  |
| 3                                                                                                    | $---$ | 100TX | Enabled        | Down                    | Auto        | Disabled  | Disabled |  |  |
| 4                                                                                                    | $---$ | 100TX | Enabled        | Down                    | Auto        | Disabled  | Disabled |  |  |
| 5                                                                                                    | $---$ | 100TX | Enabled        | Down                    | Auto        | Disabled  | Disabled |  |  |
| 6                                                                                                    | $---$ | 100TX | <b>Fnabled</b> | Down                    | Auto        | Disabled  | Disabled |  |  |
| 7                                                                                                    | ———   | 100TX | Enabled        | Down                    | Auto        | Disabled  | Disabled |  |  |
| 8                                                                                                    | ———   | 100TX | Enabled        | Down                    | Auto        | Disabled  | Disabled |  |  |
| 9                                                                                                    | ---   | 100TX | <b>Fnabled</b> | Down                    | Auto        | Disabled  | Disabled |  |  |
| 10                                                                                                    |       | 100TX | Enabled        | Down                    | Auto        | Disabled  | Disabled |  |  |
| 11                                                                                                    |       | 100TX | Enabled        | Down                    | Auto        | Disabled  | Disabled |  |  |
| 12                                                                                                    |       | 100TX | Enabled        | Down                    | Auto        | Disabled  | Disabled |  |  |
| <command/>                                                                                                 |       |       |                |                         |             |           |          |  |  |
|                                                                                                    |       |       |                |                         |             |           |          |  |  |
| [N]ext Page                                                                                                |       |       | Set [M]ode     | [Q]uit to previous menu |             |           |          |  |  |
| [P]revious Page                                                                                            |       |       |                | Set [F]low Control      |             |           |          |  |  |
| Set [A]dmin Status                                                                                         |       |       |                | [S]et Auto-MDI          |             |           |          |  |  |
| Commonand                                                                                                  |       |       |                |                         |             |           |          |  |  |
|                                                                                                    |       |       |                |                         |             |           |          |  |  |
| Enter the character in square brackets to select option                                                    |       |       |                |                         |             |           |          |  |  |

図4-6-8 各ポートの設定

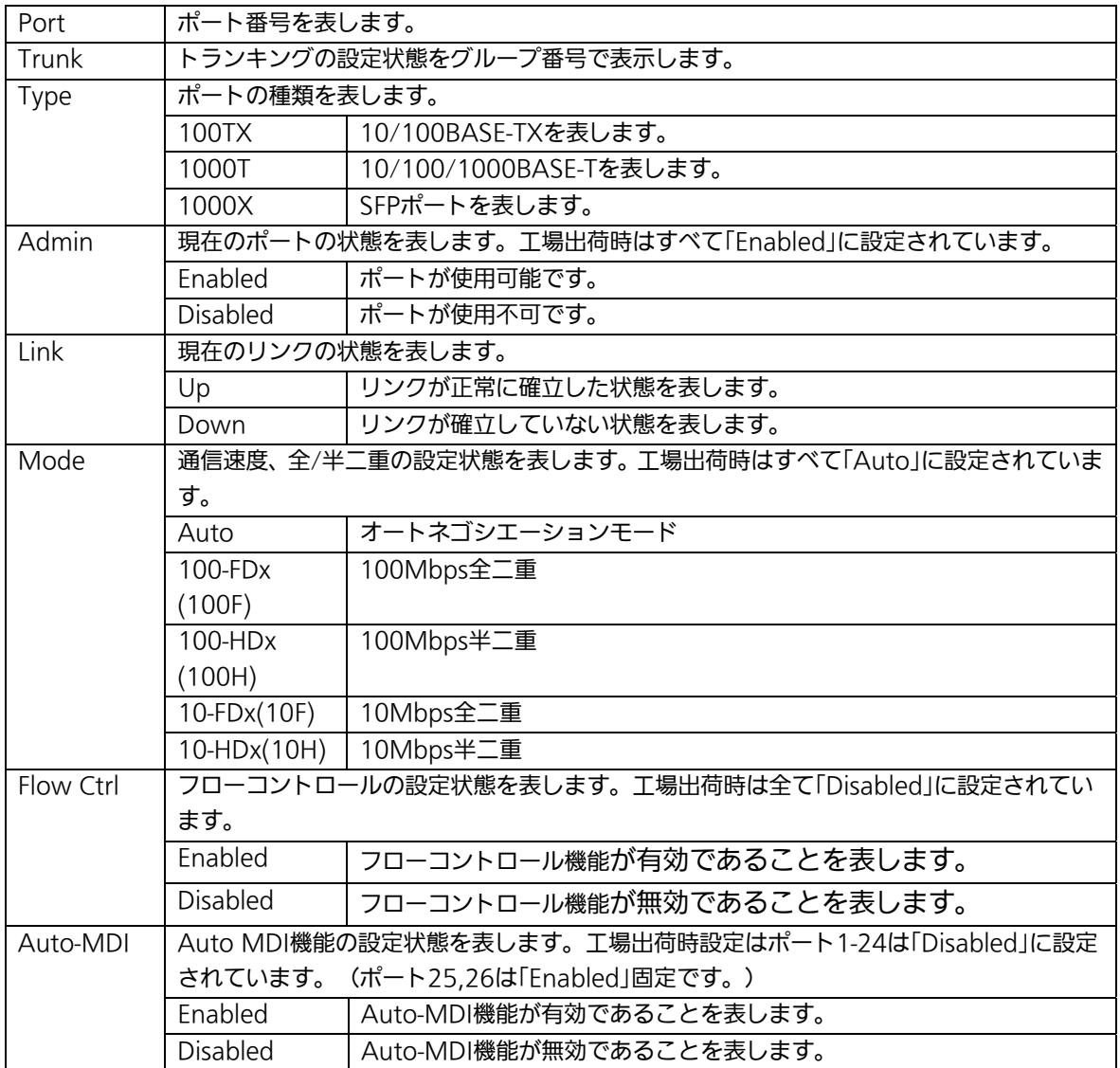

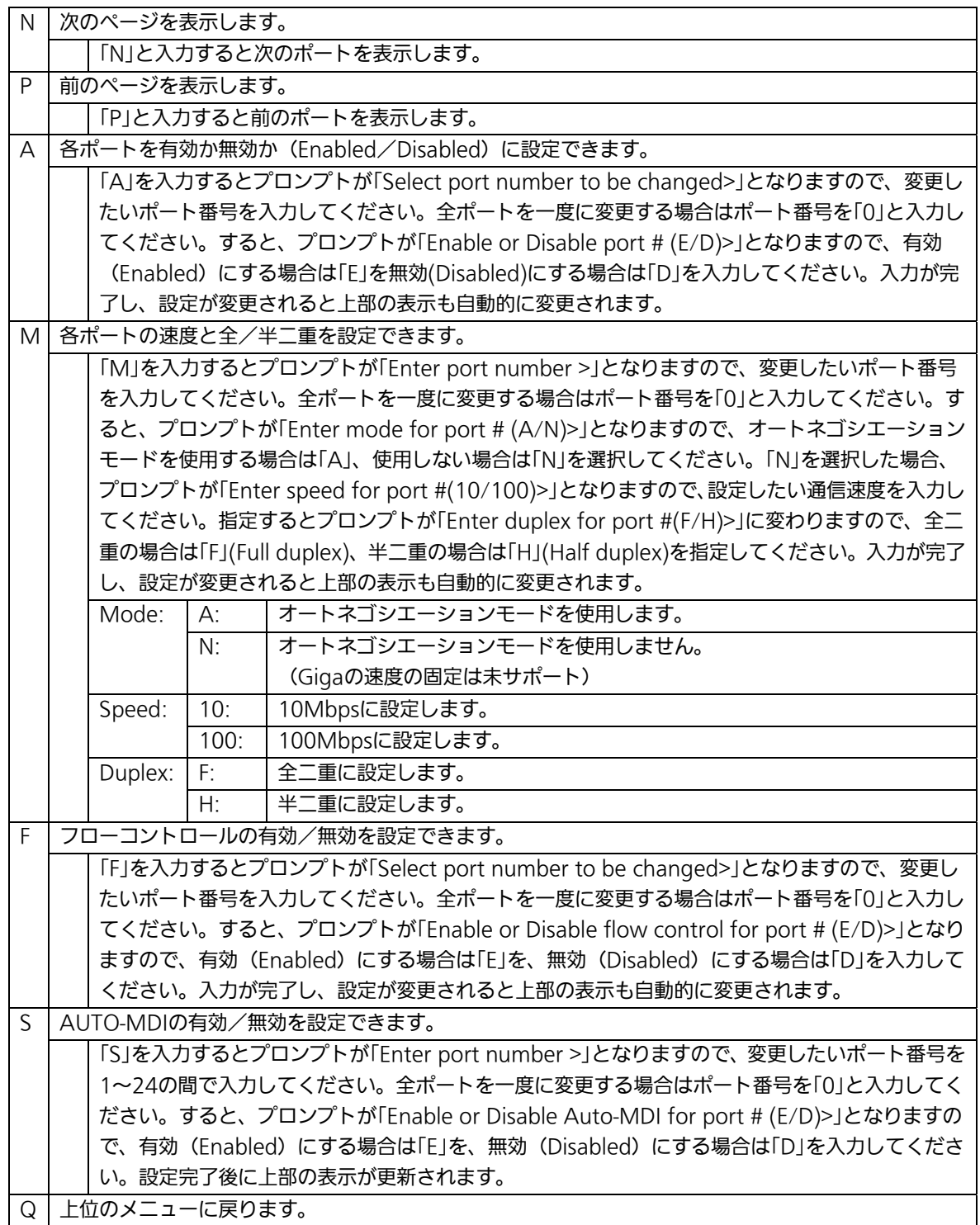

ご注意: この画面はポートの状態を表示していますが、自動的に更新されません。最新の 状態を表示するには何らかのキー入力を行ってください。

# 4.6.5. 各ポートの拡張設定(Port Configuration Extend)

「Basic Switch Configuration Menu」でコマンド「e」を選択すると、図4-6-9のような 「Port Configuration Menu」の画面になります。この画面では、各ポートの状態表示、お よびポートの設定を行います。

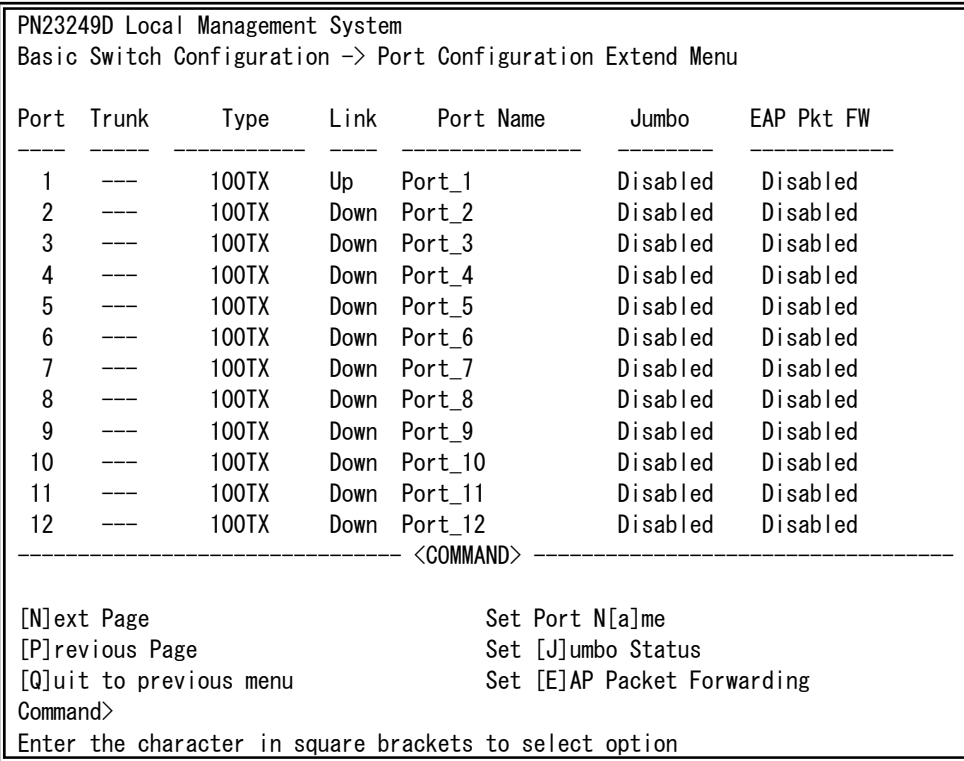

### 図4-6-9 各ポートの設定

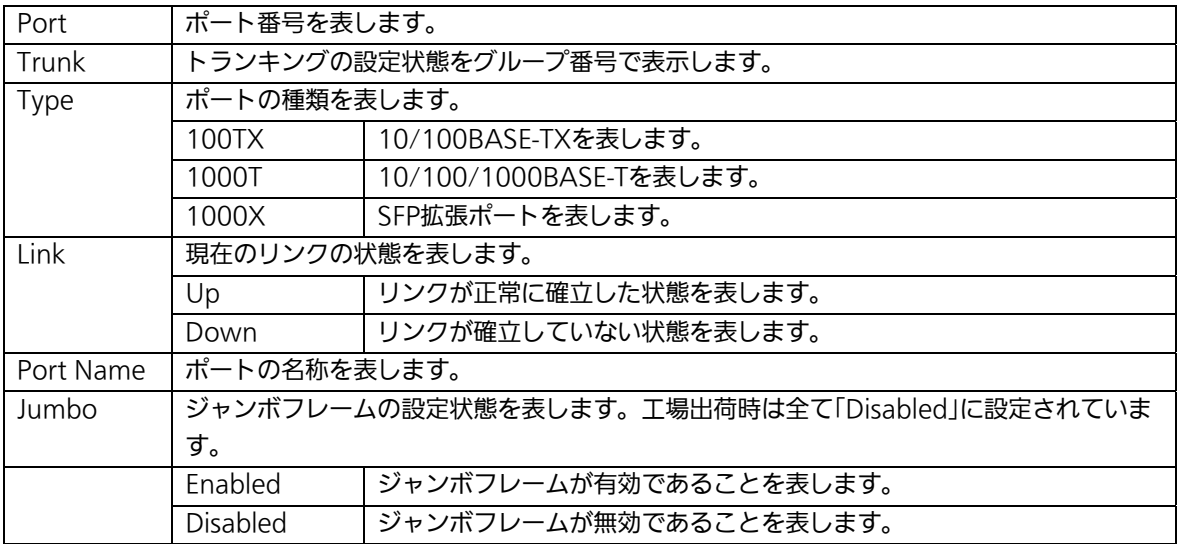

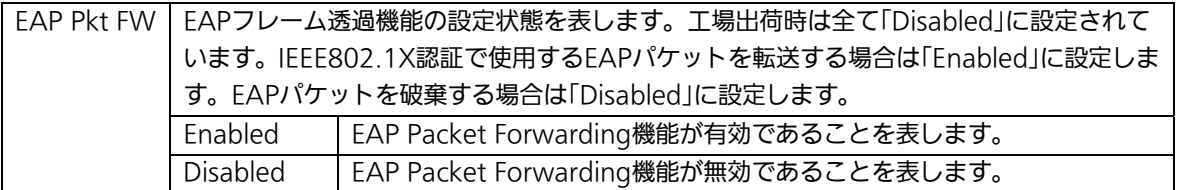

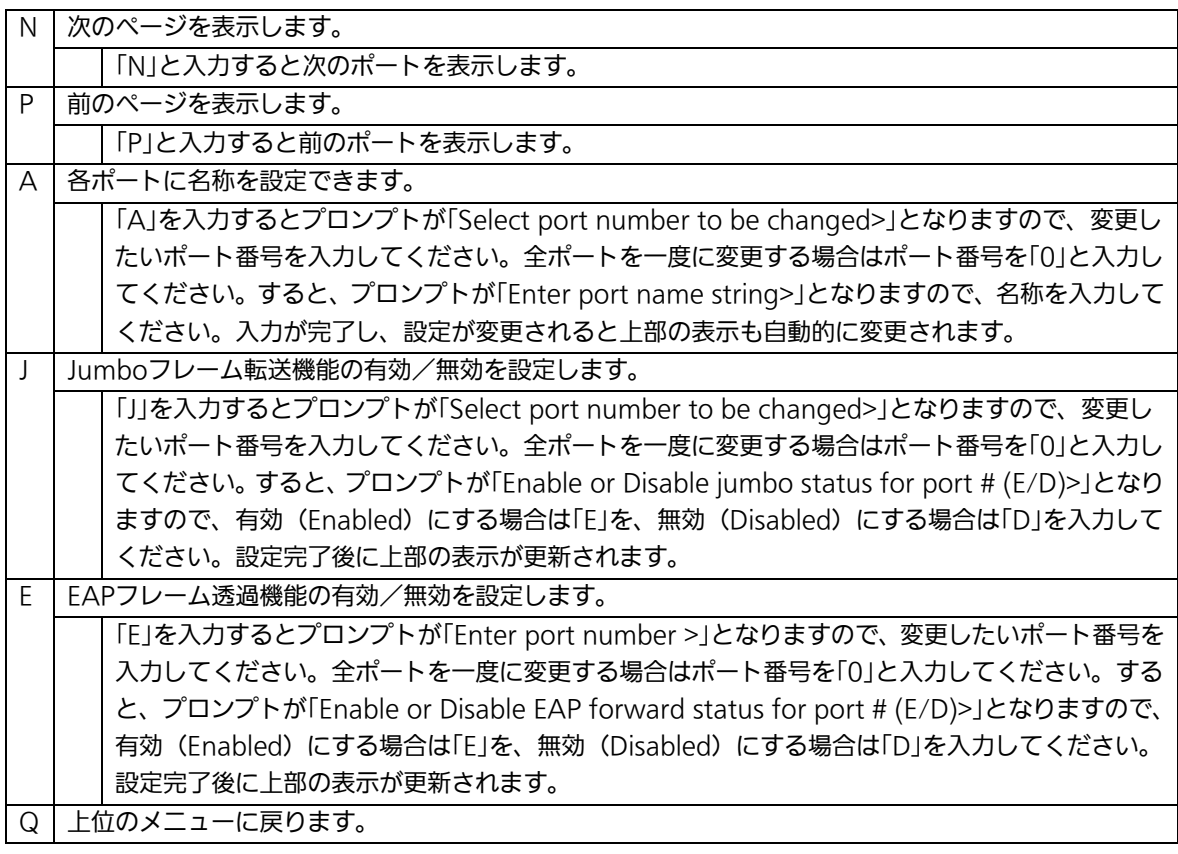

ご注意: この画面はポートの状態を表示していますが、自動的に更新されません。最新の 状態を表示するには何らかのキー入力を行ってください。

## 4.6.6. アクセス条件の設定(System Security Configuration)

「Basic Switch Configuration Menu」でコマンド「S」を選択すると、図4-6-10のような 「System Security Configuration」の画面になります。この画面では、設定・管理時に本 装置にアクセスする際の諸設定を行います。

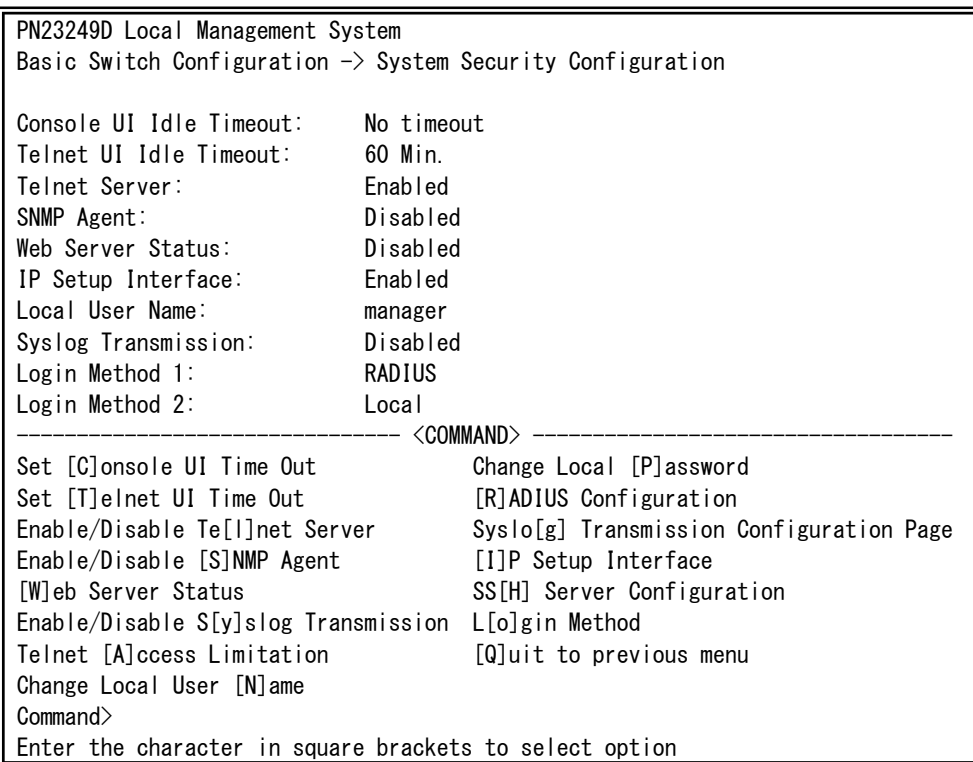

図4-6-10 アクセス条件の設定

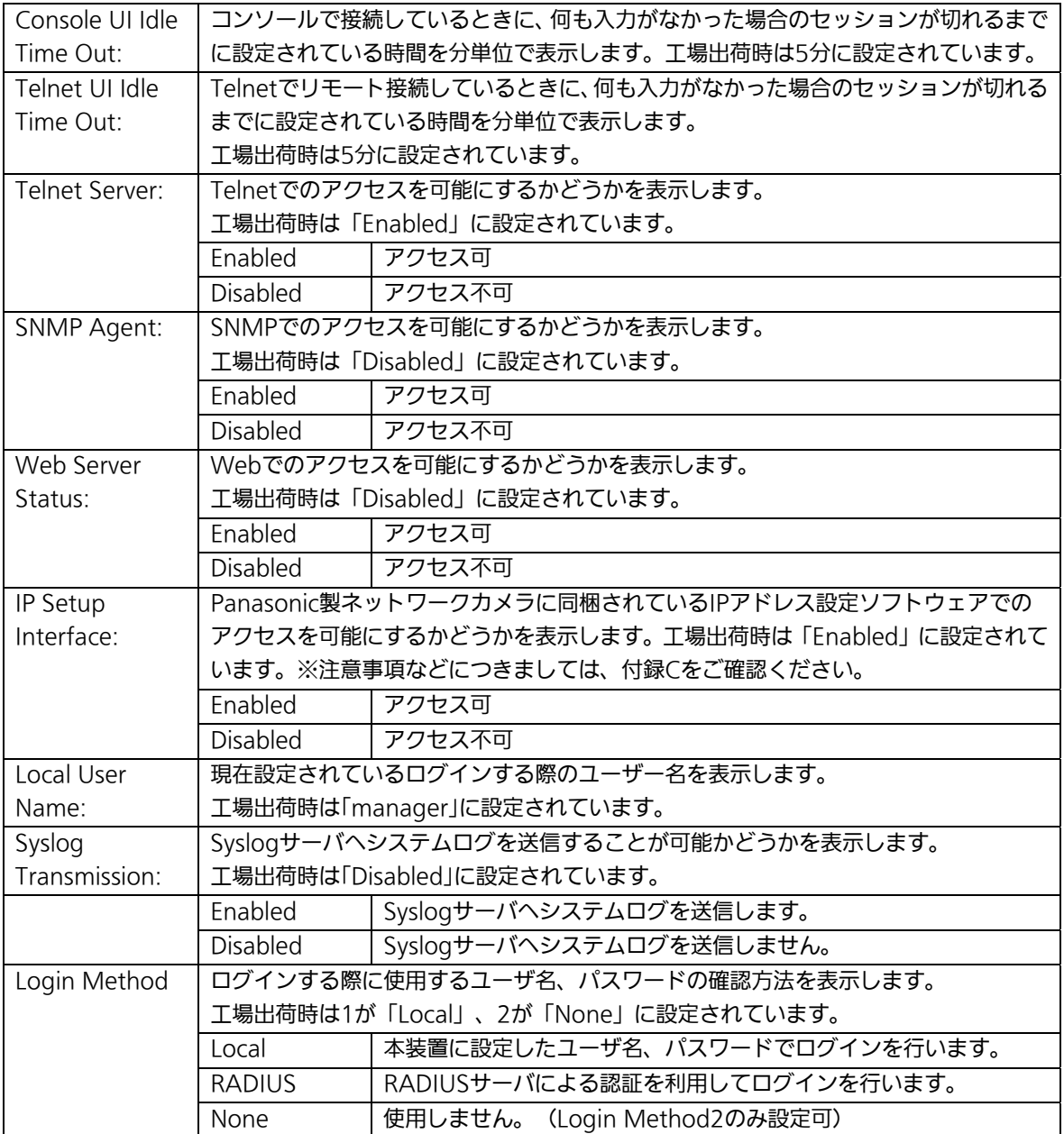

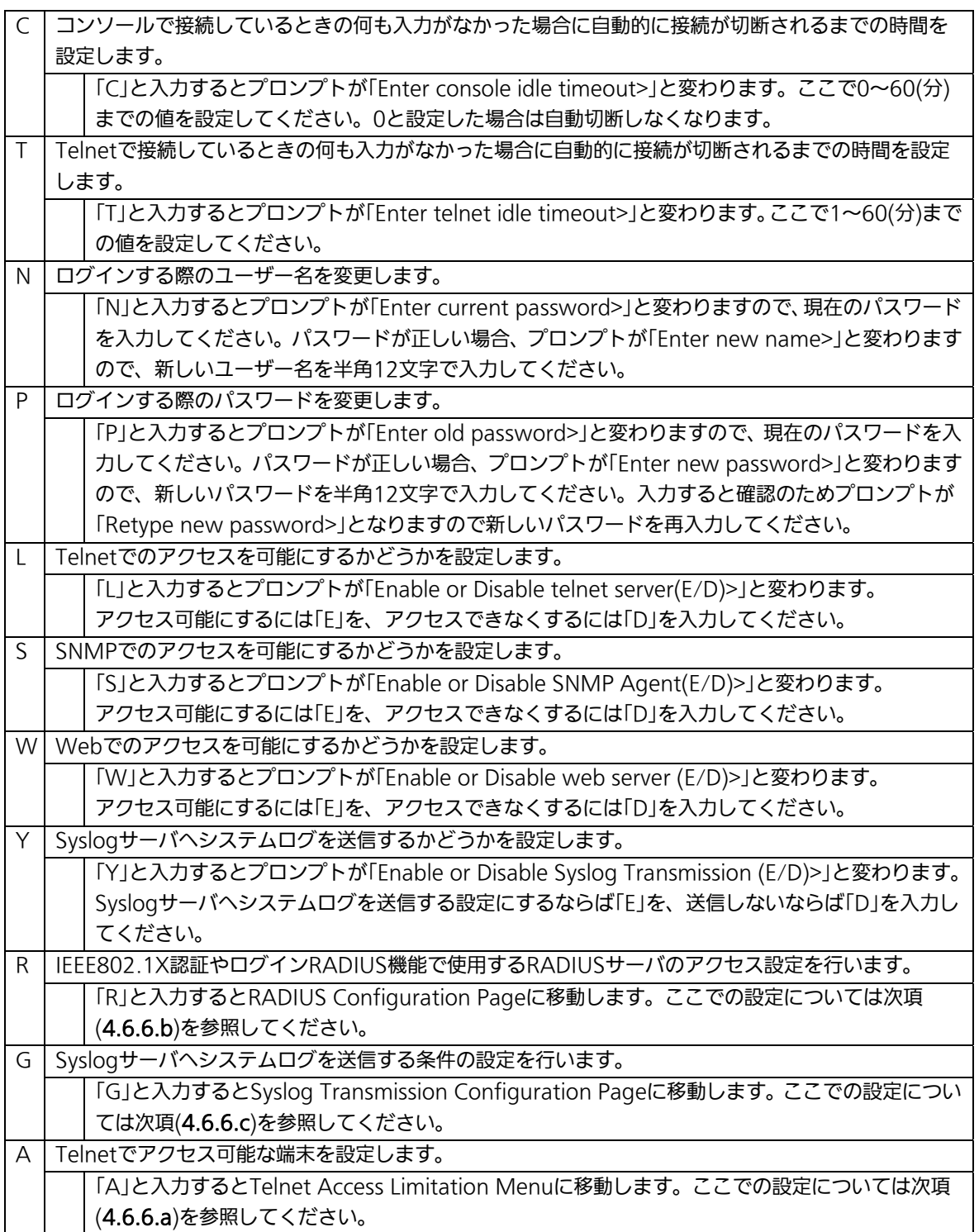

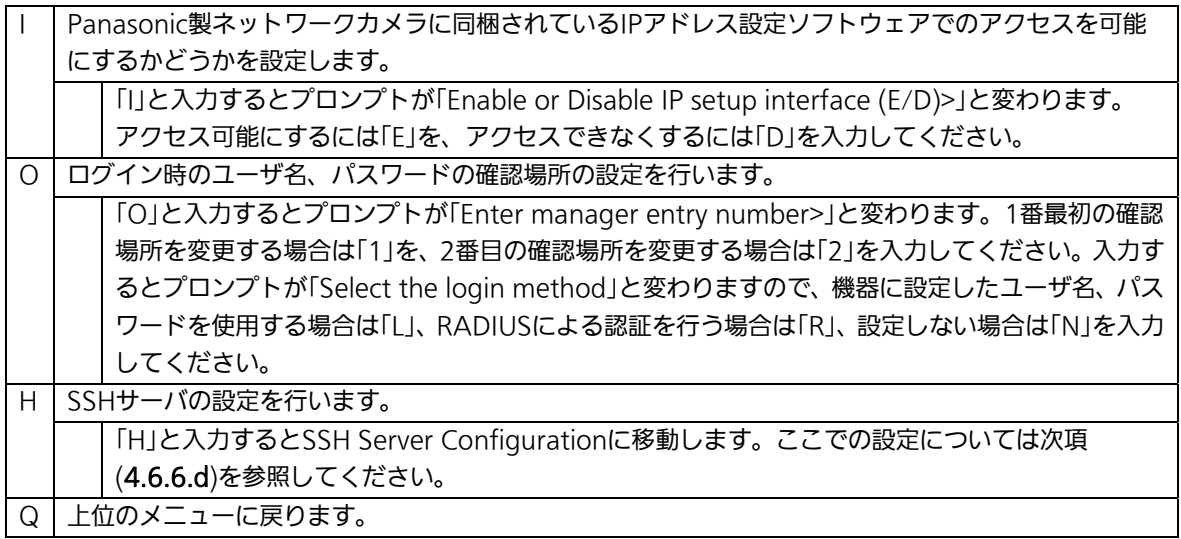

## 4.6.6.a. Telnetアクセス制限の設定(Telnet Access Limitation Configuration)

 「System Security Configuration」でコマンド「A」を選択すると、図4-6-11のような 「Telnet Access Limitation」の画面になります。この画面ではTelnetにて本装置へアクセ スする機器の制限を行います。

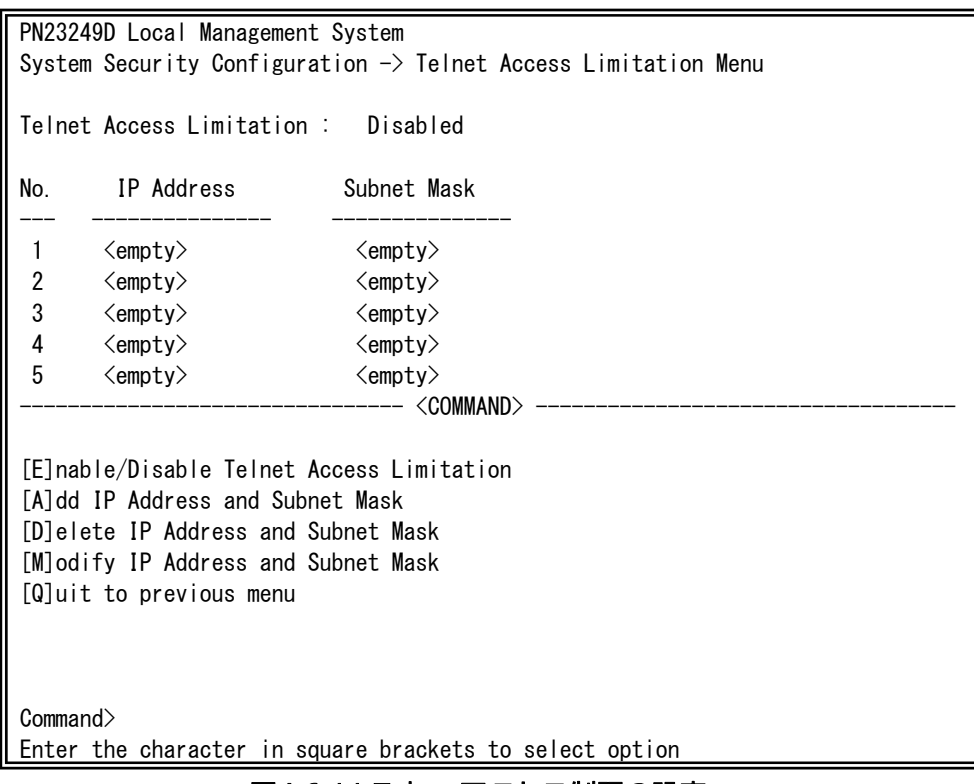

図4-6-11 Telnetアクセス制限の設定

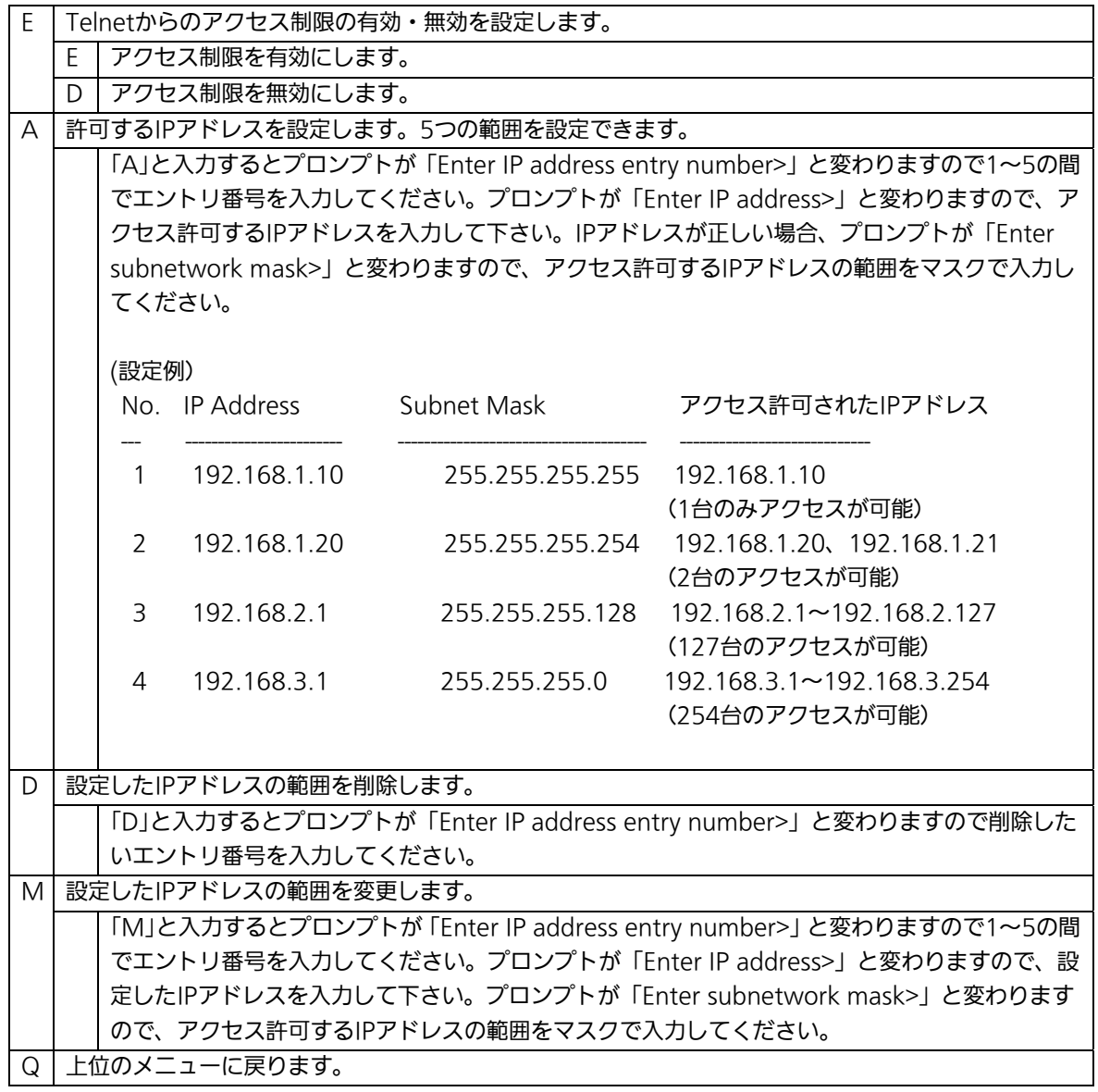

# 4.6.6.b. RADIUSの設定(RADIUS Configuration)

「System Security Configuration」でコマンド「R」を選択すると、図4-6-12のような 「RADIUS Configuration Page」の画面になります。この画面では、IEEE802.1X認証やロ グインRADIUS機能で使用するRADIUSサーバへのアクセス設定を行います。

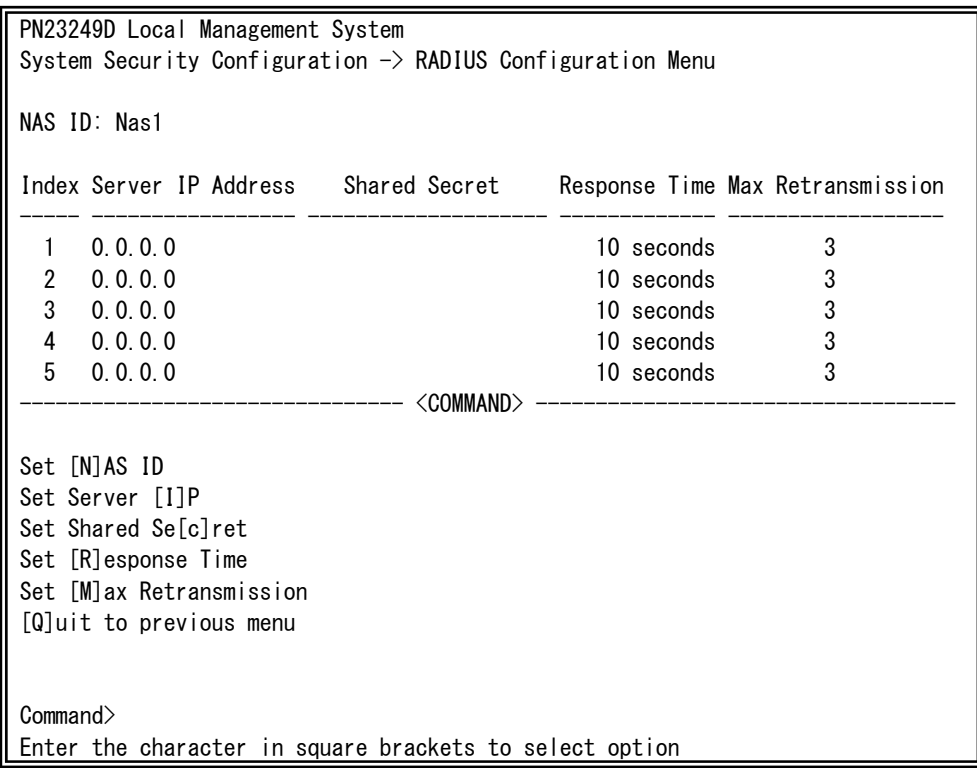

### 図4-6-12 RADIUSの設定

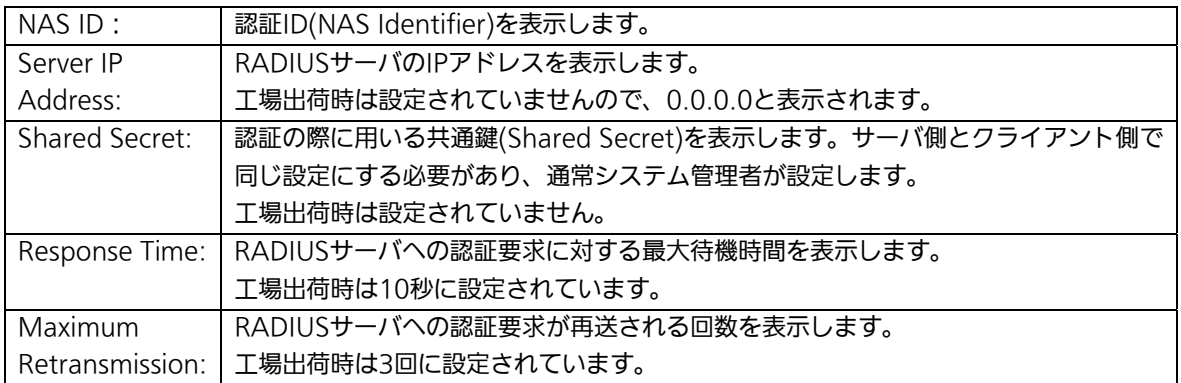

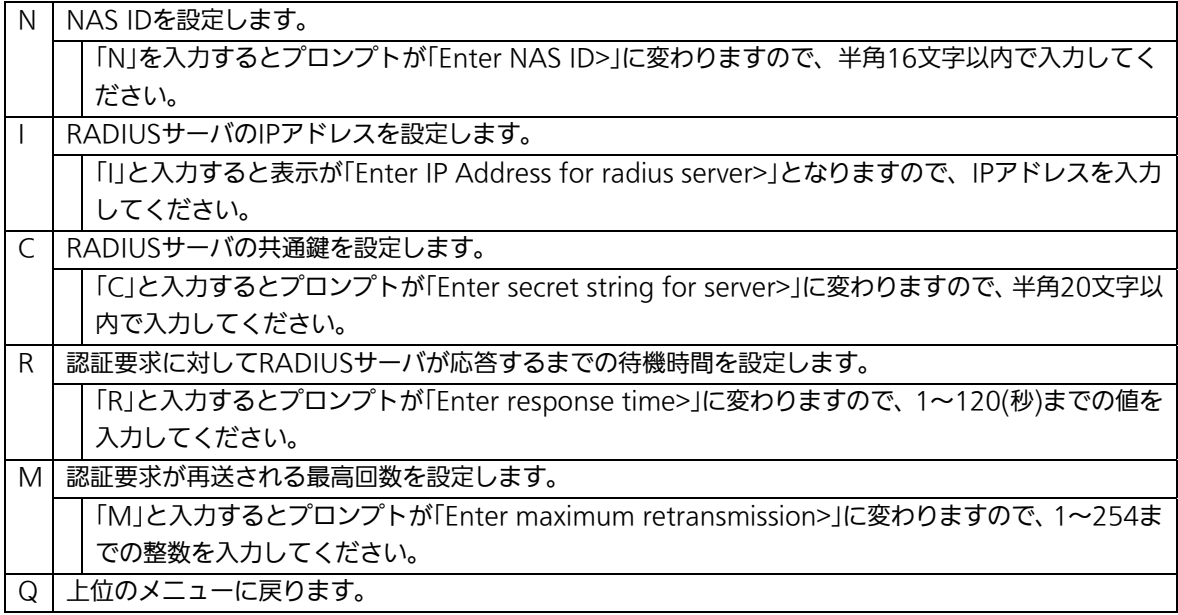

## 4.6.6.c. Syslog Transmissionの設定(Syslog Transmission Configuration)

「System Security Configuration」でコマンド「G」を選択すると、図4-6-13のような 「Syslog Transmission Configuration Page」の画面になります。この画面では、システ ムログを送信するSyslogサーバ情報の設定を行います。

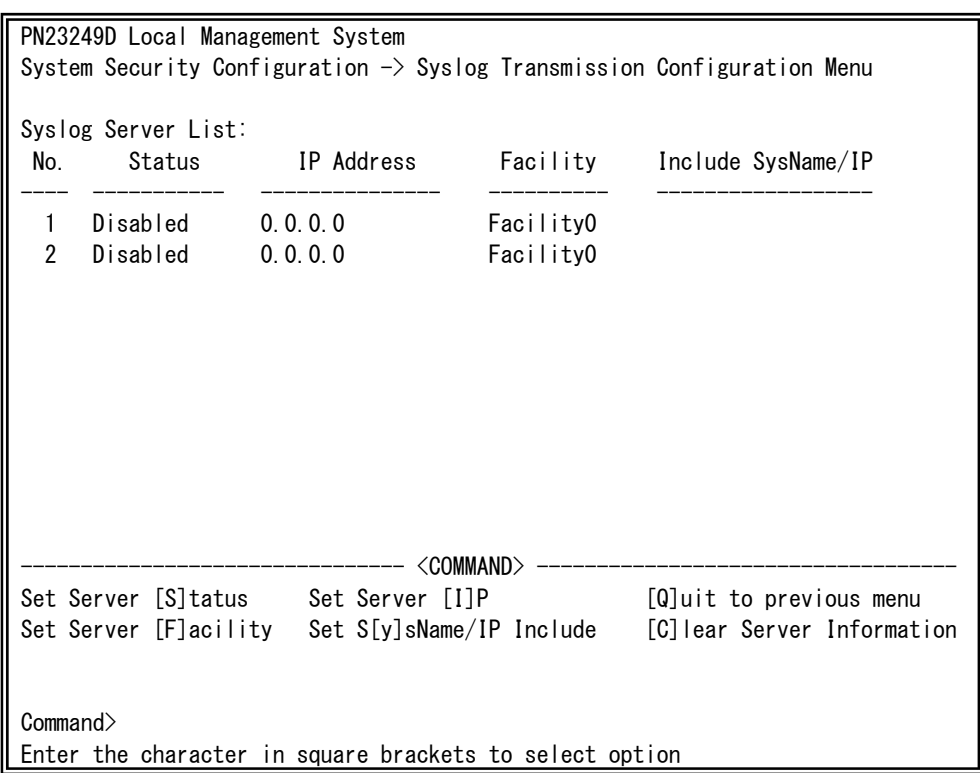

## 図4-6-13 Syslog Transmissionの設定

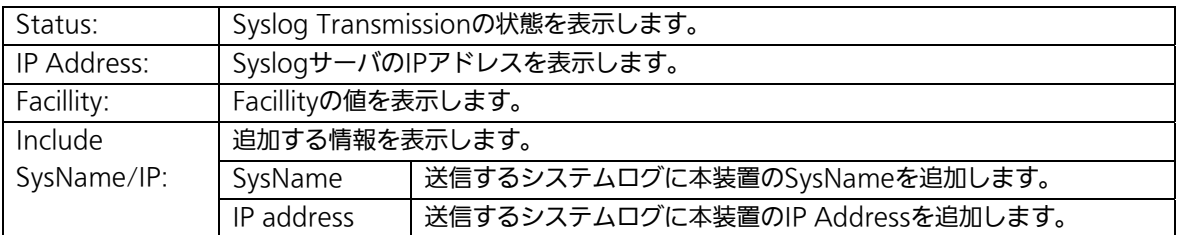

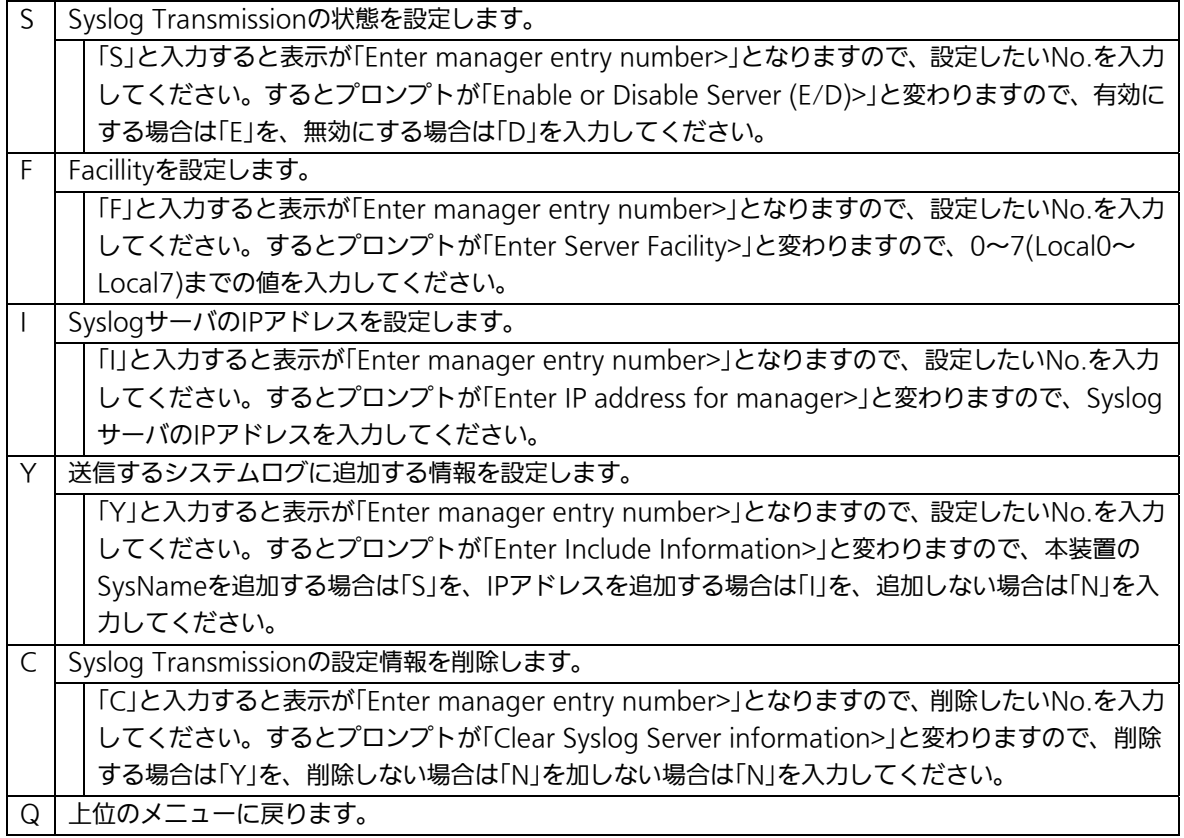

# 4.6.6.d. SSHサーバの設定(SSH Server Configuration)

「System Security Configuration」でコマンド「H」を選択すると、図4-6-14のような「SSH Server Configuration」の画面になります。この画面では、SSHサーバの設定を行います。

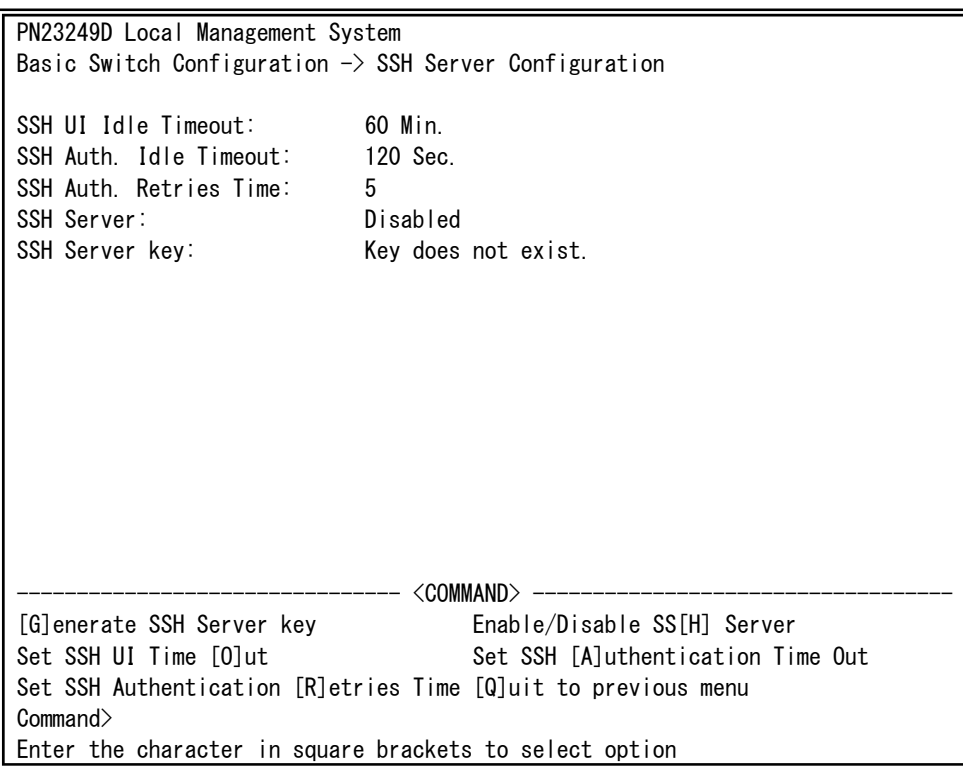

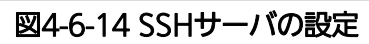

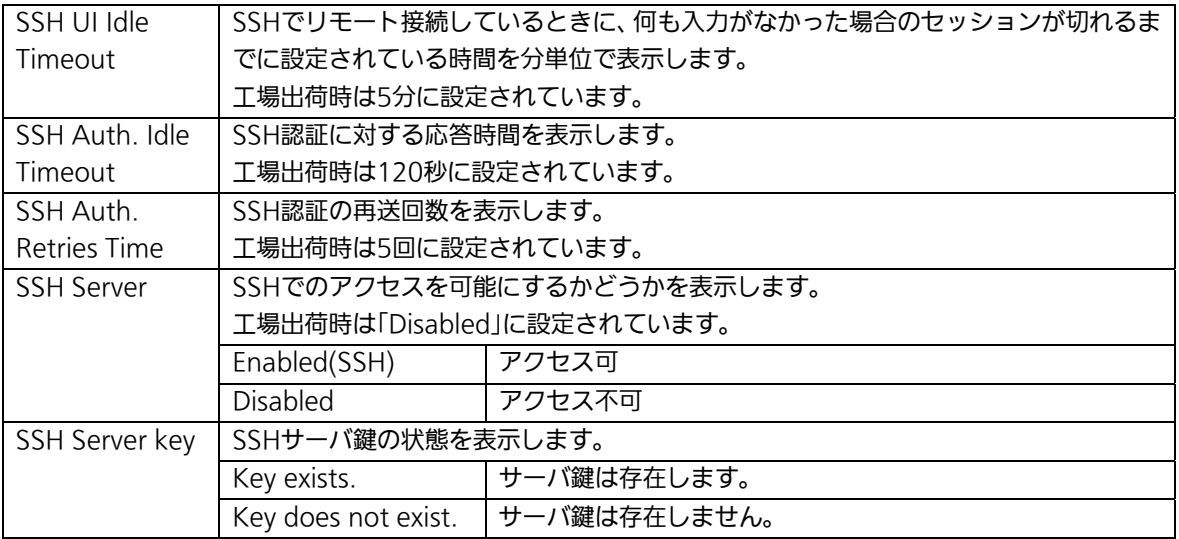

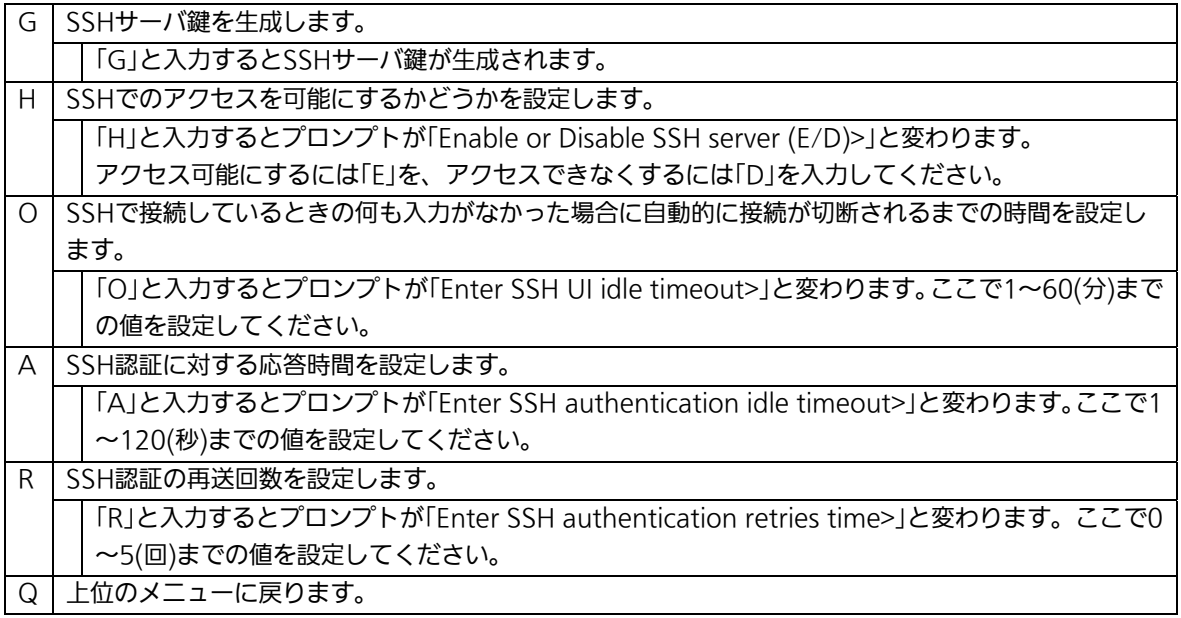

## 4.6.7. E-mail通知機能の設定(Mail Report Configuration)

「Basic Switch Configuration Menu」でコマンド「M」を選択すると、図4-6-15のような 「Mail Report Configuration Menu」の画面になります。この画面では、E-mailを用いた 障害や動作情報の通知を設定することができます。

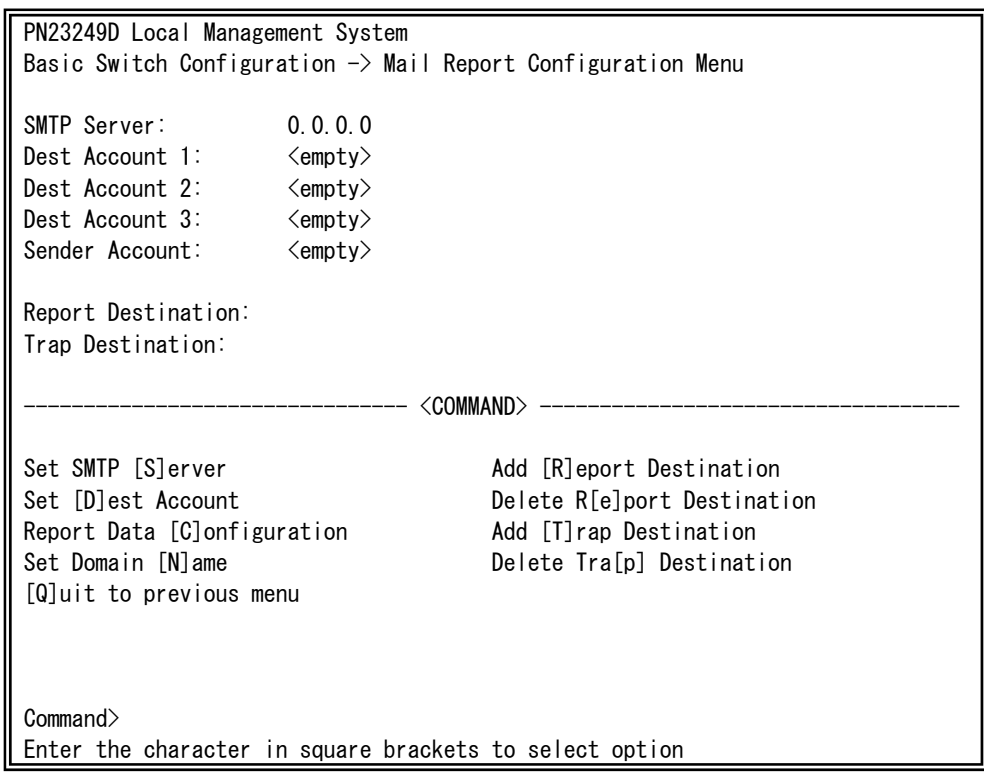

### 図4-6-15 メールレポート機能の設定

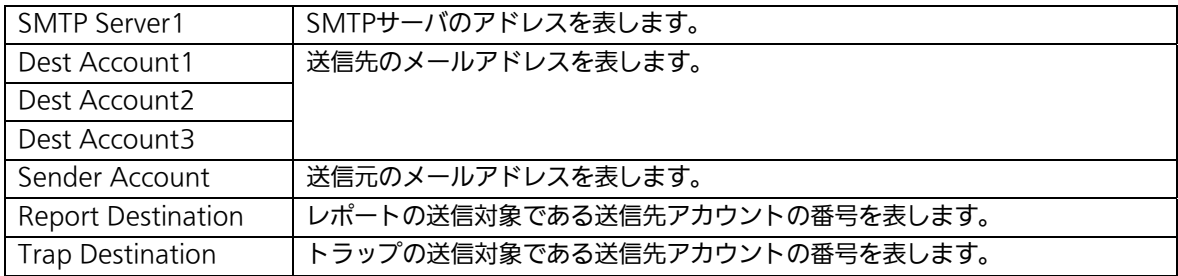

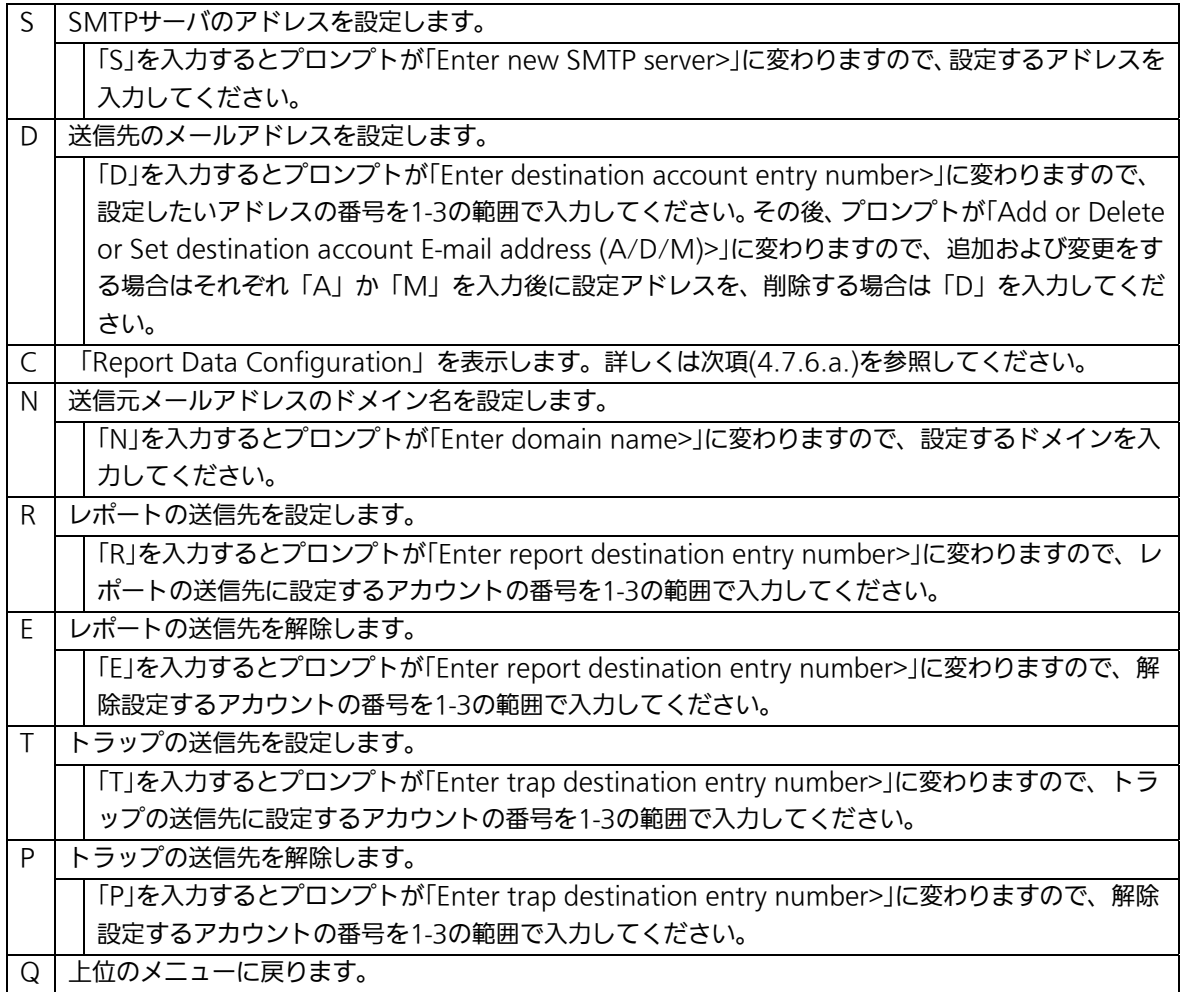

# 4.6.7.a. レポートデータの設定(Report Data Configuration)

「Mail Report Configuration」でコマンド「C」を選択すると、図4-6-16のような「Report Data Configuration」の画面になります。この画面では、レポートに記載する内容の設定 を行います。

| PN23249D Local Management System                                            |         |                              |          |  |  |  |  |  |
|-----------------------------------------------------------------------------|---------|------------------------------|----------|--|--|--|--|--|
| Mail Report Configuration Menu $\rightarrow$ Report Data Configuration Menu |         |                              |          |  |  |  |  |  |
| Report Interval: Daily                                                      |         | Utilization:                 | Detached |  |  |  |  |  |
| Sample Interval: 10 Minutes                                                 |         | Total Frames:                | Attached |  |  |  |  |  |
| Port Info:                                                                  | Fnabled | Broadcasts:                  | Attached |  |  |  |  |  |
| Traffic Info:               Enabled                                         |         | Mulitcasts:                  | Attached |  |  |  |  |  |
| System Log: Enabled                                                         |         | Collisions:                  | Attached |  |  |  |  |  |
|                                                                             |         |                              | Attached |  |  |  |  |  |
| Attached File Type: csv                                                     |         |                              |          |  |  |  |  |  |
| Attached Ports:                                                             |         |                              |          |  |  |  |  |  |
| --------------------- <command/> ----------------------------               |         |                              |          |  |  |  |  |  |
| Set [R]eport Interval                                                       |         | [A]dd Attached Ports         |          |  |  |  |  |  |
| Set [S]ample Interval                                                       |         | [D]elete Attached Ports      |          |  |  |  |  |  |
| Enable/Disable [P]ort Info                                                  |         | Attach/Detach [U]tilization  |          |  |  |  |  |  |
| Enable/Disable [T]raffic                                                    |         | Attach/Detach T[o]tal Frames |          |  |  |  |  |  |
| Enable/Disable System [L]og                                                 |         | Attach/Detach [B] roadcasts  |          |  |  |  |  |  |
| Enable/Disable Attach [F]ile                                                |         | Attach/Detach [M]ulticasts   |          |  |  |  |  |  |
| Set Attached File T[y]pe                                                    |         | Attach/Detach [C]ollisions   |          |  |  |  |  |  |
| [Q]uit to previous menu                                                     |         | Attach/Detach [E]rrors       |          |  |  |  |  |  |
|                                                                             |         |                              |          |  |  |  |  |  |
| Commonand                                                                   |         |                              |          |  |  |  |  |  |
| Enter the character in square brackets to select option                     |         |                              |          |  |  |  |  |  |

図4-6-16 レポートデータの設定

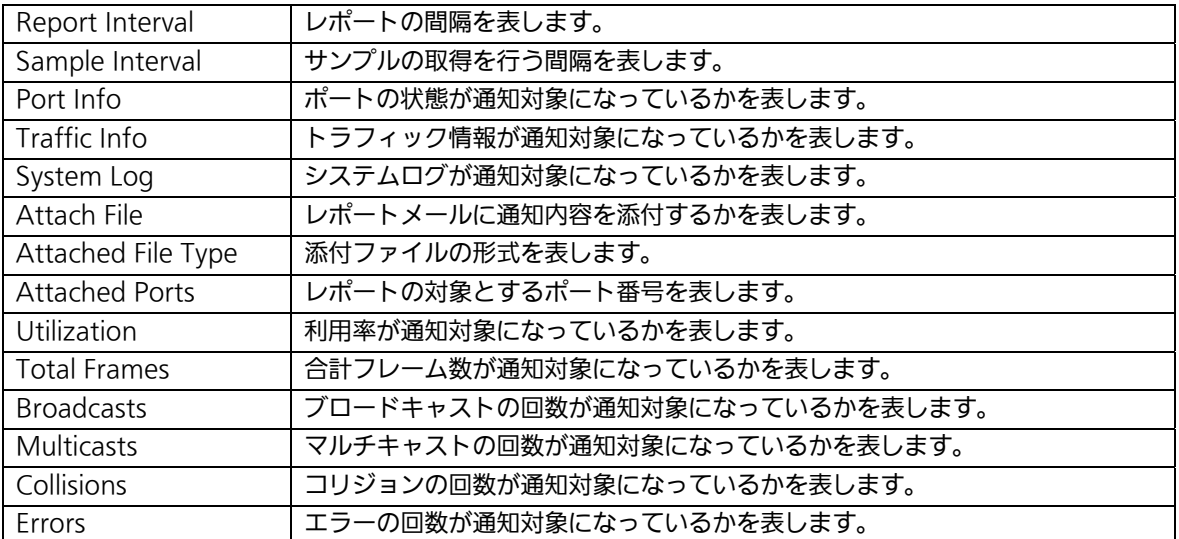

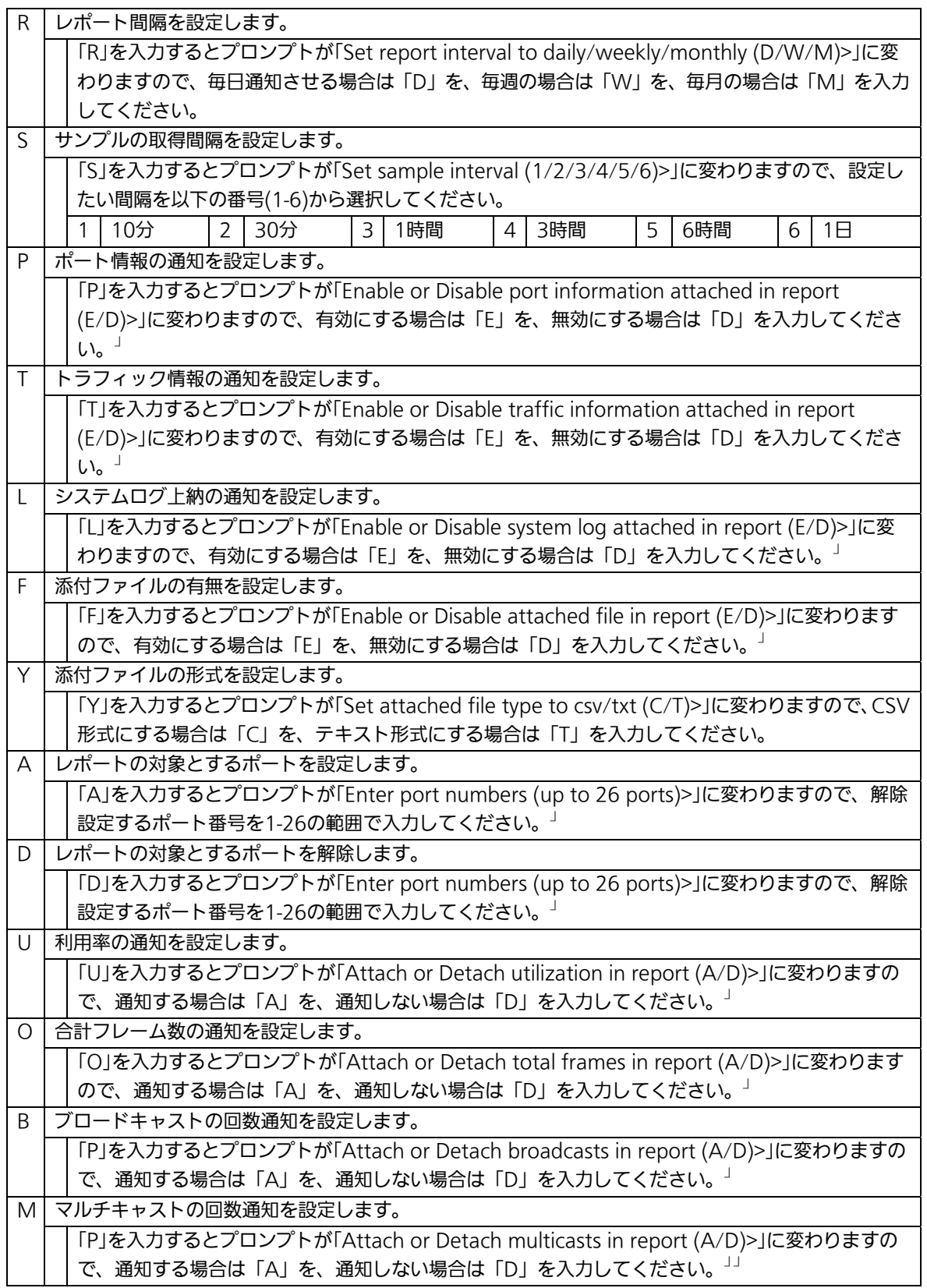

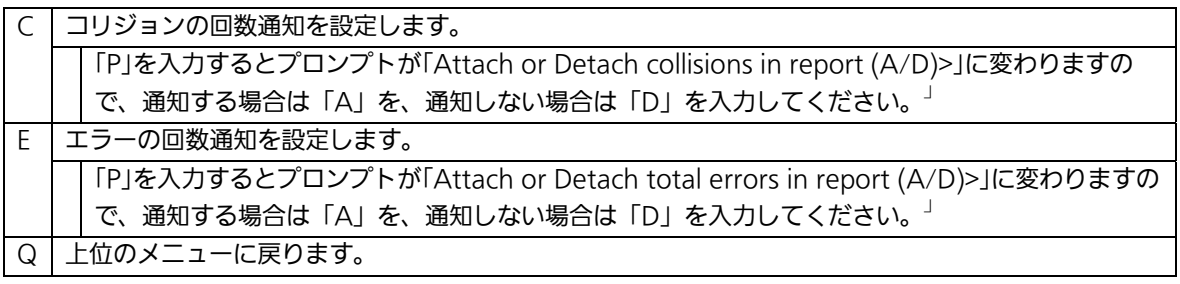

## 4.6.8. MACアドレステーブルの参照(Forwarding Database)

「Basic Switch Configuration Menu」でコマンド「F」を選択すると、図4-6-17のような 「Forwarding Database Information Menu」の画面になります。この画面では、パケッ トの転送に必要な学習され記憶されているMACアドレスのリストを表示します。 また、静的にMACアドレスの追加・削除を行えます。

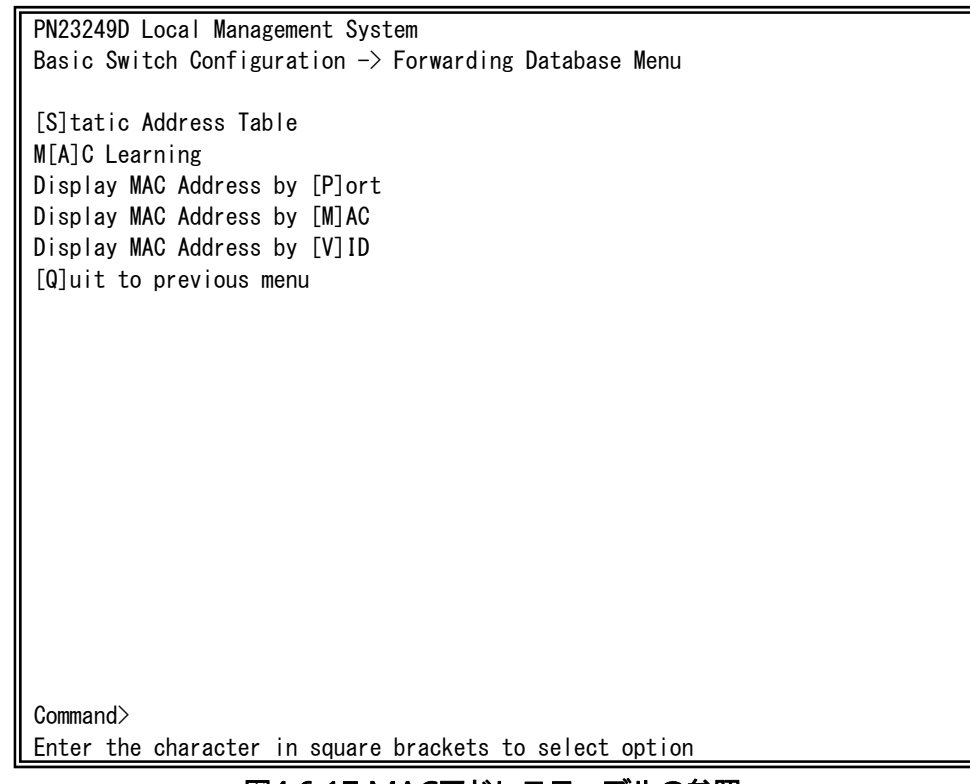

### 図4-6-17 MACアドレステーブルの参照

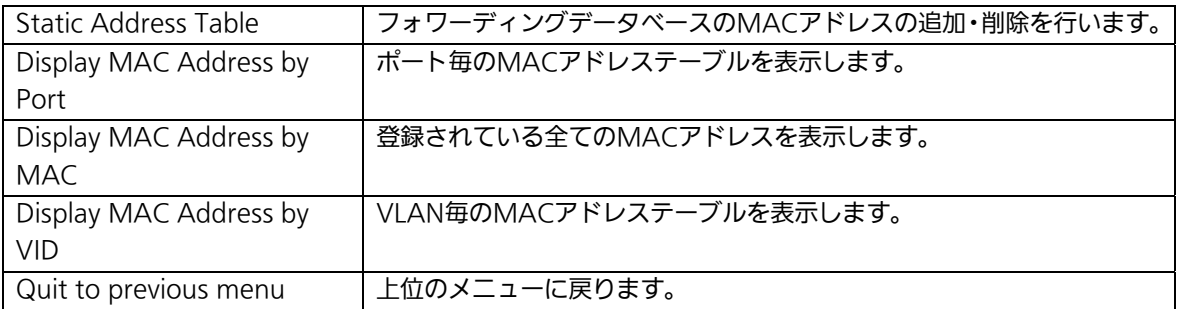

## 4.6.8.a. MACアドレスの追加・削除

「Forwarding Database Information Menu」でコマンド「S」を選択すると、図4-6-18 のような「Static Address Table Menu」の画面になります。この画面では、静的にMAC アドレスの追加・削除を行えます。

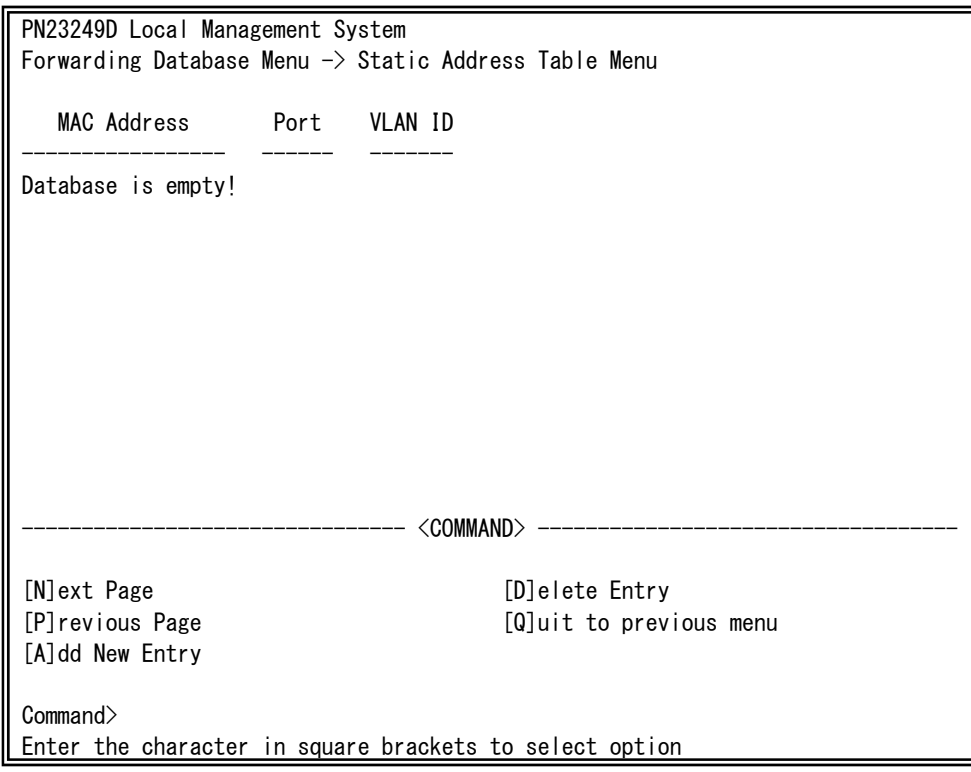

### 図4-6-18 MACアドレスの追加・削除

画面の説明

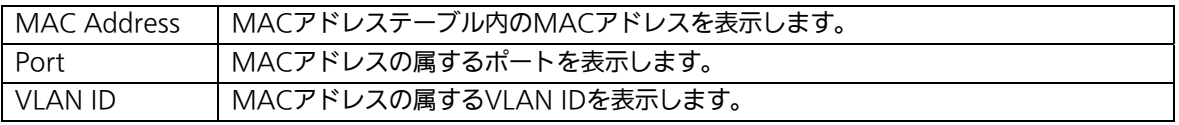

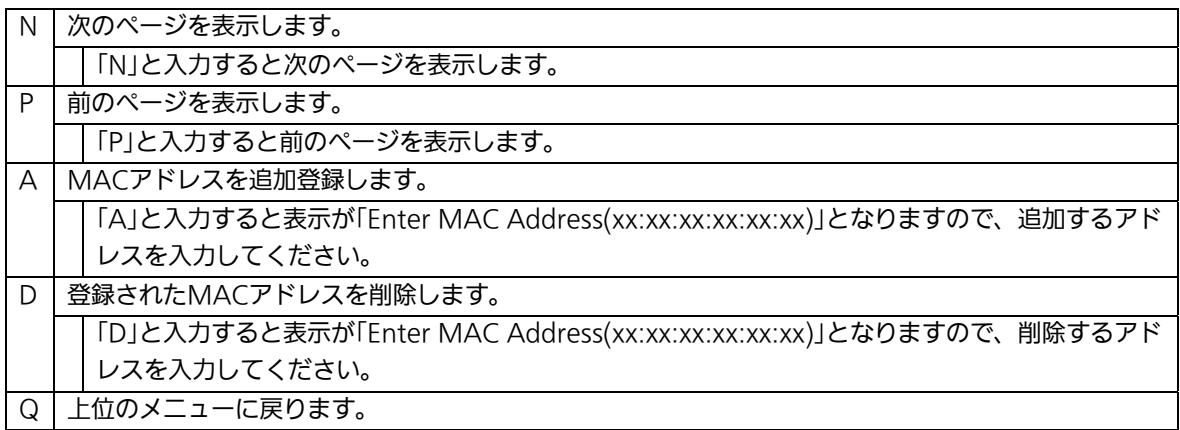

## 4.6.8.b. MACアドレスの学習モードの設定

 「Forwarding Database Information Menu」でコマンド「A」を選択すると、図4-6-19 のような「MAC Learning Menu」の画面になります。この画面では、ポート毎のMACア ドレスの学習モードの設定を行います。

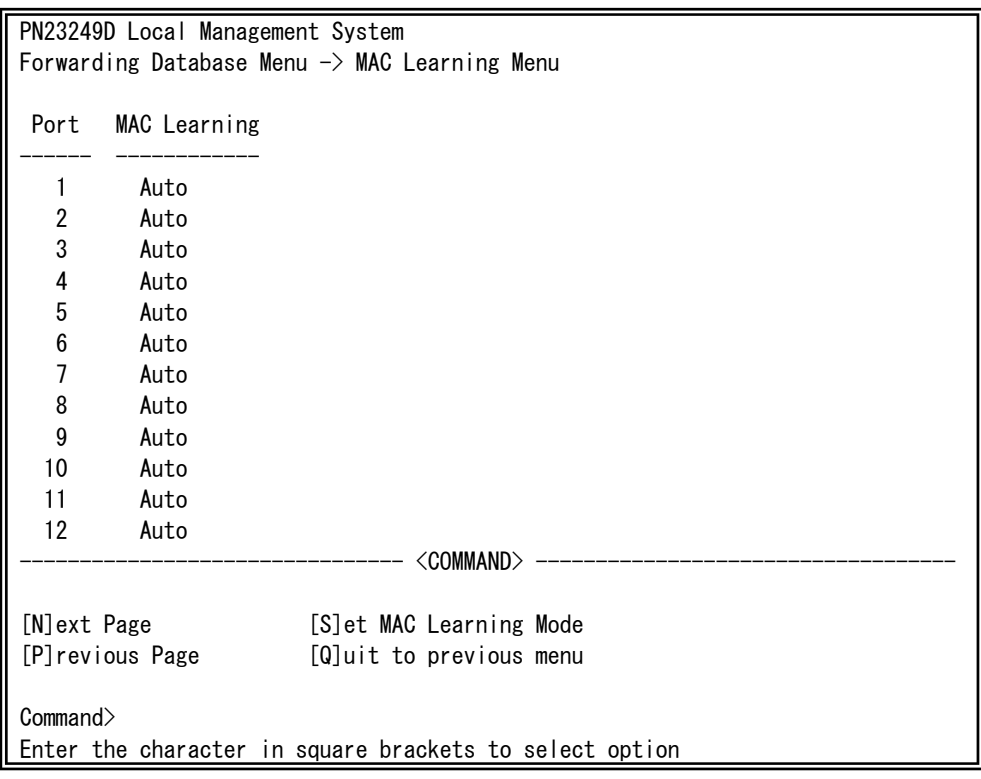

## 図4-6-19 MACアドレスの学習

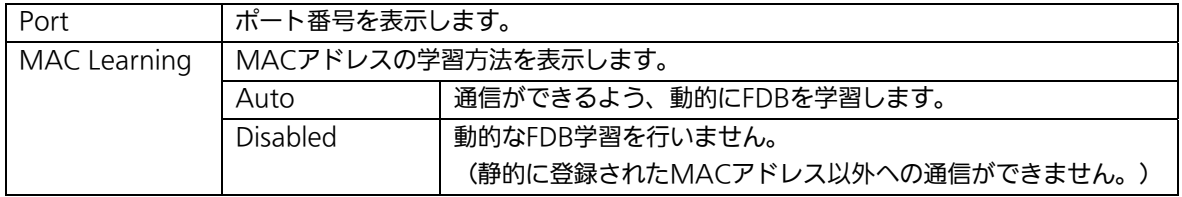

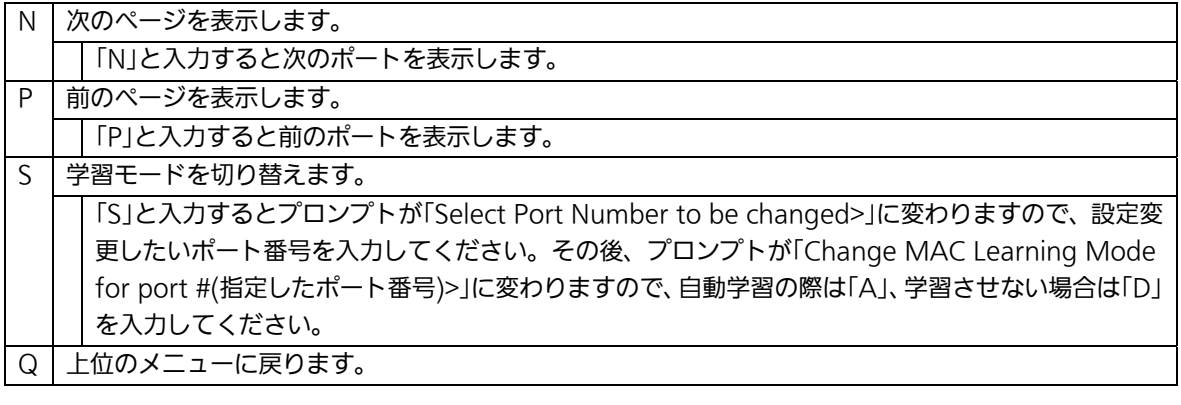

ご注意:IEEE802.1Xポートベース認証機能およびMACベース認証機能を使用する場合、 MAC Learning Menuでポートに学習させない(Disabled)設定との同時使用は できません。

## 4.6.8.c. ポート毎のMACアドレステーブルの表示

「Forwarding Database Information Menu」でコマンド「P」を選択すると、プロンプト が「Enter Port Number>」に切り替わりますので、ここでポート番号を指定することによ り、図4-6-20のような「Display MAC Address by Port」の画面になります。この画面では、 ポート毎のMACアドレステーブルの表示を行えます。

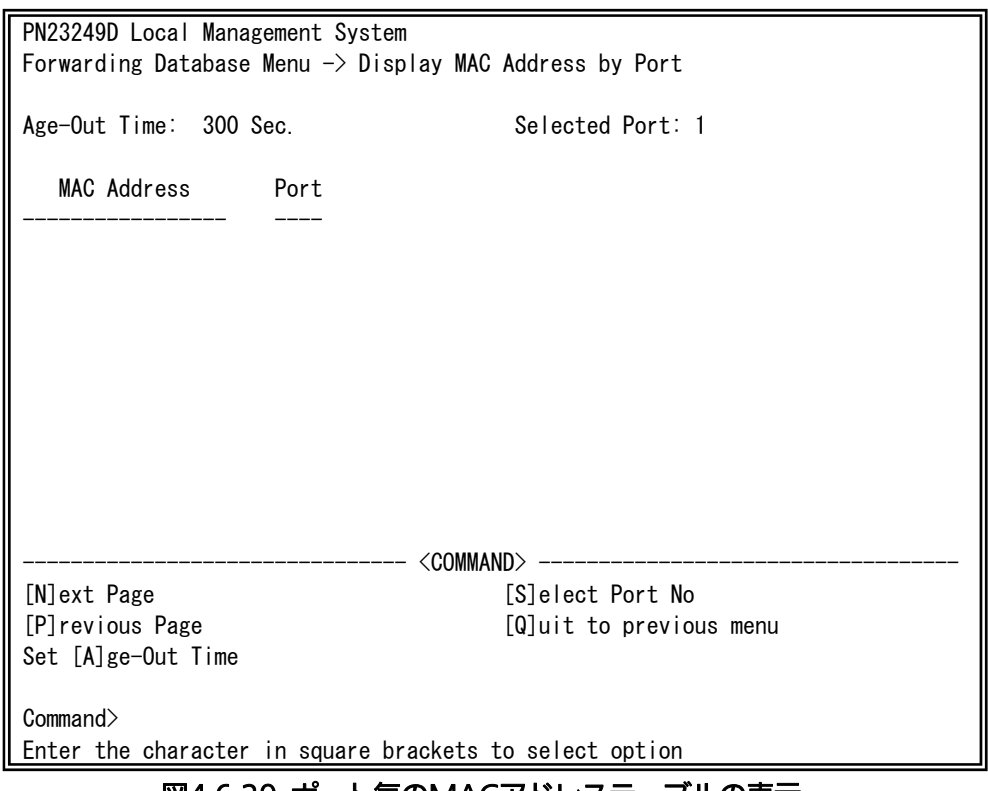

#### 図4-6-20 ポート毎のMACアドレステーブルの表示

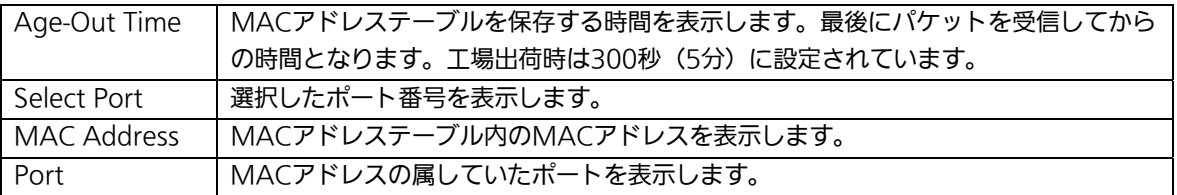

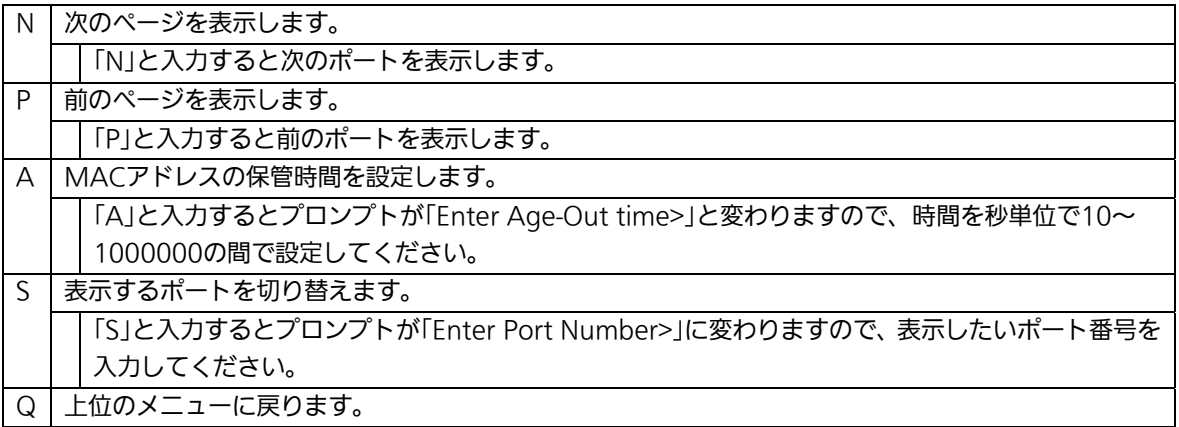

## 4.6.8.d. 全てのMACアドレスの表示

「Forwarding Database Information Menu」でコマンド「M」を選択すると、図4-6-21の ような「Display MAC Address by MAC」の画面になります。この画面では、本装置の全 てのMACアドレステーブルの表示を行えます。

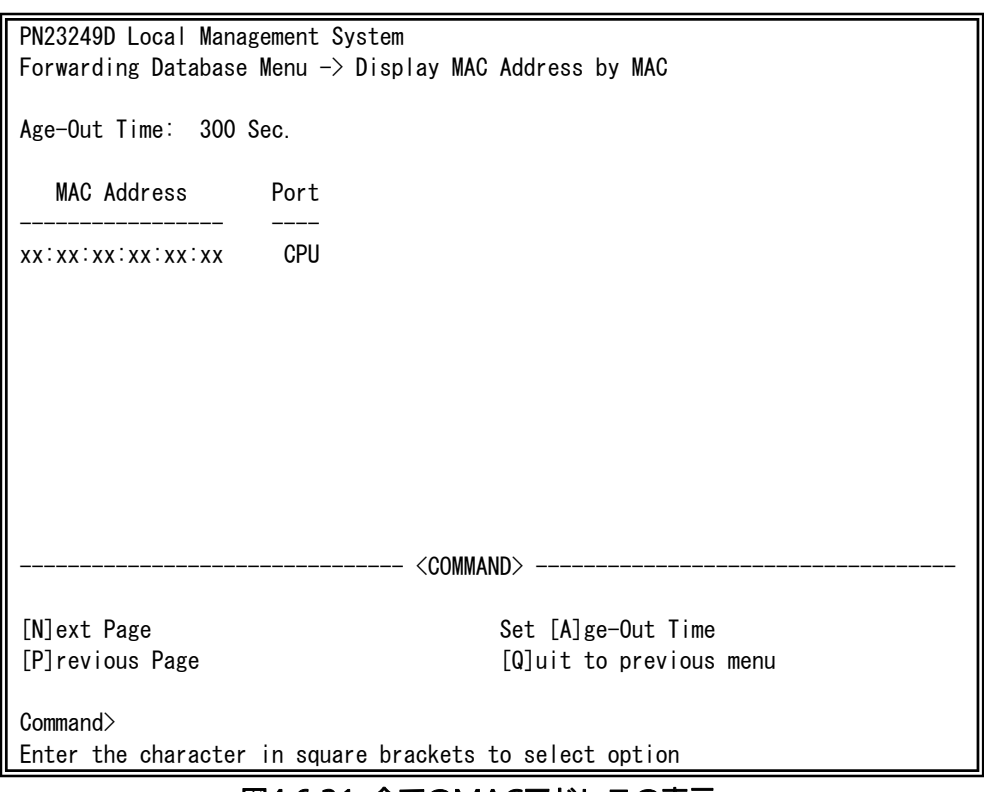

#### 図4-6-21 全てのMACアドレスの表示

#### 画面の説明

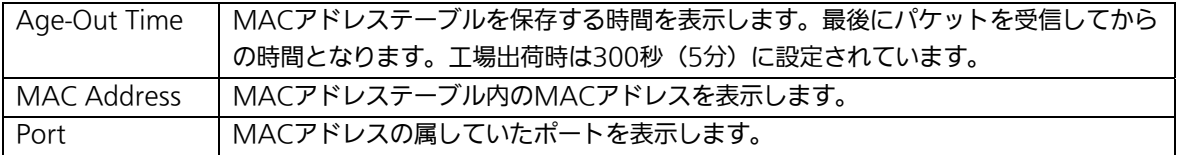

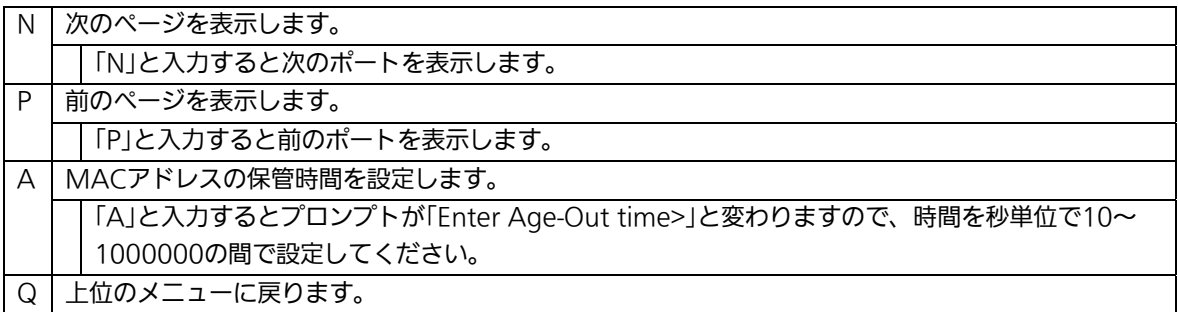

## 4.6.8.e. VLAN毎のMACアドレステーブルの表示

「Forwarding Database Information Menu」でコマンド「V」を選択すると、プロンプ トが「Enter VLAN ID>」に切り替わりますので、ここでポート番号を指定することにより、 図4-6-22のような「Display MAC Address by VLAN ID」の画面になります。この画面では、 VLAN毎のMACアドレステーブルの表示を行えます。

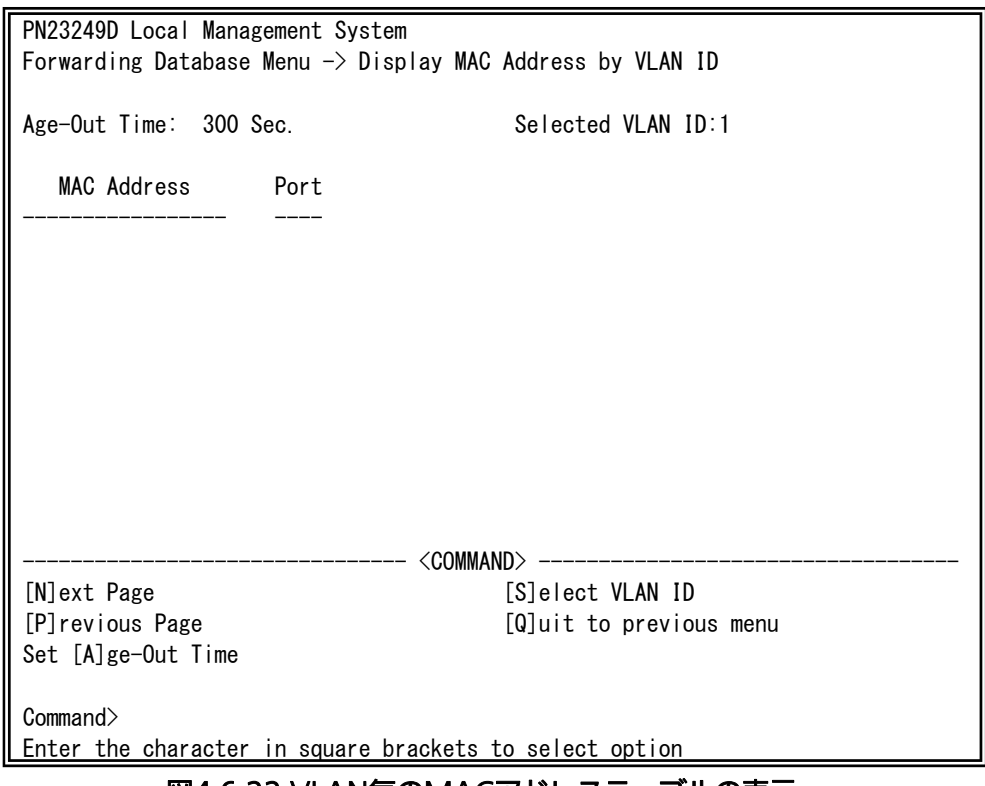

### 図4-6-22 VLAN毎のMACアドレステーブルの表示

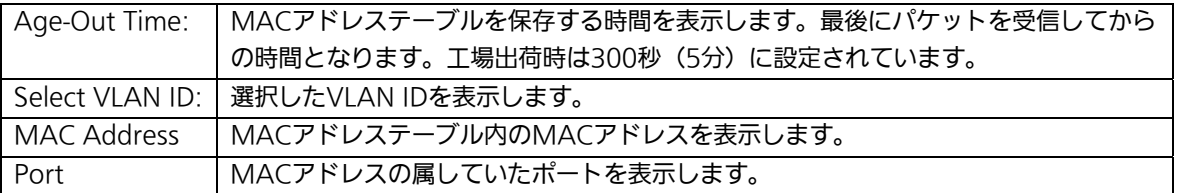

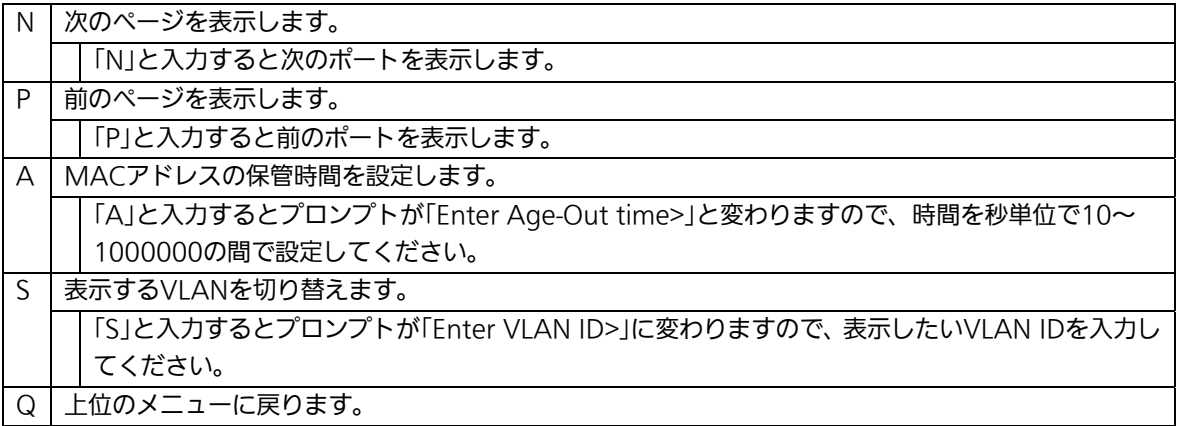

## 4.6.9. 時刻の設定(Time Configuration)

本装置では、時刻の設定、およびSNTP(Simple Network Time Protocol)のサポートに より、外部のSNTPサーバと内蔵時計の同期による正確な時刻設定が可能です。 「Basic Switch Configuration Menu」でコマンド「T」を選択すると、図4-6-23のような 「Time Configuration Menu」の画面になります。この画面では、時刻の設定、およびSNTP による時刻同期の設定を行います。

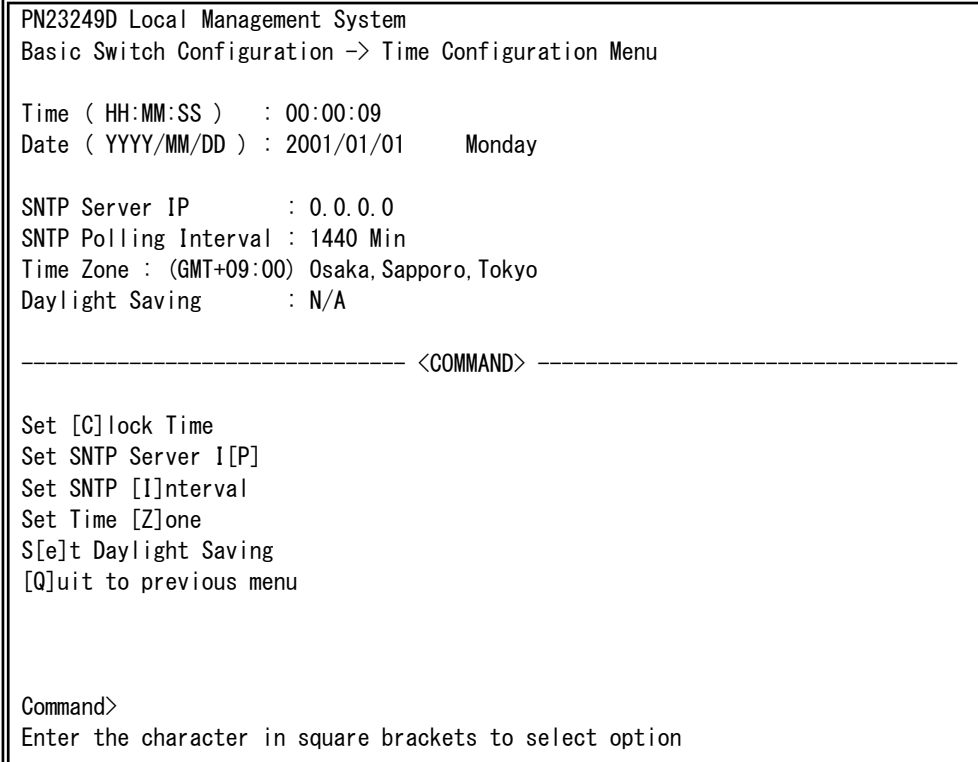

#### 図4-6-23 時刻同期機能の設定:設定前

 $\overline{\phantom{a}}$
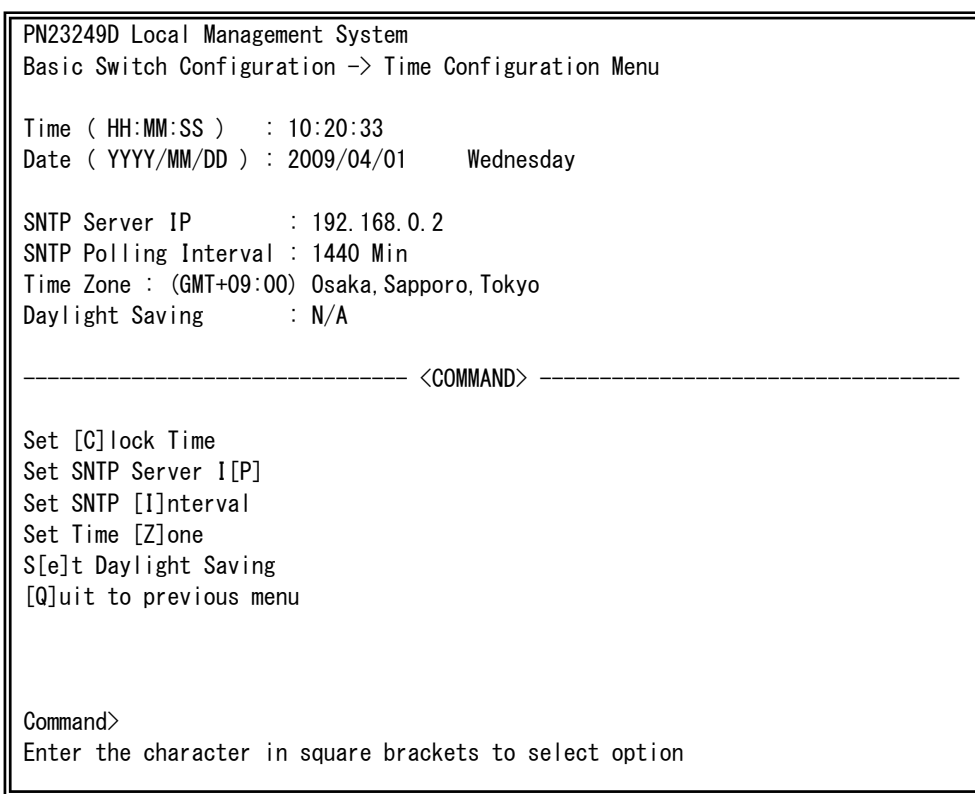

### 図4-6-24 時刻同期機能の設定:設定後

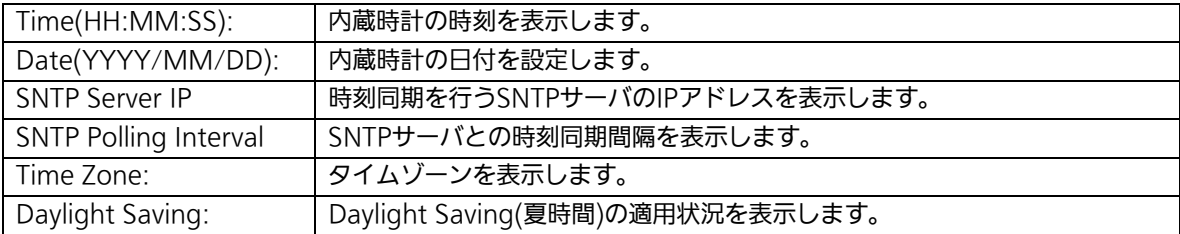

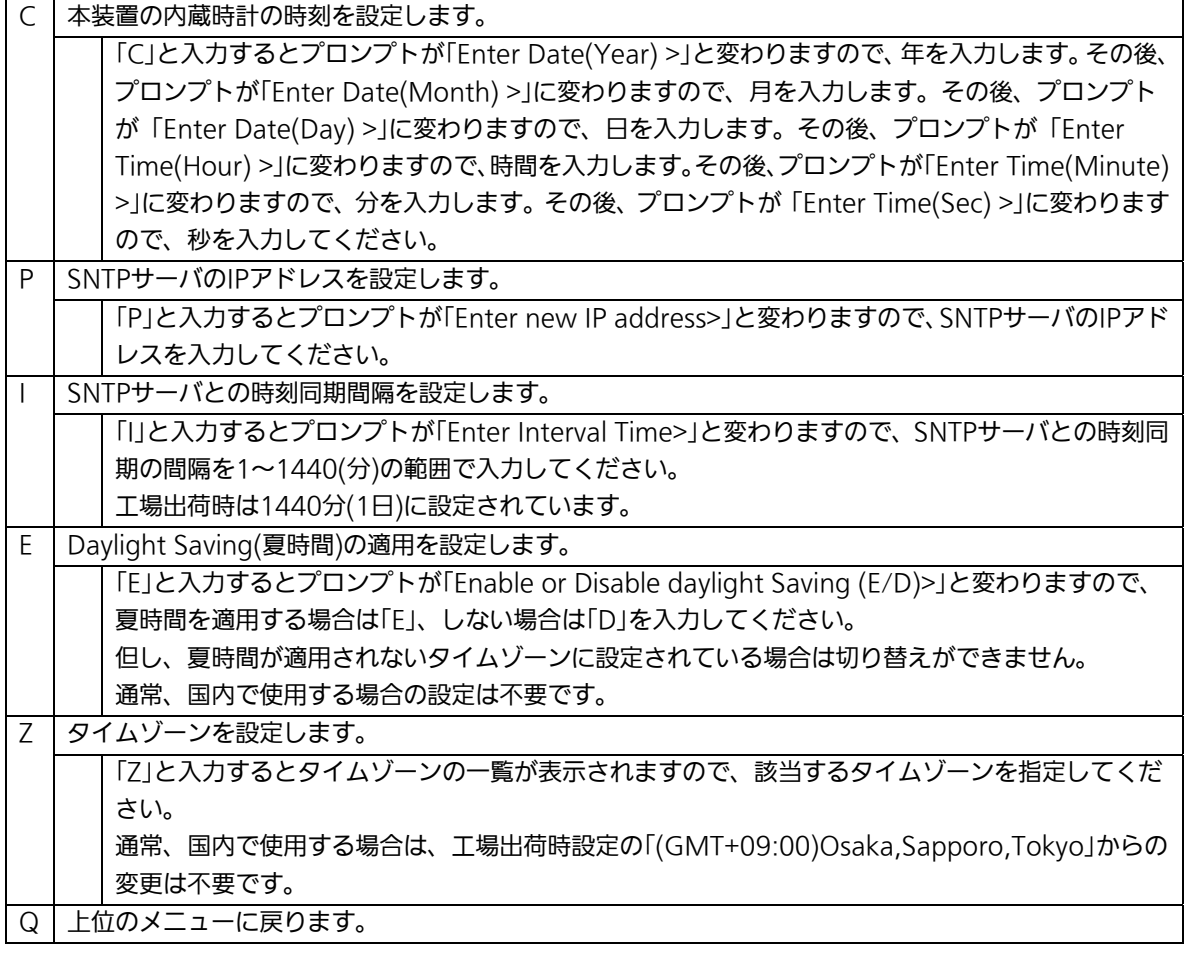

 ご注意:SNTPサーバがファイアウォールの外部にある場合、システム管理者の設定に よってはSNTPサーバと接続できない場合があります。

詳しくはシステム管理者にお問い合わせください。

また、時刻同期機能を無効にしたい場合は、SNTP Server IPを0.0.0.0に設定し て再起動をしてください。

# 4.6.10. ARPテーブルの設定(ARP Table)

「Basic Switch Configuration Menu」でコマンド「R」を選択すると、図4-6-25のような 「ARP Table」の画面になります。この画面では、ARPテーブルの参照、および設定を行い ます。

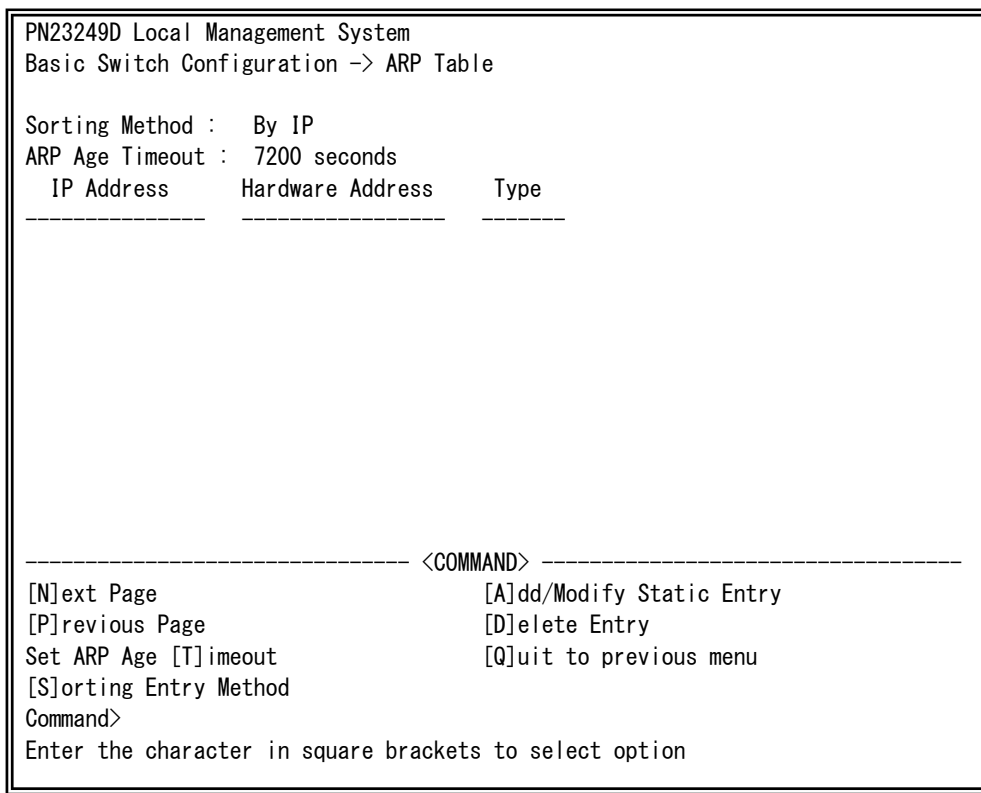

図4-6-25 ARPテーブル

 $\overline{\phantom{a}}$ 

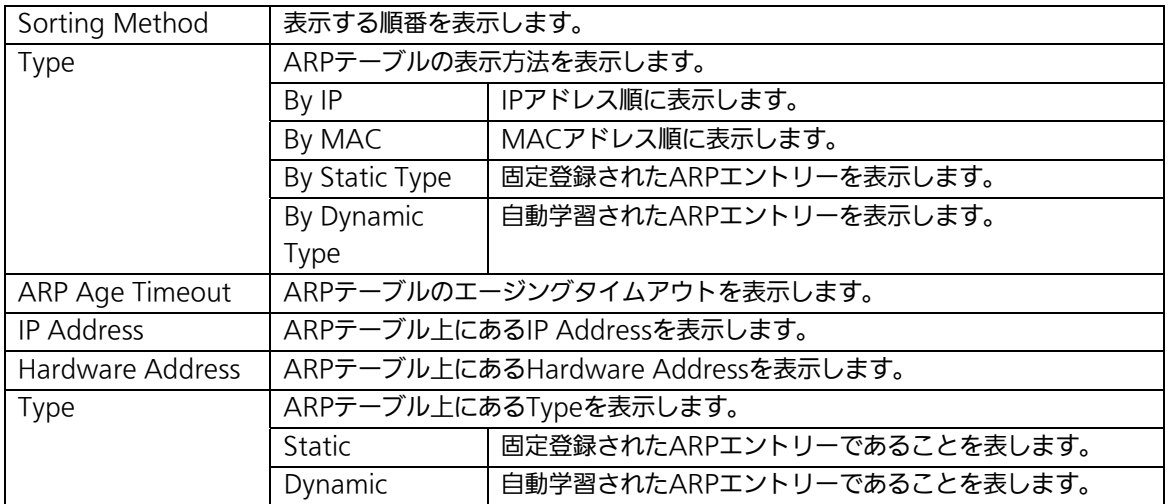

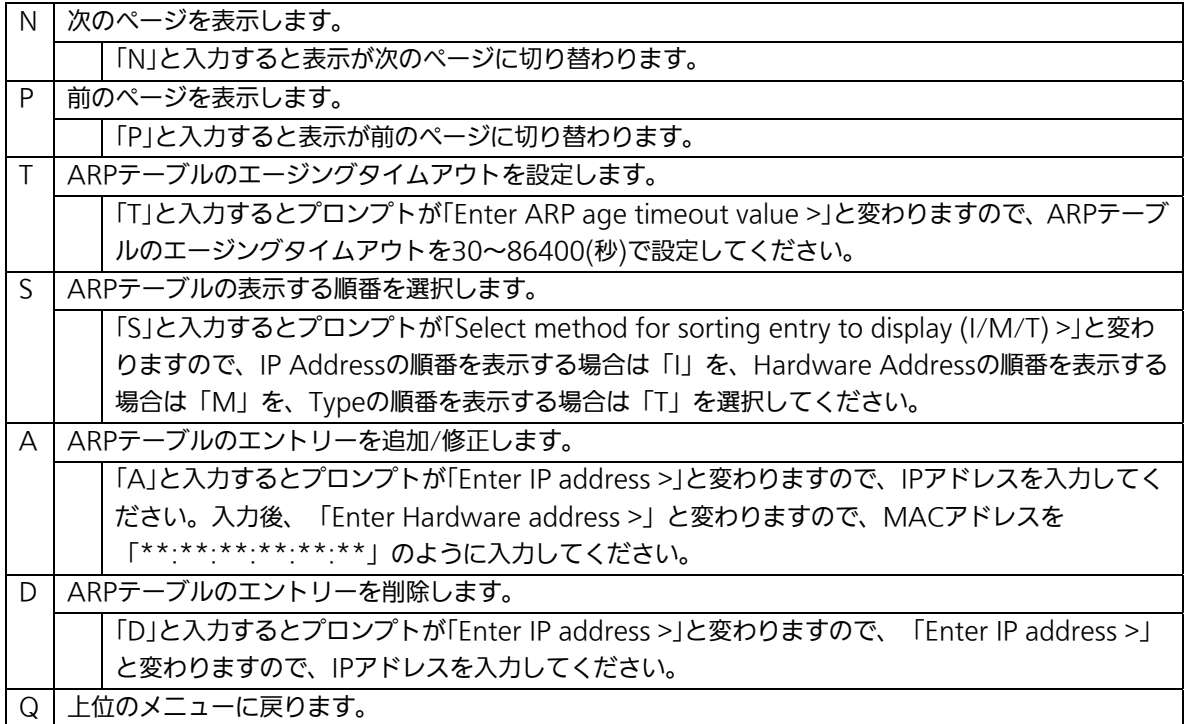

# 4.7. 拡張機能の設定(Advanced Switch Configuration)

「Main Menu」から「A」を選択すると図4-7-1のような「Advanced Switch Configuration Menu」の画面になります。この画面では本装置がもつ、VLAN、リンクア グリゲーション、ポートモニタリング、スパニングツリー、アクセスコントロール、QoS、 ストームコントロール、IEEE802.1X認証機能、IGMP snooping、Power Over Ethernet、 リングプロトコルの設定を行います。

PN23249D Local Management System Main Menu  $\rightarrow$  Advanced Switch Configuration Menu

 [V]LAN Management [L]ink Aggregation Port [M]onitoring Configuration Multiple [S]panning Tree Configuration [A]ccess Control Configuration Quality of Service [C]onfiguration St[o]rm Control Configuration 802.1[X] Access Control Configuration [I]GMP Snooping Configuration [P]ower Over Ethernet Configuration [R]RP Configuration [Q]uit to previous menu

 Command> Enter the character in square brackets to select option

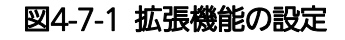

L

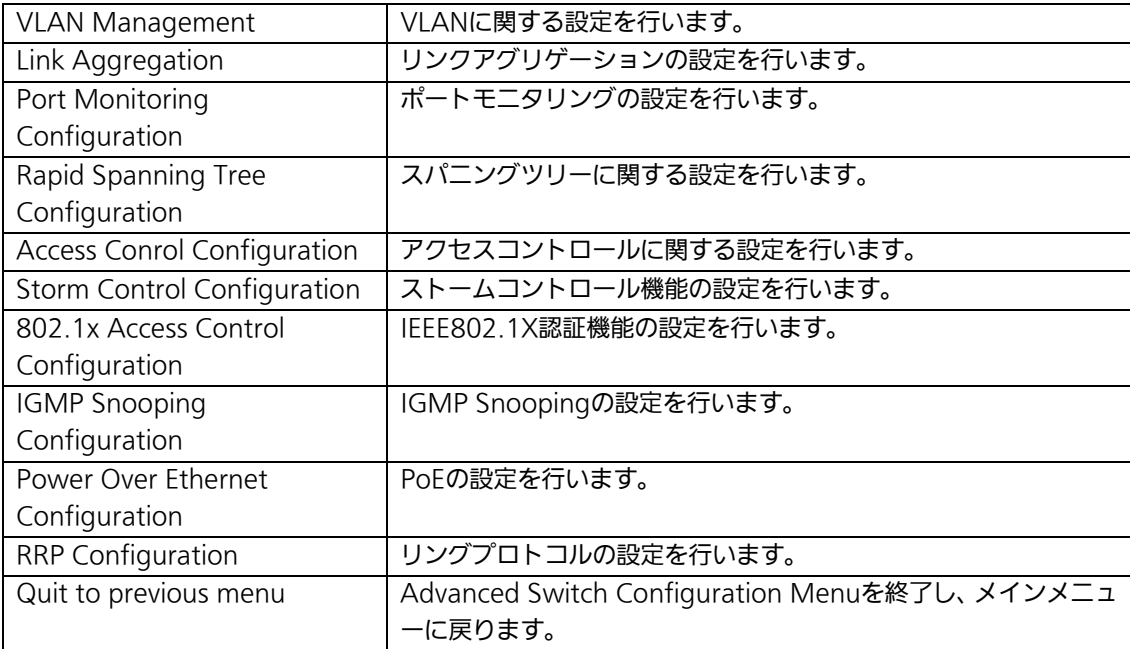

### 4.7.1. VLANの設定(VLAN Management)

### 4.7.1.a. 特徴

- IEEE802.1Q準拠のタグVLANに対応し、フレームへVLANタグ(以下、単にタグとい う)を付与して送信することが可能です。
- VLAN ID、PVIDの2つの異なるパラメータを持ち、このパラメータを組み合わせによ りタグなしフレームの転送先を決定します。
- VLAN ID タグつきフレームを取り扱う際に各フレームへつけられるVLAN識別子です。タグなし フレームの場合にもこのIDでポートがグループ化され、このIDを参照しフレームの転 送先が決定されます。各ポートに複数設定することが可能です。
- PVID (ポートVLAN ID) PVIDは各ポートにひとつだけ設定することができ、タグなしフレームを受信した場合 にどのVLAN IDへ送信するべきかをこのIDによって決定します。タグつきフレームの 場合はこのIDは参照されず、タグ内のVLAN IDが使用されます。

# 4.7.1.b. VLAN設定の操作(VLAN Management Menu)

「Advanced Switch Configuration Menu」でコマンド「V」を選択すると、図4-7-2のよ うな「VLAN Management Menu」の画面になります。この画面で、VLANに関する設定 を行います。

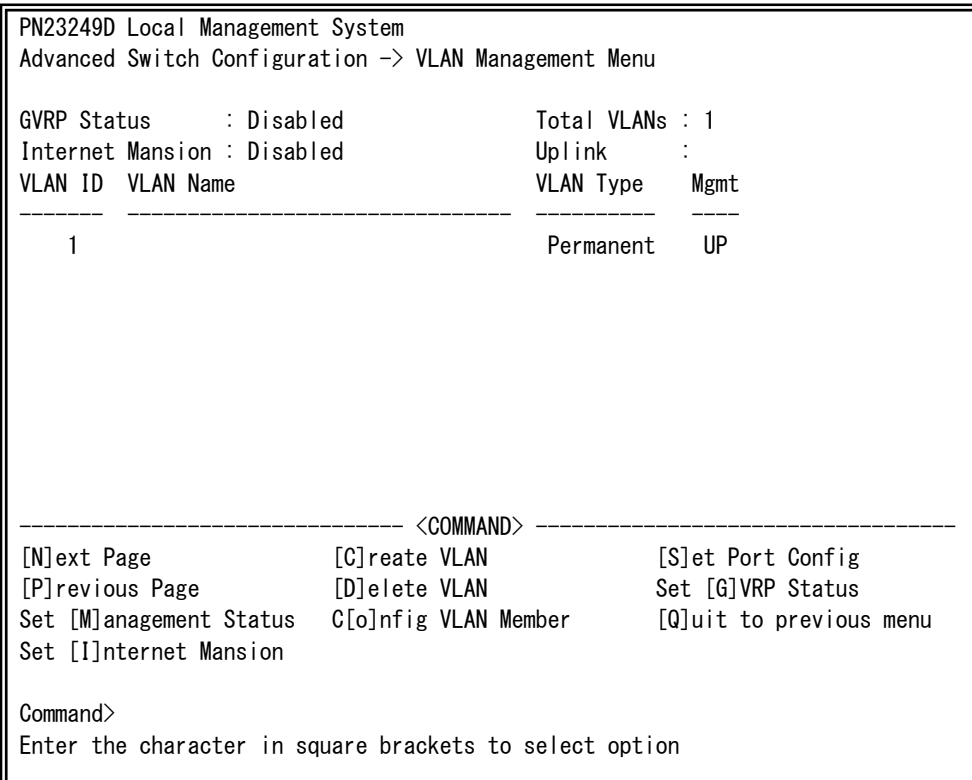

図4-7-2 VLAN設定メニュー

 $\overline{\phantom{a}}$ 

### 画面の説明

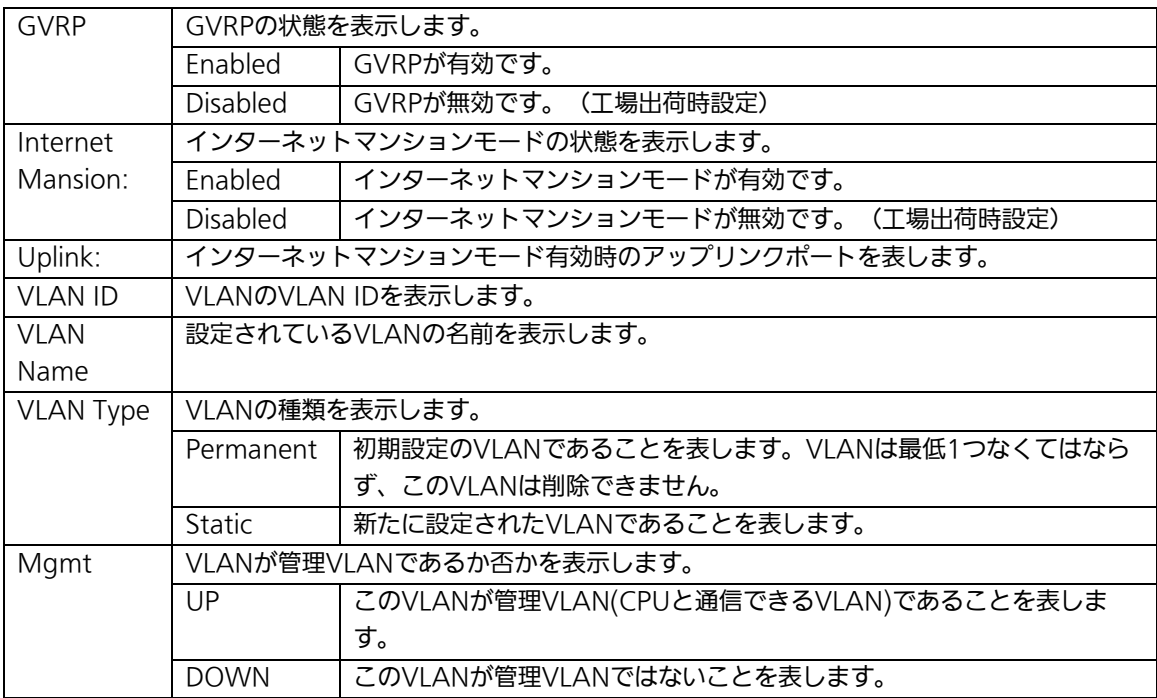

### ご注意: 工場出荷時はVLAN ID=1が設定され、全てのポートがこのVLANに属しています。 また、管理VLANはVLAN ID1(Default VLAN)に設定されています。

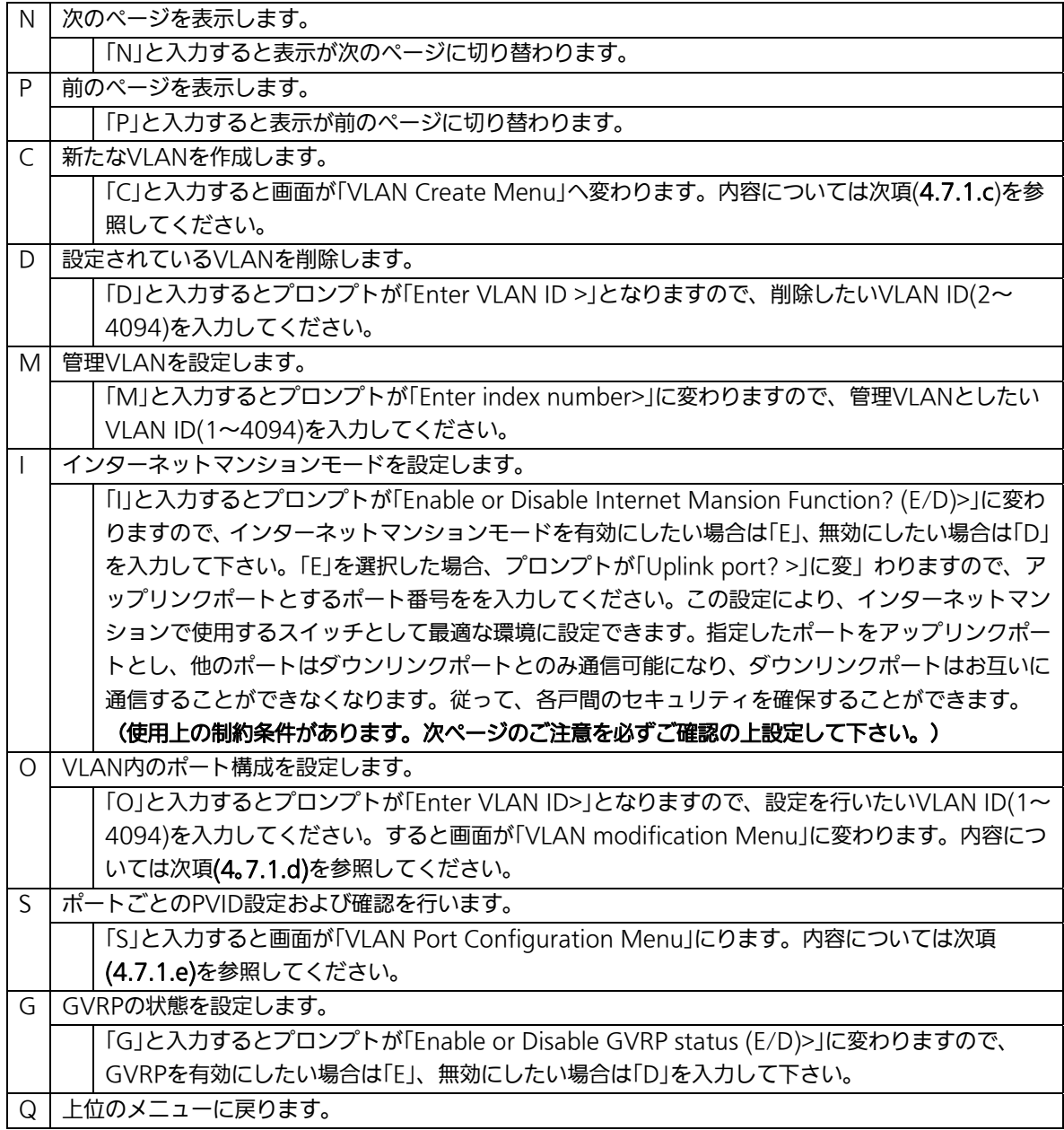

ご注意:新たにVLANを作成する場合、後述のPVIDは連動して変更されません。 必ずこの画面で登録した後、図4-7-5、図4-7-6の設定画面での設定操作、 または設定内容の確認を行ってください。 VLANを削除する際も、削除しようとするVLANのVLAN IDがPVIDとして設定 が残っていると削除できません。PVIDを別のIDに変更してから削除してくださ い。

-<br>ご注意: インターネットマンションモード有効時には下記の制約条件があります。 必ずご確認頂いた上で使用して下さい。

(1)スパニングツリー機能との併用できません。

(2)IGMP Snooping機能との併用できません。

(3)リンクアグリゲーション機能との併用できません。

(4)リングプロトコル機能との併用できません。

(5)MACアドレステーブルにStaticで登録ができません。

(6)4.6.6.b項のMAC Learning機能は使用できません。

(7)アップリンクポートのみ管理VLANに所属しています。

## 4.7.1.c. VLANの作成(VLAN Creation Menu)

「VLAN Management Menu」でコマンド「C」を選択すると、図4-7-3のような「VLAN Creation Menu」の画面になります。この画面で、VLANの新規作成に関する設定を行いま す。

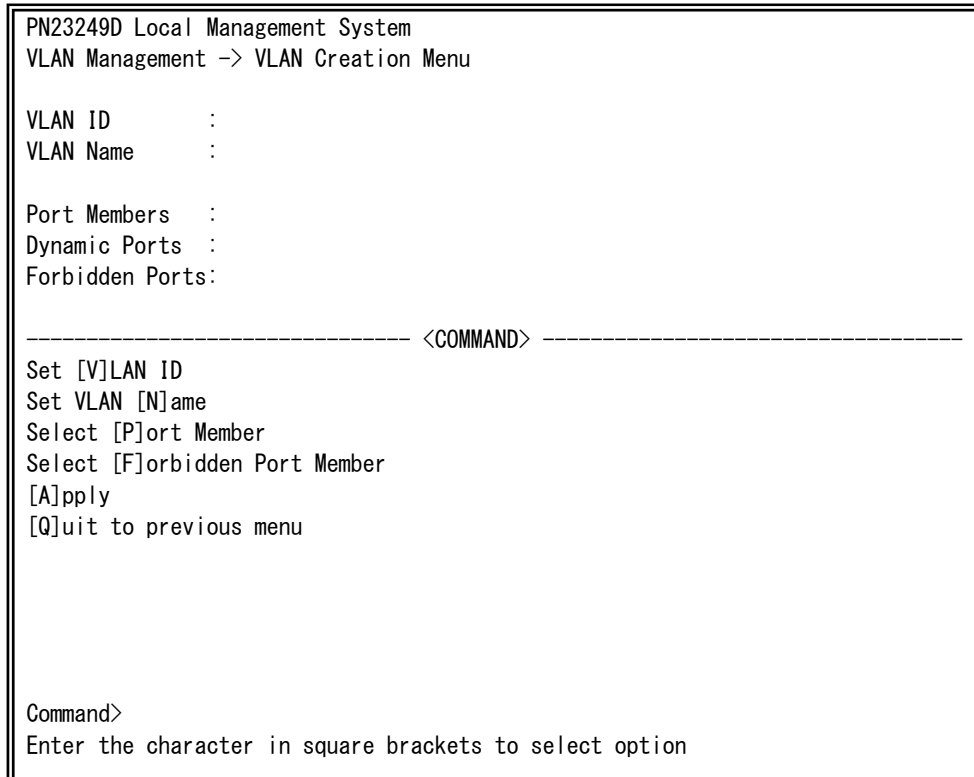

### 図4-7-3 VLANの作成

 $\overline{\phantom{a}}$ 

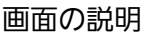

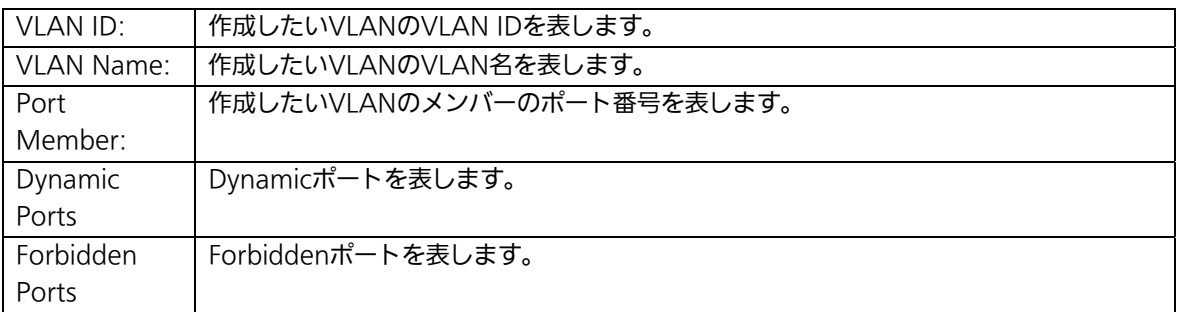

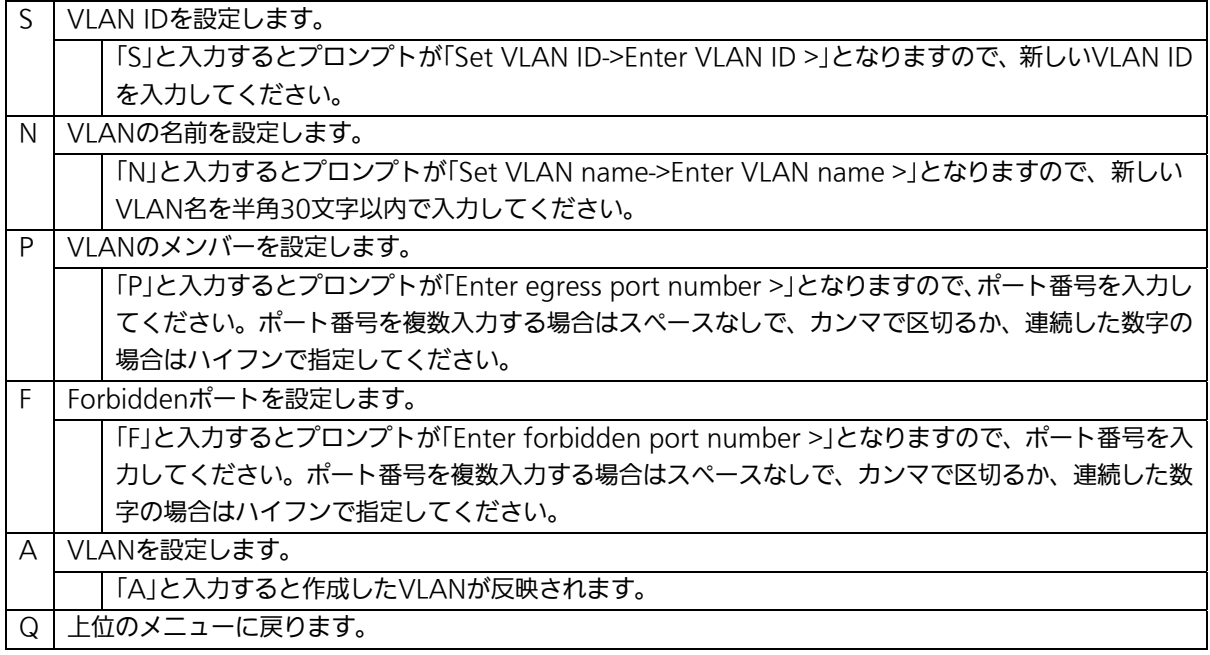

ご注意: VLAN作成後は「Q」ではなく「A」を入力してください。「A」を入力しなければ VLANは作成されません。

## 4.7.1.d. VLAN設定の変更(VLAN Modification Menu)

「VLAN Management Menu」でコマンド「o」を選択し、対象のVLAN IDを指定すると、 図4-7-4のような「VLAN Modification Menu」の画面になります。この画面で、VLANの 設定情報の変更を行います。

PN23249D Local Management System VLAN Management  $\rightarrow$  VLAN Modification Menu VLAN ID : 1 VLAN Name : Port Members : 1-26 Untagged Ports : 1-26 Dynamic Ports : Forbidden Ports: ----- <command> - Set VLAN [N]ame Select [P]ort Member Select [F]orbidden Port Member [A]pply [Q]uit to previous menu Command> Enter the character in square brackets to select option

### 図4-7-4 VLAN設定の変更

 $\overline{\phantom{a}}$ 

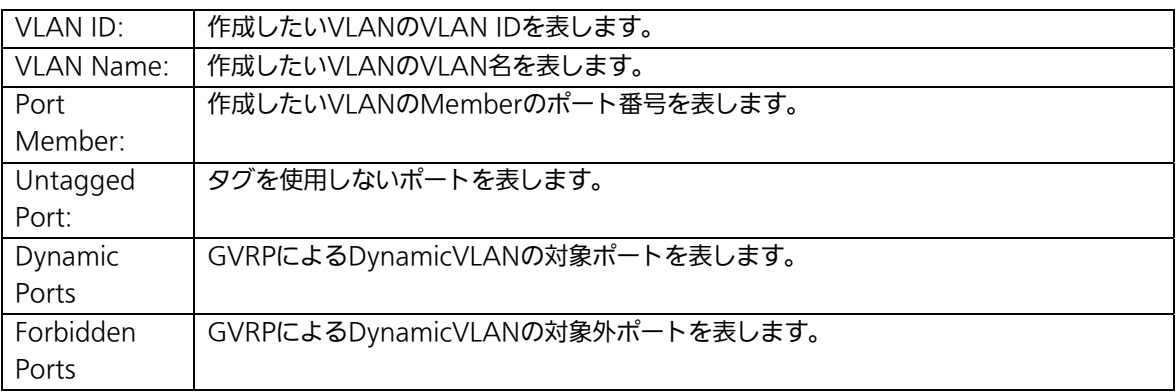

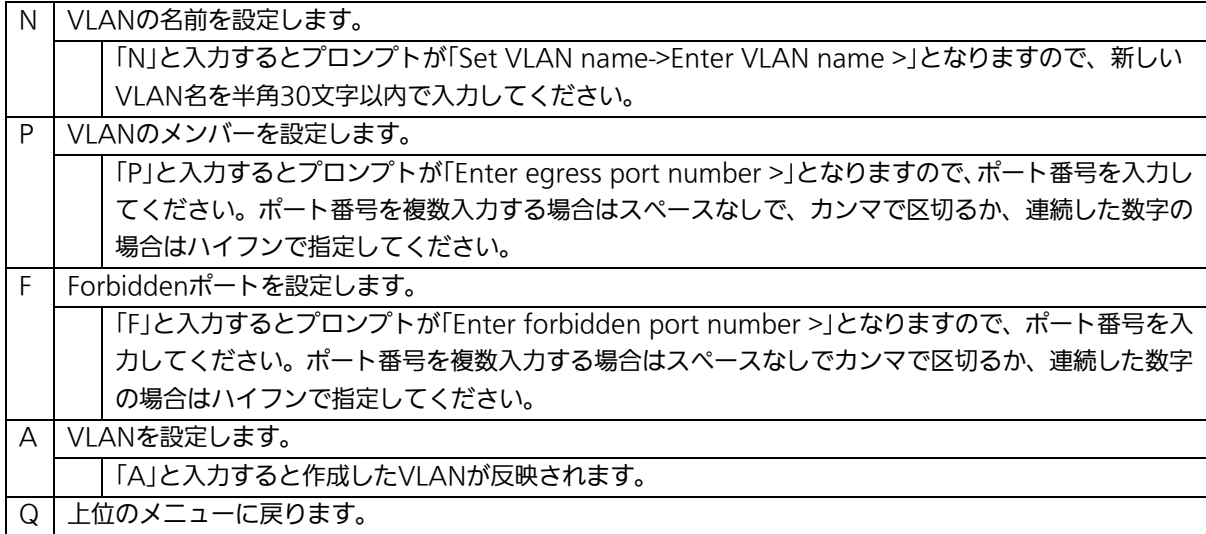

## 4.7.1.e. ポート毎の設定(VLAN Port Configuration Menu)

「VLAN Management Menu」でコマンド「S」を選択すると、図4-7-5のような「VLAN Port Configuration Menu」の画面になります。この画面で、VLANのポート毎の設定を行 います。

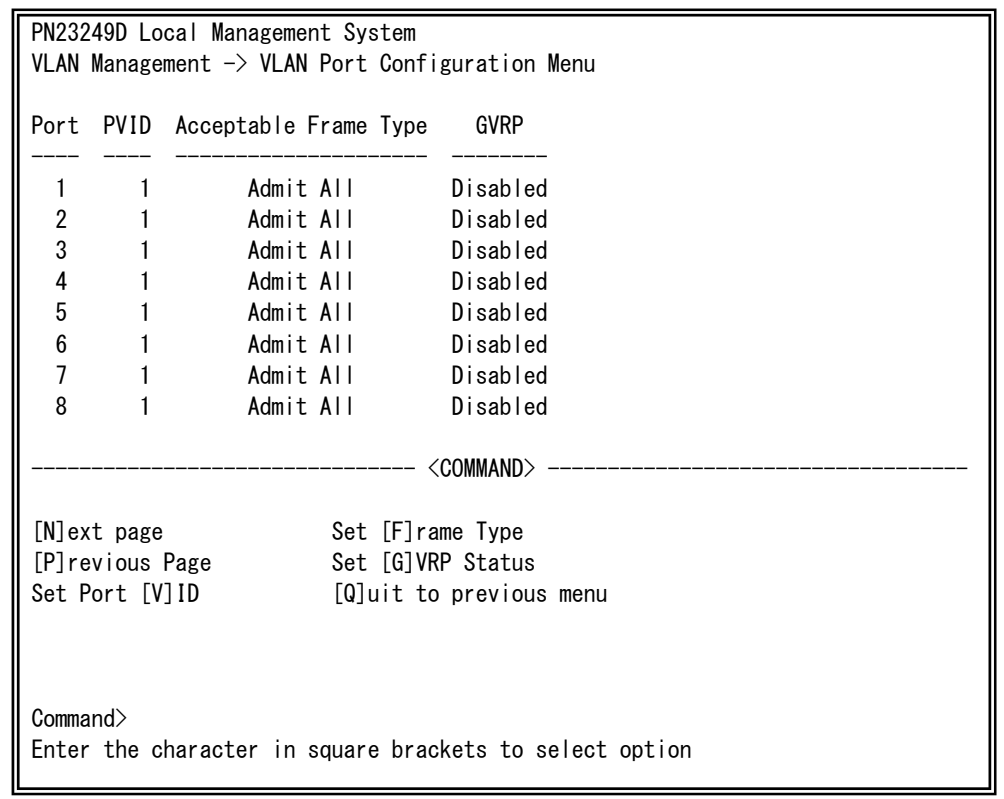

### 図4-7-5 ポート毎の設定

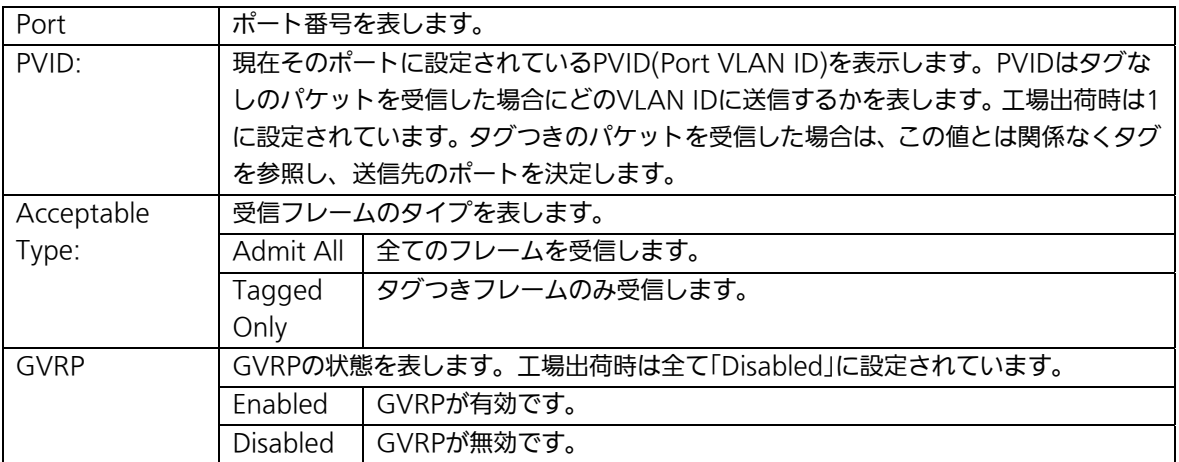

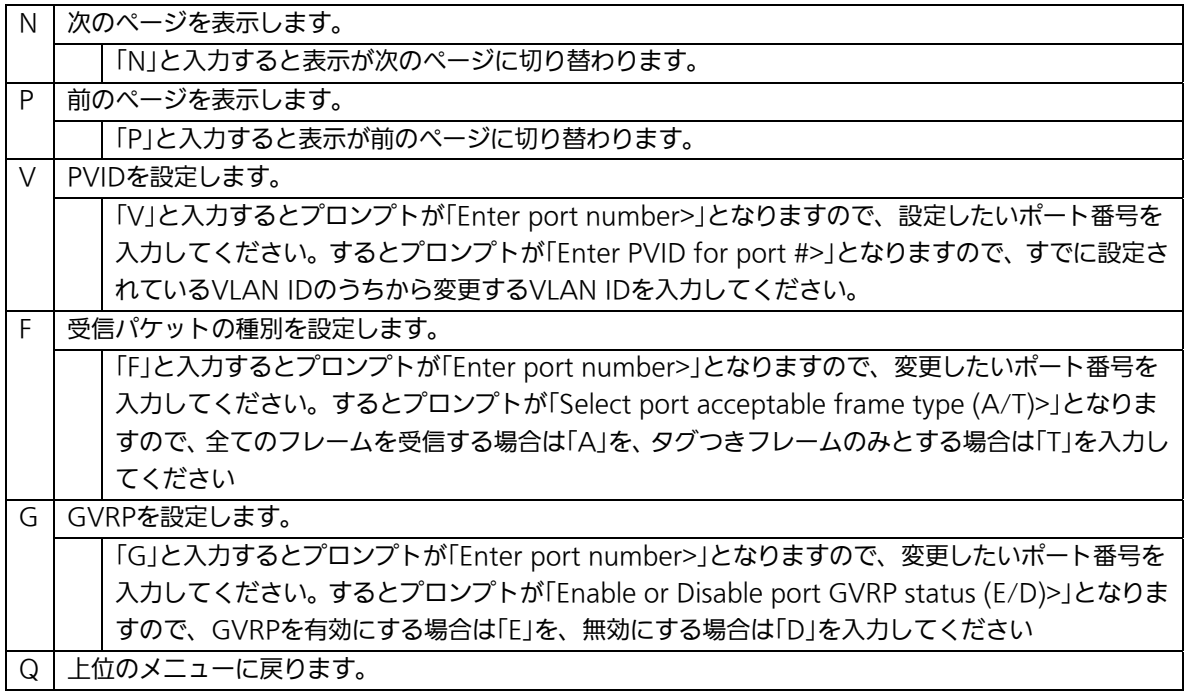

ご注意: 本装置はひとつのポートに複数のVLANを割り当てることができます。新たに VLANを設定した場合、それまでに属していたVLANと新しいVLANの両方に属する ことになります。したがって、ドメインを分割する場合には、今まで属していた VLANから必ず削除してください。

### 4.7.2. リンクアグリゲーションの設定(Link Aggregation)

### 4.7.2.a. リンクアグリゲーションについて

リンクアグリゲーションとはスイッチの複数のポートをグループ化し、グループ化したポ ート同士を接続することにより、スイッチ間の通信帯域を増やすことができる機能です。 このリンクアグリゲーションの機能を用いることをトランキングと呼びます。 本装置ではIEEE802.3adで規定されたLACP(Link Aggregation Control Protocol)をサ ポートしています。

これにより1グループ最大8ポートまでの構成が可能です。

図4-7-6、図4-7-7にトランキングを用いたネットワークの構成例を示します。

ご注意: 本装置では100MポートとGIGAポートを混在したとランキング構成はできませ ん。また、スパニングツリーおよびインターネットマンションモードとの併用は できません。

ご注意: グループ内のポート数やトラフィックの条件により、すべてのポートに対して均 一にトラフィックが割り振られない場合があります。

図4-7-6は1000BASE-Tの2つのポートを1グループとし、スイッチ間を片方向1000Mbps ×2の2000Mbpsで接続した例です。

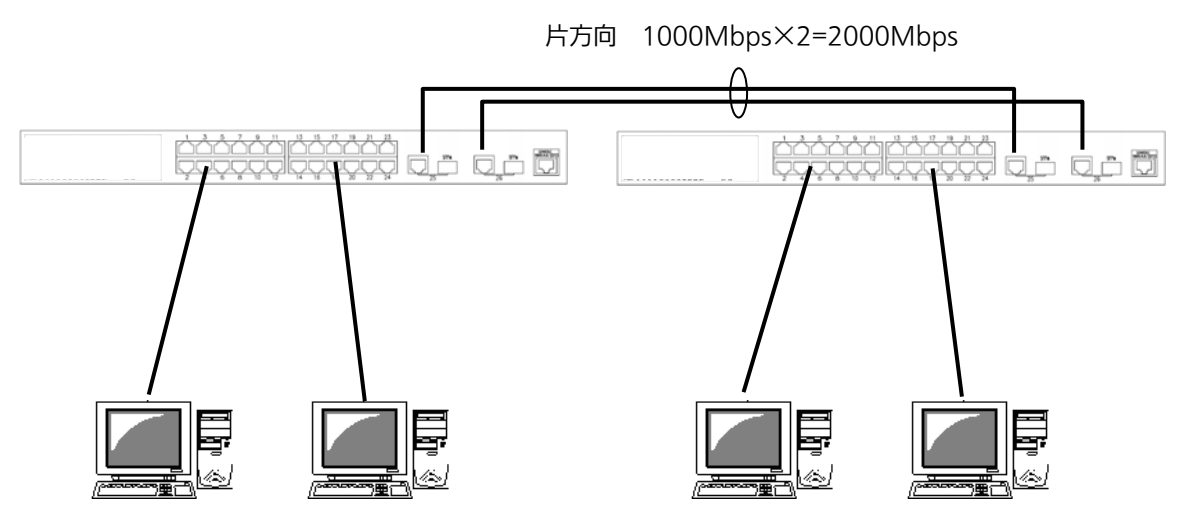

図4-7-6 トランキングを用いた構成例1

図4-7-7は100BASE-TXの4つのポートをグループ化したものを2グループ、1000BASE-T の2つのポートをグループ化したものを1グループ作成し、スイッチ間のバックボーンとし て構成した例です。

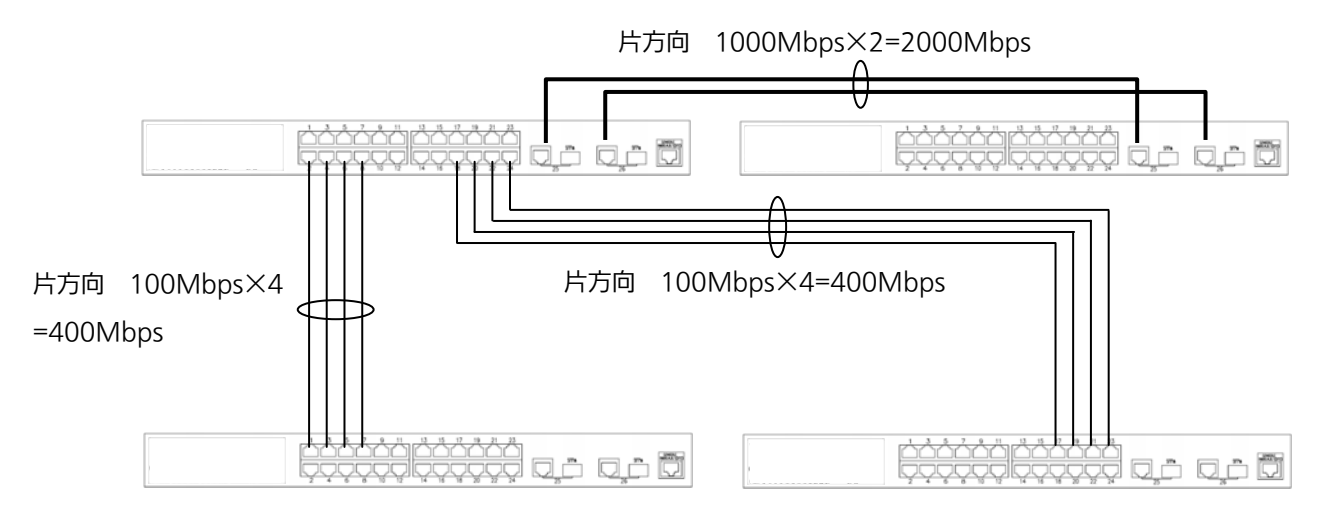

図4-7-7 トランキングを用いた構成例2

# 4.7.2.b. 設定操作(Trunk Configuration Menu)

「Advanced Switch Configuration Menu」でコマンド「L」を選択すると、図4-7-8のよ うな「Trunk Configuration Menu」の画面になります。この画面でトランキングの設定を 行います。

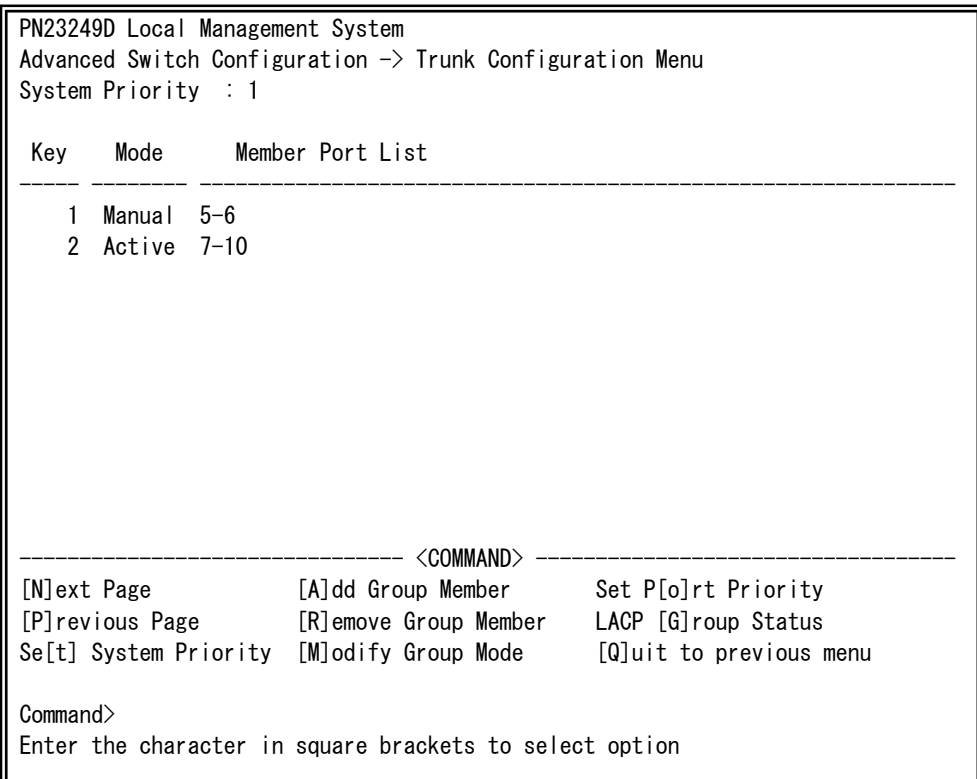

### 図4-7-8 トランキングの設定

 $\overline{\phantom{a}}$ 

#### 画面の説明

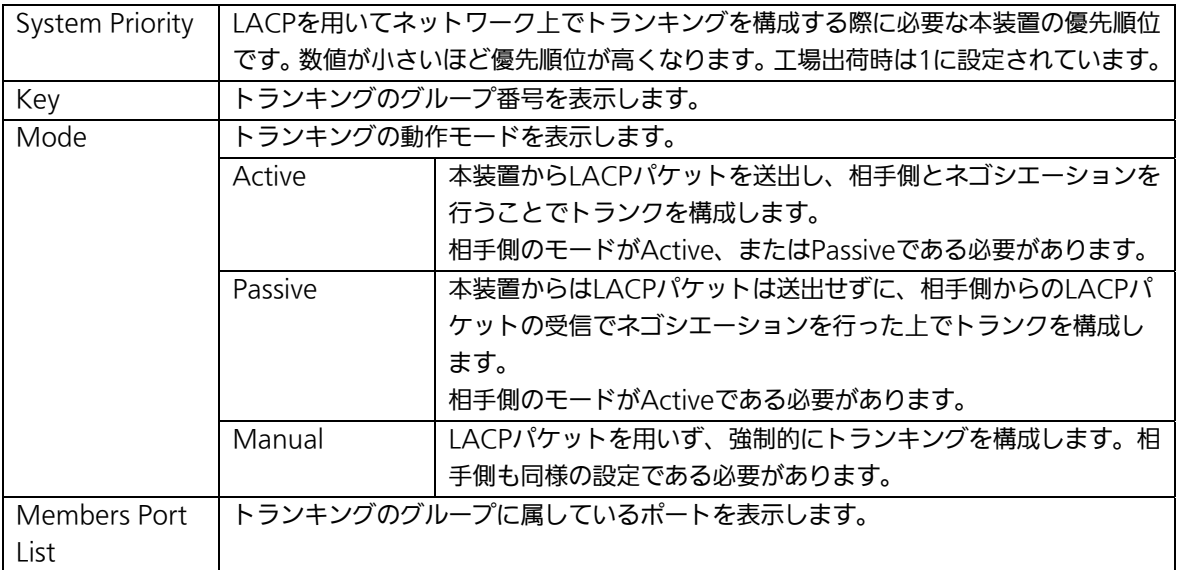

ご注意: トランキングの動作モードがスイッチ同士でともにPassiveの場合、LACPのネゴ シエーションが行われないためループが発生します。LACPを利用する場合は片側 の設定を必ずActiveとしてください。

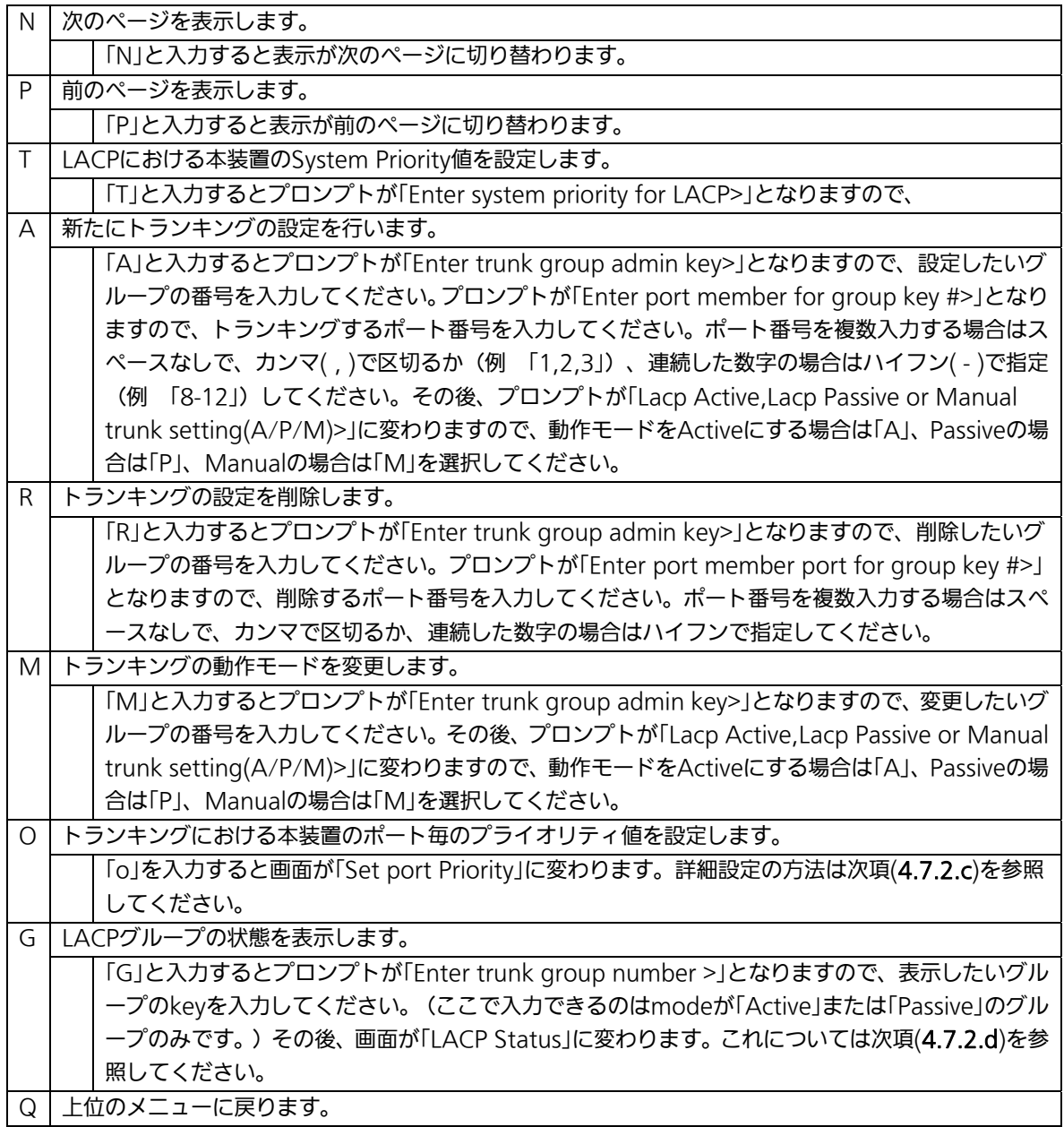

ご注意: 本装置では1グループに最大24ポートまでのメンバーを設定可能ですが、実際に グループ内でトランキング動作するポートは8ポートまでとなります。9ポート以 降のメンバーはバックアップモードとなり、8ポート目までのリンクに障害が発生 した際にそのポートに代わってトランクを構成するメンバーとなります。この場 合、メンバーとなれる優先順位は次項(4.7.2.c)で設定されるPort Priority値によ り決定され、すべて同じPriority値の場合はポート番号が小さいポートからトラン クが構成されます。

## 4.7.2.c. ポート毎の優先値設定(Set Port Priority)

「Trunk Configuration Menu」でコマンド「o」を選択すると、図4-7-9のような「Set Port Priority」の画面になります。この画面でトランキングの優先設定を行います。

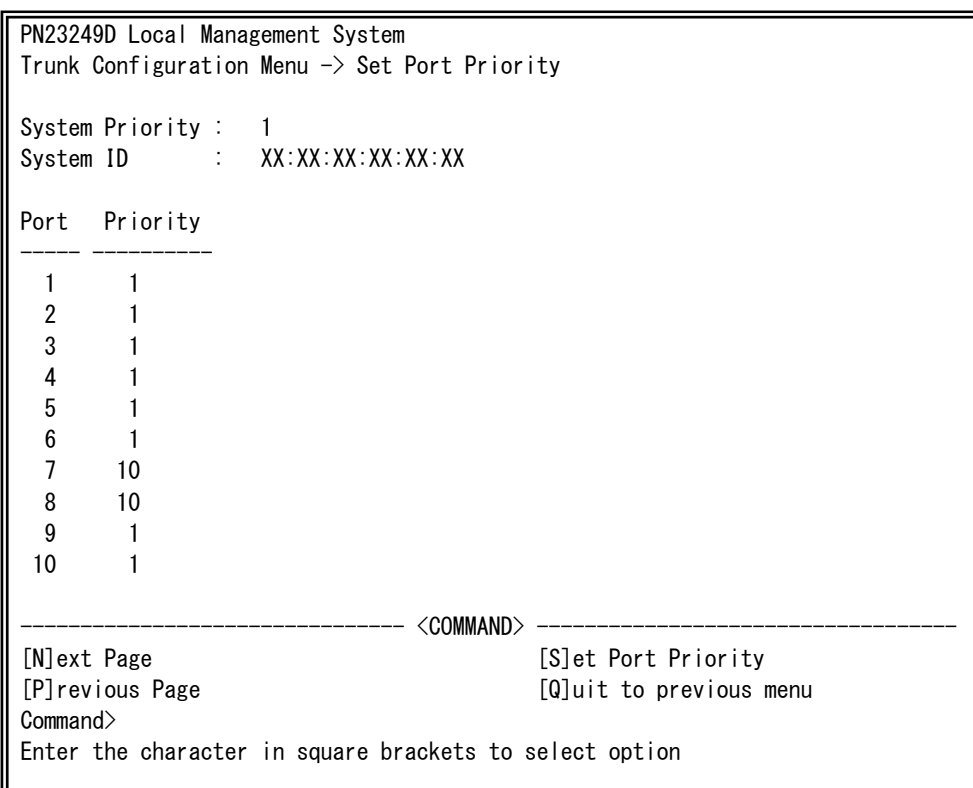

### 図4-7-9 ポートごとの優先値設定

L

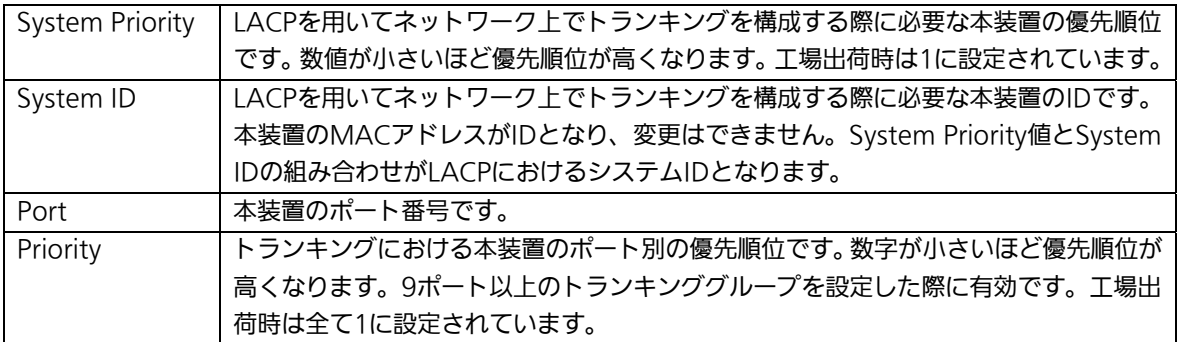

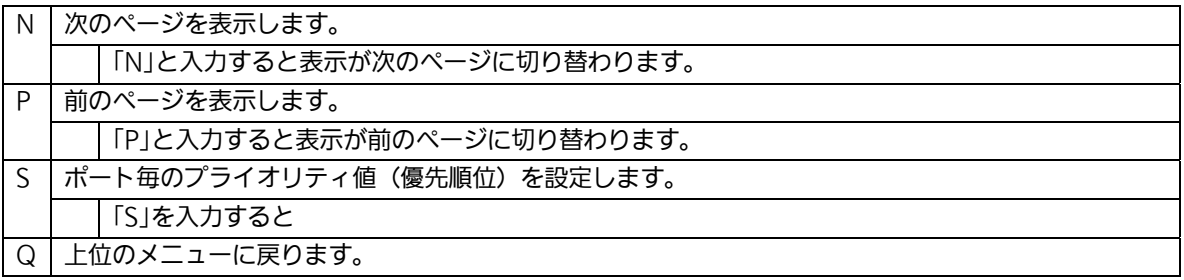

## 4.7.2.d. LACPグループの状態表示(LACP Group Status)

「Trunk Configuration Menu」でコマンド「G」を選択し、LACPグループとなっている Keyを指定すると、図4-7-10のような「LACP Group Status」の画面になります。この画面 でLACPグループの状態が確認できます。(状態表示はモードが「Active」、または「Passive」 のグループのみ行えます。)

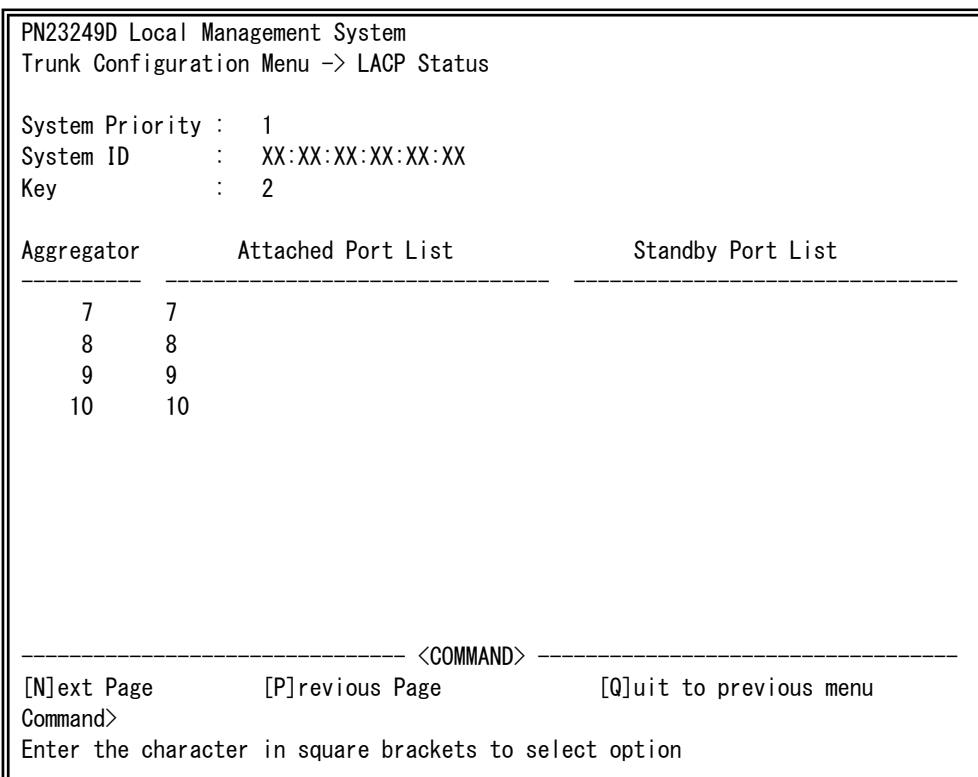

### 図4-7-10 LACPグループの状態表示

 $\overline{\phantom{a}}$ 

### 画面の説明

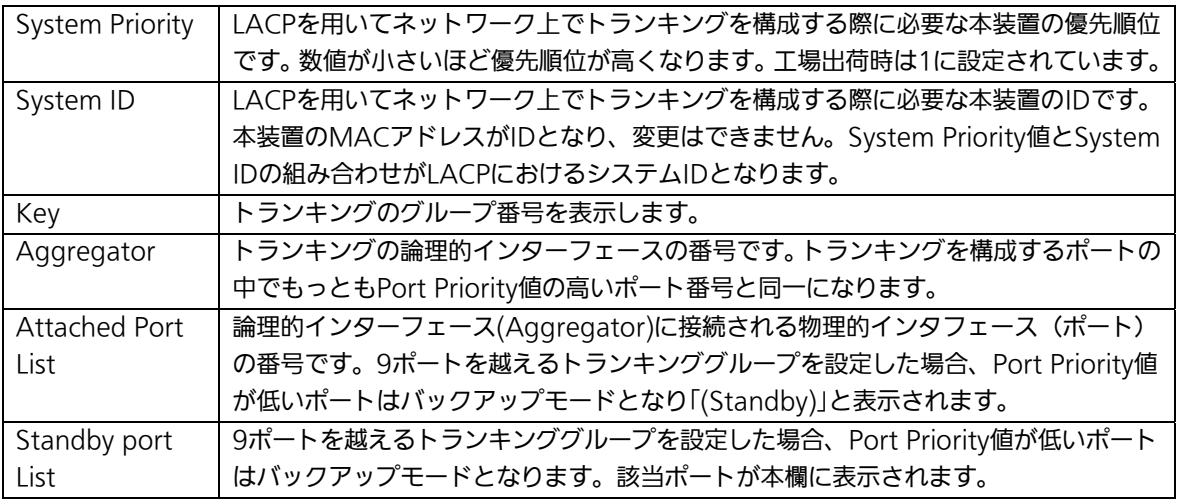

### ここで使用できるコマンドは下記のとおりです。

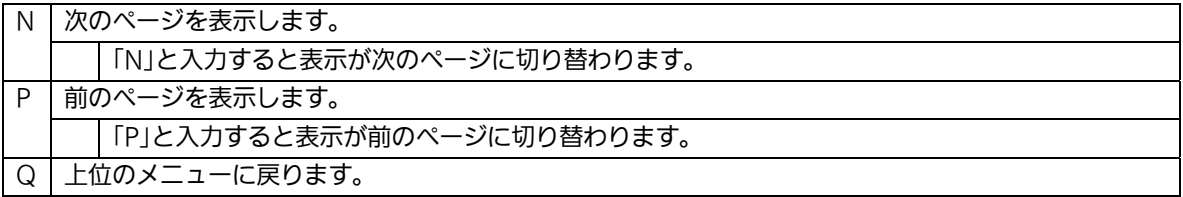

### 4.7.3. ポートモニタリングの設定(Port Monitoring Configuration)

「Advanced Switch Configuration Menu」でコマンド「M」を選択すると、図4-7-11の ような「Port Monitoring Configuration Menu」の画面になります。本装置ではプロトコ ルアナライザ等で通信の解析を行う場合に、フィルタリングされ通常では見ることのでき ない他ポートのパケットをモニタすることができます。この画面ではモニタするポートの 設定を行うことができます。

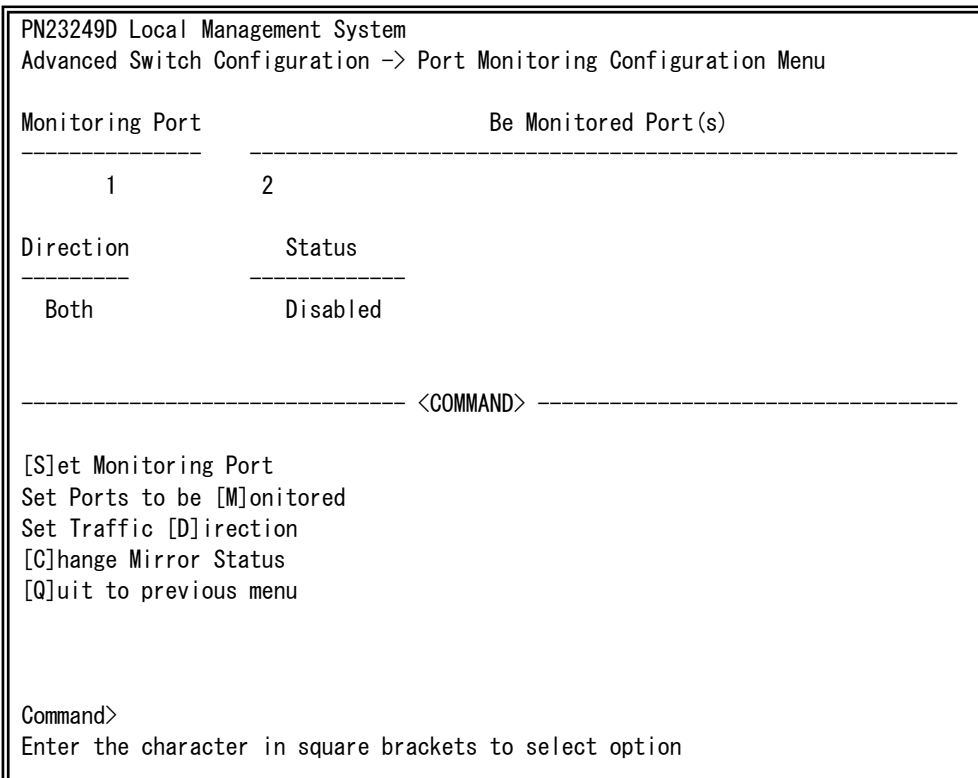

### 図4-7-11 ポートのモニタリング設定

 $\overline{\phantom{a}}$ 

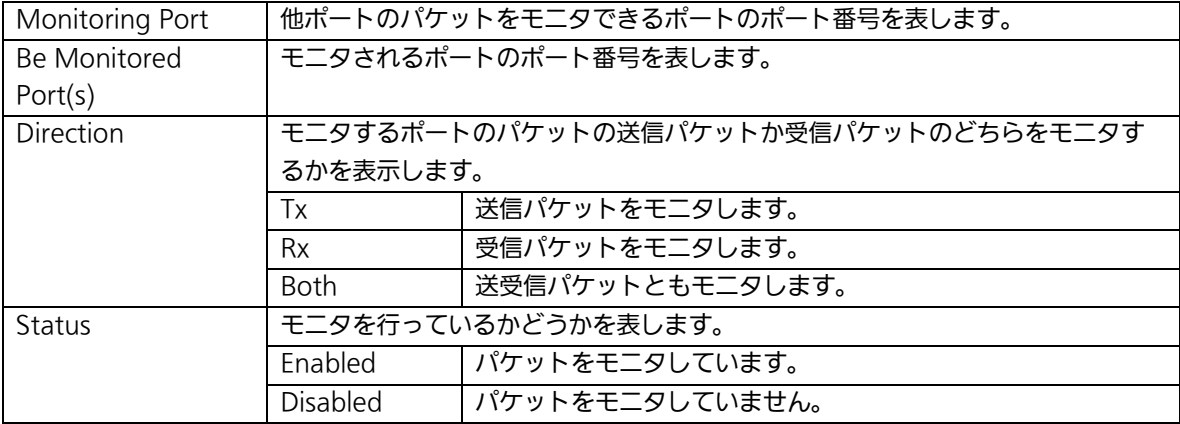

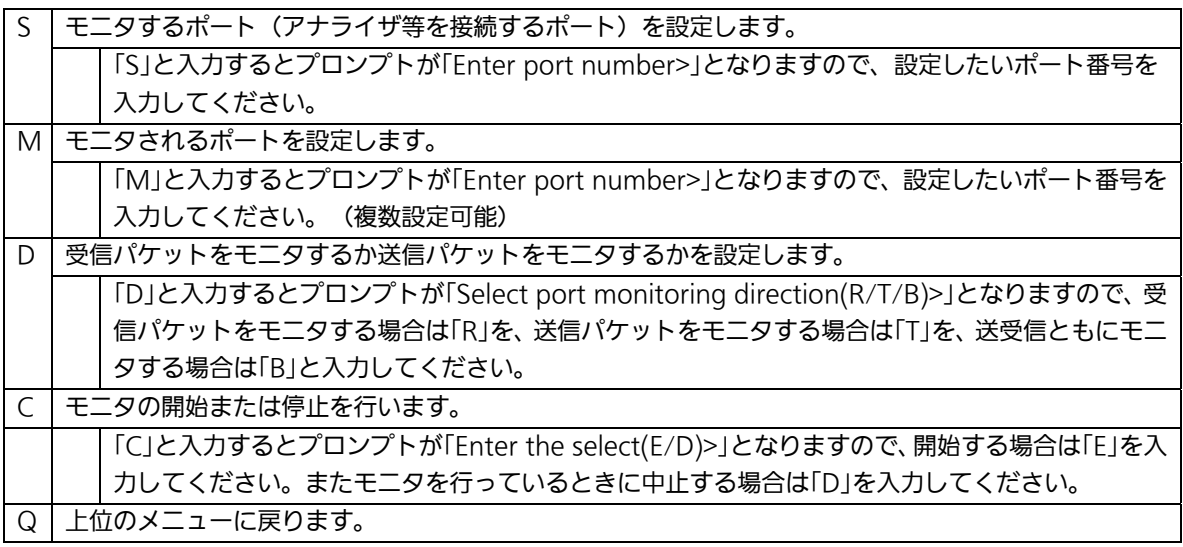

ご注意:Tx方向のミラーパケットには受信したVLAN IDのVLANタグが付加されます。

ご注意:本装置から送信されるPingやARPなどの管理パケットはキャプチャできません。

### 4.7.4.スパニングツリーの設定(Multiple Spanning Tree Configuration)

「Advanced Switch Configuration Menu」でコマンド「S」を選択すると、図4-7-12のよう な「Multiple Spanning Tree Configuration」の画面になります。

本装置では、IEEE802.1s準拠のマルチプルスパニングツリープロトコル(MSTP:図 4-7-13)、IEEE802.1w互換のラピッドスパニングツリープロトコル(RSTP:図4-7-14)、お よびIEEE802.1D互換のスパニングツリープロトコル(STP:図4-7-15)の3つのモードをサ ポートしています。

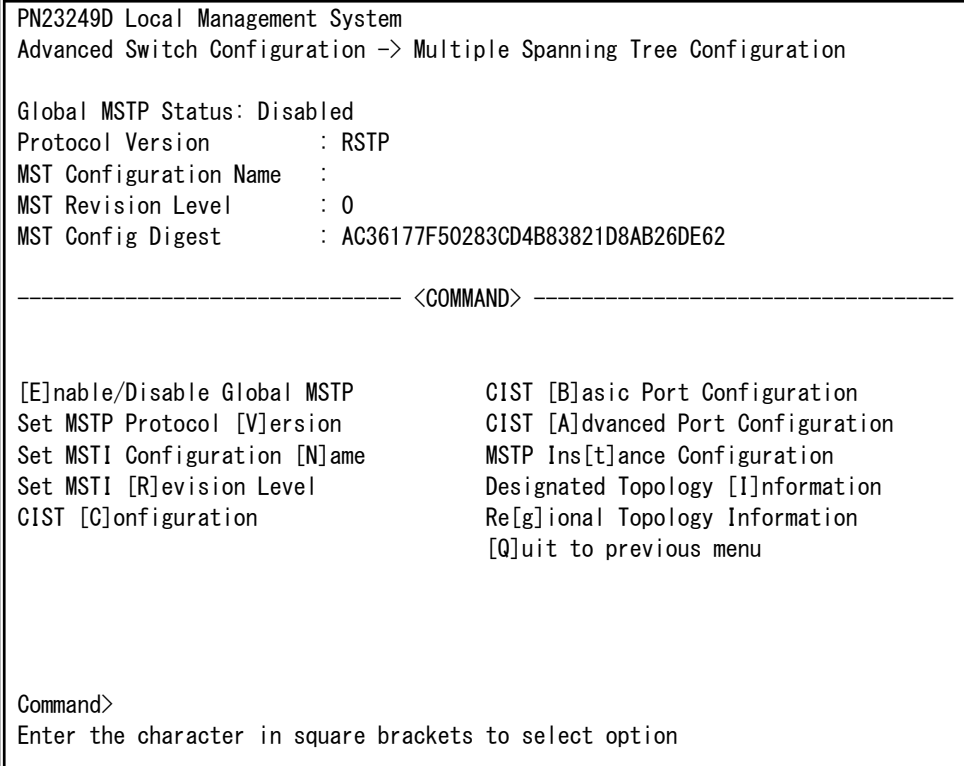

### 図4-7-12 スパニングツリーの設定

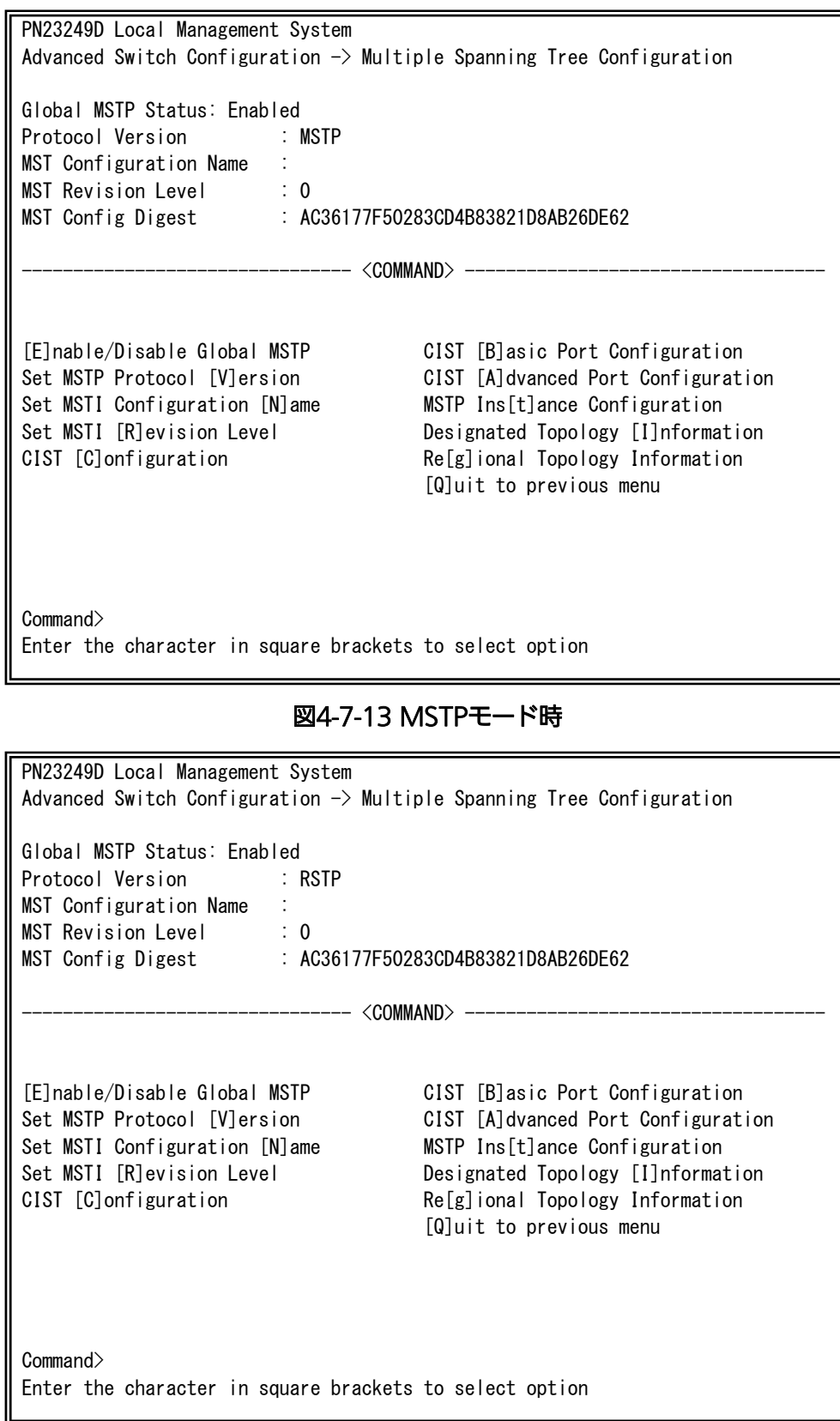

### 図4-7-14 RSTPモード時

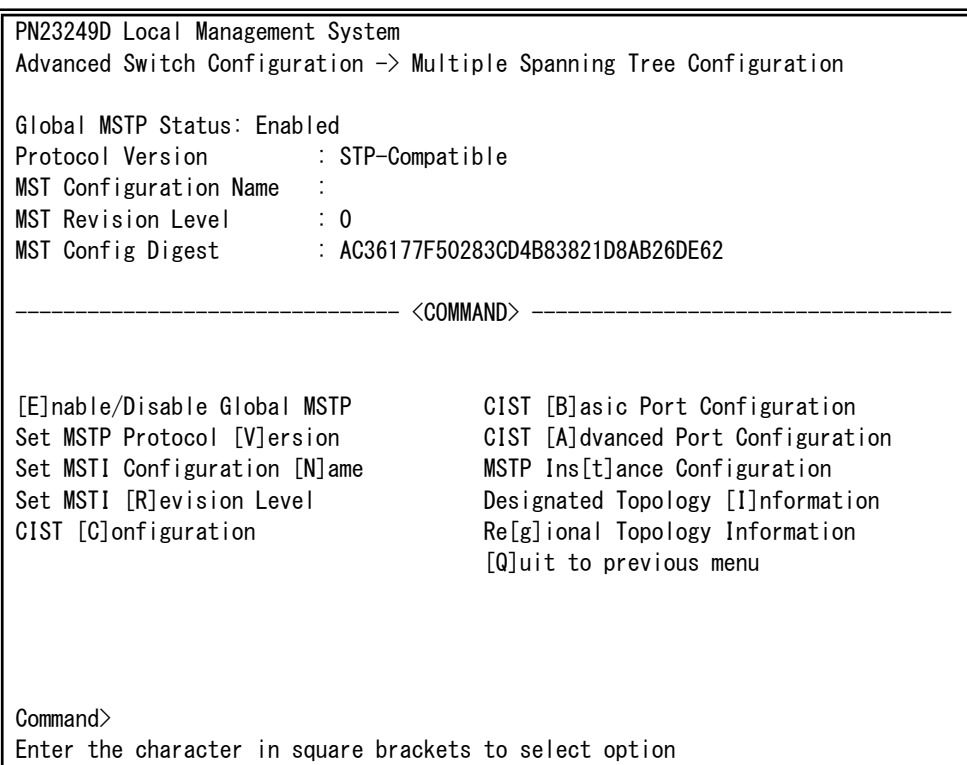

図4-7-15 STPモード時

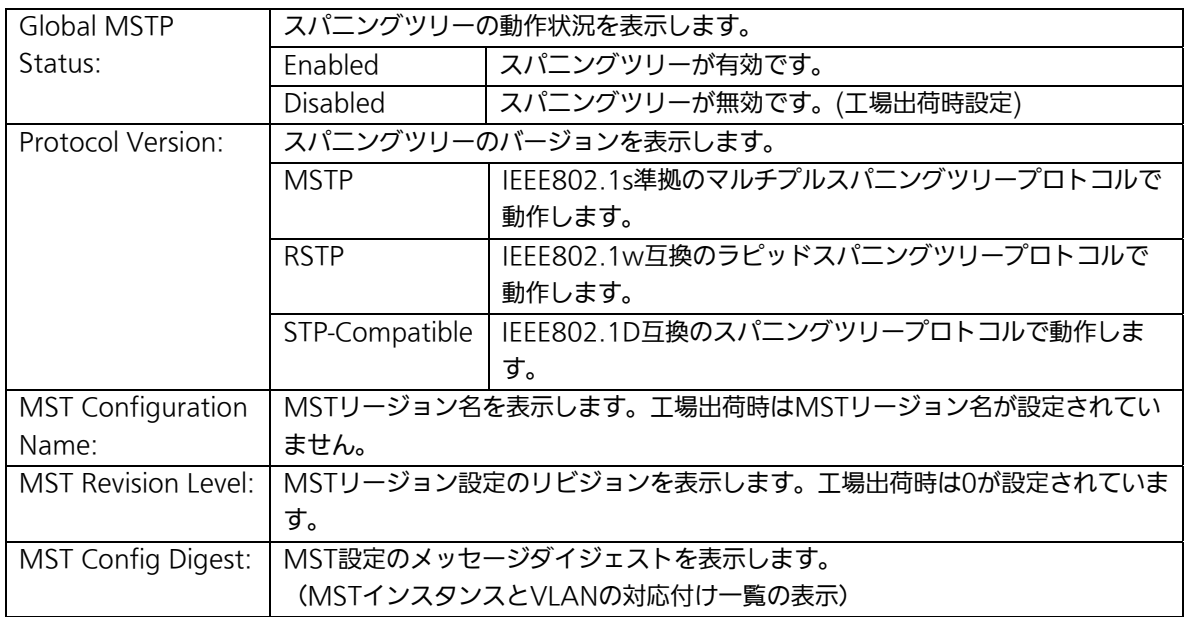

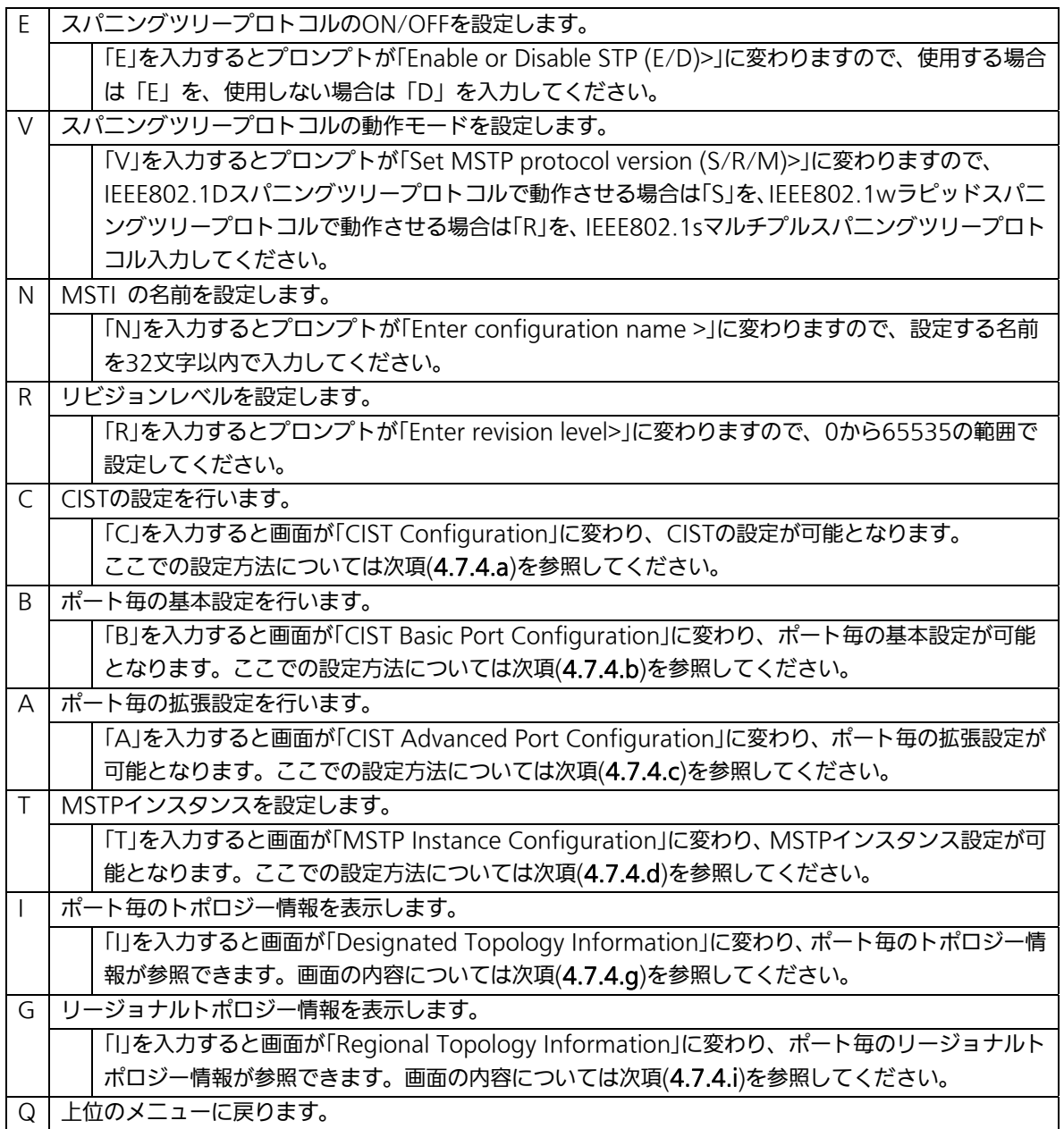

ご注意: STPグローバルステータス状態をEnabledに変更すると、一時的に通信が停止しま す。

## 4.7.4.a. CIST(MSTインスタンス0)の設定(CIST Configuration)

「Multiple Spanning Tree Configuration Menu」でコマンド「C」を選択すると、図 4-7-16のような「CIST Configuration」の画面になります。この画面ではCISTに関する基本 設定を行います。

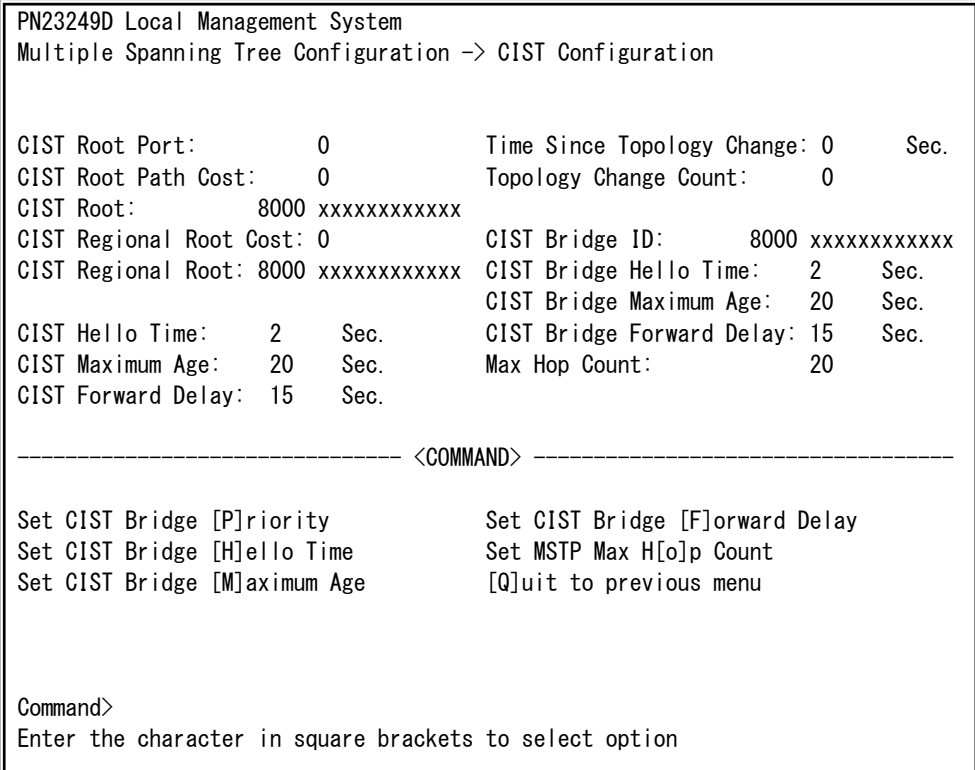

### 図4-7-16 CISTの基本設定

#### 画面の説明

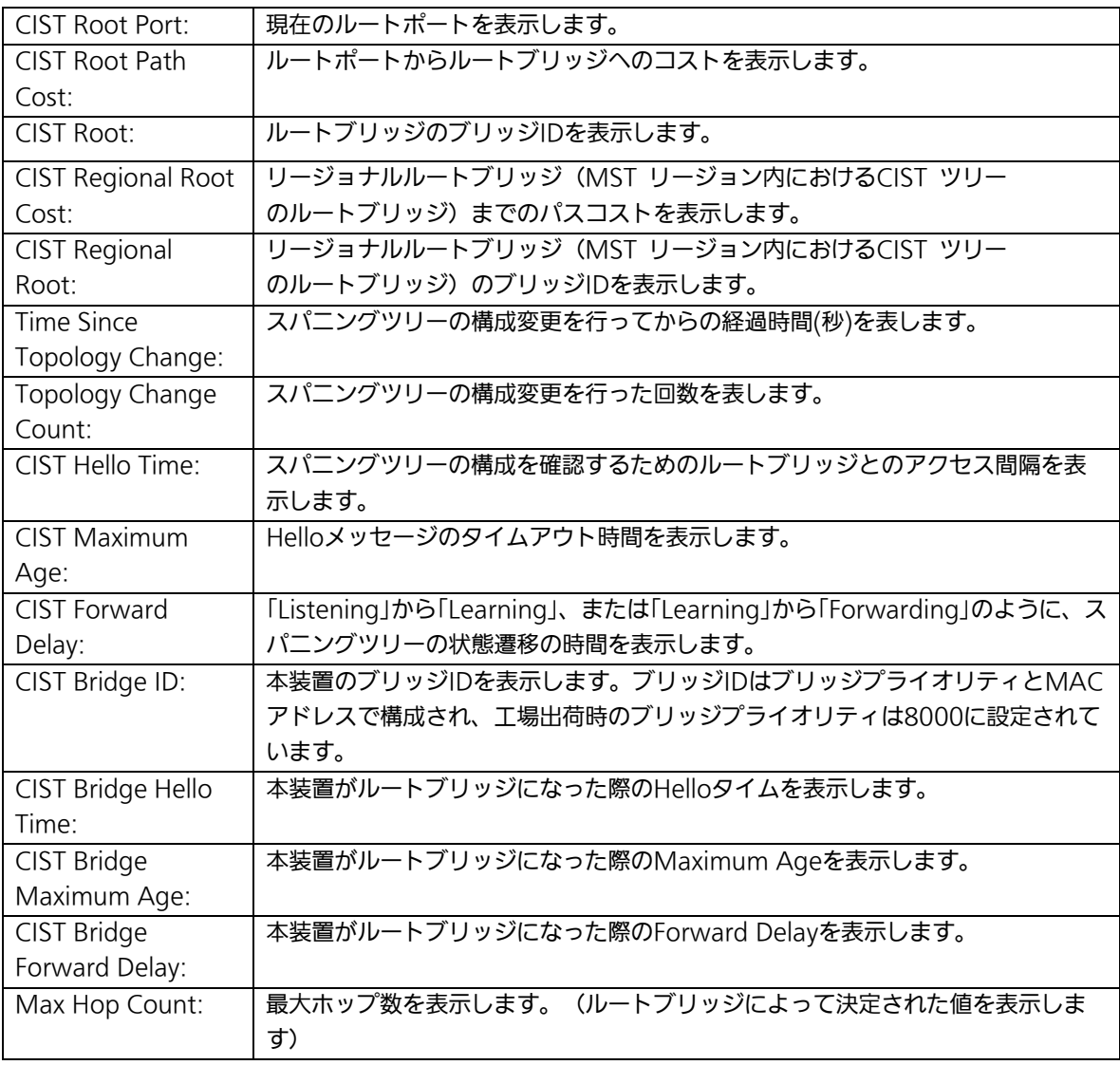

ご注意: 本装置ではスパニングツリーとリンクアグリゲーションおよびインターネットマ ンションモードとの併用はできません。 また、各タイマパラメータはシステム全体で統一した値を設定してください。

## 4.7.4.b. ポート毎の基本設定(CIST Basic Port Configuration)

「Multiple Spanning Tree Configuration」でコマンド「B」を選択すると、図4-7-17のよう な「CIST Basic Port Configuration」の画面になります。この画面ではCISTに関するポート 毎の基本設定を行います。

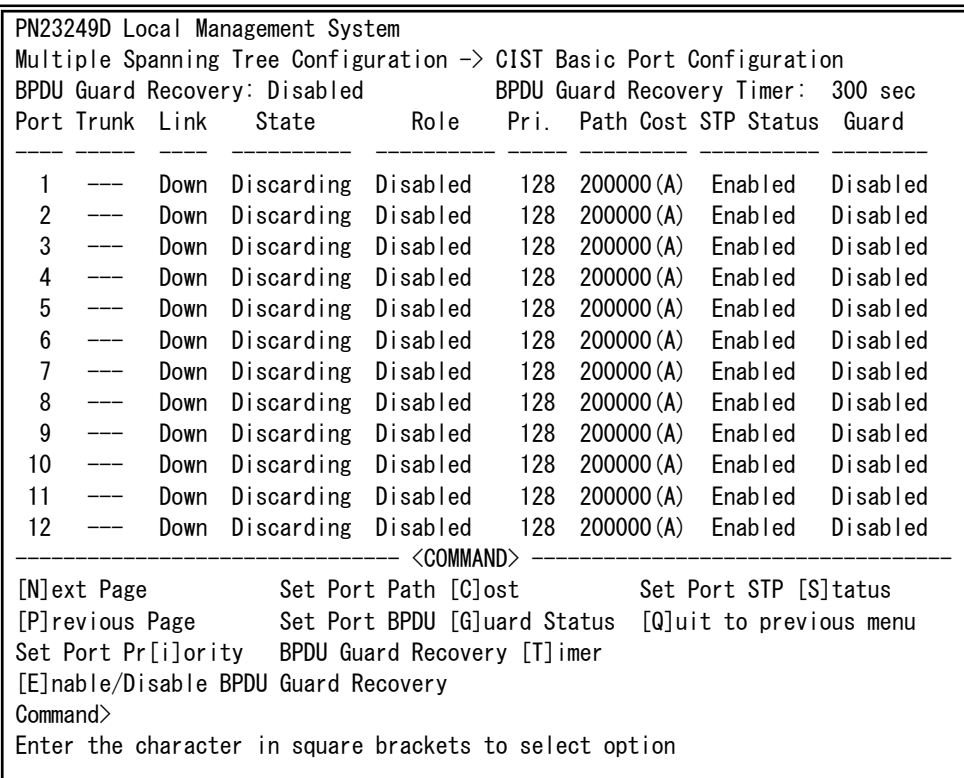

### 図4-7-17 CISTに関するポート毎の基本設定

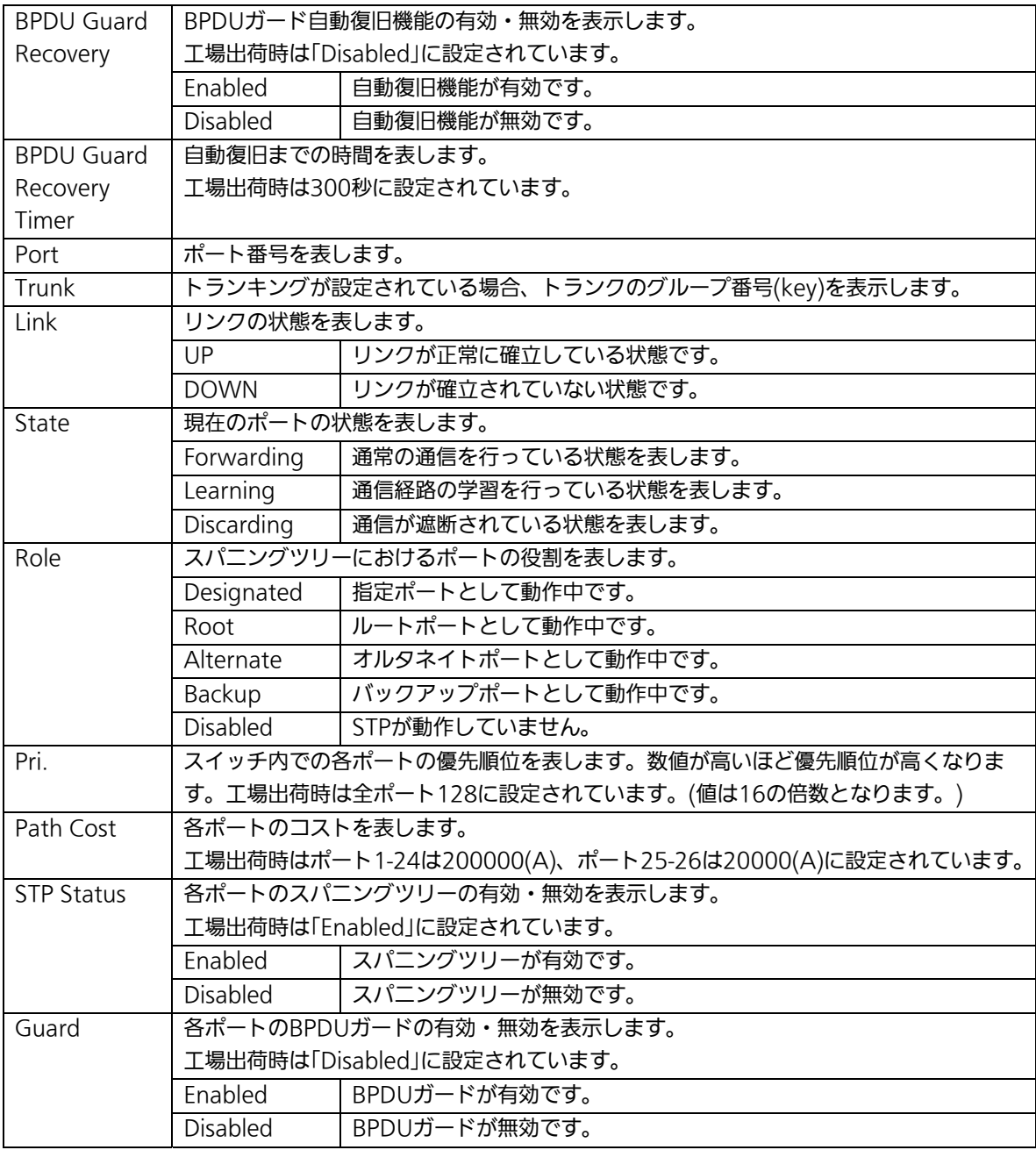
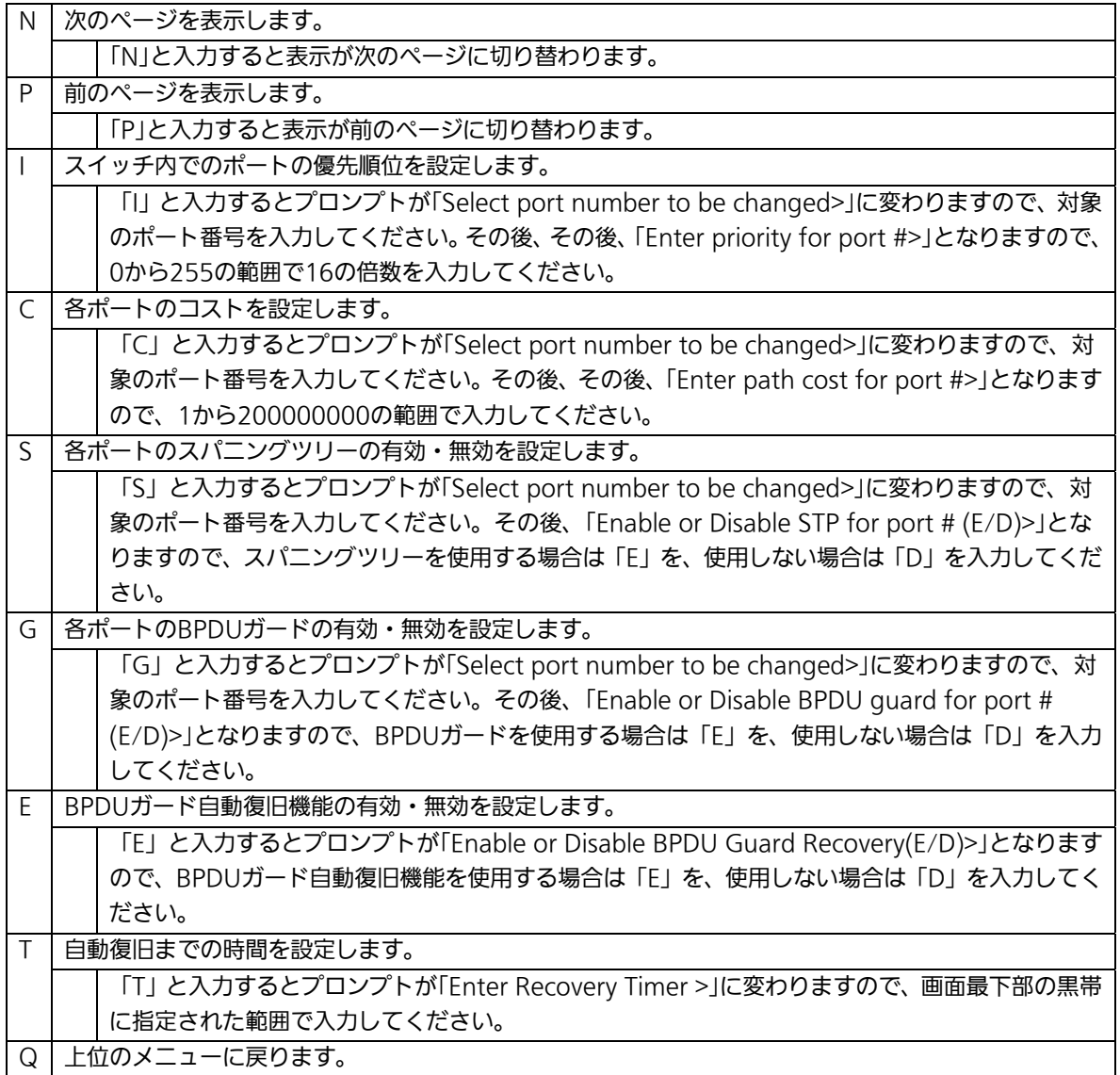

## 4.7.4.c. ポート毎の拡張設定(CIST Advanced Port Configuration)

「Multiple Spanning Tree Configuration Menu」でコマンド「A」を選択すると、図 4-7-18のような「CIST Advanced Port Configuration」の画面になります。この画面では CISTに関するポート毎の拡張設定を行います。

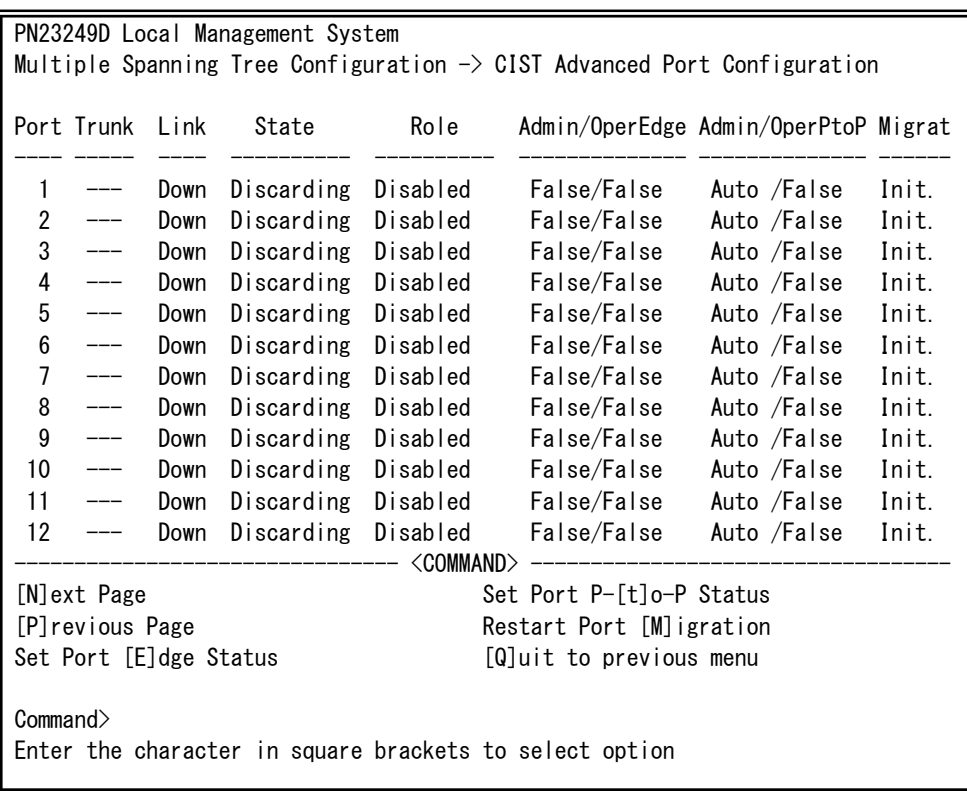

#### 図4-7-18 CISTに関するポート毎の拡張設定

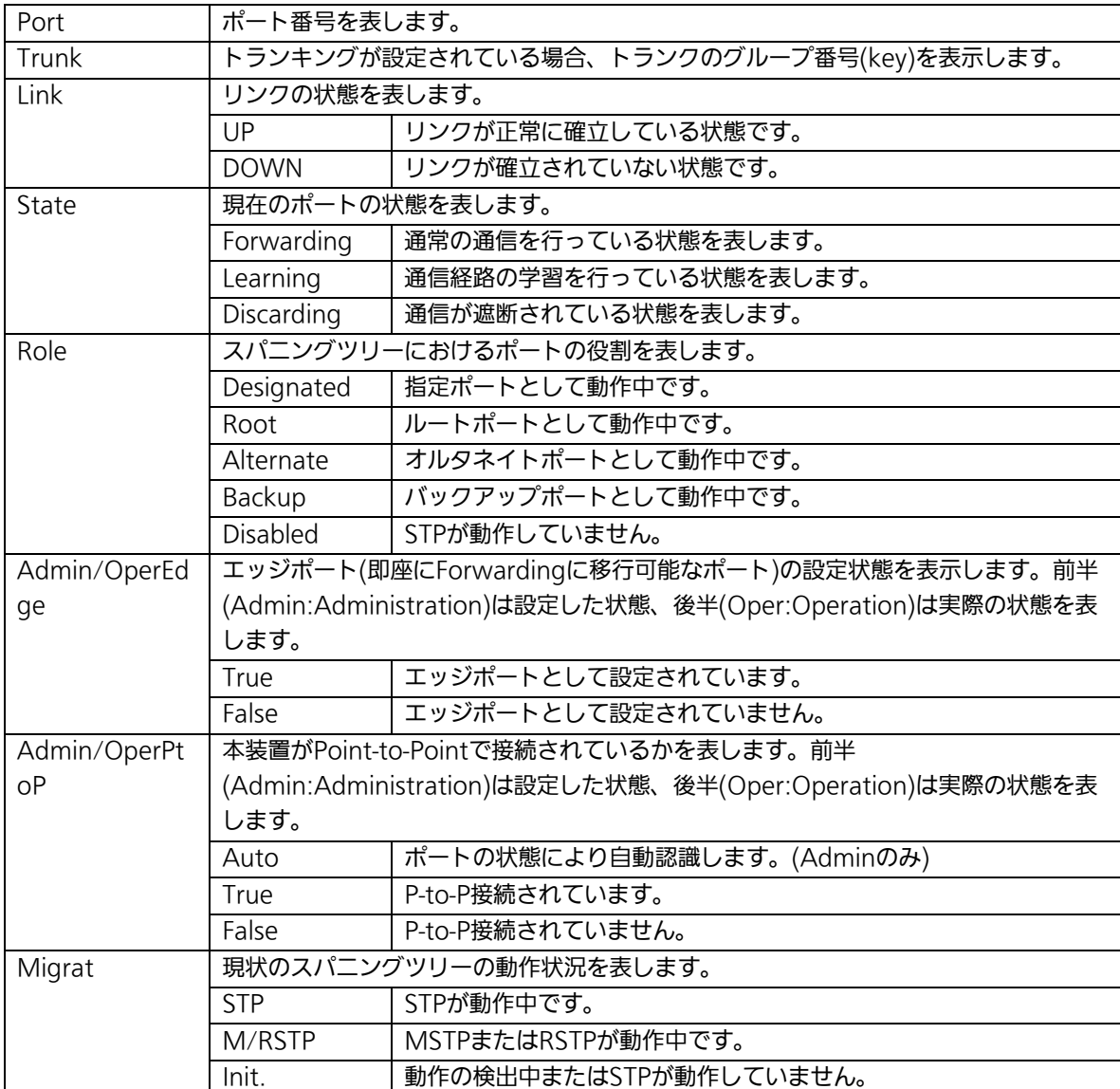

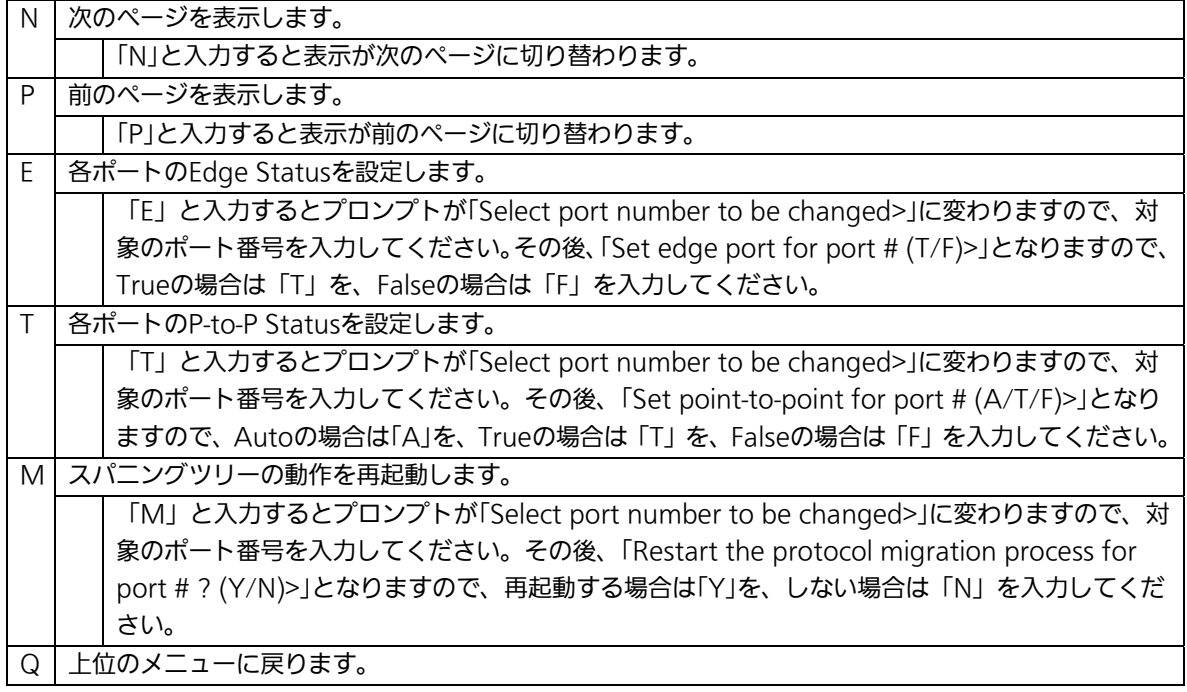

## 4.7.4.d. MSTインスタンスの設定(MSTP Instance Configuration)

「Multiple Spanning Tree Configuration Menu」でコマンド「t」を選択すると、図4-7-19 のような「MSTP Instance Configuration」の画面になります。この画面ではスパニングツ リーのインスタンスに関する設定を行います。

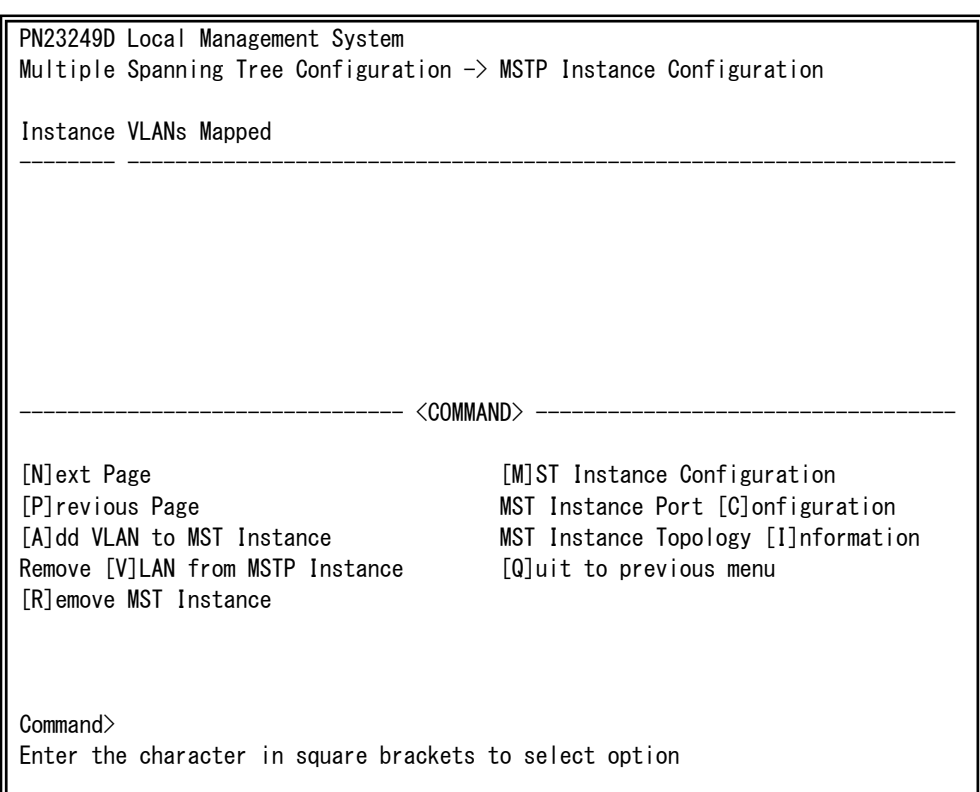

### 図4-7-19 MSTインスタンスの設定

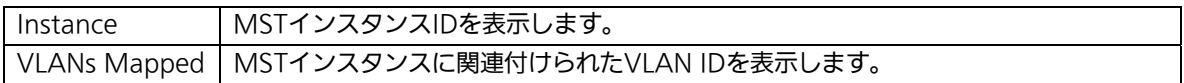

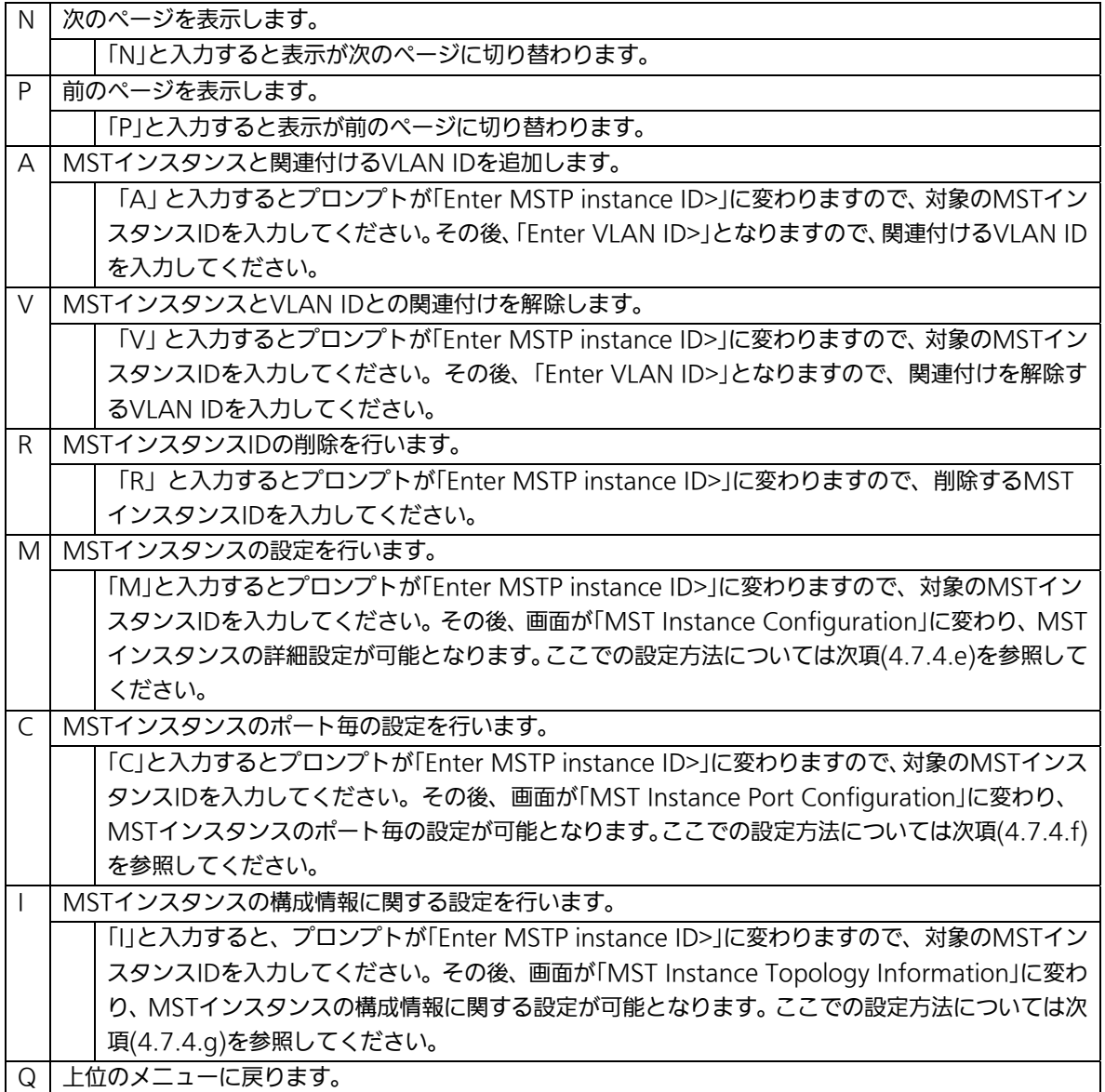

## 4.7.4.e. MSTインスタンスの詳細設定(MST Instance Configuration)

「MSTP Instance Configuration」でコマンド「M」を選択し、MST instance IDを入力する と、図4-7-20のような「MST Instance Configuration」の画面になります。この画面では MSTのインスタンスに関する詳細設定を行います。

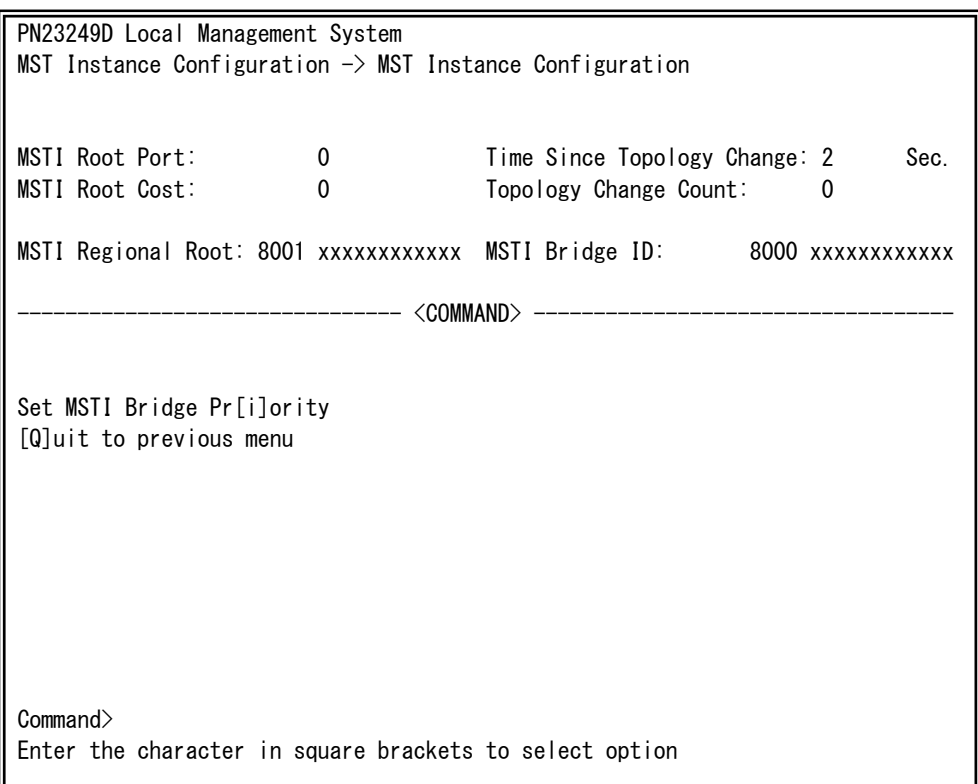

### 図4-7-20 MSTインスタンスの詳細設定

## 画面の説明

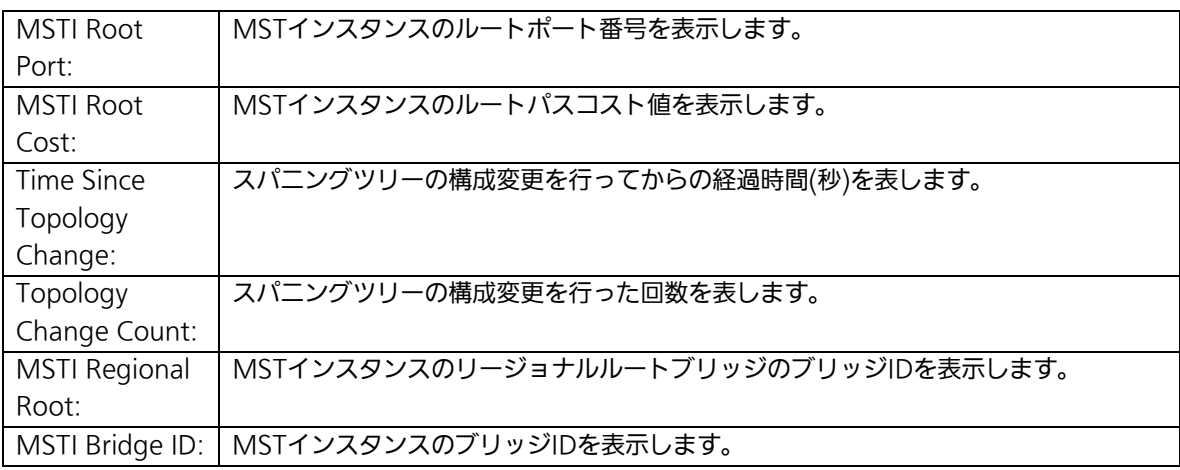

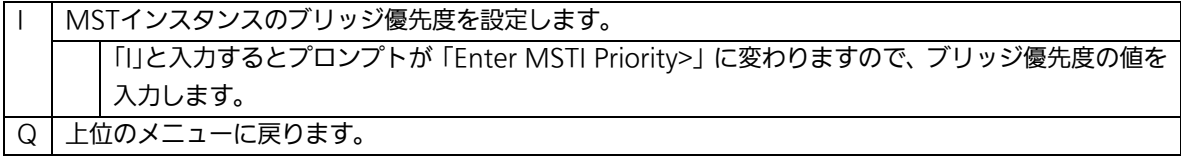

## 4.7.4.f. MSTインスタンスのポート設定(MST Instance Port Configuration)

「MSTP Instance Configuration」でコマンド「C」を選択し、MST Instance IDを入力する と、図4-7-21のような「MST Instance Port Configuration」の画面になります。この画面 ではMSTインスタンスに関するポート毎の設定を行います。

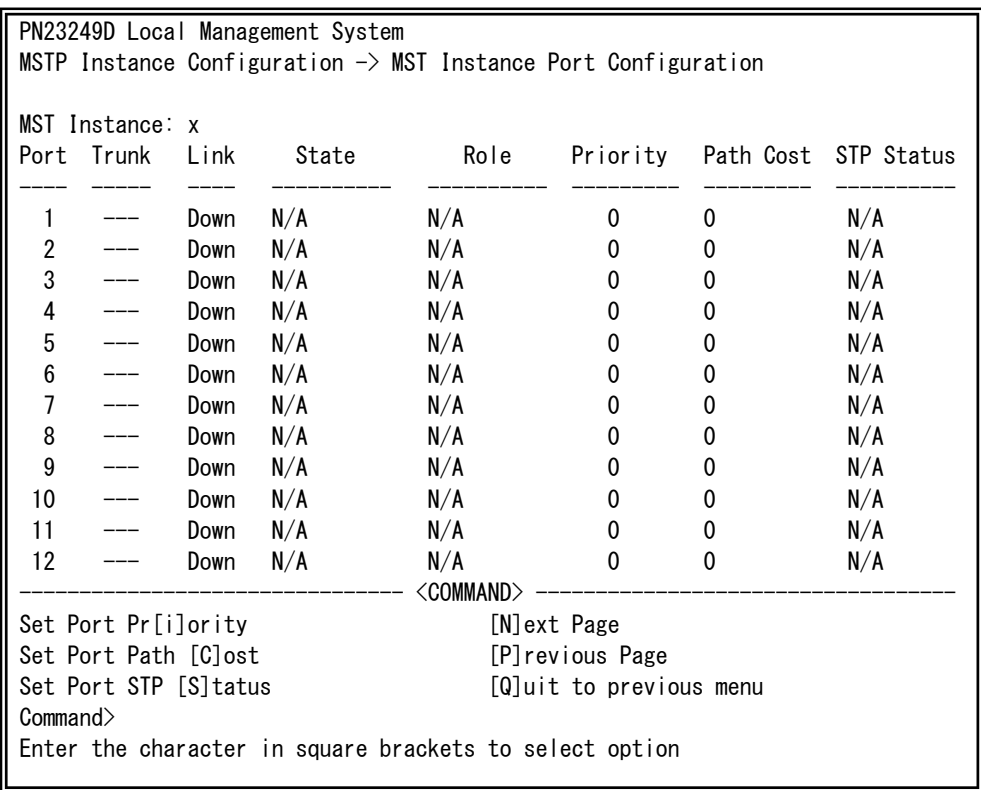

#### 図4-7-21 MSTインスタンスにおけるポート毎の設定

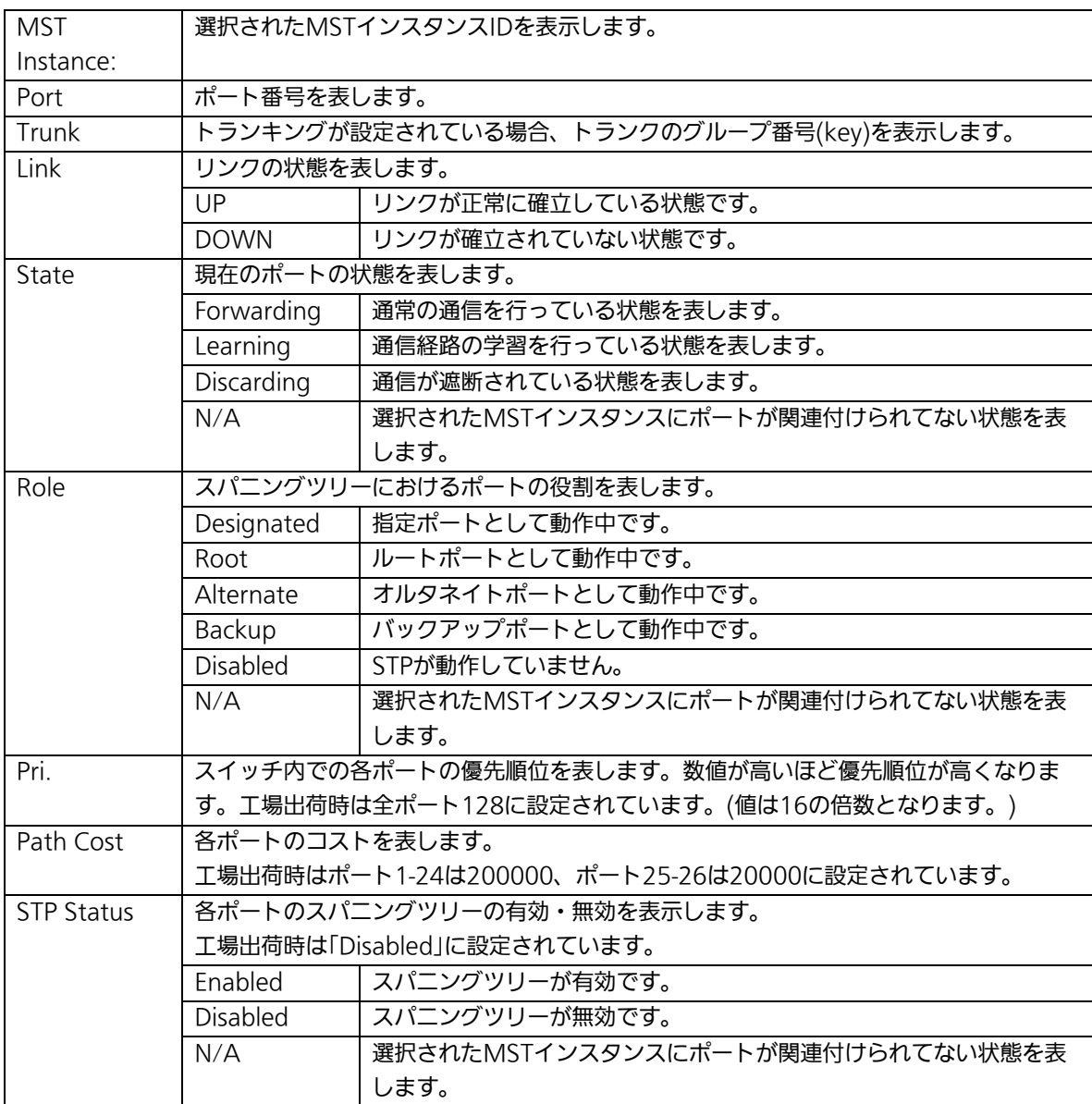

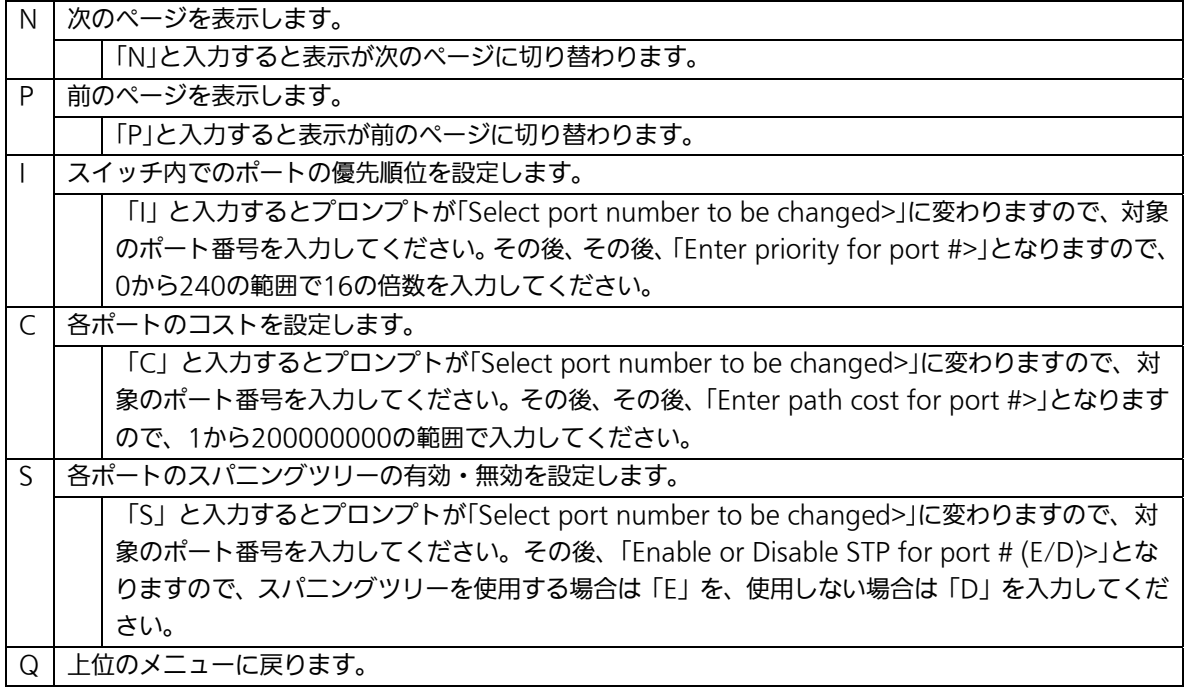

## 4.7.4.g. MSTインスタンスにおける構成情報の設定

# (MST Instance Topology Information)

「MSTP Instance Configuration」でコマンド「I」を選択し、MST instance IDを入力する と、図4-7-22のような「MST Instance Topology Information」の画面になります。この 画面ではMSTインスタンスにおける構成情報の設定を行います。

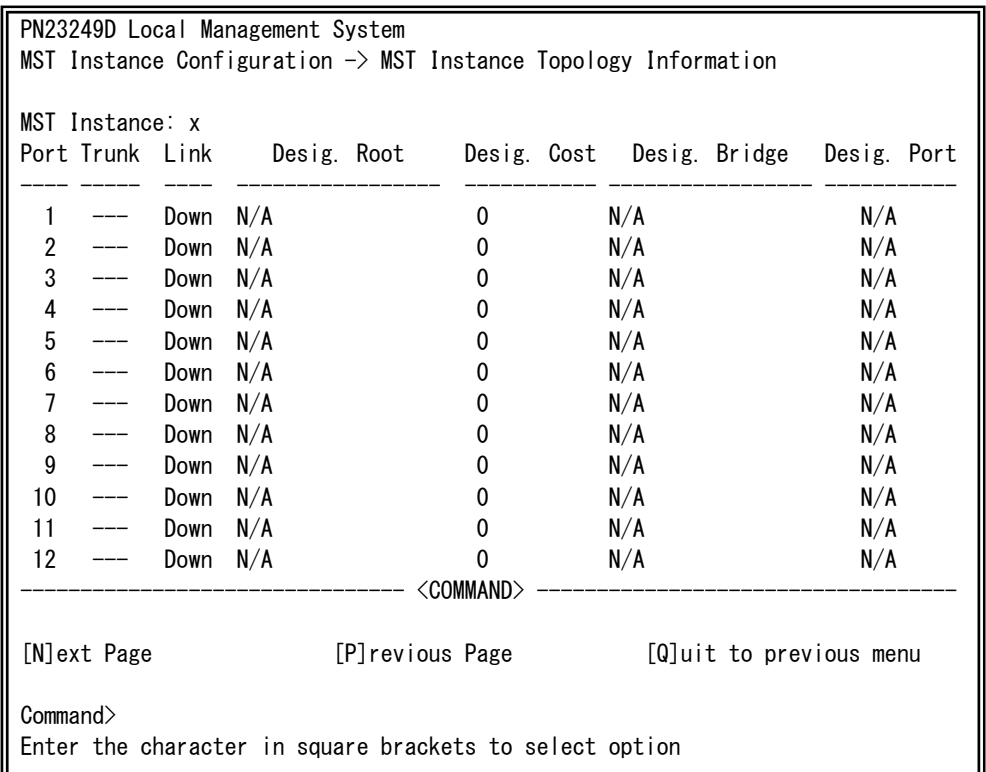

### 図4-7-22 MST構成情報の設定

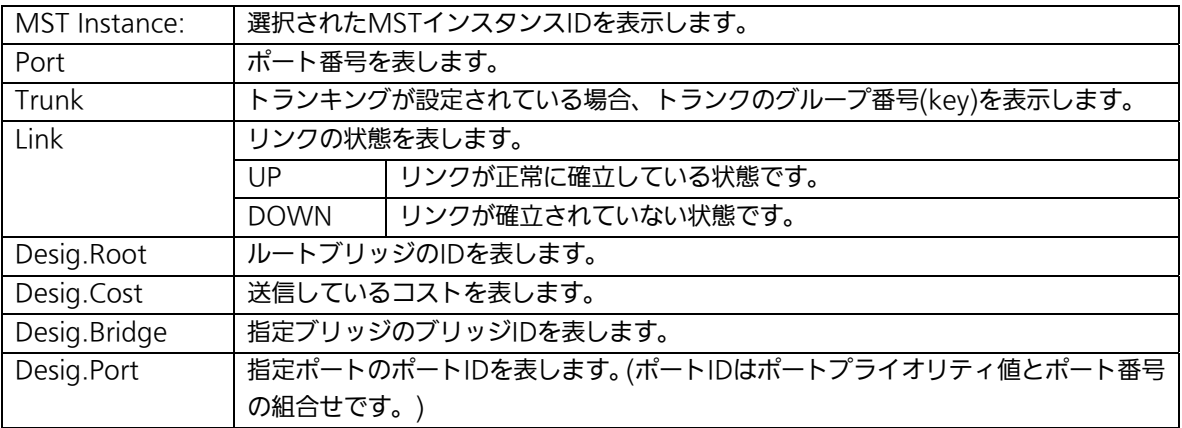

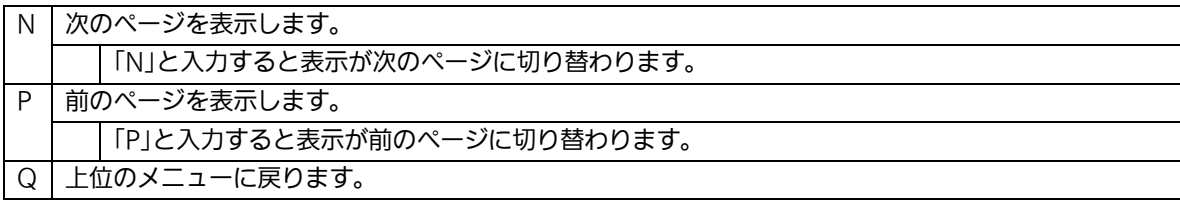

## 4.7.4.h. 構成情報の表示(Designated Topology Information)

「Multiple Spanning Tree Configuration Menu」でコマンド「I」を選択すると、図4-7-23 のような「Designated Topology Information」の画面になります。この画面ではポート毎 のスパニングツリーの構成情報の表示を行います。

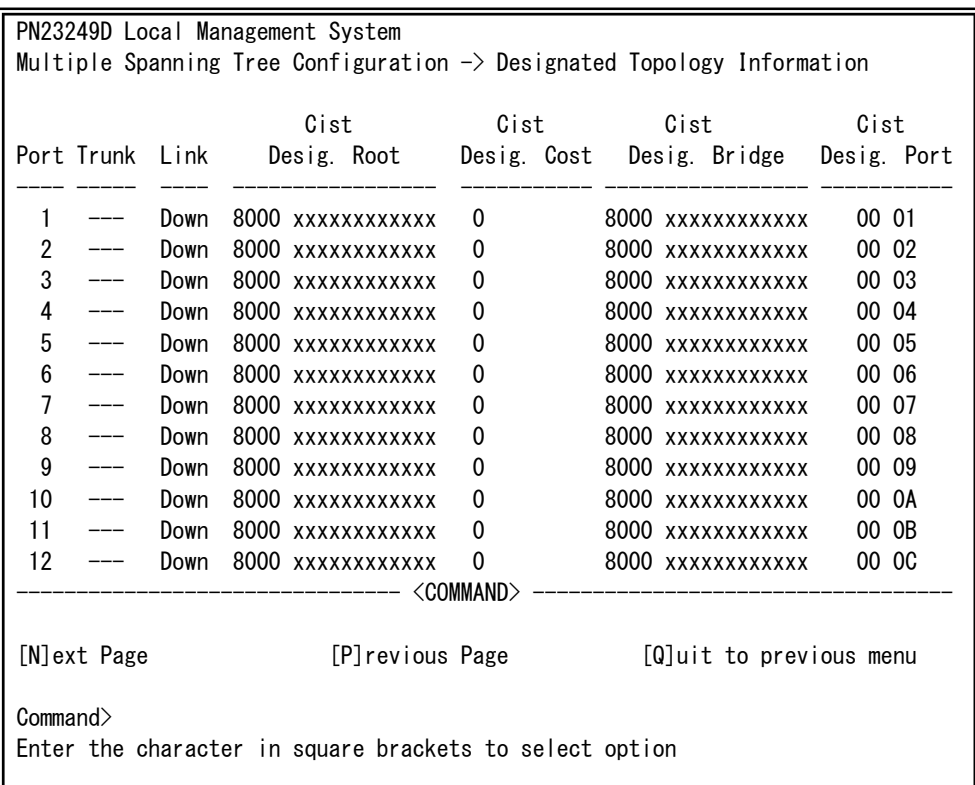

#### 図4-7-23 構成情報の表示

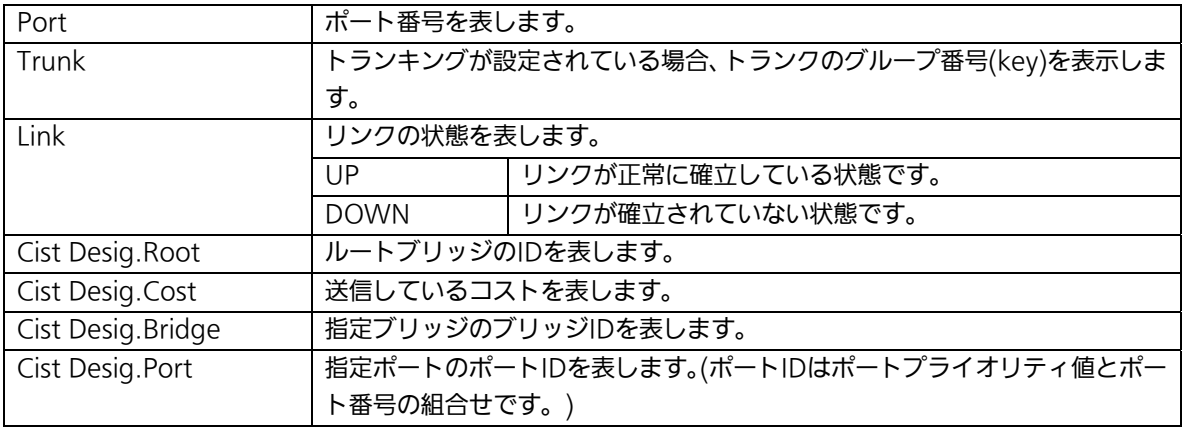

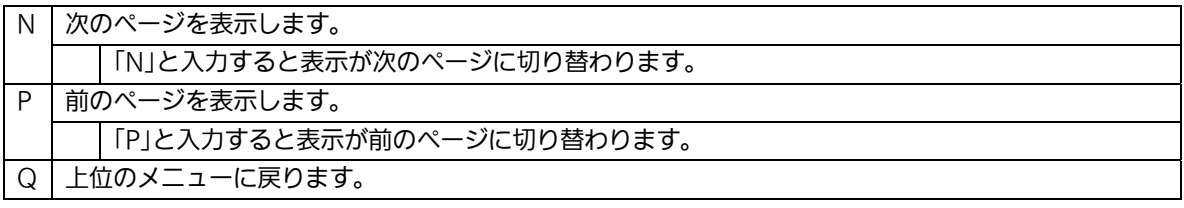

## 4.7.4.i. 構成情報の表示(Regional Topology Information)

「Multiple Spanning Tree Configuration Menu」でコマンド「g」を選択すると、図4-7-24 のような「Regional Topology Information」の画面になります。この画面ではポート毎の スパニングツリー構成情報を表示します。

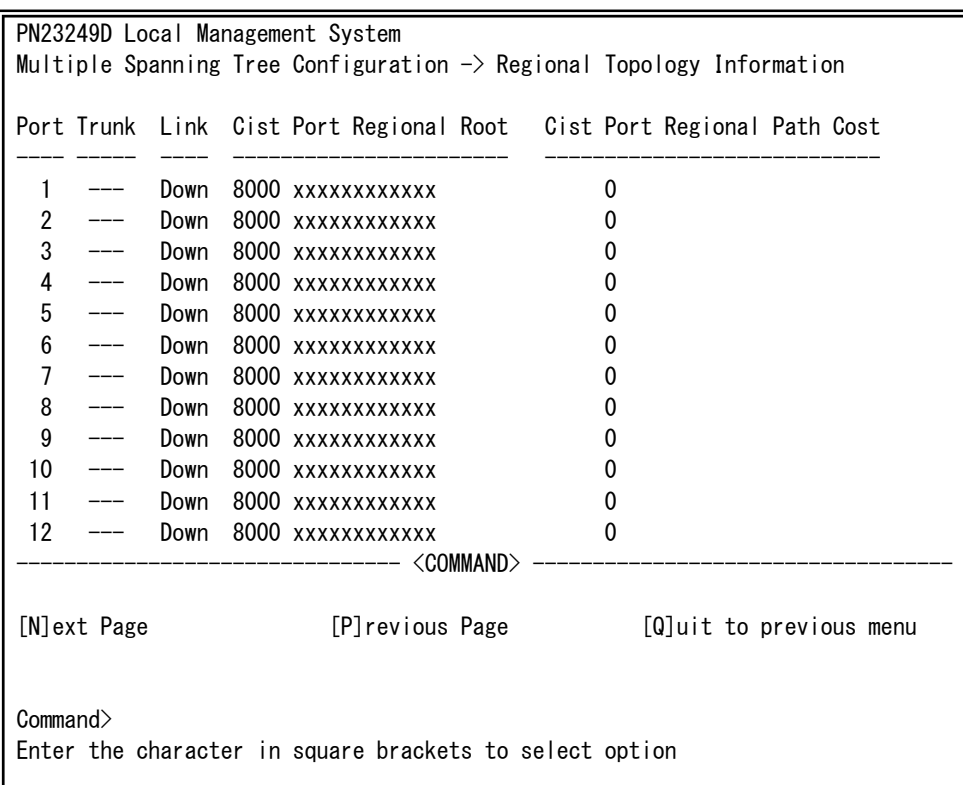

### 図4-7-24 ポート毎のスパニングツリー構成情報の表示

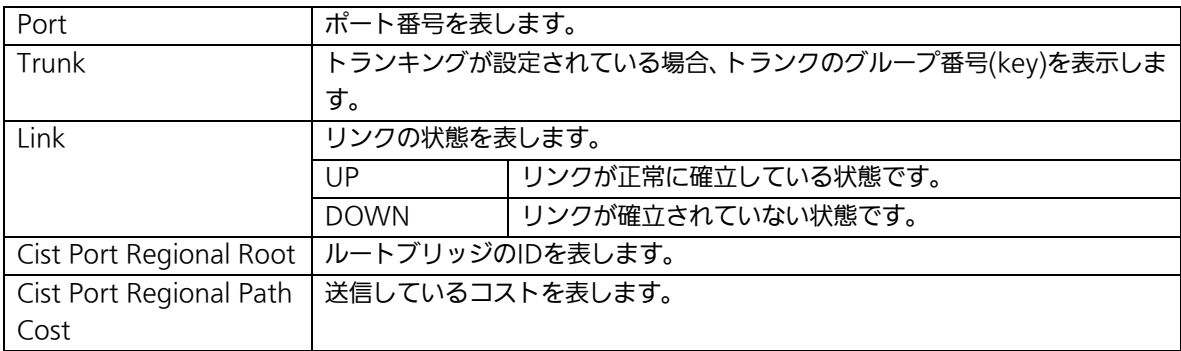

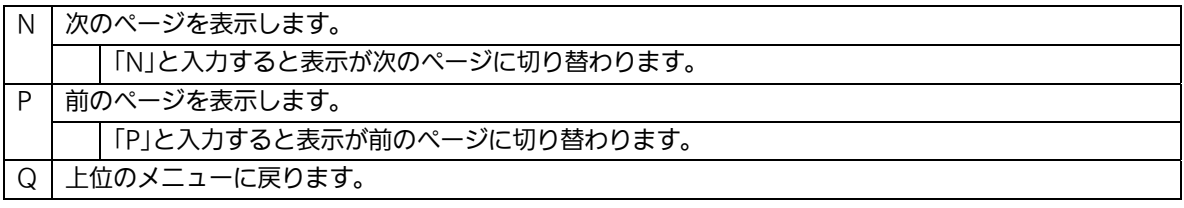

## 4.7.5.アクセスコントロールの設定(Access Control Configuration Menu)

「Advanced Switch Configuration Menu」でコマンド「A」を選択すると、図4-7-25のよ うな「Access Control Configuration Menu」の画面になります。この画面ではAccess Controlの設定を行います。

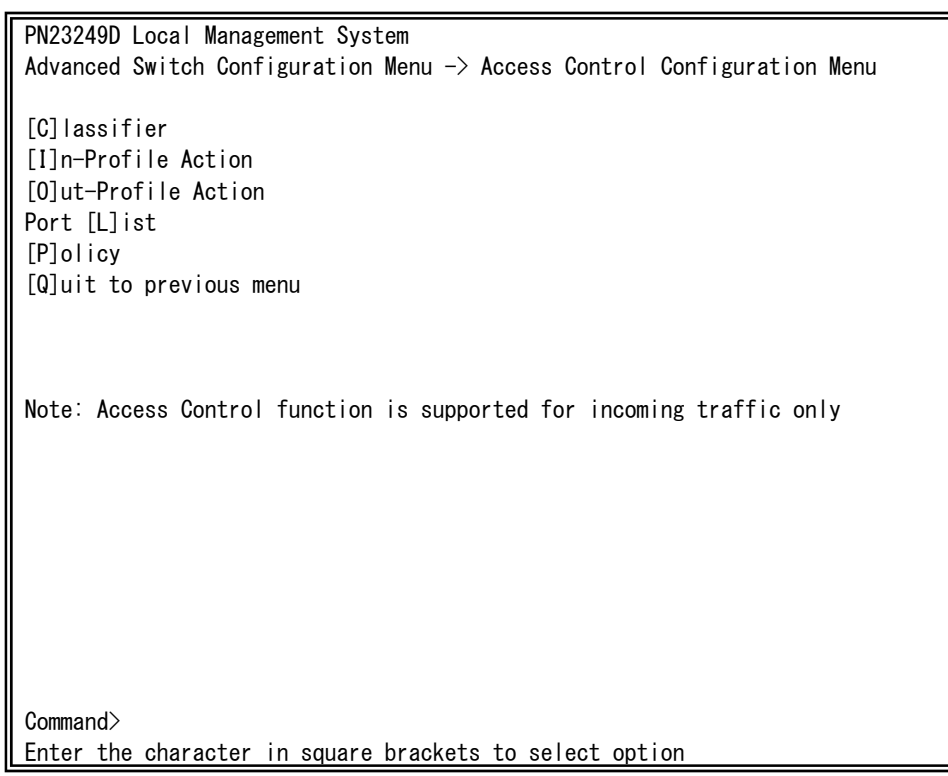

### 図4-7-25 アクセスコントロールの設定

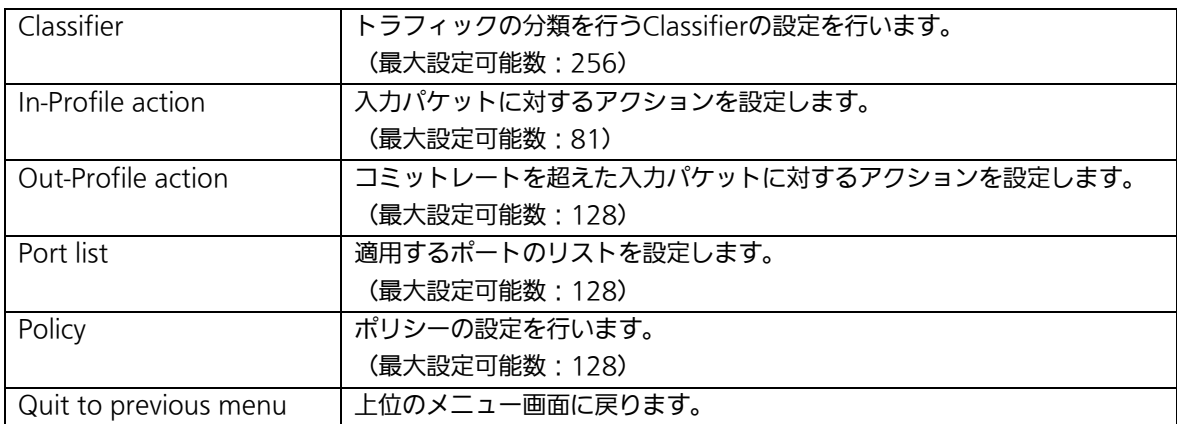

# 4.7.5.a. Classifierの設定(Classifier Configuration Menu)

「Access Control Configuration Menu」の画面でコマンド「C」を選択すると図4-7-26の ような「Classifier Configuration Menu」の画面になります。この画面ではClassifierの設 定を行います。

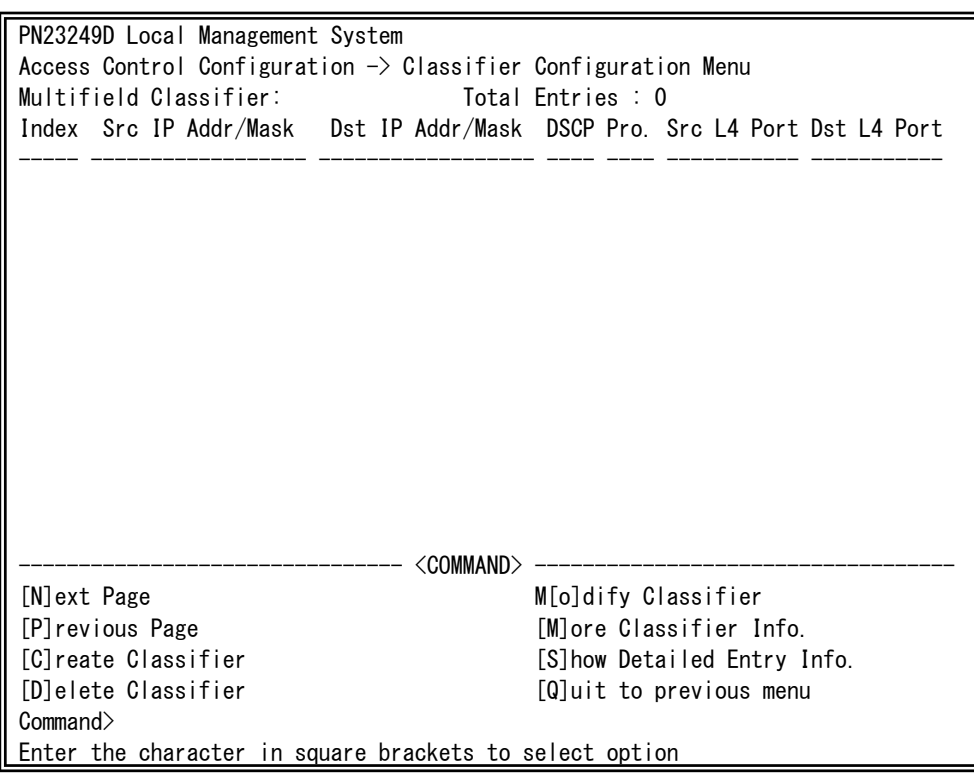

## 図4-7-26 Classifierの設定

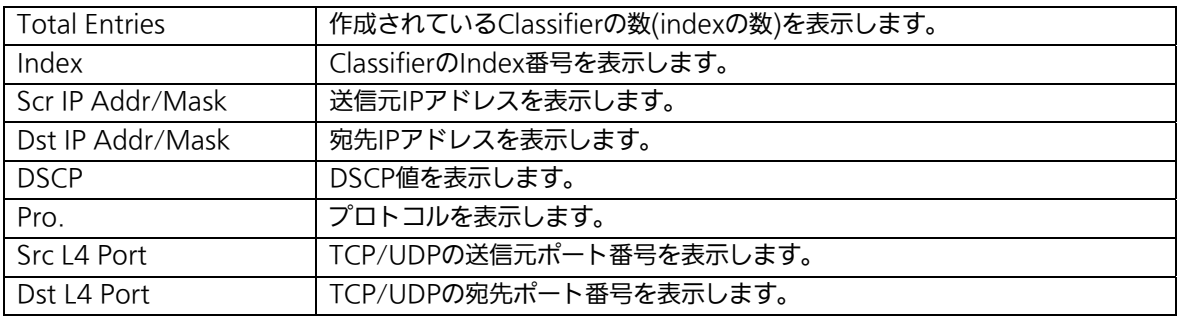

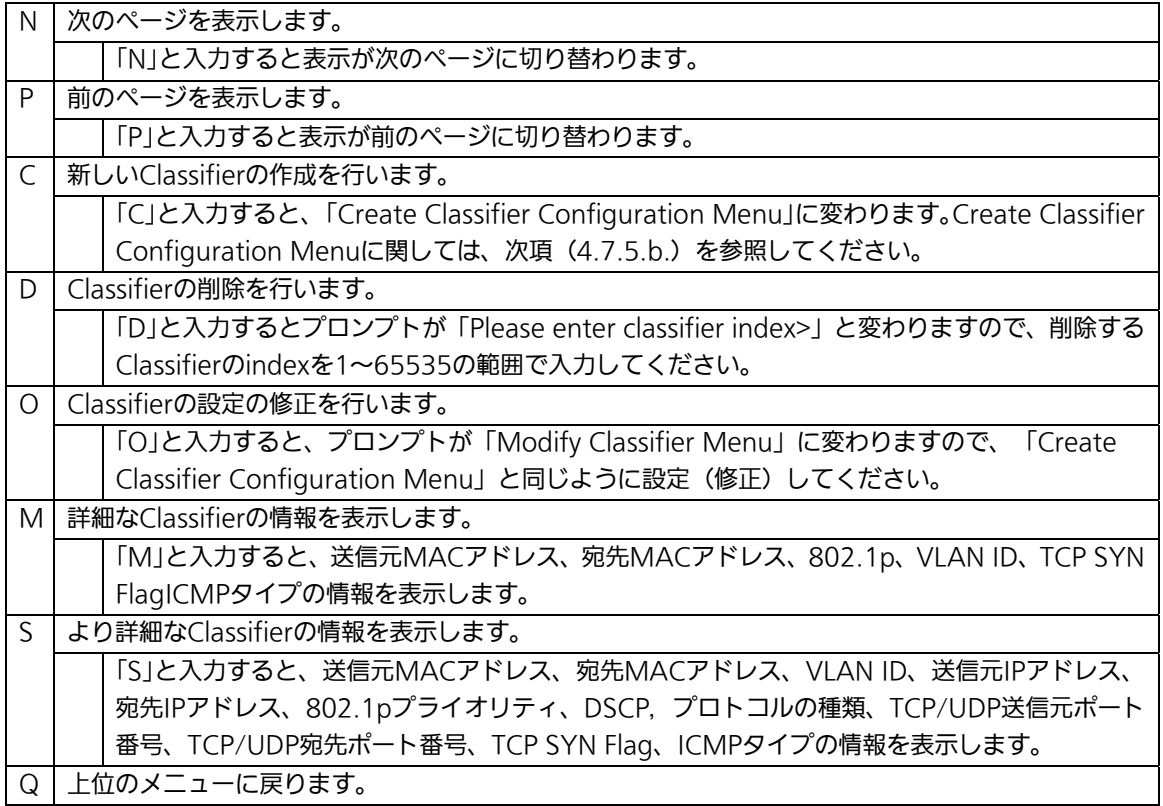

# 4.7.5.b. Classifierの作成(Create Classifier Configuration Menu)

「Classifier Configuration Menu」の画面でコマンド「C」を選択すると図4-7-27のような 「Create Classifier Configuration Menu」の画面になります。この画面ではClassifierの作 成を行います。

| PN23249D Local Management System                                            |                              |  |  |
|-----------------------------------------------------------------------------|------------------------------|--|--|
| Classifier Configuration $\rightarrow$ Create Classifier Configuration Menu |                              |  |  |
| Classifier Index                                                            |                              |  |  |
| Source MAC Address                                                          | Source MAC Mask Length       |  |  |
| Destination MAC Address :                                                   | Destination MAC Mask Length: |  |  |
| VI AN ID                                                                    | 802.1p Priority              |  |  |
| <b>DSCP</b>                                                                 | Protocol                     |  |  |
| Source IP Address                                                           | Source IP Mask Length        |  |  |
| Destination IP Address                                                      | Destination IP Mask Length : |  |  |
| Source Layer 4 Port                                                         | TCP SYN Flag                 |  |  |
| Destination Layer 4 Port:                                                   | ICMP Type                    |  |  |
|                                                                             |                              |  |  |
|                                                                             |                              |  |  |
| <command/>                                                                  |                              |  |  |
| [C]lassifier Index                                                          | S[o]urce IP Address          |  |  |
| [S] ource MAC Address                                                       | Delstination IP Address      |  |  |
| [D]estination MAC Address                                                   | So[u]rce Layer 4 Port        |  |  |
| <b>TVILAN ID</b>                                                            | Des[t]ination Layer 4 Port   |  |  |
| 802.1p Pr[i]ority                                                           | IC[M]P Type                  |  |  |
| DSC <sub>[P]</sub>                                                          | TCP S[Y]N Flag               |  |  |
| P[r]otocol                                                                  | $[A]$ pply                   |  |  |
|                                                                             | [Q]uit to previous menu      |  |  |
| Commonand                                                                   |                              |  |  |
| Enter the character in square brackets to select option                     |                              |  |  |
| ::: <del>//</del><br>ᇄ ォ ㄱ ㄱㄱ ᄼ!-.                                          |                              |  |  |

図4-7-27 Classifierの作成

## 画面の説明

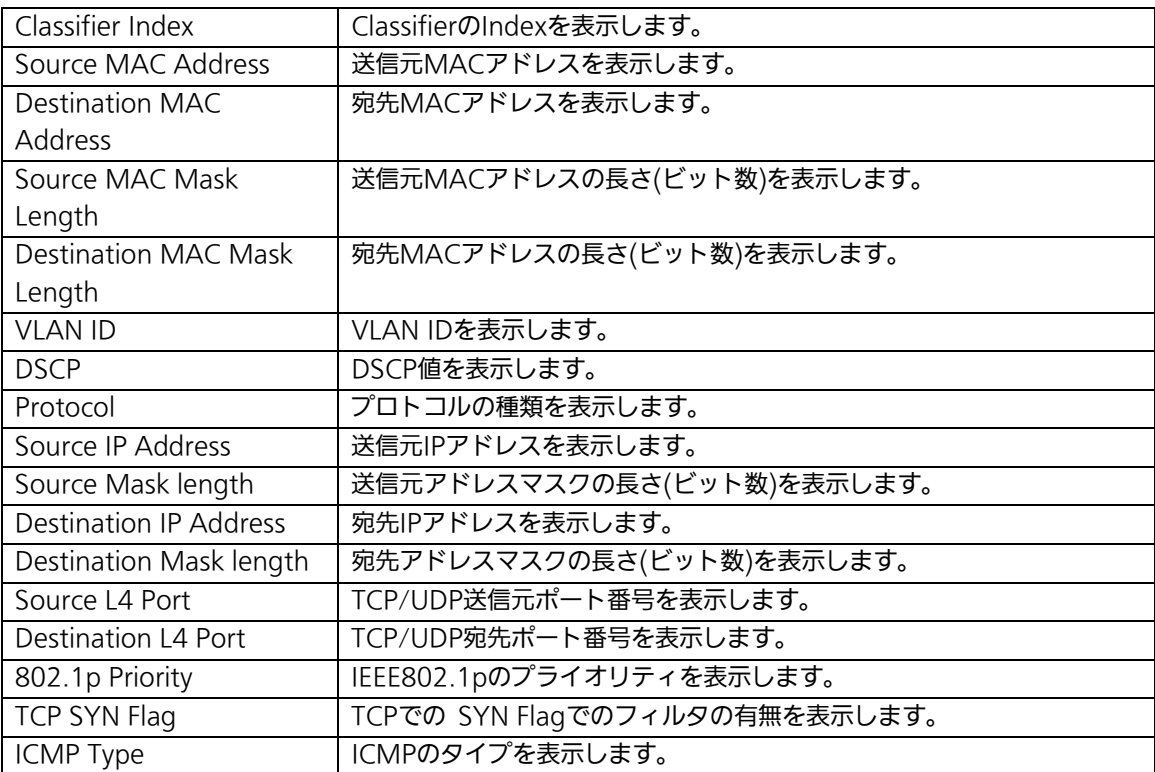

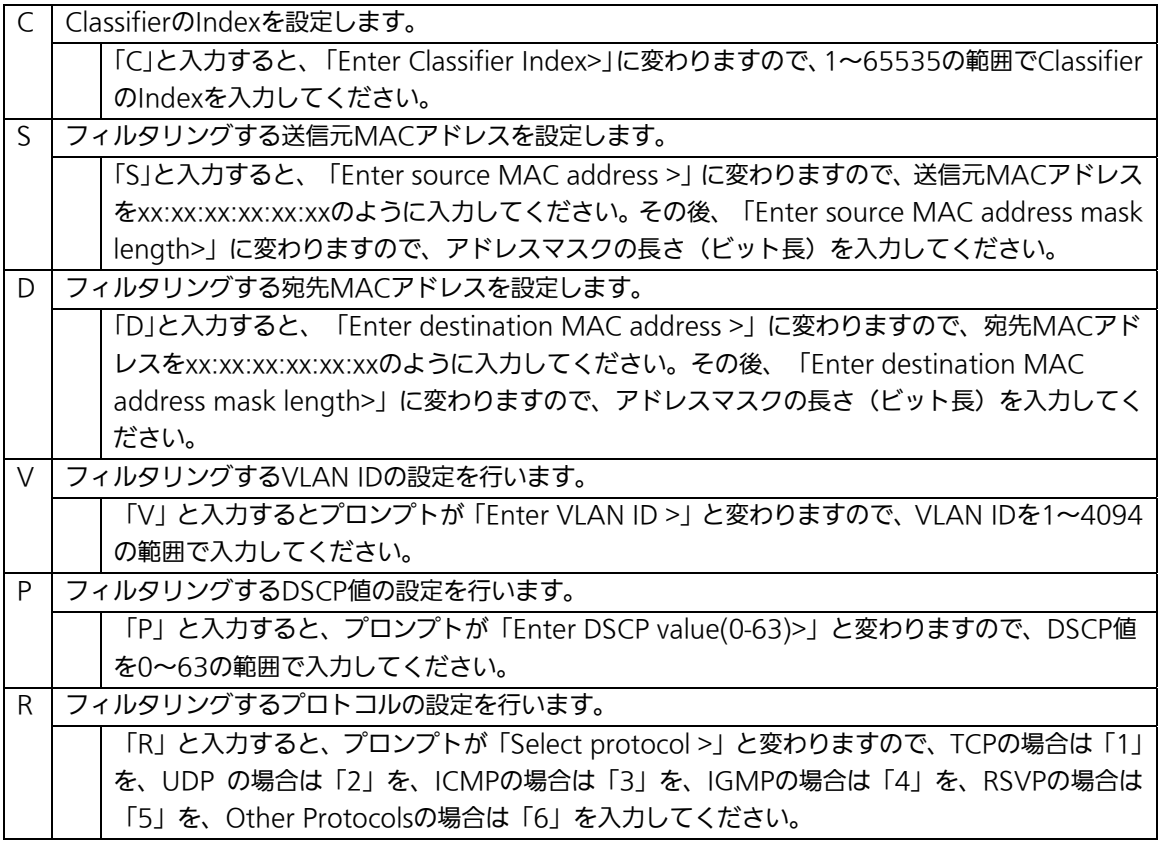

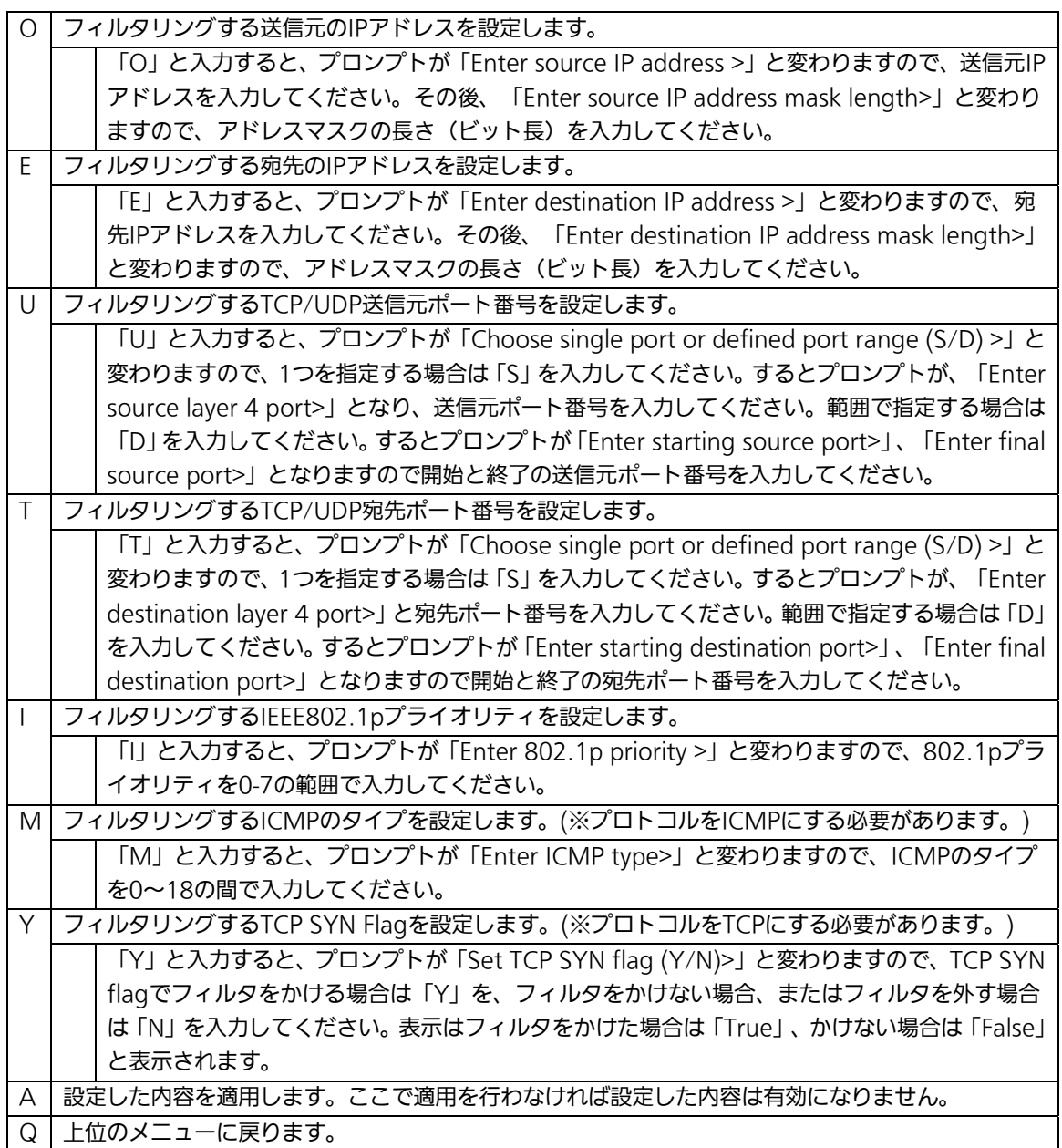

# 4.7.5.c. Classifierの参照(Classifier Configuration Menu)

「Classifier Configuration Menu」の画面でコマンド「M」を選択すると図4-7-28、図 4-7-29のような「More Classifier Information」の画面になります。この画面では Classifierの情報を参照できます。

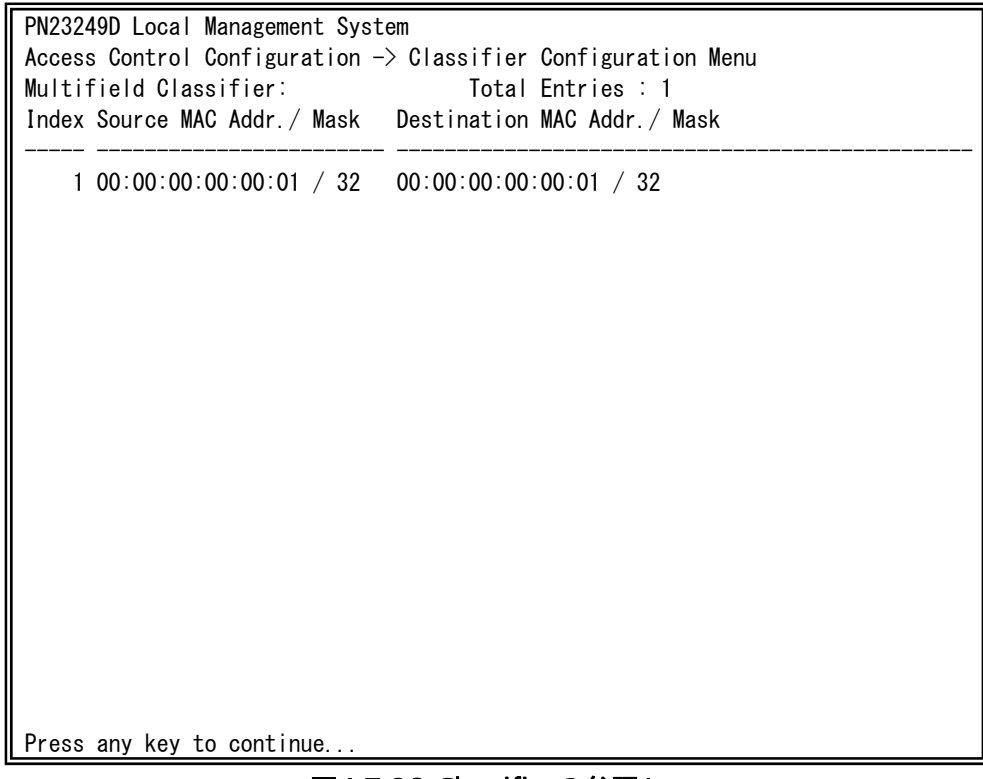

図4-7-28 Classifierの参照1

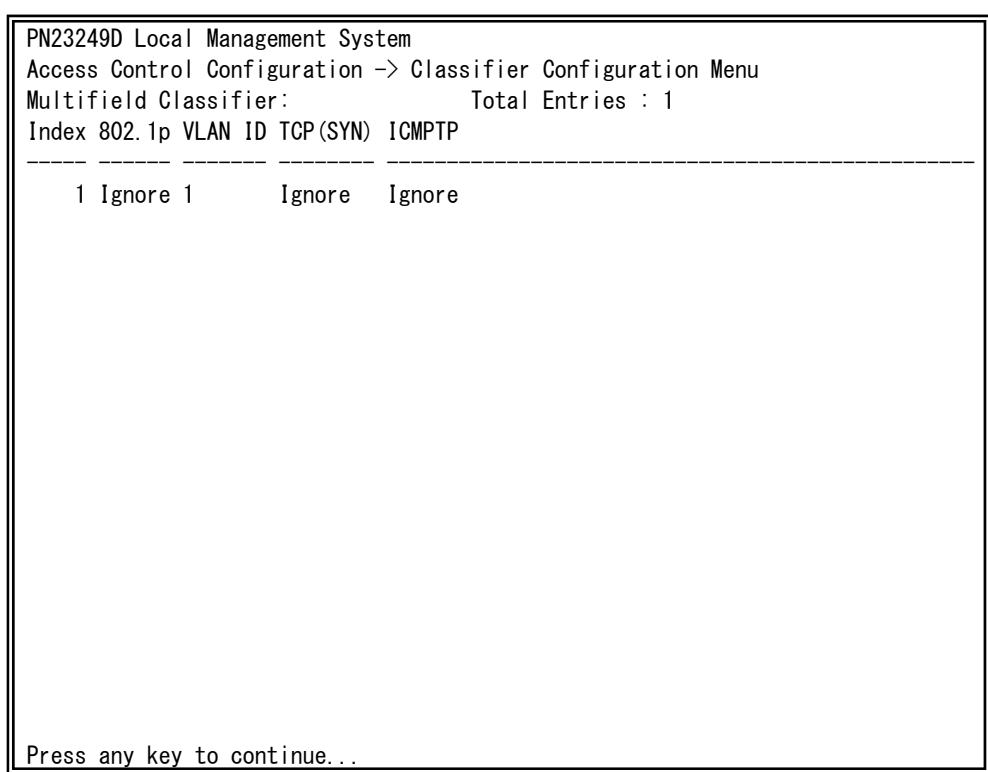

## **図4-7-29 Classifierの参照2**

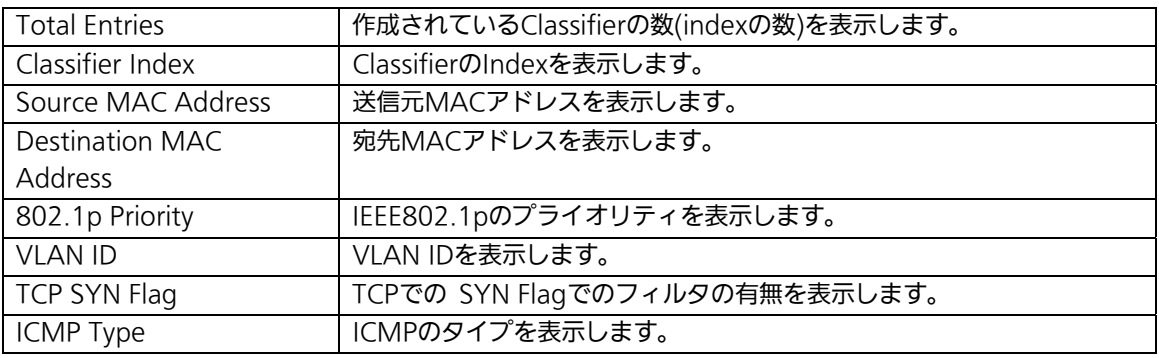

# 4.7.5.d. Classifierの詳細情報の参照

## (Show Detailed Entries Information Menu)

「Classifier Configuration Menu」の画面でコマンド「S」を選択すると図4-7-30のような 「Show Detailed Entries Information Menu」の画面になります。この画面ではClassifier の詳細な情報の参照ができます。参照を行うには、Classifierの作成が必要となります。

| PN23249D Local Management System                                            |                               |                       |
|-----------------------------------------------------------------------------|-------------------------------|-----------------------|
| Classifier Configuration $\rightarrow$ Show Detailed Entry Information Menu |                               |                       |
| Detailed Classifier Information:                                            |                               |                       |
|                                                                             |                               |                       |
| Classifier Index                                                            |                               | $\mathbf{1}$          |
| Source MAC Address                                                          |                               | 100:00:00:00:00:00:01 |
| Source MAC Address Mask Length                                              |                               | 32                    |
| Destination MAC Address                                                     |                               | 00:00:00:00:00:00:01  |
| Destination MAC Address Mask Length: 32                                     |                               |                       |
| 802.1p Priority                                                             |                               | : Ignore              |
| <b>VLAN ID</b>                                                              |                               | $\mathbf{1}$          |
| Source IP Address                                                           |                               | Ignore                |
| Source IP Address Mask Length                                               | $\mathcal{L}^{\mathcal{L}}$ . | Ignore                |
| Destination IP Address                                                      |                               | Ignore                |
| Destination IP Address Mask Length : Ignore                                 |                               |                       |
| <b>DSCP</b>                                                                 |                               | Ignore                |
| Protocol                                                                    |                               | Ignore                |
| Source Layer 4 Port                                                         |                               | Ignore                |
| Destination Layer 4 Port                                                    |                               | Ignore                |
| TCP SYN Flag                                                                |                               | Ignore                |
| ICMP Type                                                                   |                               | Ignore                |
|                                                                             |                               |                       |
|                                                                             |                               |                       |
| Press any key to continue                                                   |                               |                       |

図4-7-30 Classifierの詳細情報の参照

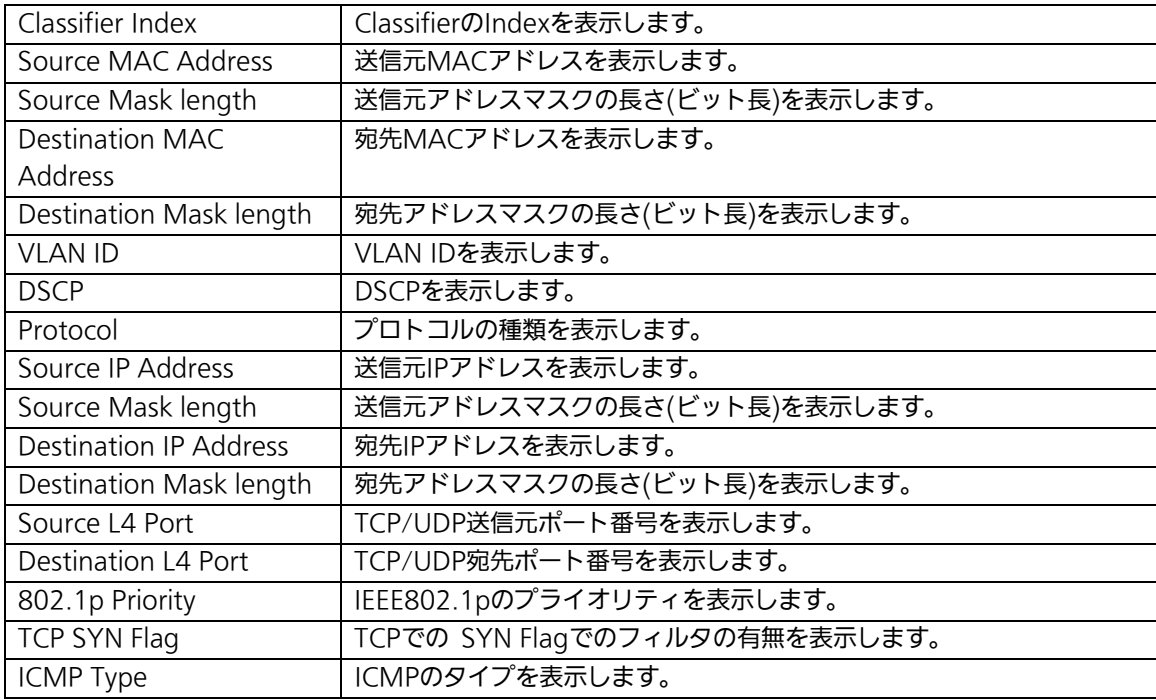

# 4.7.5.e. In-Profile Actionの設定

# (In-Profile Action Configuration Menu)

「Access Control Configuration Menu」の画面でコマンド「I」を選択すると図4-7-31の ような「In-Profile Action Configuration Menu」の画面になります。この画面では In-Profileの設定を行います。

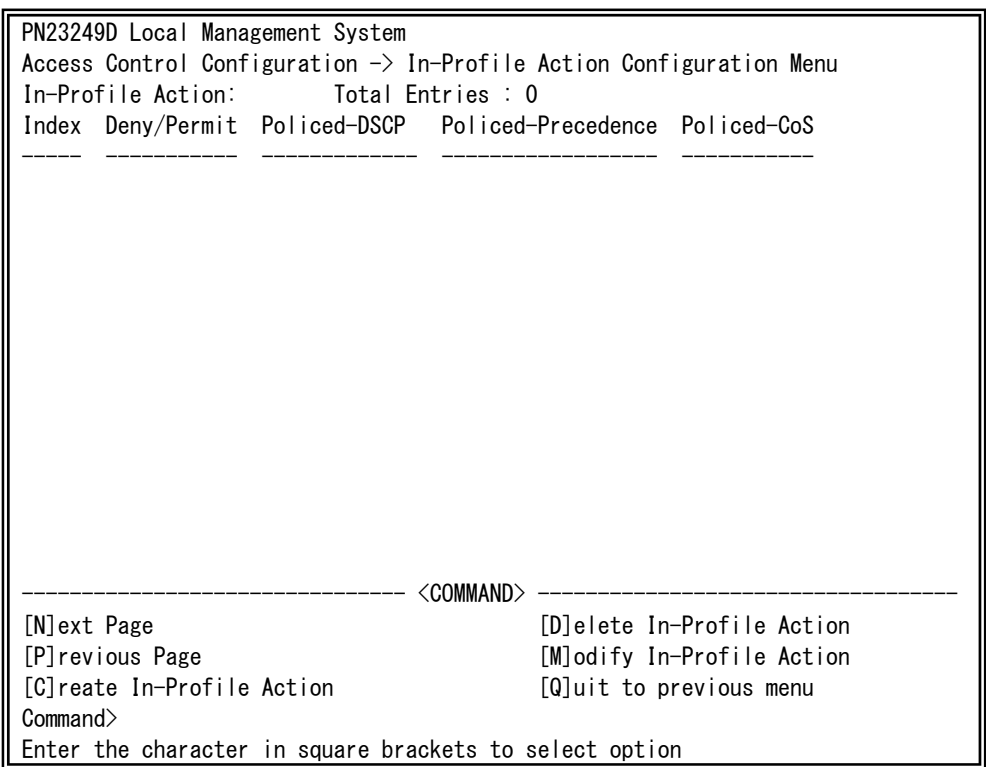

図4-7-31 In-Profileの設定

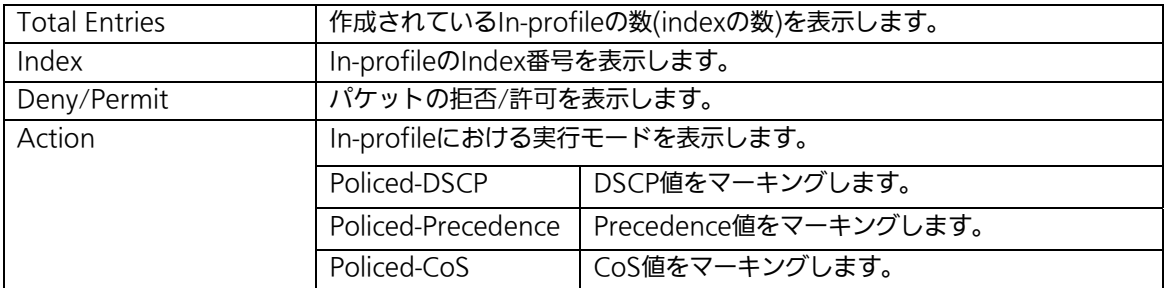

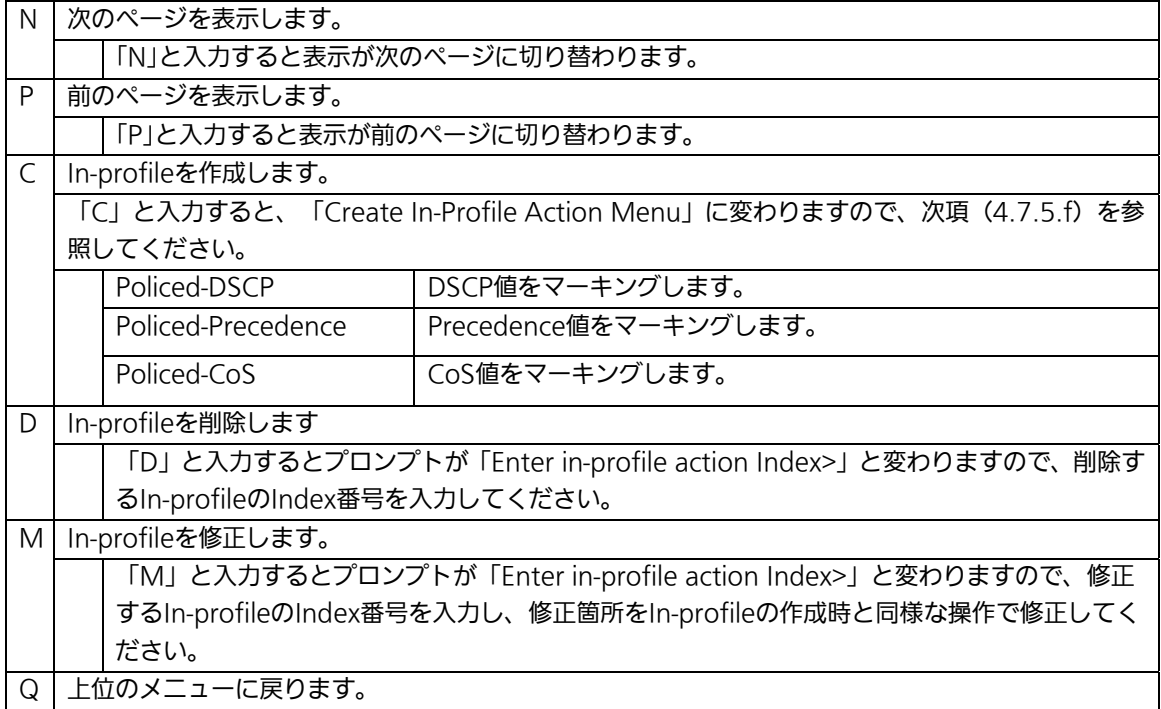

# 4.7.5.f. In-Profile Actionの作成

# (Create In-Profile Action Menu)

「In-Profile Action Configuration」の画面でコマンド「C」を選択すると図4-7-32のよう な「Create In-Profile Action Menu」の画面になります。この画面ではIn-Profileの作成を 行います。

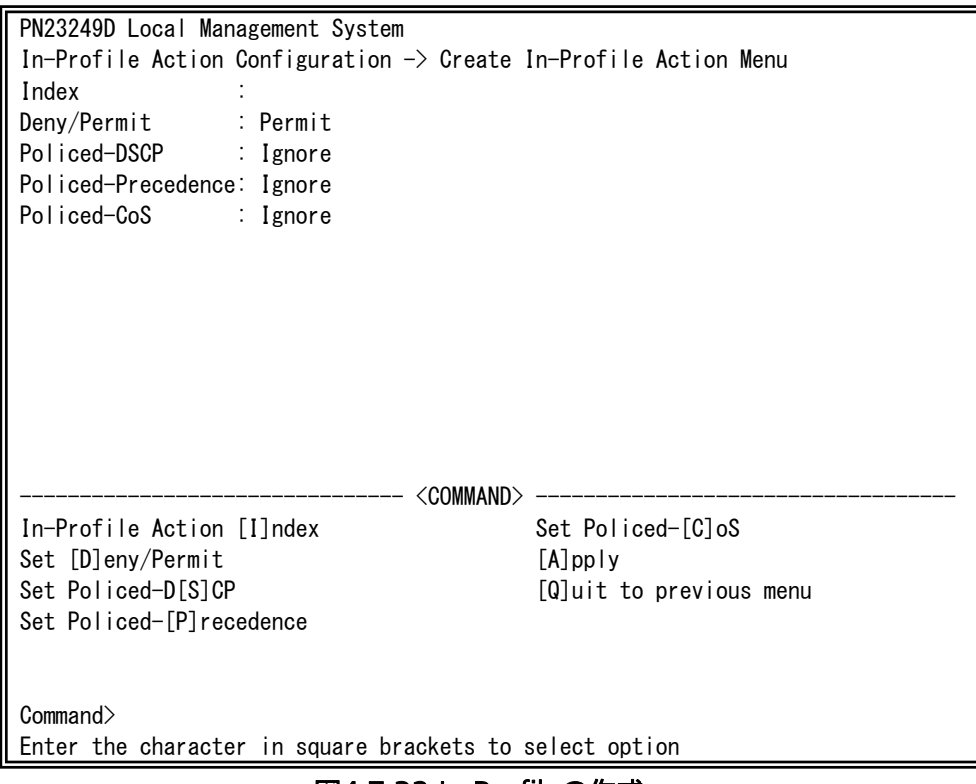

## 図4-7-32 In-Profileの作成

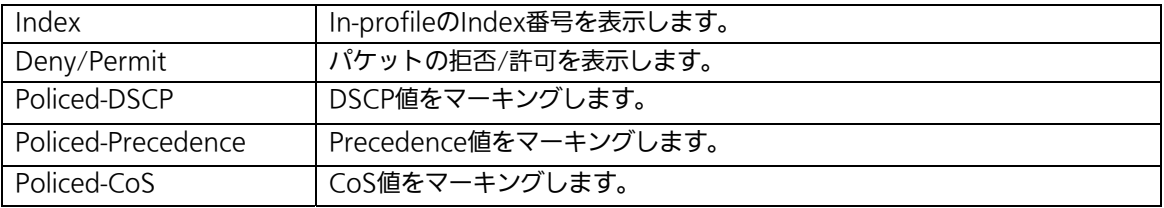

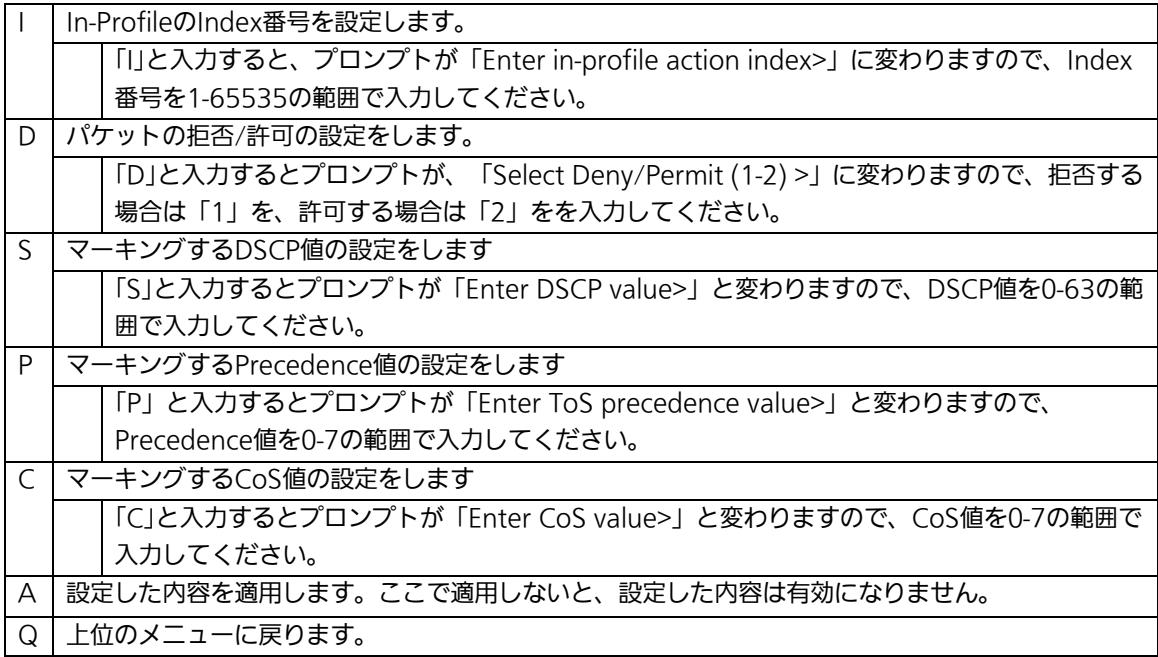

# 4.7.5.g. Out-Profile Actionの設定

## (Out-Profile Action Configuration Menu)

「AccessControl Configuration Menu」の画面でコマンド「O」を選択すると図4-7-33の ような「Out-Profile Action Configuration Menu」の画面になります。この画面では Out-Profileの設定を行います。

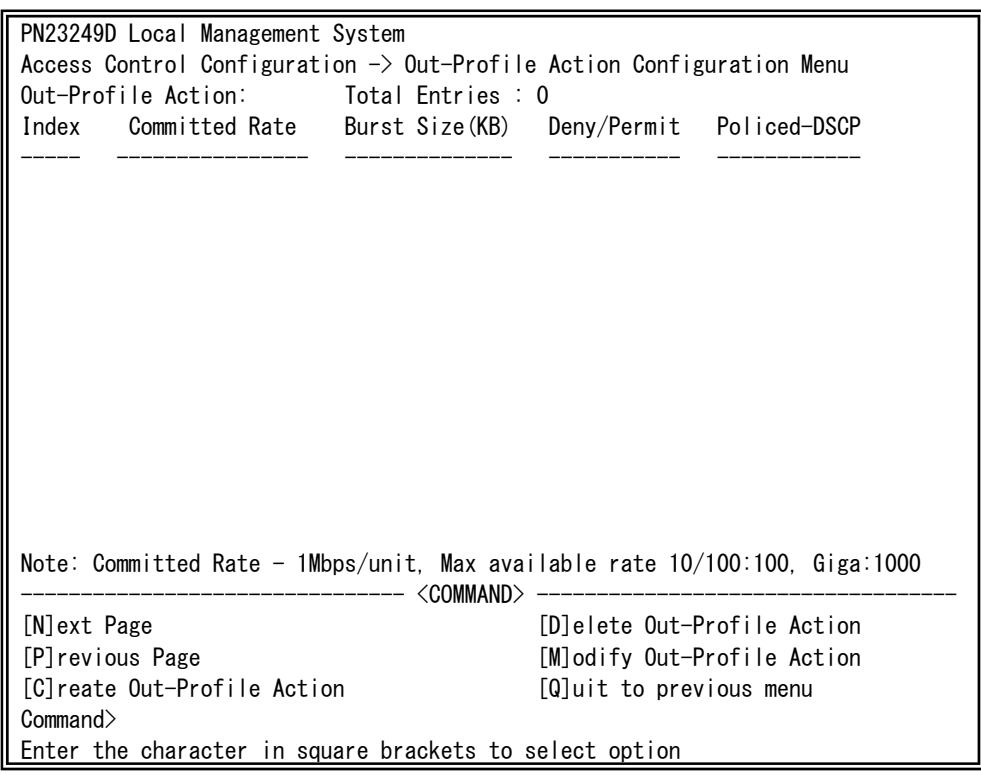

図4-7-33 Out-Profileの設定

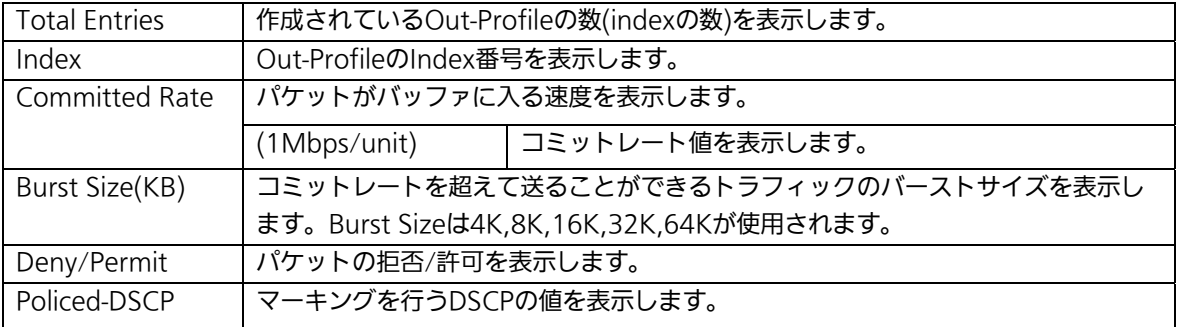

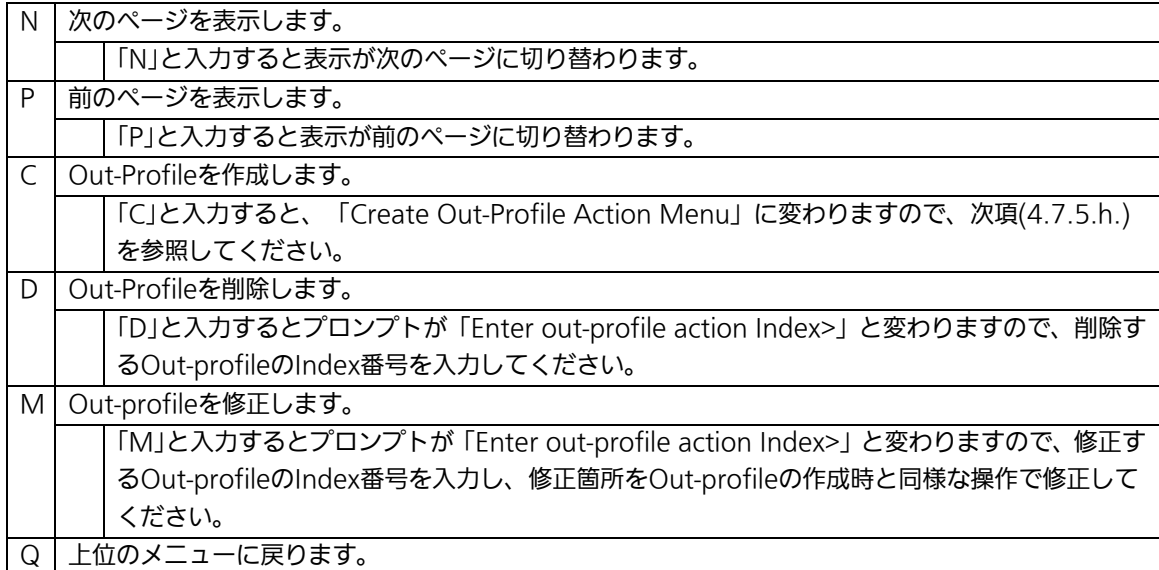

# 4.7.5.h. Out-Profile Actionの作成

## (Create Out-Profile Action Menu)

「Out-Profile Action Configuration」の画面でコマンド「C」を選択すると図4-7-34のよ うな「Create Out-Profile Action Menu」の画面になります。この画面ではOut-Profileの 作成を行います。

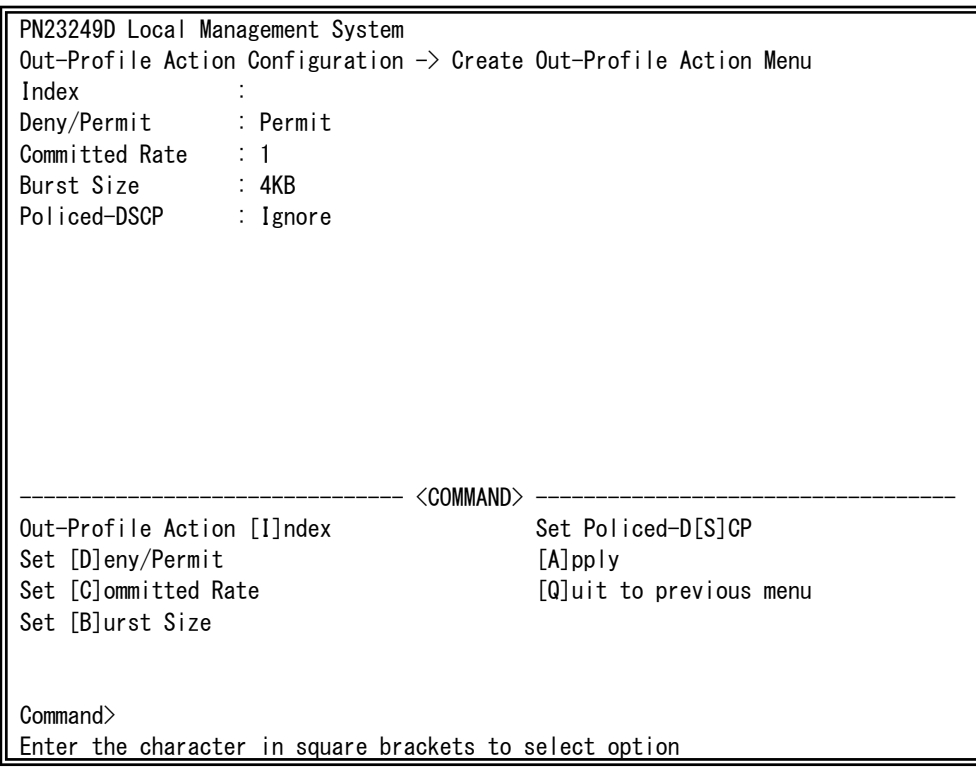

### 図4-7-34 Out-Profileの作成

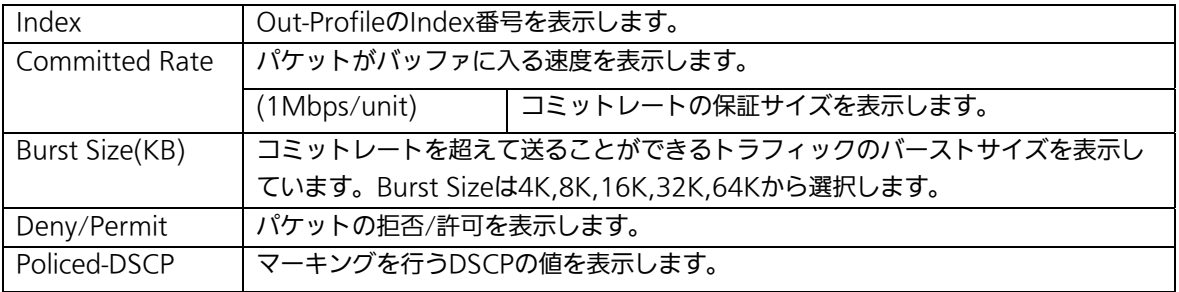

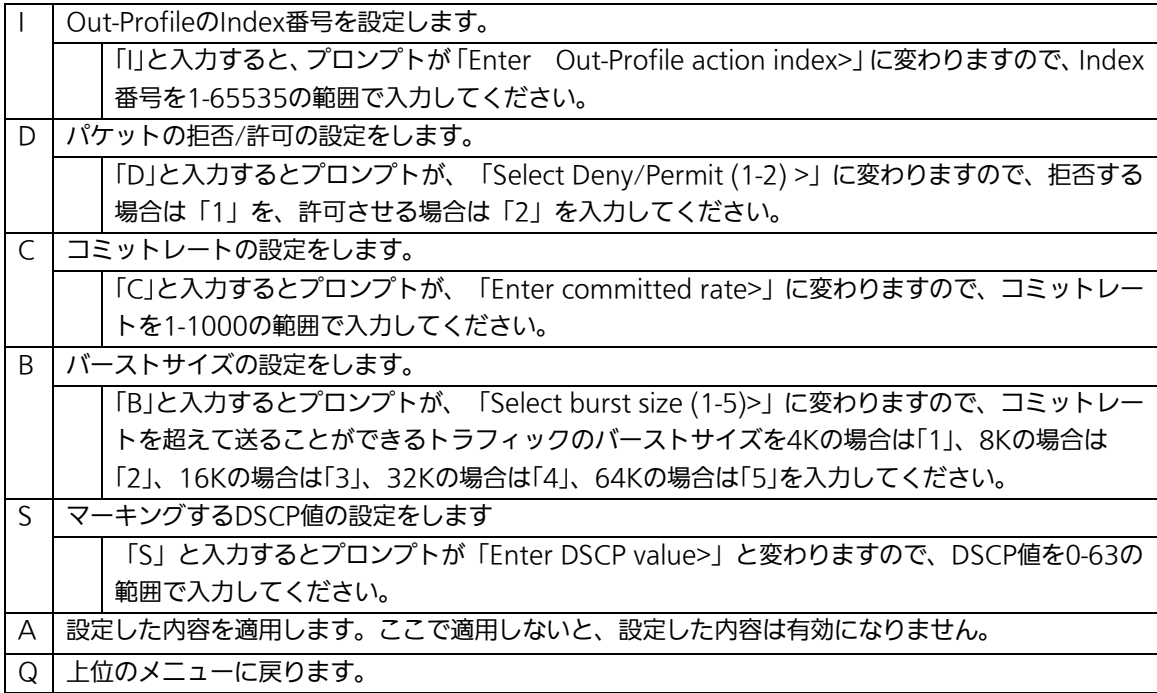

# 4.7.5.i. ポートリストの設定(Port List Configuration Menu)

「Access Control Configuration Menu」の画面でコマンド「L」を選択すると図4-7-35の ような「Port List Configuration Menu」の画面になります。この画面ではAccess Control を適用するポートリストの設定を行います。

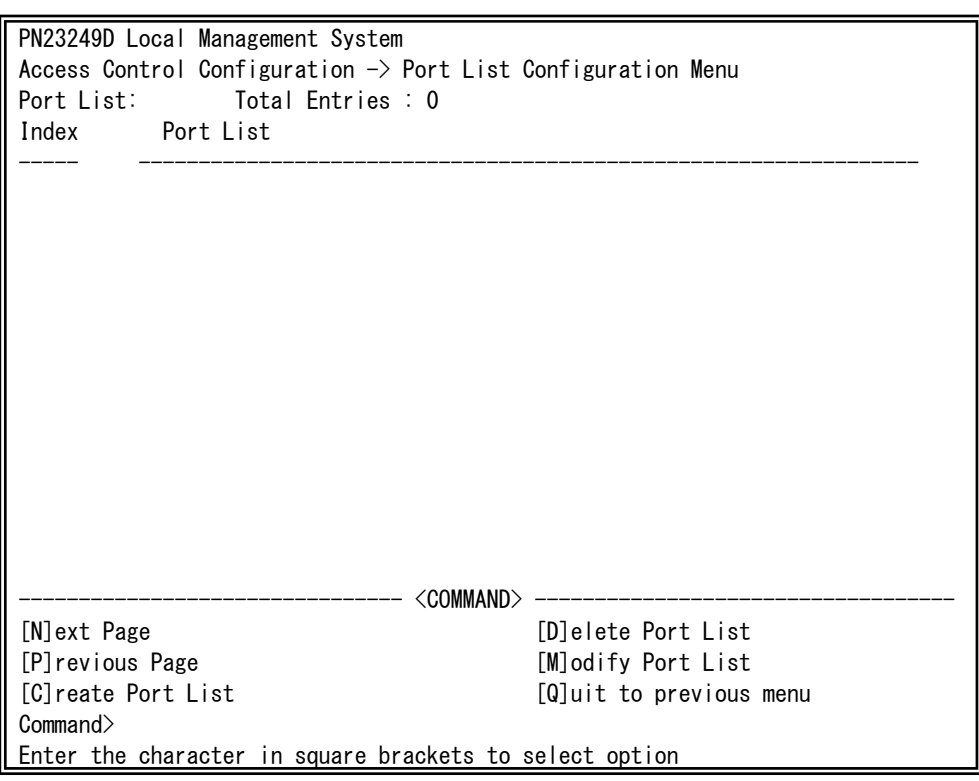

#### 図4-7-35 ポートリストの設定

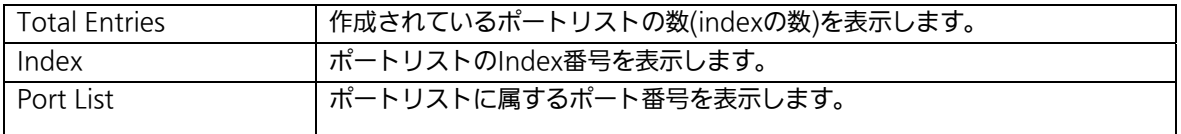
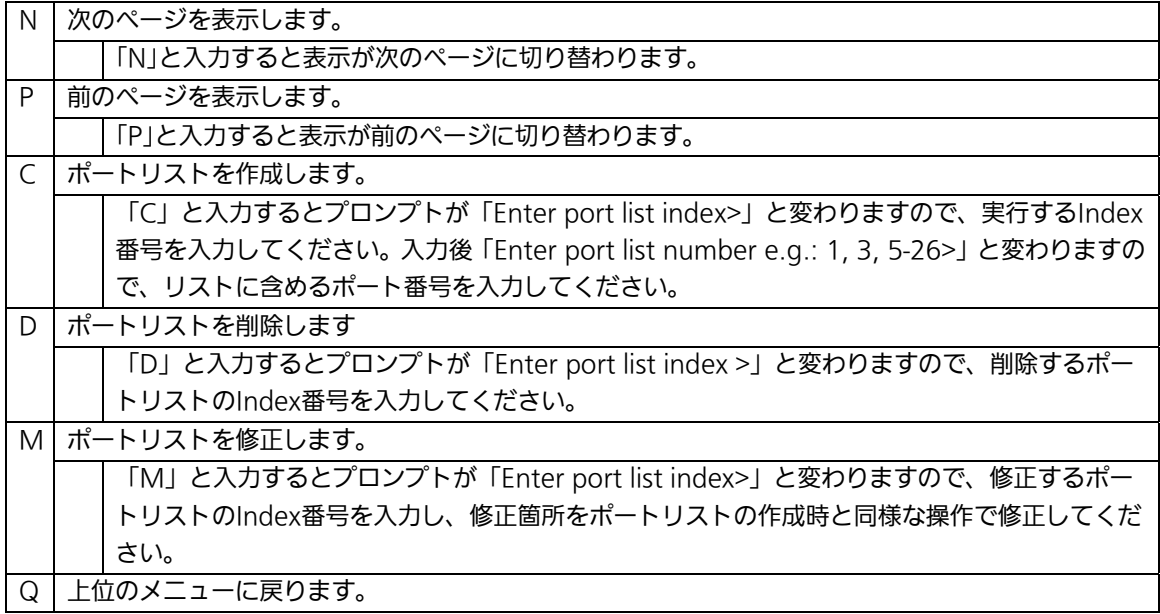

# 4.7.5.j. ポリシーの設定(Policy Configuration Menu)

「Access Control Configuration Menu」の画面でコマンド「P」を選択すると図4-7-36の ような「Policy Configuration Menu」の画面になります。この画面ではポリシーの設定を 行います。

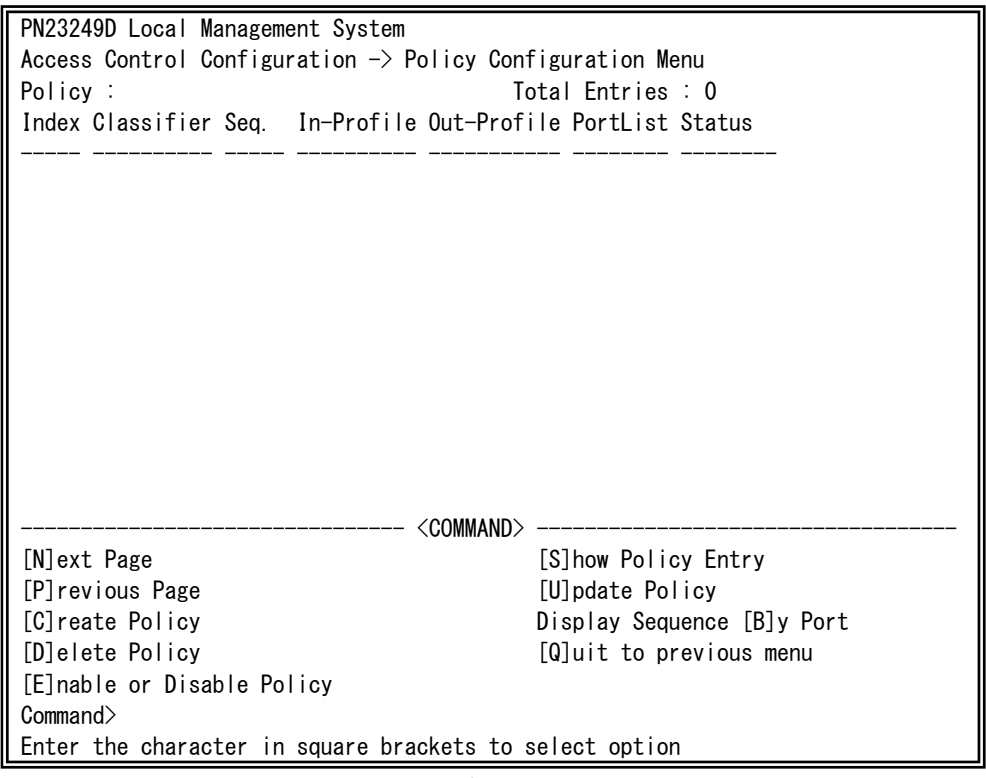

#### 図4-7-36 ポリシーの設定

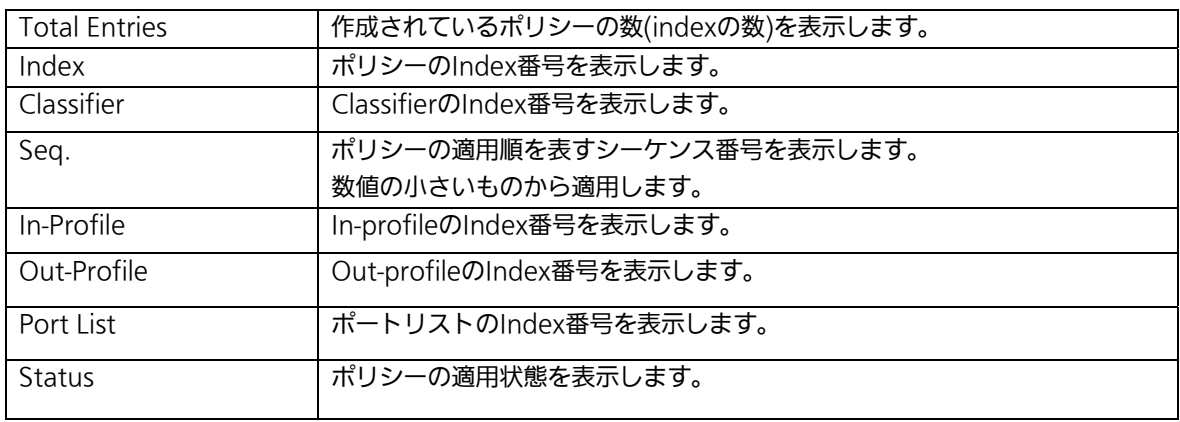

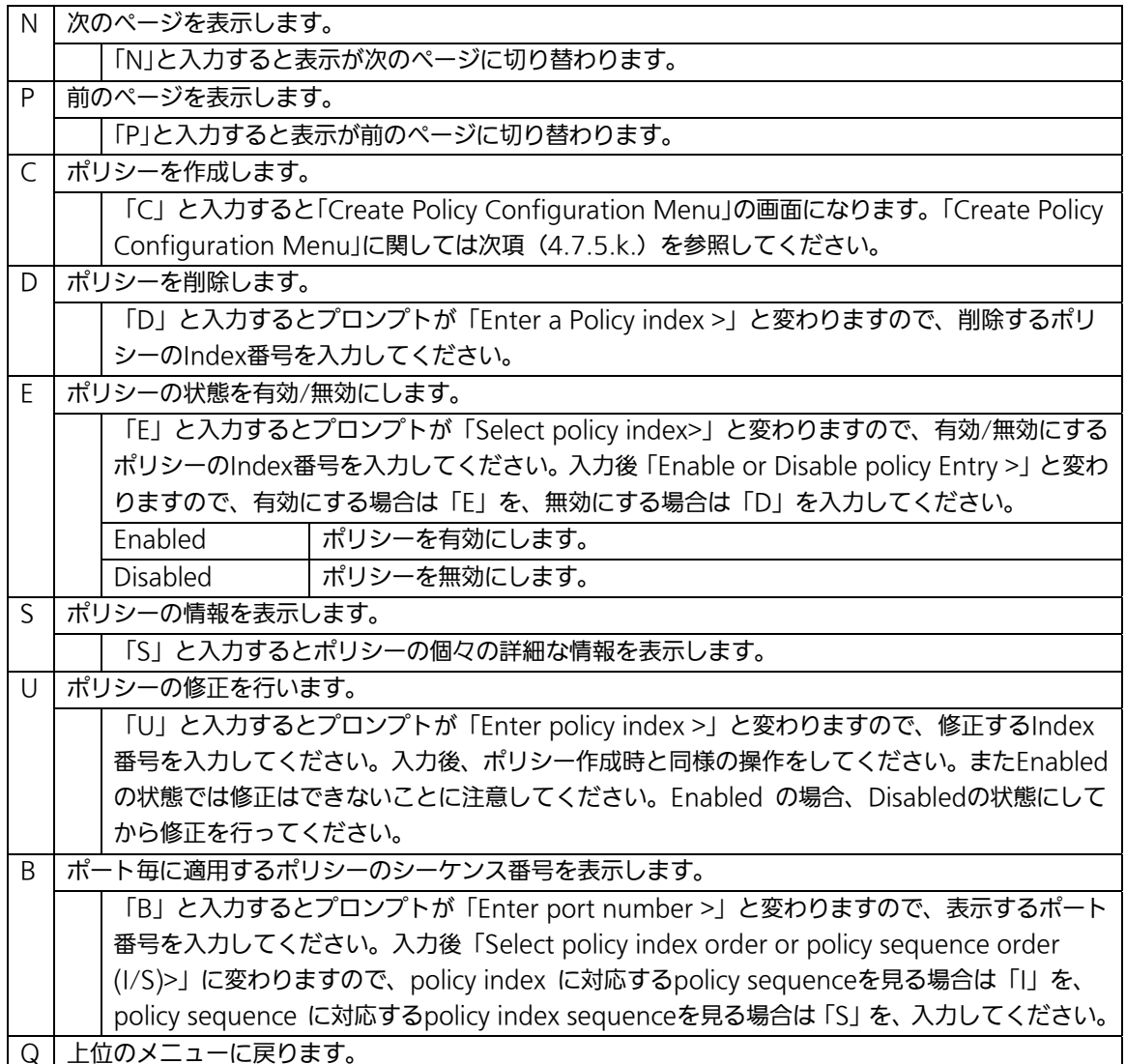

# 4.7.5.k. ポリシーの作成(Create Policy Configuration Menu)

「Policy Configuration Menu」の画面でコマンド「C」を選択すると図4-7-37のような 「Create Policy Configuration Menu」の画面になります。この画面ではポリシーの作成を 行います。

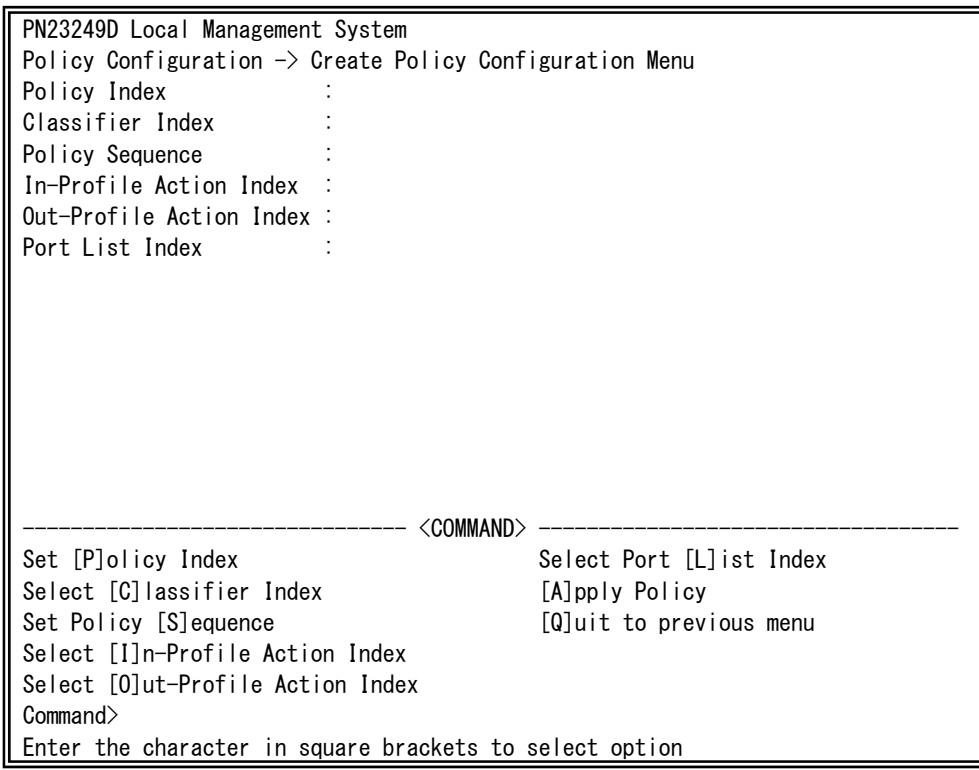

### 図4-7-37 ポリシーの作成

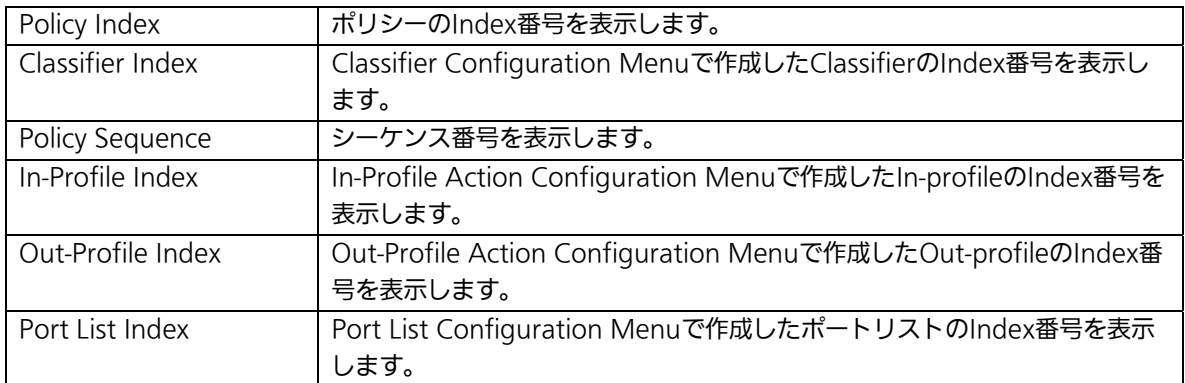

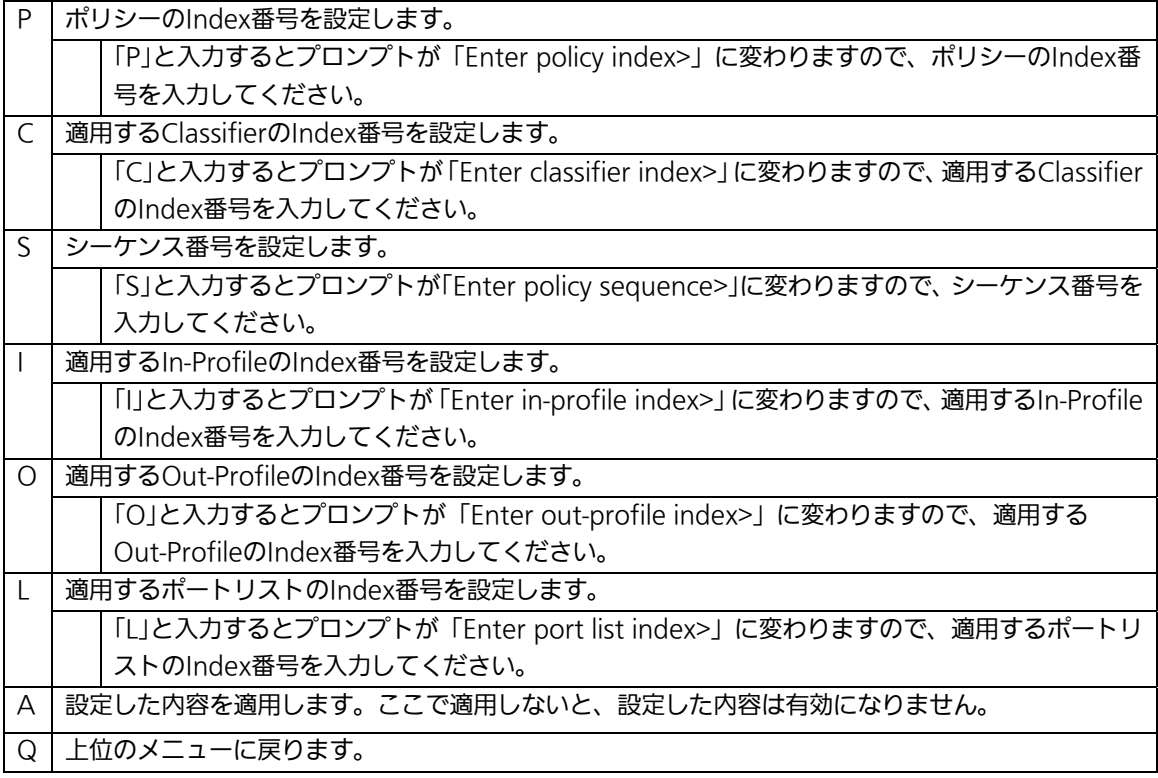

# 4.7.6. QoSの設定(Quality of Service Configuration)

「Advanced Switch Configuration Menu」でコマンド「S」を選択すると、図4-7-38のよ うな「Quality of Service Configuration Menu」の画面になります。ここでは本装置の QoS(Quality of Service)に関する設定が可能です。

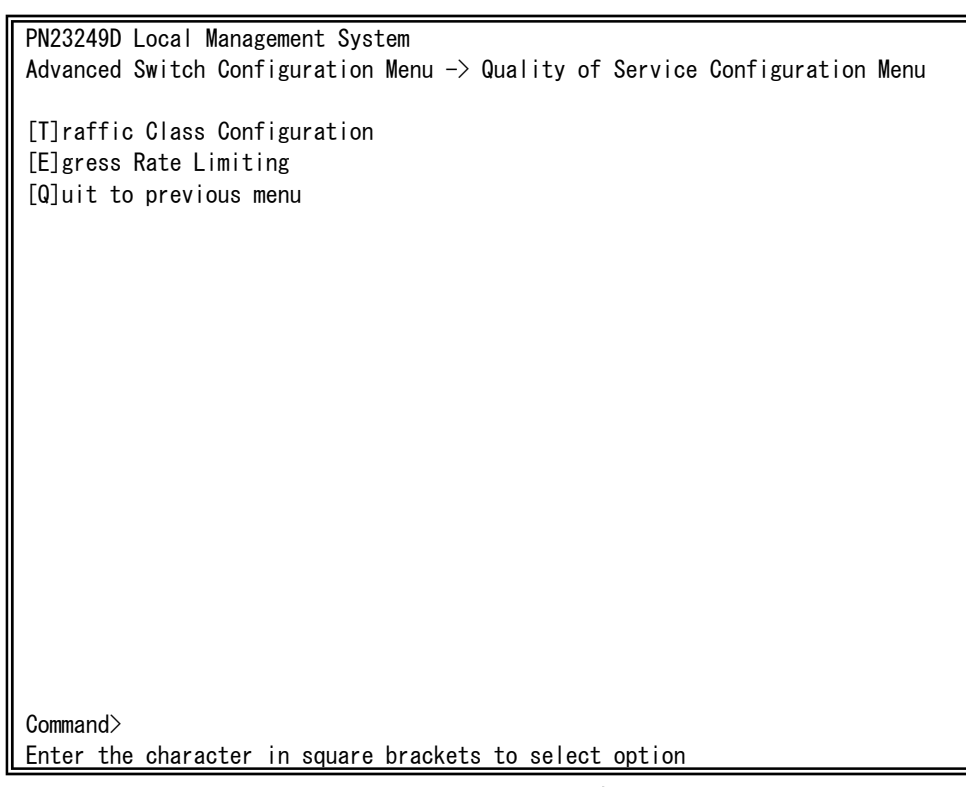

#### 図4-7-38 QoSの設定

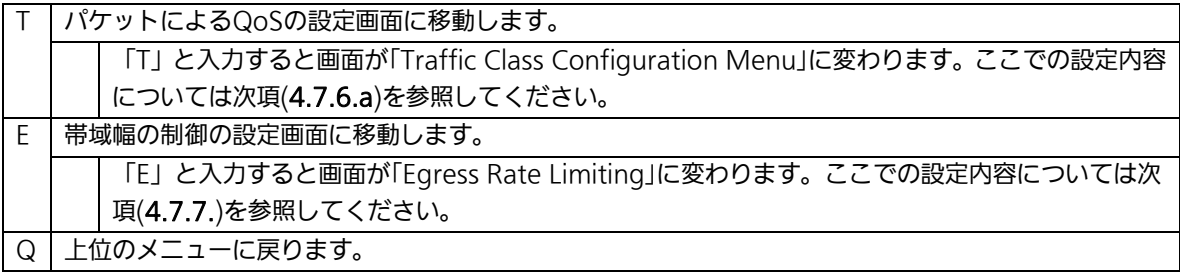

## 4.7.6.a. パケットによるQoSの設定(Traffic Class Configuration Menu)

「Quality of Service Configuration Menu」でコマンド「T」を選択すると、図4-7-39のよ うな「Traffic Class Configuration」の画面になります。この画面ではパケットによるQoS の設定を行います。

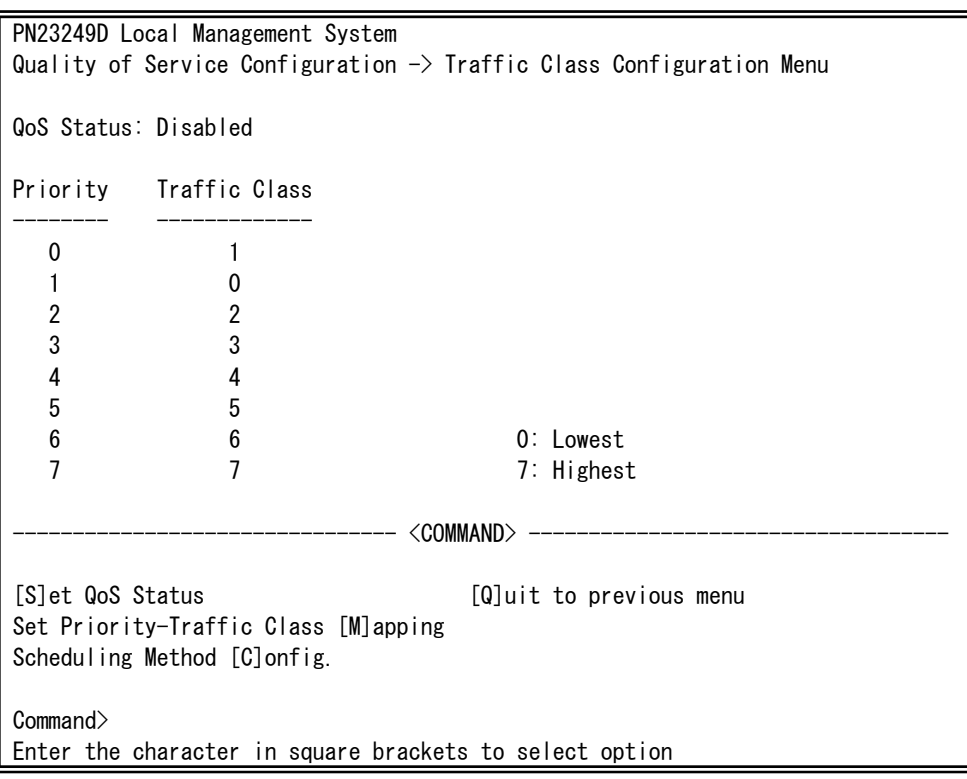

### 図4-7-39 パケットによるQoSの設定

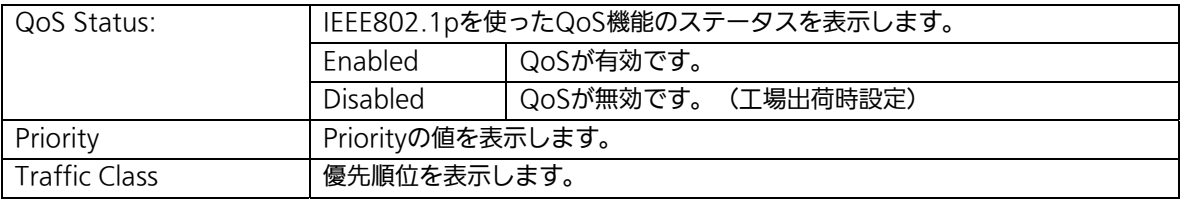

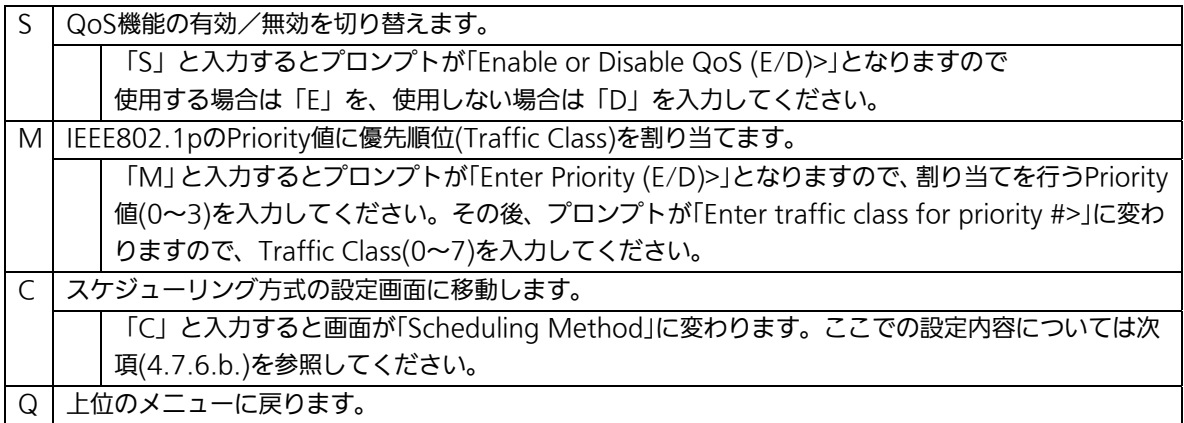

# 4.7.6.b. スケジューリング方式の設定(Scheduling Method)

「Quality of Service Configuration Menu」でコマンド「C」を選択すると、図4-7-40の ような「Scheduling Method」の画面になります。この画面ではスケジューリング方式の設 定を行います。

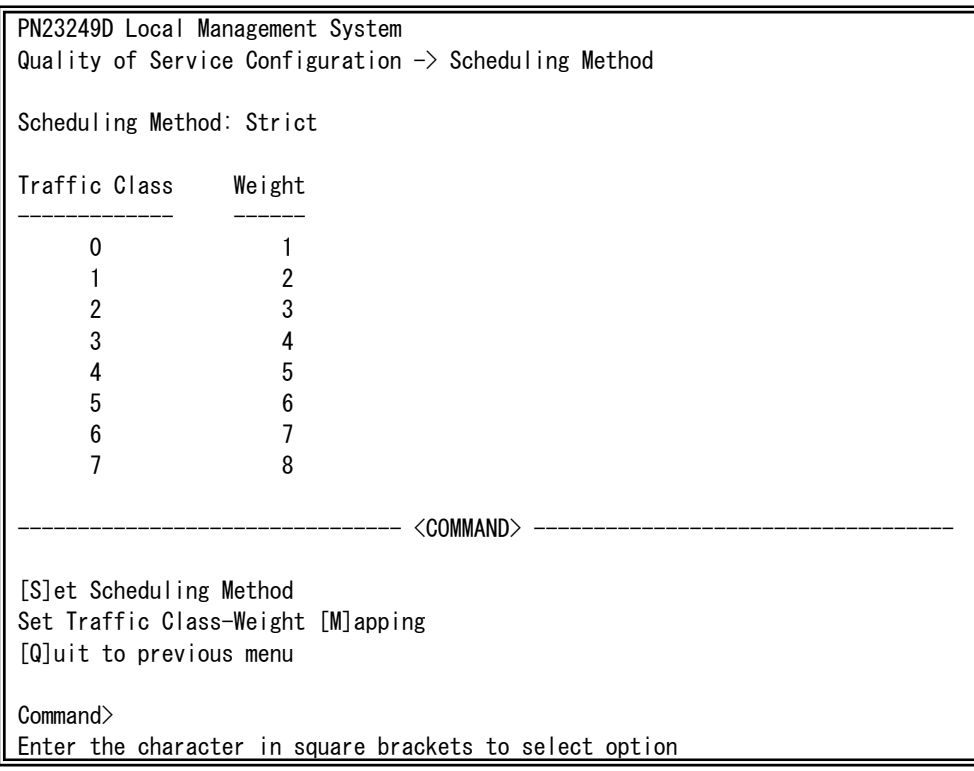

図4-7-40 スケジューリング方式の設定

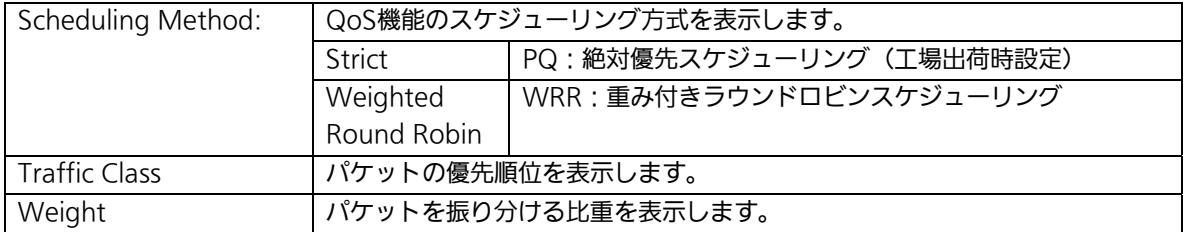

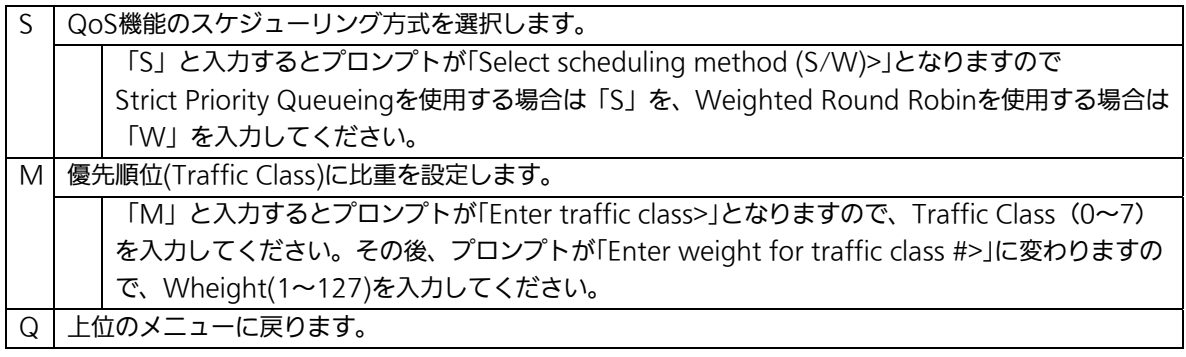

## 4.7.7. 帯域幅の制御設定(Egress Rate Limiting Configuration Menu)

「Quality of Service Configuration Menu」の画面でコマンド「C」を選択すると図 4-7-41のような「Egress Rate Limiting Configuration Menu」の画面になります。この画 面では帯域幅の制御設定を行います。

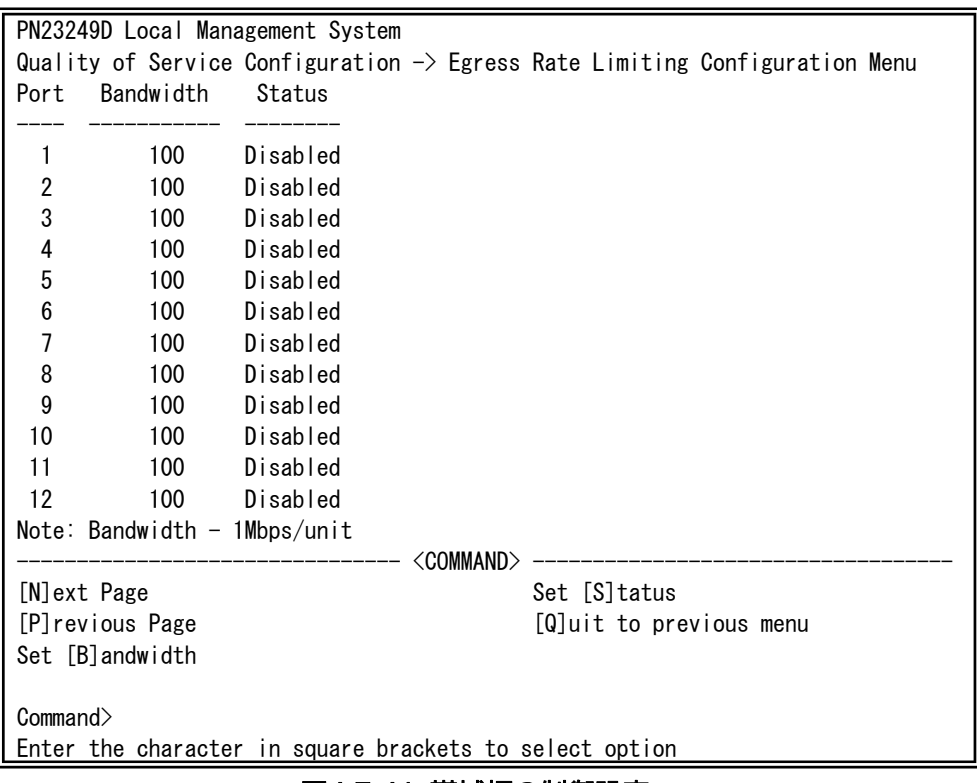

#### 図4-7-41 帯域幅の制御設定

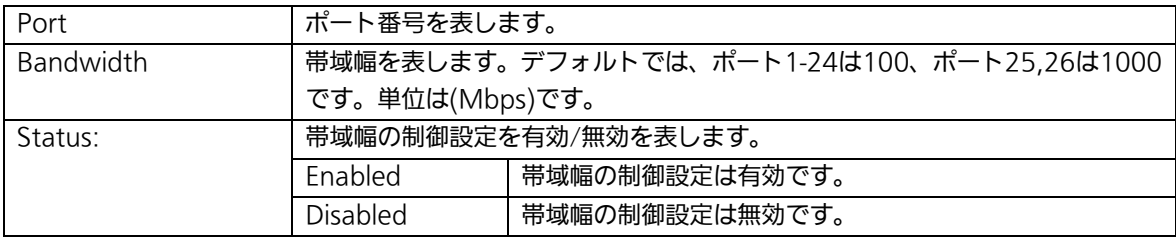

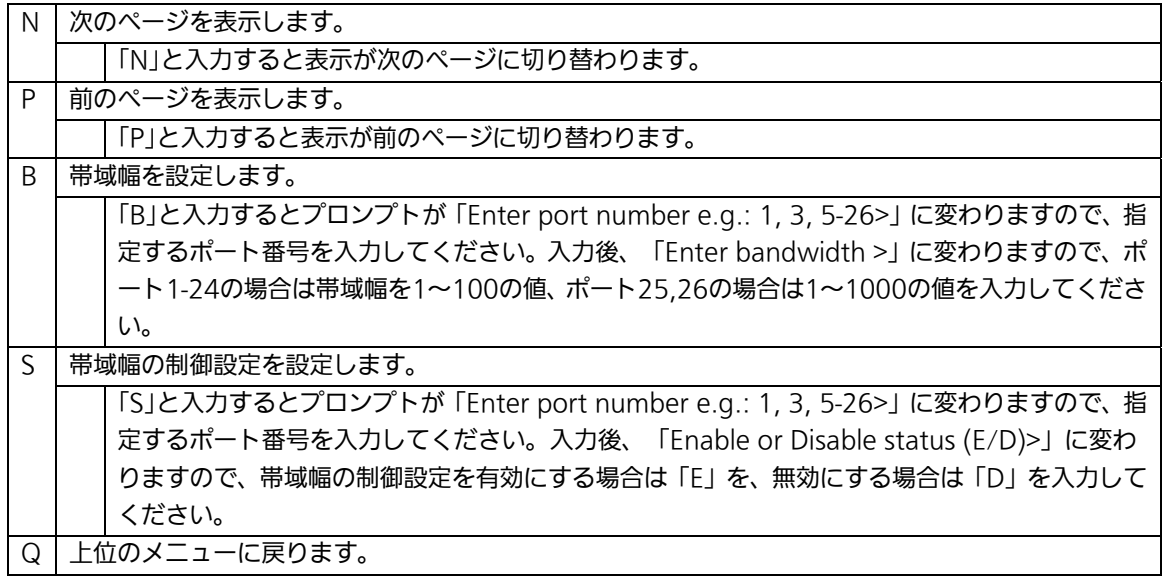

## 4.7.8. ストームコントロール設定(Storm Control Configuration Menu)

「Advanced Switch Configuration Menu」でコマンド「o」を選択すると、図4-7-42のよ うな「Storm Control Configuration Menu」の画面になります。Unknown unicast、 Broadcast、Multicastの各ストームコントロールの設定を行います。

| PN23249D Local Management System                                             |            |                            |                            |              |  |  |  |  |  |
|------------------------------------------------------------------------------|------------|----------------------------|----------------------------|--------------|--|--|--|--|--|
| Advanced Switch Configuration $\rightarrow$ Storm Control Configuration Menu |            |                            |                            |              |  |  |  |  |  |
|                                                                              |            |                            |                            |              |  |  |  |  |  |
| Port Storm Control Setting:                                                  |            |                            |                            |              |  |  |  |  |  |
| No.                                                                          | <b>DLF</b> | Broadcast                  | Multicast Threshold        |              |  |  |  |  |  |
|                                                                              |            |                            |                            |              |  |  |  |  |  |
| $\mathbf{1}$                                                                 |            |                            | Disabled Disabled Disabled | $\Omega$     |  |  |  |  |  |
| $\overline{\mathbf{c}}$                                                      |            |                            | Disabled Disabled Disabled | $\mathbf 0$  |  |  |  |  |  |
| 3                                                                            |            | Disabled Disabled Disabled |                            | 0            |  |  |  |  |  |
| 4                                                                            | Disabled   |                            | Disabled Disabled          | 0            |  |  |  |  |  |
| 5                                                                            | Disabled   |                            | Disabled Disabled          | 0            |  |  |  |  |  |
| $\boldsymbol{6}$                                                             | Disabled   |                            | Disabled Disabled          | 0            |  |  |  |  |  |
| $\overline{1}$                                                               | Disabled   |                            | Disabled Disabled          | 0            |  |  |  |  |  |
| 8                                                                            | Disabled   |                            | Disabled Disabled          | $\mathbf 0$  |  |  |  |  |  |
| 9                                                                            |            | Disabled Disabled Disabled |                            | $\mathbf 0$  |  |  |  |  |  |
| 10                                                                           | Disabled   |                            | Disabled Disabled          | $\mathbf{0}$ |  |  |  |  |  |
|                                                                              |            |                            |                            |              |  |  |  |  |  |
| ----------------- <command/> ----                                            |            |                            |                            |              |  |  |  |  |  |
| [N] ext Page Set [B] roadcast Status [Q] uit to previous menu                |            |                            |                            |              |  |  |  |  |  |
| [P]revious Page Set [M]ulticast Status                                       |            |                            |                            |              |  |  |  |  |  |
| Set [D]LF Status Set [T]hreshold Value                                       |            |                            |                            |              |  |  |  |  |  |
|                                                                              |            |                            |                            |              |  |  |  |  |  |
| Commonand                                                                    |            |                            |                            |              |  |  |  |  |  |
|                                                                              |            |                            |                            |              |  |  |  |  |  |
| Enter the character in square brackets to select option                      |            |                            |                            |              |  |  |  |  |  |

図4-7-42 ストームコントロールの設定

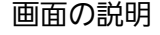

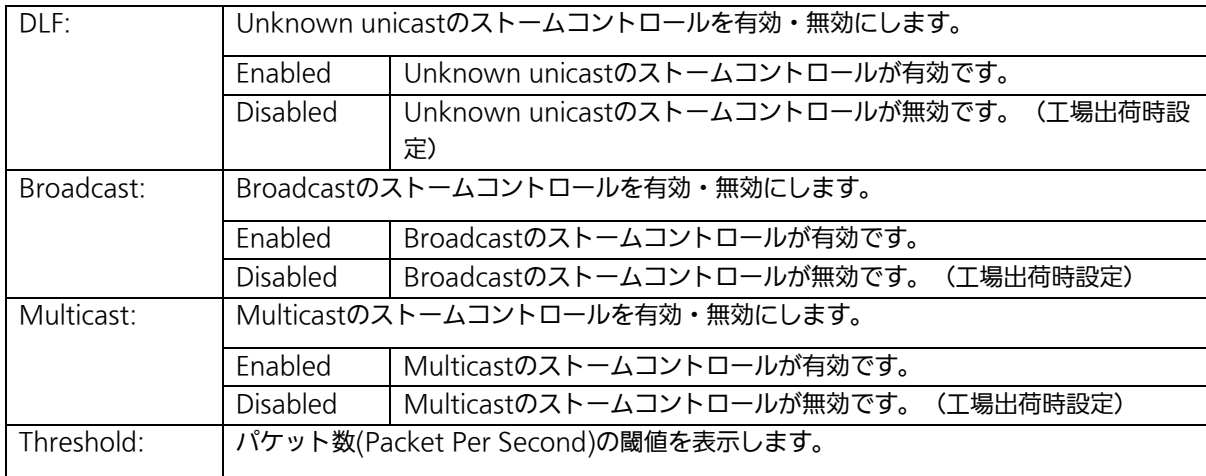

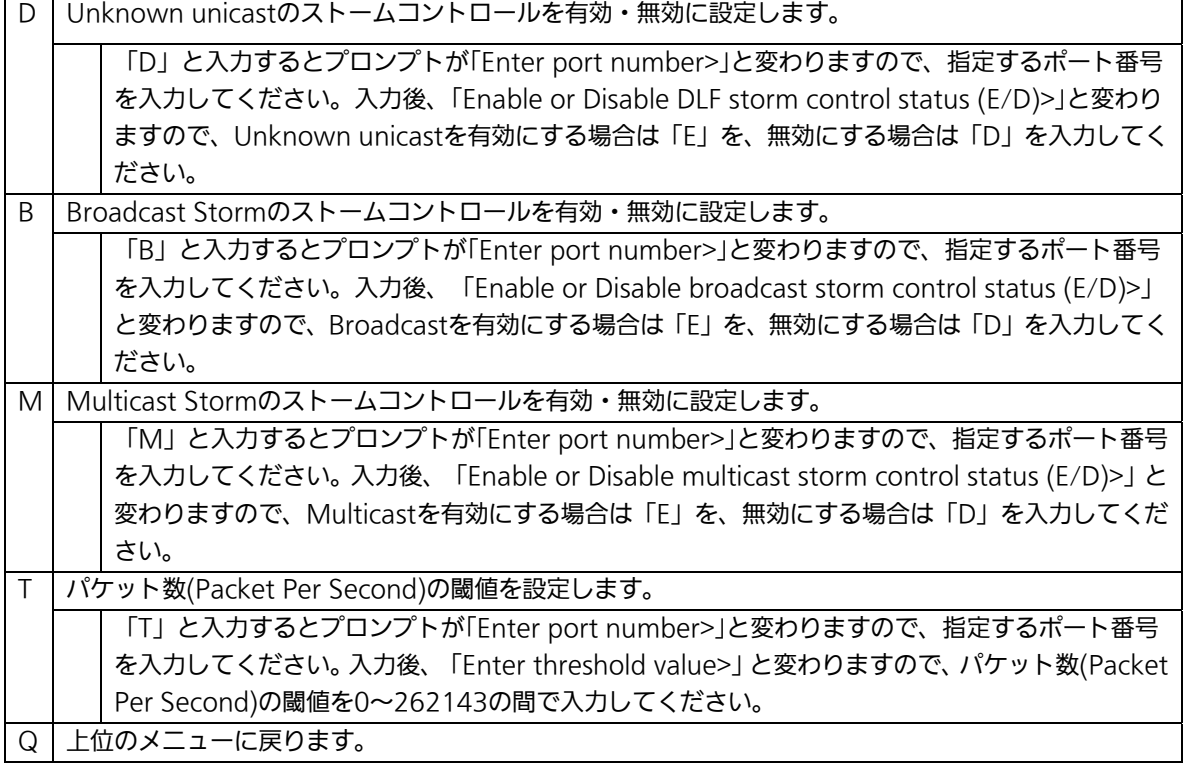

158

# 4.7.9.IEEE802.1X認証機能

## (802.1x Access Control Configuration)

「Advanced Switch Configuration Menu」でコマンド「x」を選択すると、図4-7-43のよ うな「802.1x Access Control Configuration」の画面になります。この画面では IEEE802.1X準拠の認証機能についての設定を行うことができます。 認証方式はEAP-MD5/TLS/PEAPをサポートしています。

 PN23249D Local Management System Advanced Switch Configuration  $\rightarrow$  802.1X Access Control Configuration Menu [P]erUser/MAC Based Access Control Configuration [F]orce Authorized MAC Address Configuration [G]uest/Default VLAN Configuration [S]tatistics [E]AP-Request Configuration [Q]uit to previous menu Command> Enter the character in square brackets to select option

### 図4-7-43 IEEE802.1X認証機能

 $\mathsf{I}$ 

ご注意:IEEE802.1Xポートベース認証機能およびMACベース認証機能を使用する場合、 MAC Learning MenuにおけるFDB学習機能の無効(Disabled)設定との同時使 用はできません。

# 4.7.9.a. IEEE802.1Xポートベース認証機能の設定

### (Port Based Access Control Configuration)

「802.1x Access Control Configuration Menu」でコマンド「p」を選択すると、図 4-7-44のような「Port Based Access Control Configuration」の画面になります。この画 面ではIEEE802.1X準拠のポートベース認証機能についての設定を行うことができます。 認証方式はEAP-MD5/TLS/PEAPをサポートしています。

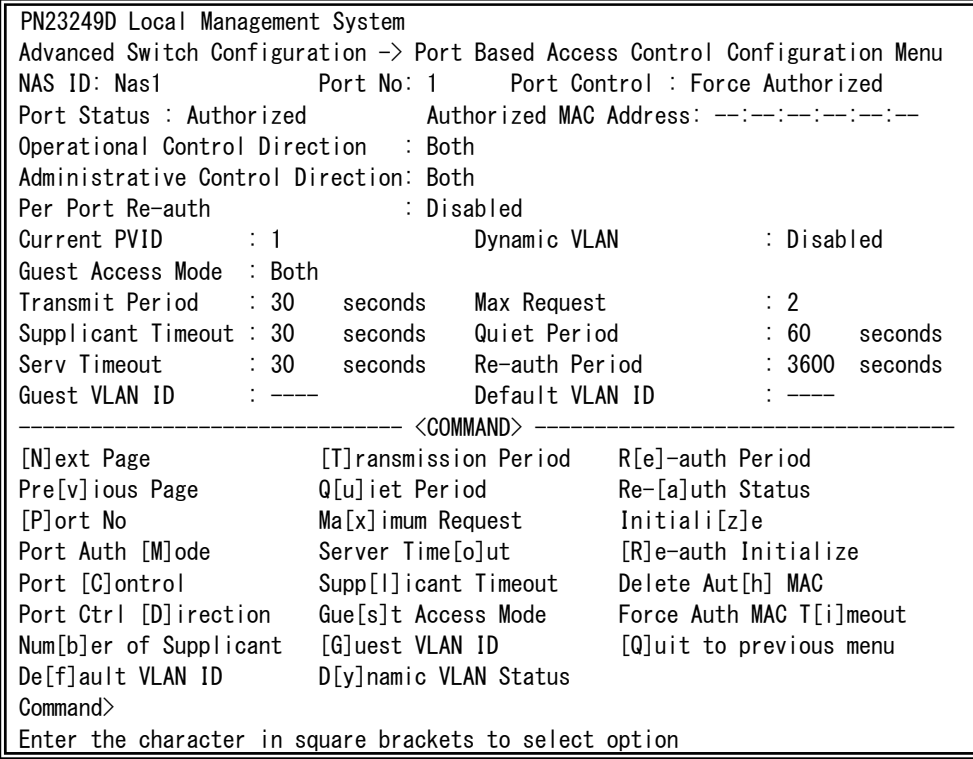

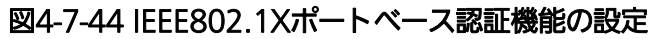

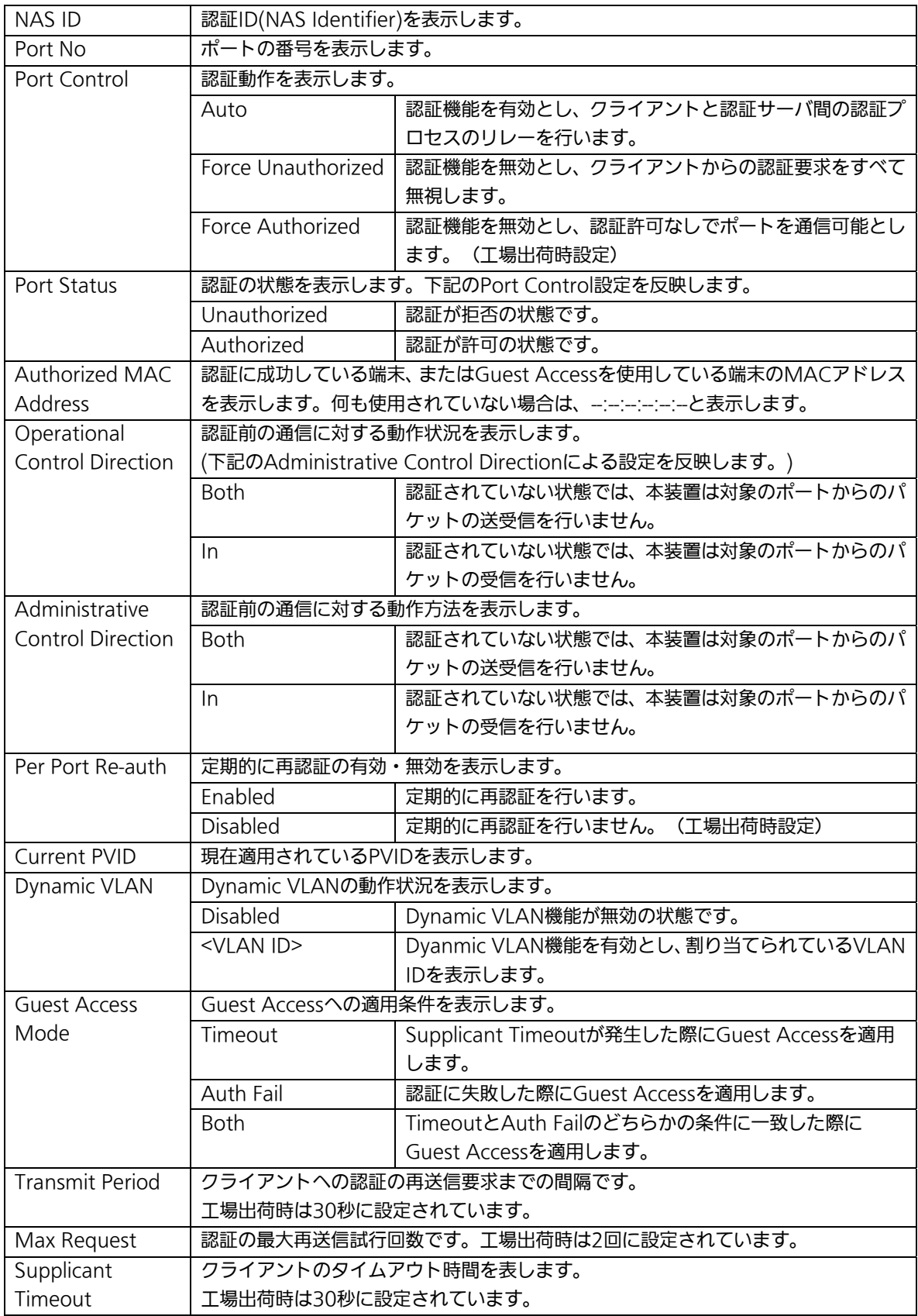

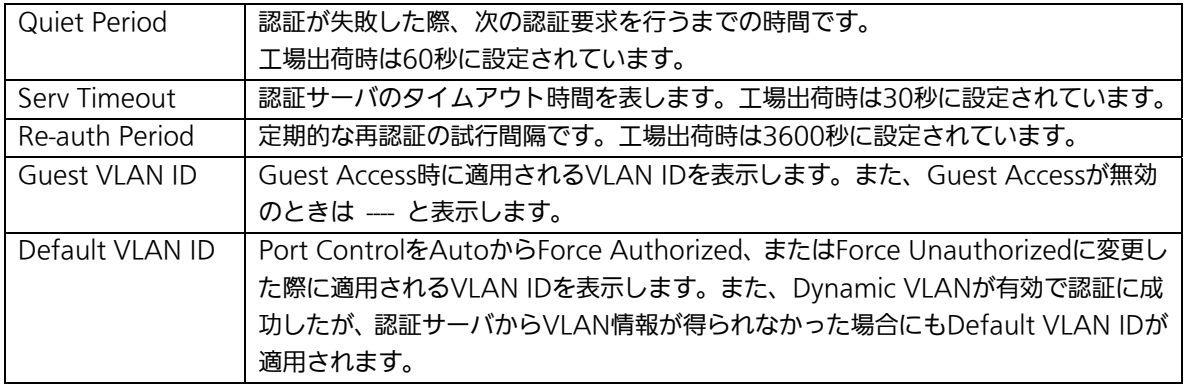

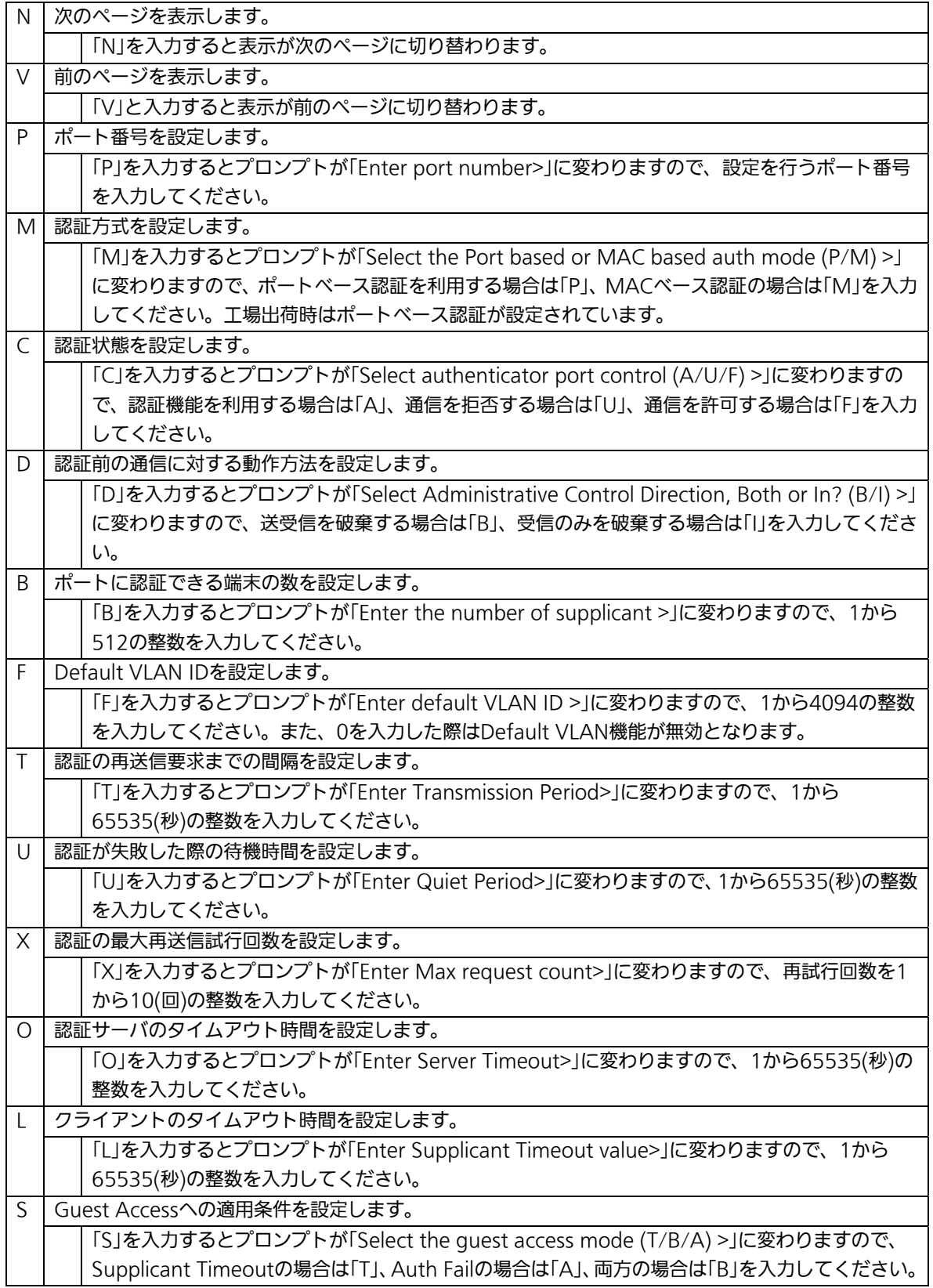

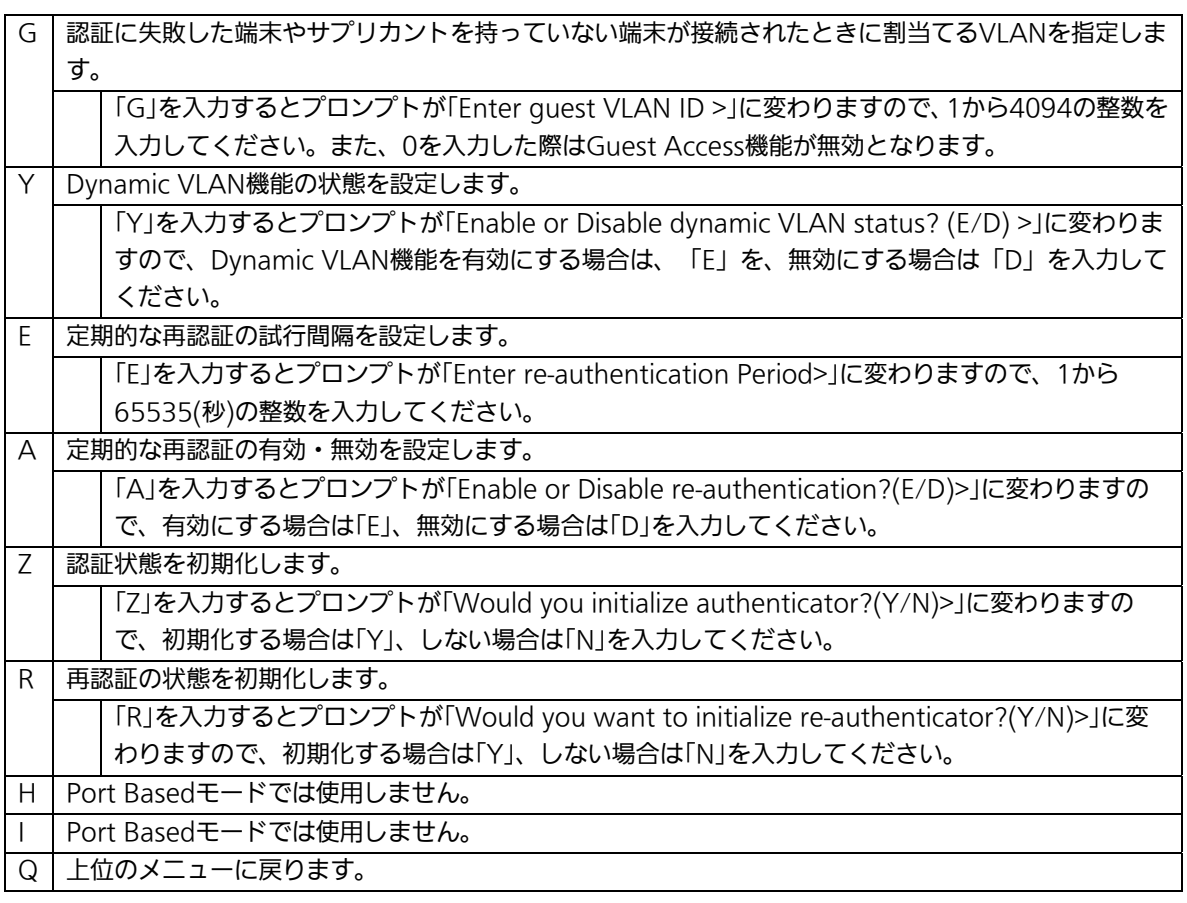

ご注意:弊社スイッチは、RADIUSサーバからのRADIUSパケットに含まれる、 Attribute 81:Tunnel Private Group Idの値を参照してVLAN IDを割当てます。

## 4.7.9.b. MACベース認証機能の設定

## (MAC Based Access Control Configuration)

「Port Based Access Control Configuration」でコマンド「M」を選択すると、プロンプ トが「Select the Port based or MAC based auth mode (P/M) >」に変わりますので、 「M」を選択してください。図4-7-45のような「MAC Based Access Control Configuration Menu」の画面になります。この画面ではMACベース認証機能についての 設定を行うことができます。認証方式はEAP-MD5/TLS/PEAPをサポートしています。

PN23249D Local Management System Advanced Switch Configuration -> MAC Based Access Control Configuration Menu NAS ID: Nas1 Port No: 1 Number of Supplicant: 512 Operational Control Direction: Both Administrative Control Direction: Both Transmit Period: 30 sec Max Request : 2 Supplicant Timeout: 30 sec Quiet Period : 60 sec Serv Timeout: 30 sec Re-auth Period: 3600 sec Force Auth MAC Timeout: 3600 sec Per Port Re-auth: Disabled Supplicant MAC Addr Type MAC Control Auth Status Re-auth ------------------- ------- ------------------ ------------ --------

 $--<$  COMMAND>  $---$  [N]ext Page [T]ransmission Period R[e]-auth Period Pre[v]ious Page  $Q[u]$ iet Period Re-[a]uth Status [P]ort No Ma[x]imum Request Initiali[z]e Port Auth [M]ode Server Time[o]ut [R]e-auth Initialize Port [C]ontrol Supp[l]icant Timeout Delete Aut[h] MAC Port Ctrl [D]irection Gue[s]t Access Mode Force Auth MAC T[i]meout Num[b]er of Supplicant [G]uest VLAN ID [Q]uit to previous menu De[f]ault VLAN ID D[y]namic VLAN Status Command> Enter the character in square brackets to select option

図4-7-45 MACベース認証機能の設定

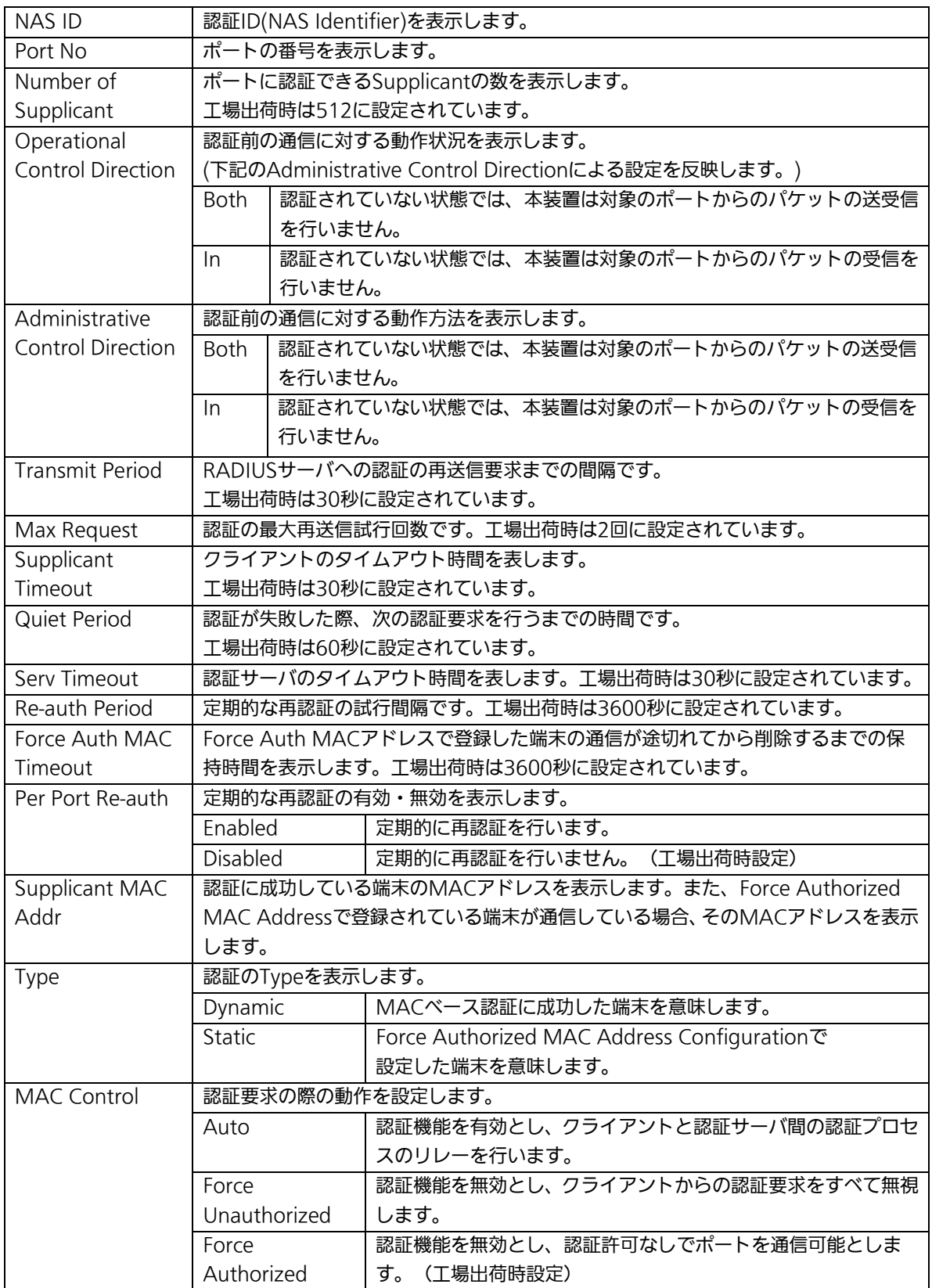

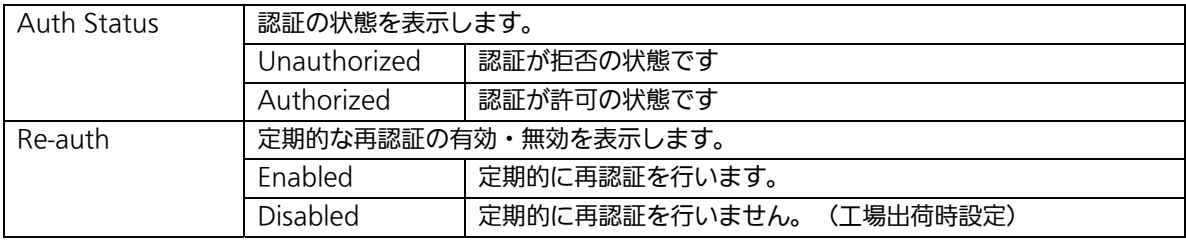

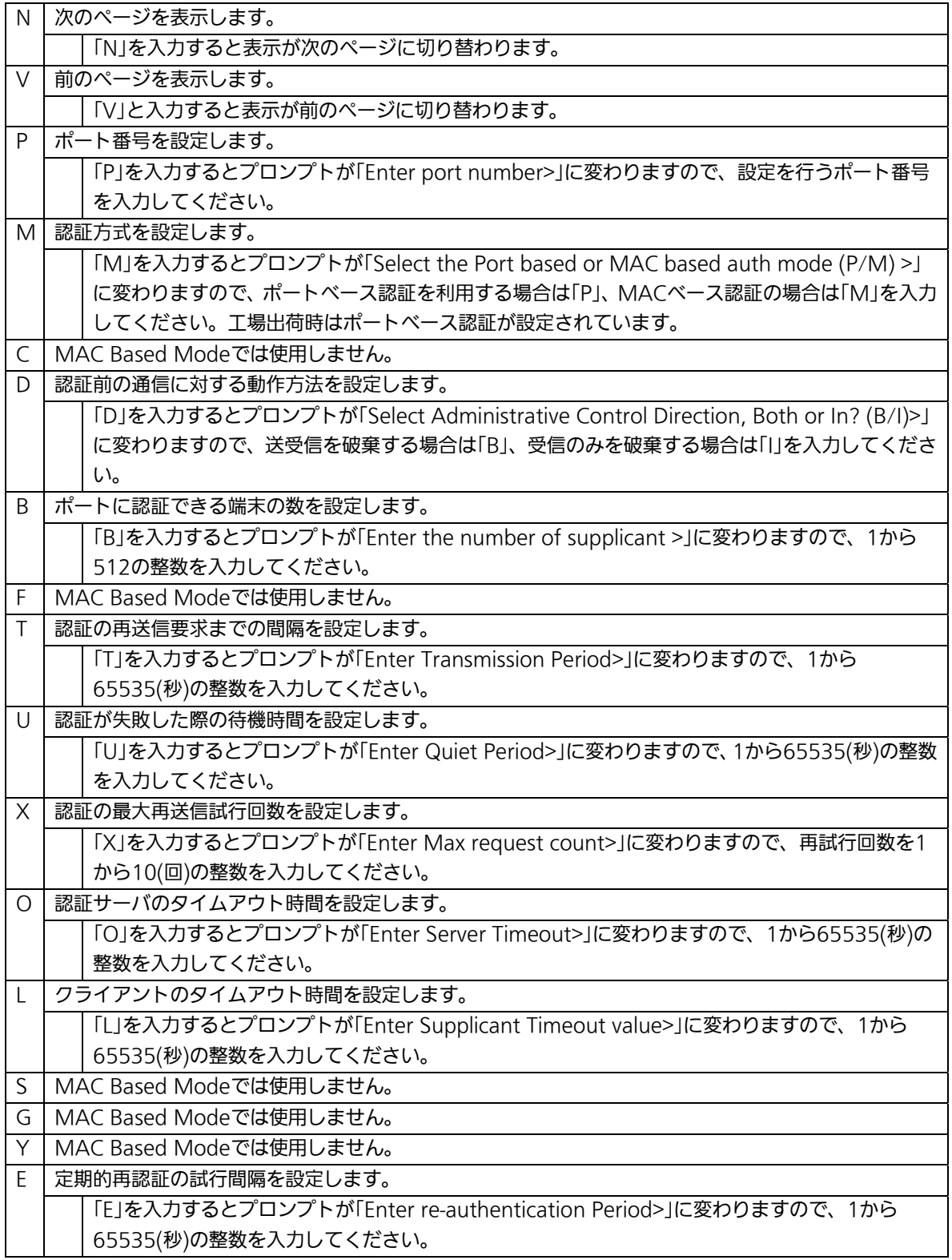

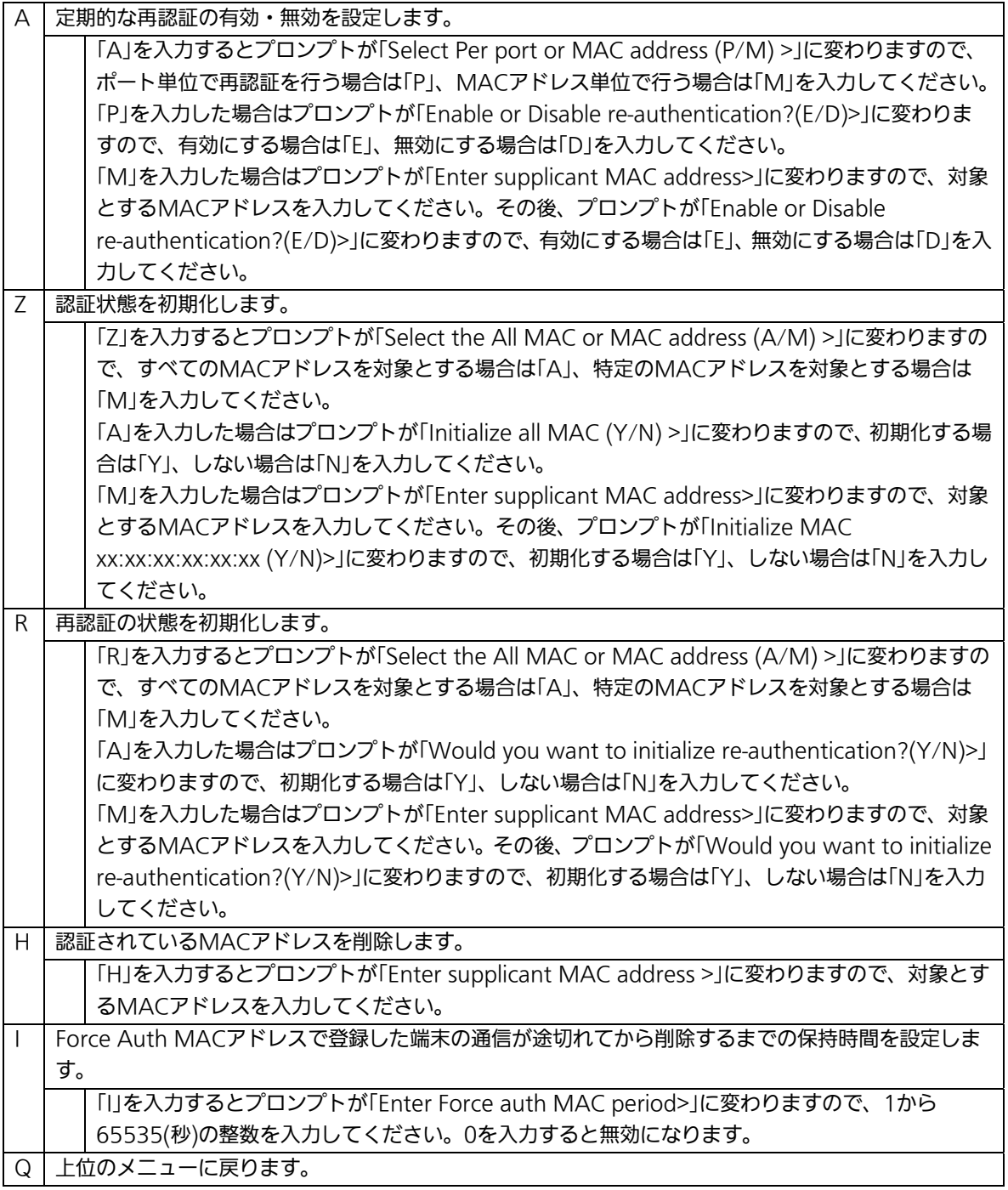

# 4.7.9.c. Force Authorized MAC Addressの設定

## (Force Authorized MAC Configuration Menu)

「802.1x Access Control Configuration」でコマンド「F」を選択すると、図4-7-46のよ うな「Force Authorized MAC Configuration Menu」の画面になります。この画面では IEEE802.1Xによる認証を利用せずに通信を許可/拒否する機器のMACアドレスを設定す ることができます。

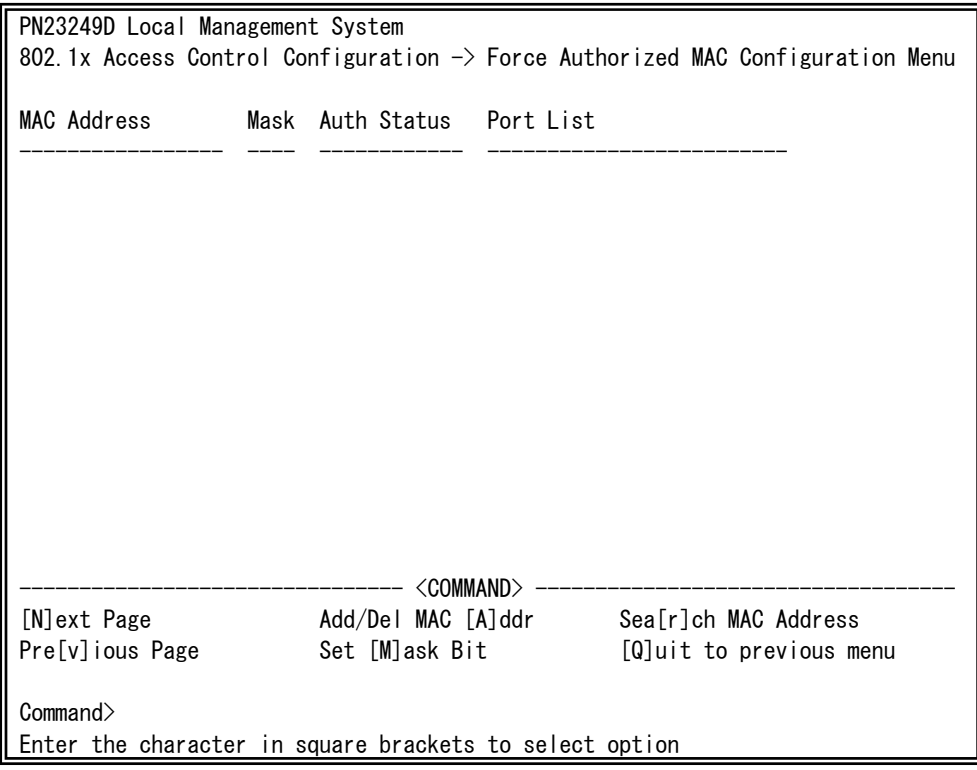

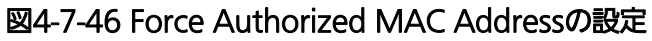

 $\mathsf{I}$ 

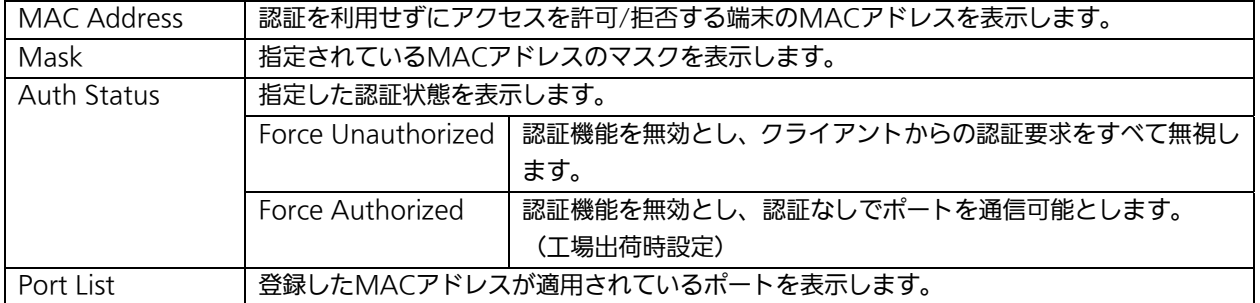

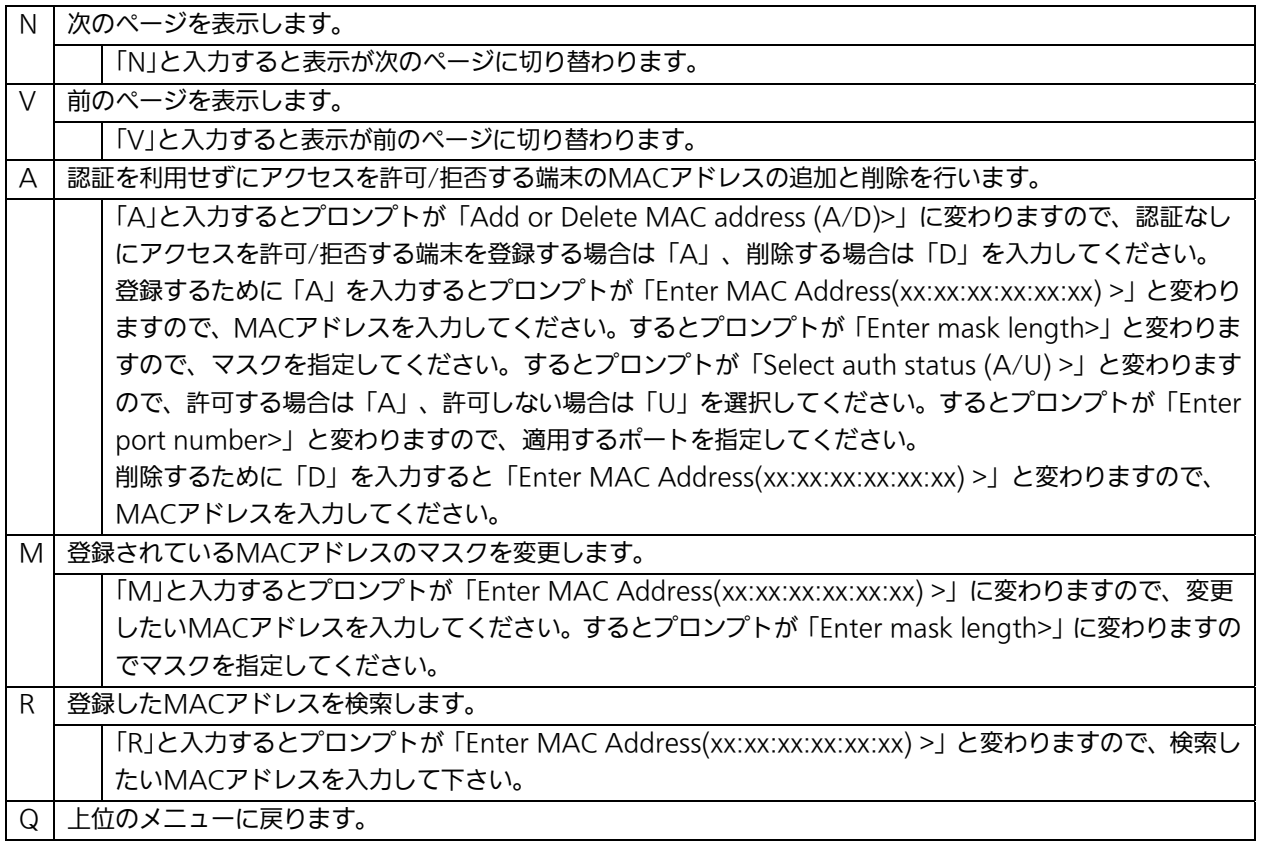

# 4.7.9.d. Guest/Default VLANの設定

## (Guest/Default VLAN Configuration Menu)

「802.1x Access Control Configuration」でコマンド「G」を選択すると、図4-7-47のよ うな「Guest/Default VLAN Configuration Menu」の画面になります。この画面では Guest AccessとDefault VLANの設定を行なうことができます。Guest Accessとは認証 に失敗、またはサプリカントタイムアウトが発生した端末を特定のVLANに割当てる機能で す。Default VLANとは、Port ControlをAutoからForce Authorized、またはForce Unauthorizedに変更した際に割当てるVLANです。

| PN23249D Local Management System                                                        |                                |                    |  |                         |  |  |  |  |  |
|-----------------------------------------------------------------------------------------|--------------------------------|--------------------|--|-------------------------|--|--|--|--|--|
| 802.1x Access Control Configuration $\rightarrow$ Guest/Default VLAN Configuration Menu |                                |                    |  |                         |  |  |  |  |  |
| Port                                                                                    | Current PVID Auth Status Guest |                    |  | Default                 |  |  |  |  |  |
|                                                                                         |                                | Authorized         |  |                         |  |  |  |  |  |
| $\overline{c}$                                                                          |                                | Authorized         |  |                         |  |  |  |  |  |
| 3                                                                                       |                                | Authorized         |  |                         |  |  |  |  |  |
| 4                                                                                       |                                | Authorized         |  |                         |  |  |  |  |  |
| 5                                                                                       |                                | Authorized         |  |                         |  |  |  |  |  |
| 6                                                                                       |                                | Authorized         |  |                         |  |  |  |  |  |
| 7                                                                                       |                                | Authorized         |  |                         |  |  |  |  |  |
| 8                                                                                       |                                | Authorized         |  |                         |  |  |  |  |  |
| 9                                                                                       |                                | Authorized         |  |                         |  |  |  |  |  |
| 10                                                                                      |                                | Authorized         |  |                         |  |  |  |  |  |
| 11                                                                                      |                                | Authorized         |  |                         |  |  |  |  |  |
| 12                                                                                      |                                | Authorized         |  |                         |  |  |  |  |  |
| --- <command/>                                                                          |                                |                    |  |                         |  |  |  |  |  |
| [N]ext Page                                                                             |                                | Set [G]uest VLAN   |  | [Q]uit to previous menu |  |  |  |  |  |
| [P]revious Page                                                                         |                                | Set [D]efault VLAN |  |                         |  |  |  |  |  |
| Commonand                                                                               |                                |                    |  |                         |  |  |  |  |  |
| Enter the character in square brackets to select option                                 |                                |                    |  |                         |  |  |  |  |  |

図4-7-47 Guest/Default VLANの設定

#### 画面の説明

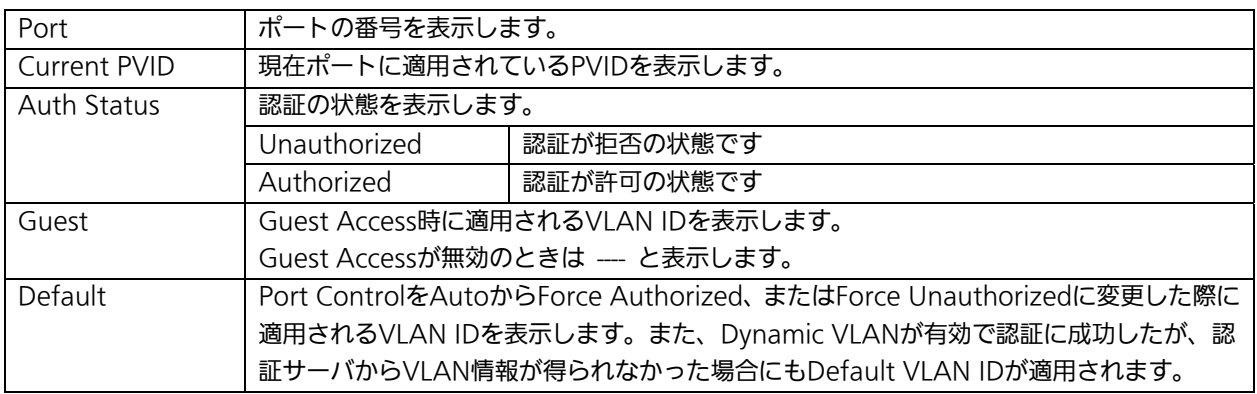

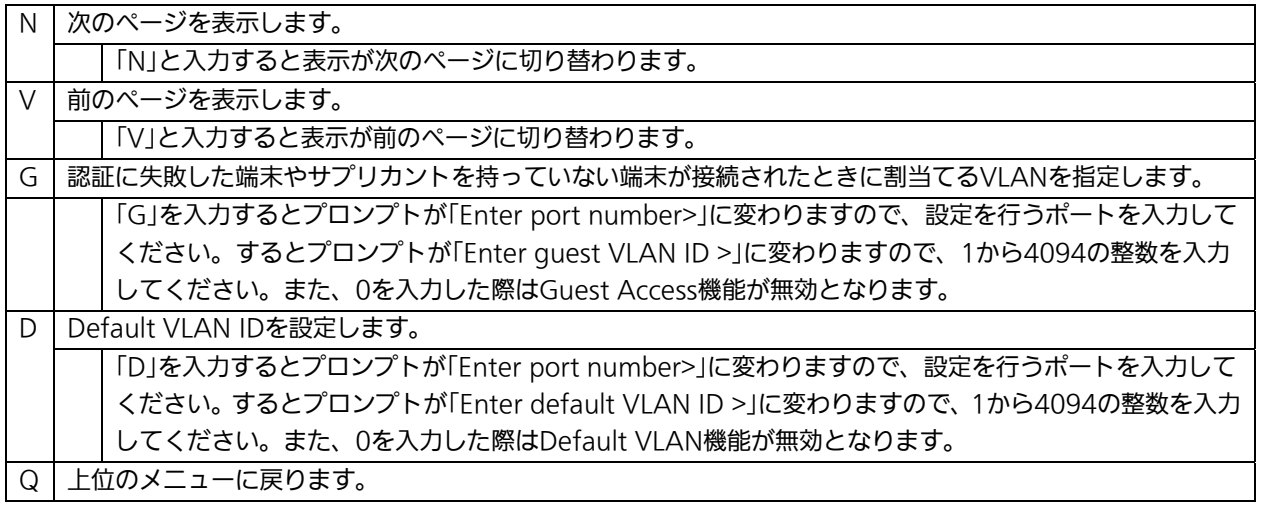

## 4.7.9.e. IEEE802.1X統計情報の表示

「802.1X Access Control Configuration」でコマンド「s」を選択すると図4-7-48のよう な「Statistics Menu」の画面になります。この画面ではスイッチの統計情報として、 IEEE802.1Xのフレーム数を監視することができ、これによってネットワークの状態を把握 することができます。また、エラーパケットを監視することにより障害の切り分けの手助 けになります。

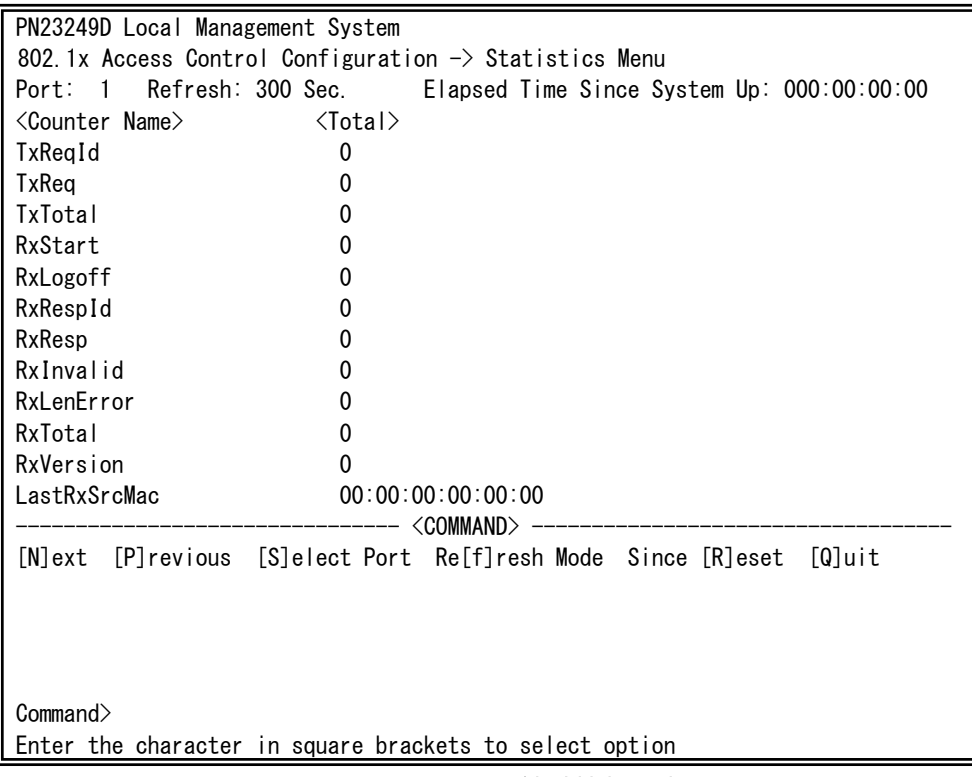

#### 図4-7-48 IEEE802.1X統計情報の表示

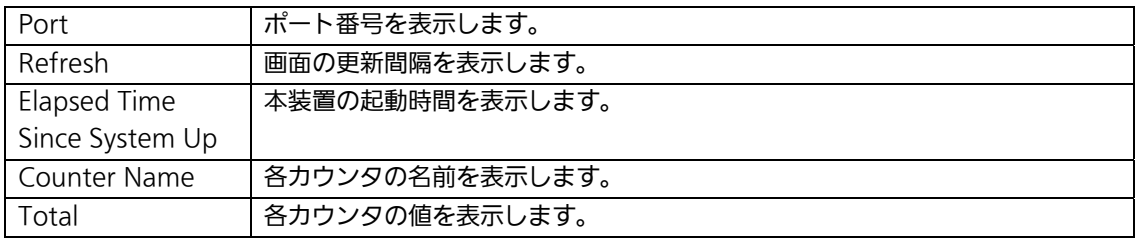

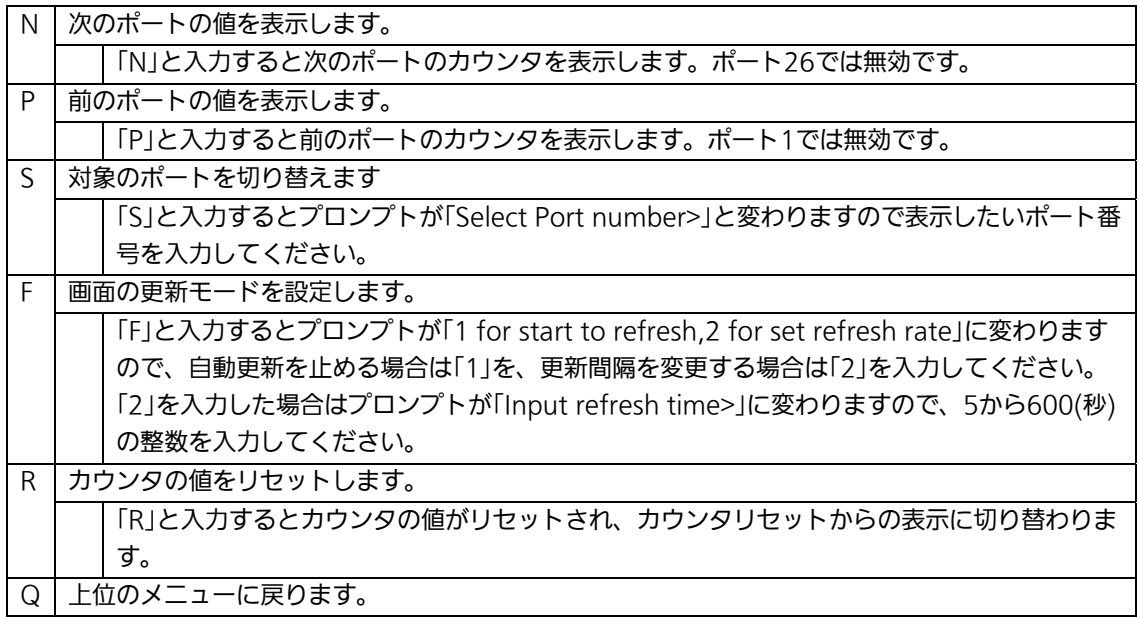

また、この画面では本装置が起動してからの累積値(図4-7-48)とカウンタリセットから の累積値(図4-7-49)の2種類のカウンタを表示することができます。カウンタのリセッ トを行っても起動してからの累積値は保存されています。

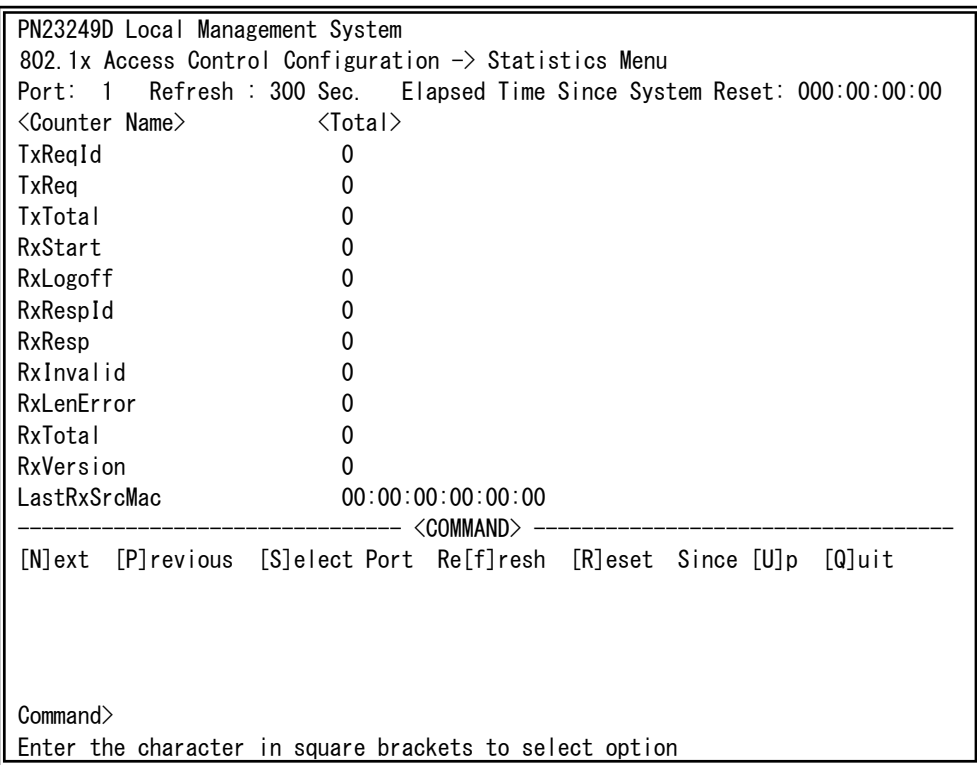

### 図4-7-49 カウンタリセットからの累積表示

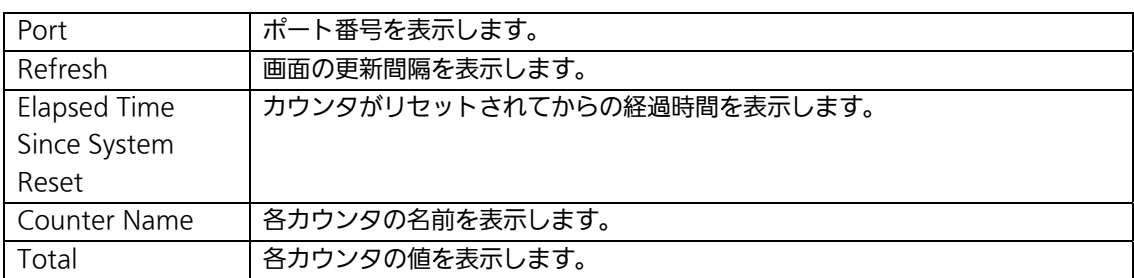

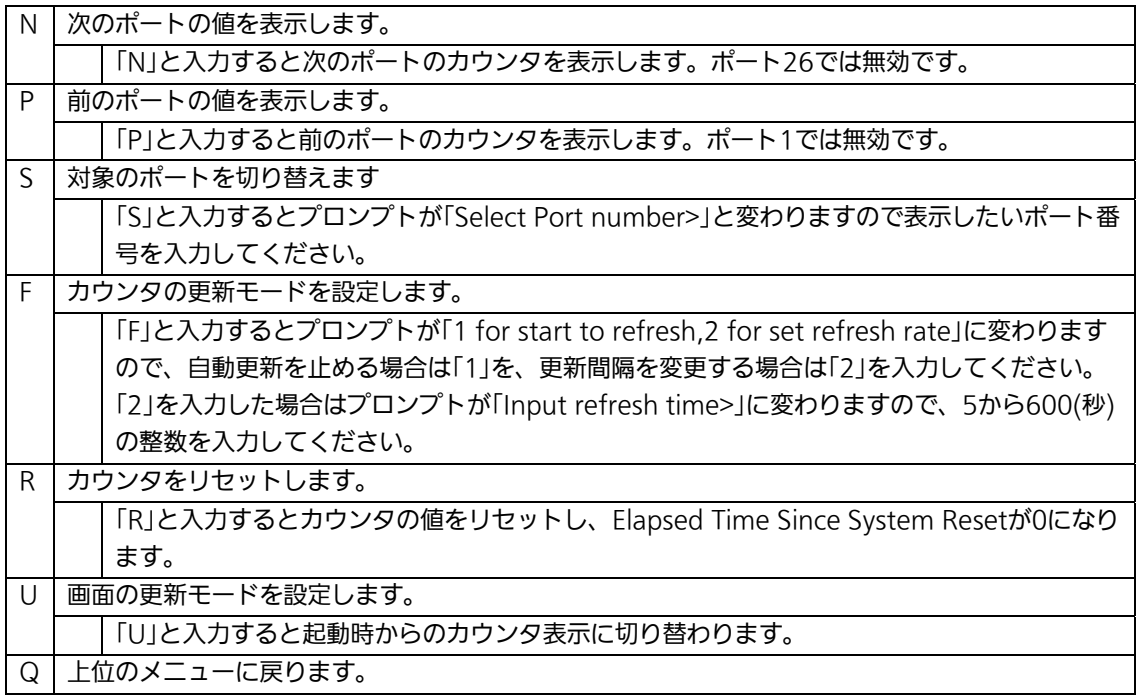

#### カウンタの内容は下記のとおりです。

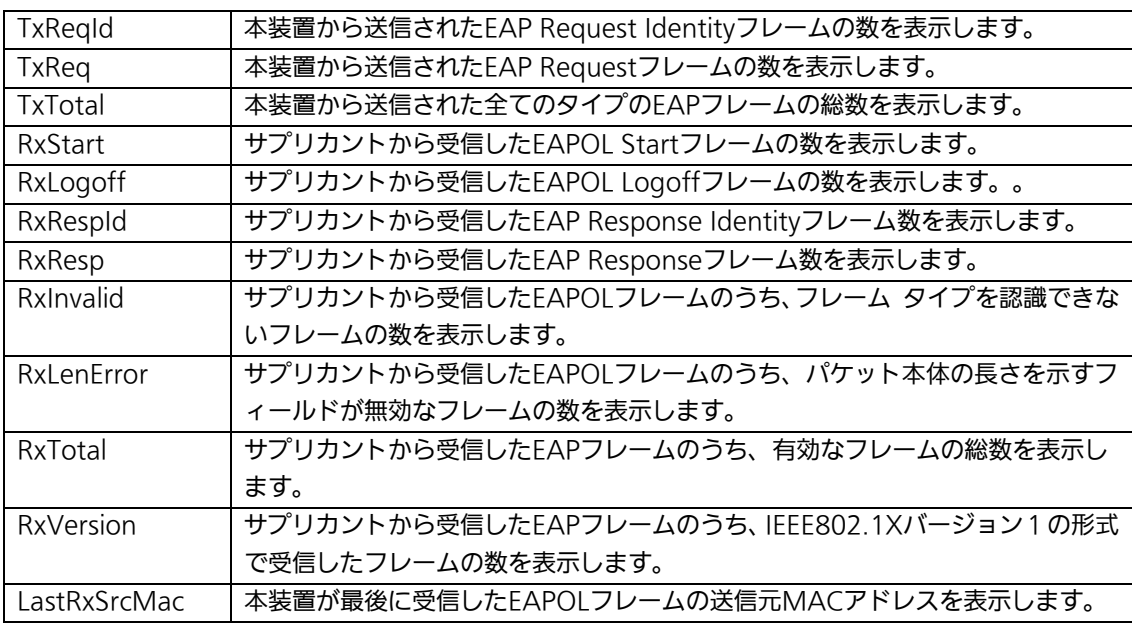

## 4.7.9.f. EAP-Requestの設定(EAP-Request Configuration Menu)

「802.1x Access Control Configuration」でコマンド「E」を選択すると、図4-7-50のよ うな「EAP-Request Configuration Menu」の画面になります。この画面ではMACベース 認証モードで利用する、EAP Requestの送信について設定することができます。

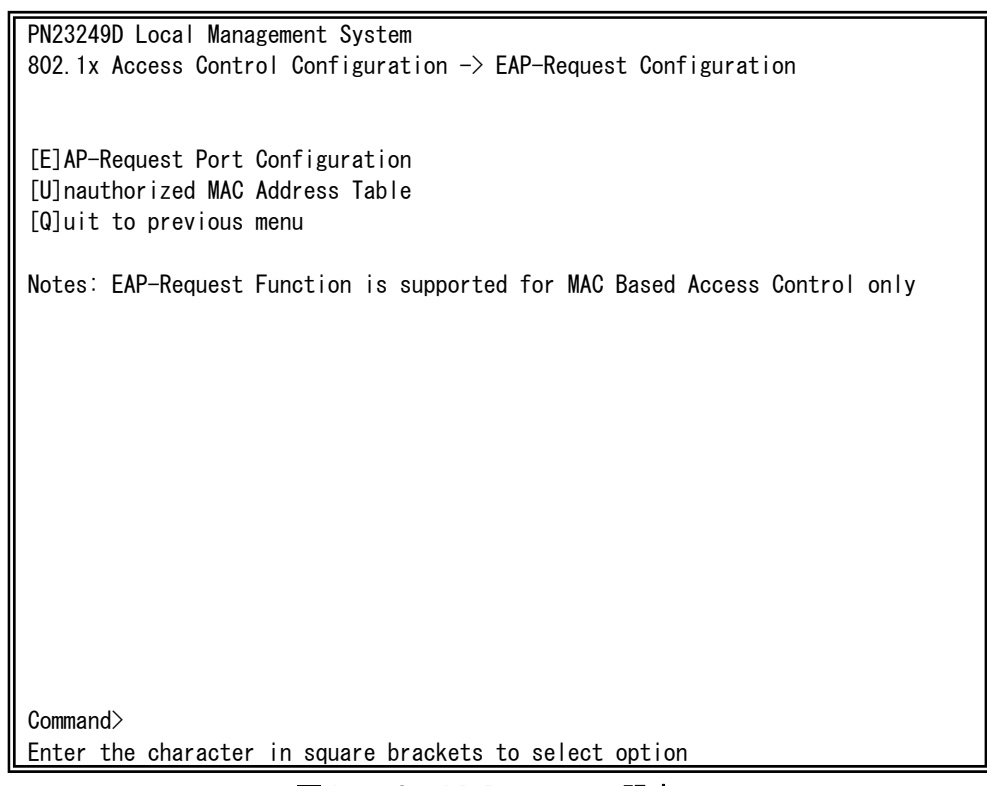

#### 図4-7-50 EAP-Requestの設定

ご注意:Windows XP/2000等のEAPOL Startフレームを送信しないサプリカントを ご使用の場合に、本機能を有効にしてください。

4.7.9.f.1. EAP-Requestの送信設定(EAP-Request Port Configuration Menu)

「EAP-Request Configuration」でコマンド「E」を選択すると、図4-7-51のような 「EAP-Request Port Configuration Menu」の画面になります。この画面ではMACベース 認証モードにおいてポートごとのEAP Requestの送信を設定することができます。

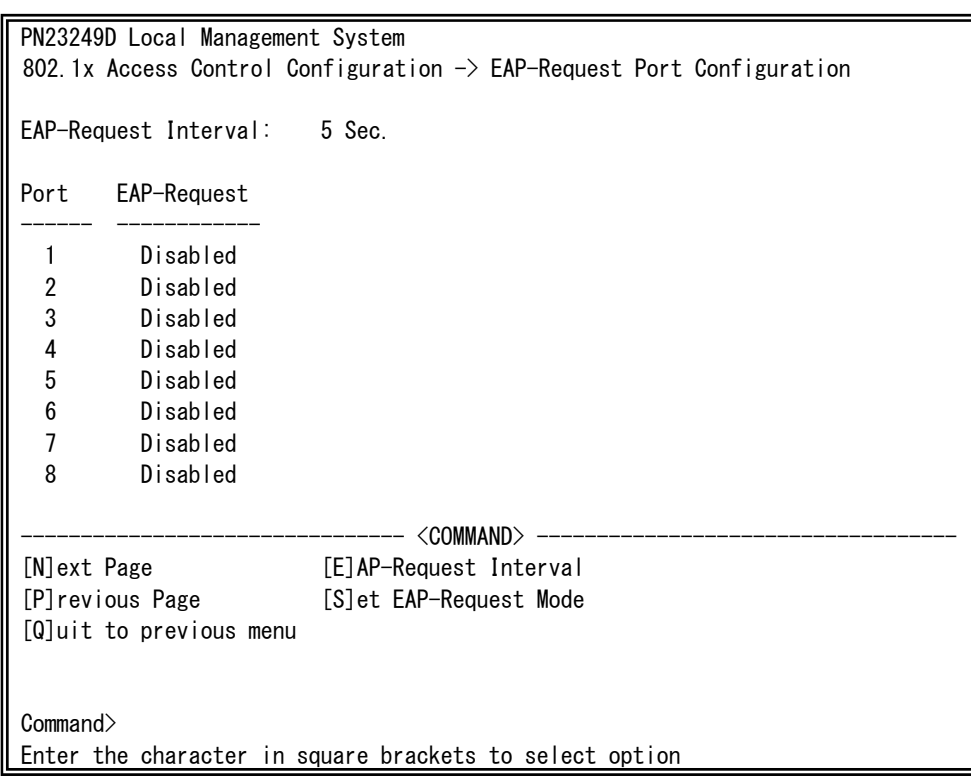

図4-7-51 EAP Requestの送信設定

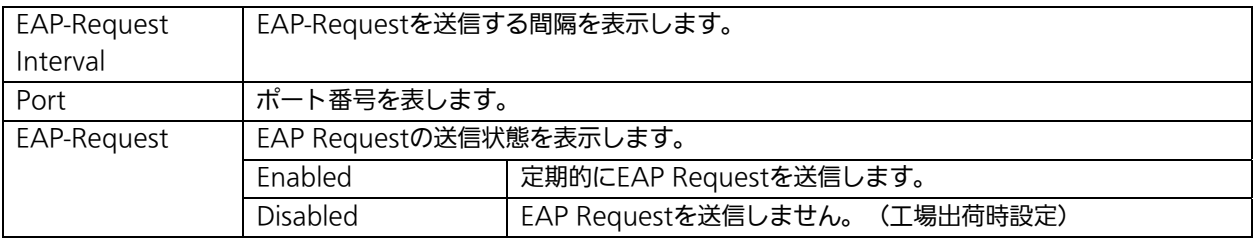

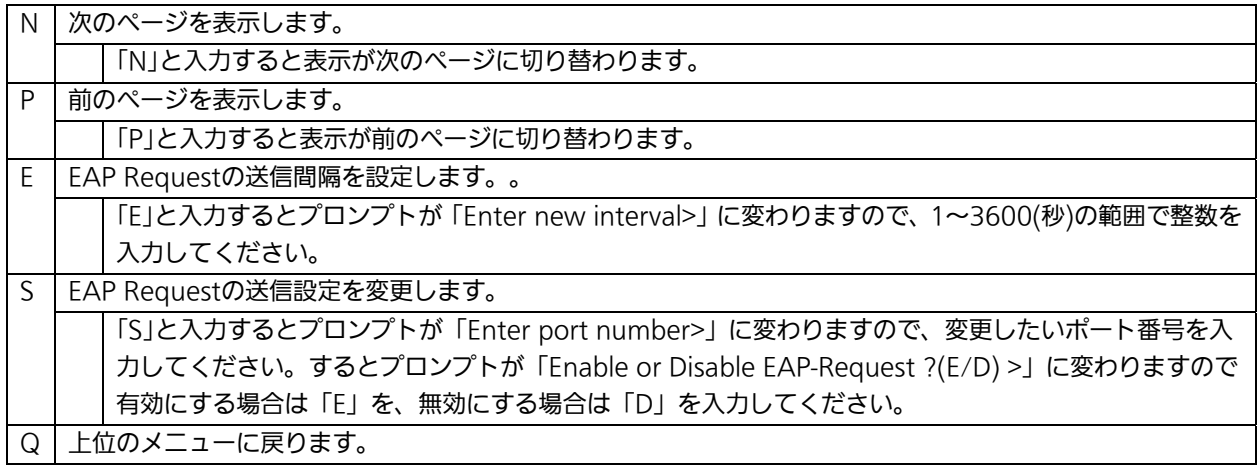
4.7.9.f.2. 未認証MACアドレスの参照(Unauthorized MAC Address Table Menu)

「EAP-Request Configuration」でコマンド「U」を選択すると、図4-7-52のような 「Unauthorized MAC Address Table Menu」の画面になります。この画面ではMACベー ス認証モードにおける未認証端末を表示します。

(EAP Request送信設定を有効にすると、本画面に表示されている未認証MACアドレス宛 にEAP Requestを送信します。)

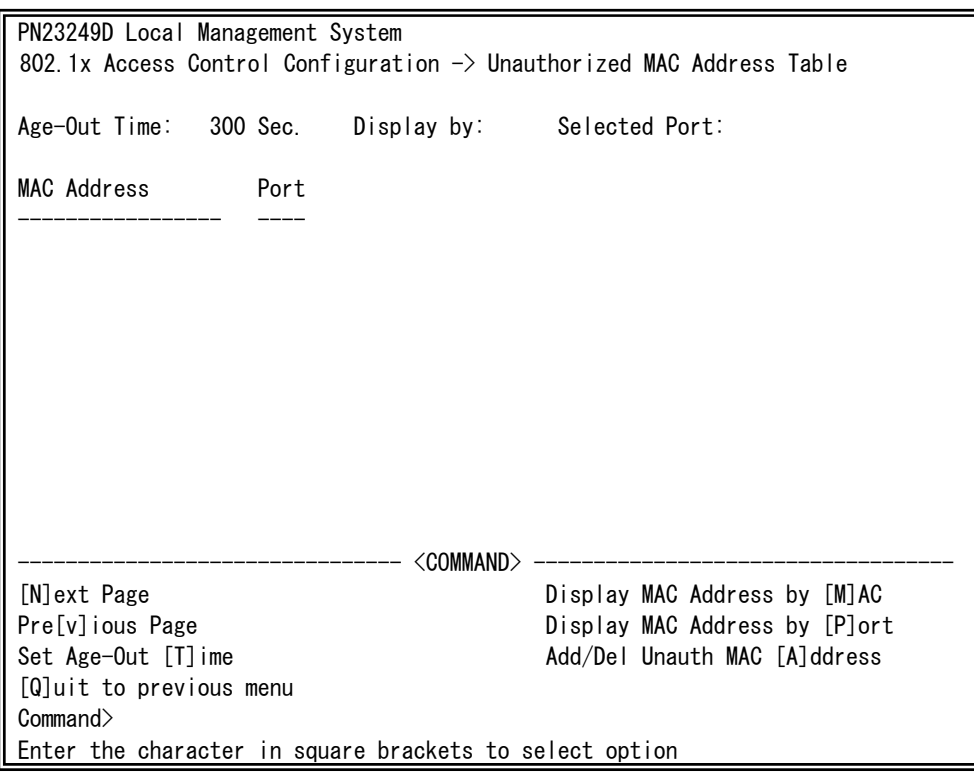

図4-7-52 Unauthorized MAC Address Tableの参照

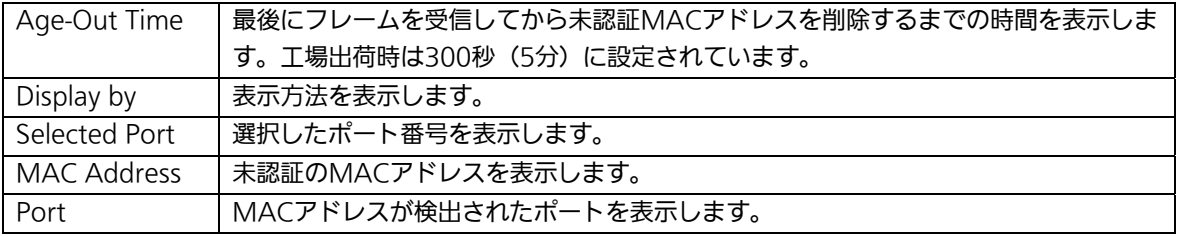

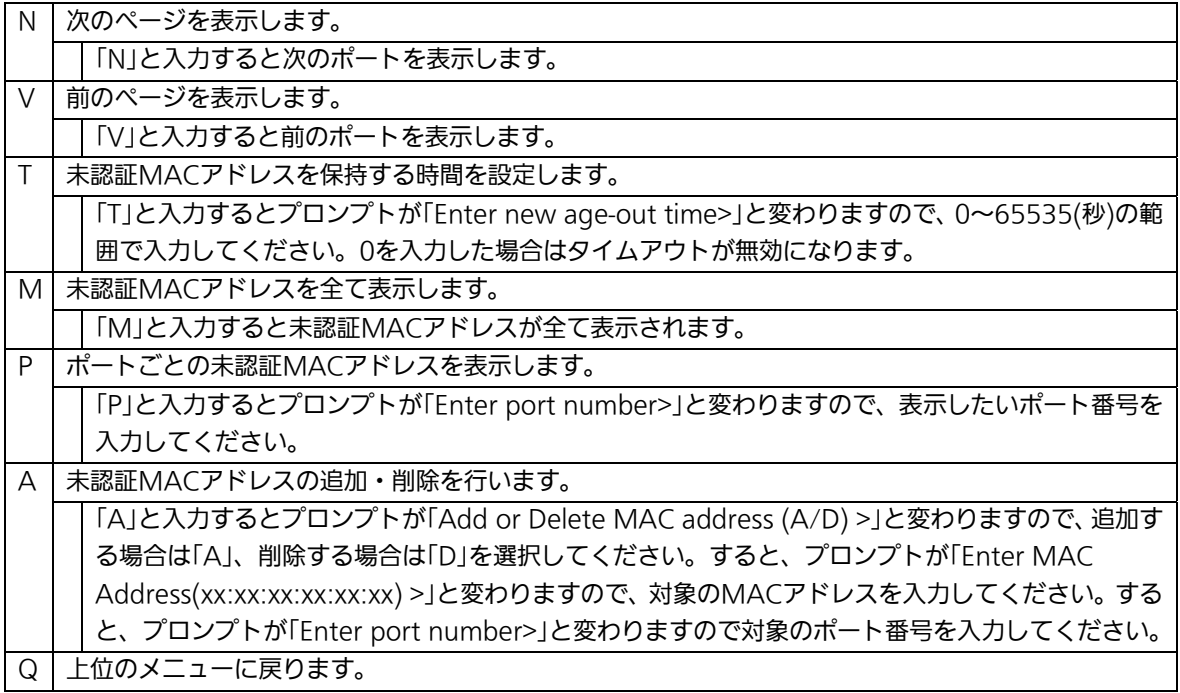

## 4.7.10. IGMP Snoopingの設定

# (IGMP Snooping Configuration)

「Advanced Switch Configuration Menu」でコマンド「リを選択すると、図4-7-53のよ うな「IGMP Snooping Configuration Menu」の画面になります。TV会議システムや映像 配信、音声配信のシステムのようなIPマルチキャストを用いたアプリケーションをご使用に なる場合に、マルチキャストパケットが全ポートに送信され、帯域が占有される事象を防 ぎます。

また、マルチキャストフィルタリング機能を使うことにより、マルチキャストグループ が作成されない場合であっても、指定したポートとルータポート以外へのマルチキャスト パケットの送信を防ぐことができます。

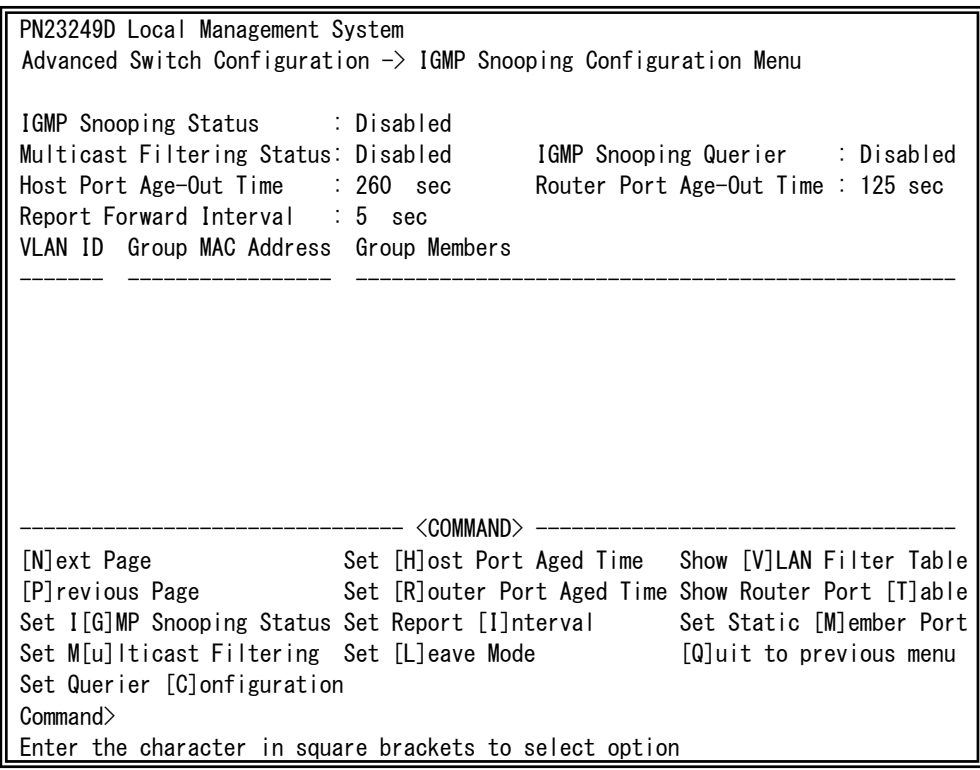

図4-7-53 IGMP Snoopingの設定

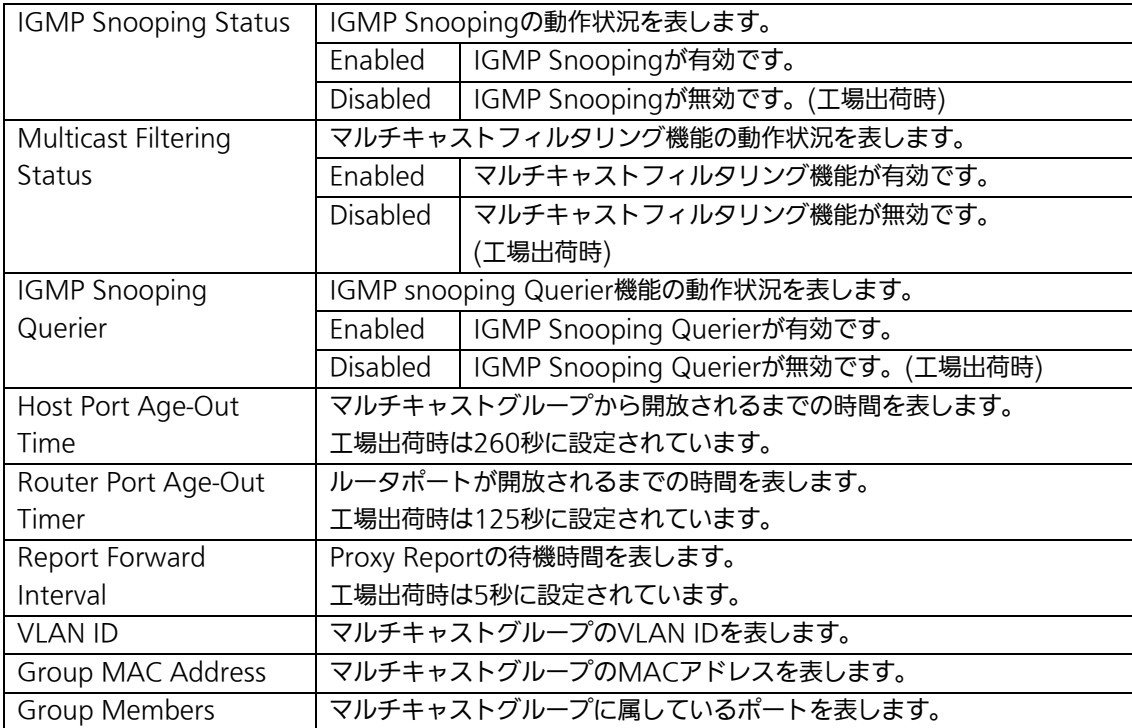

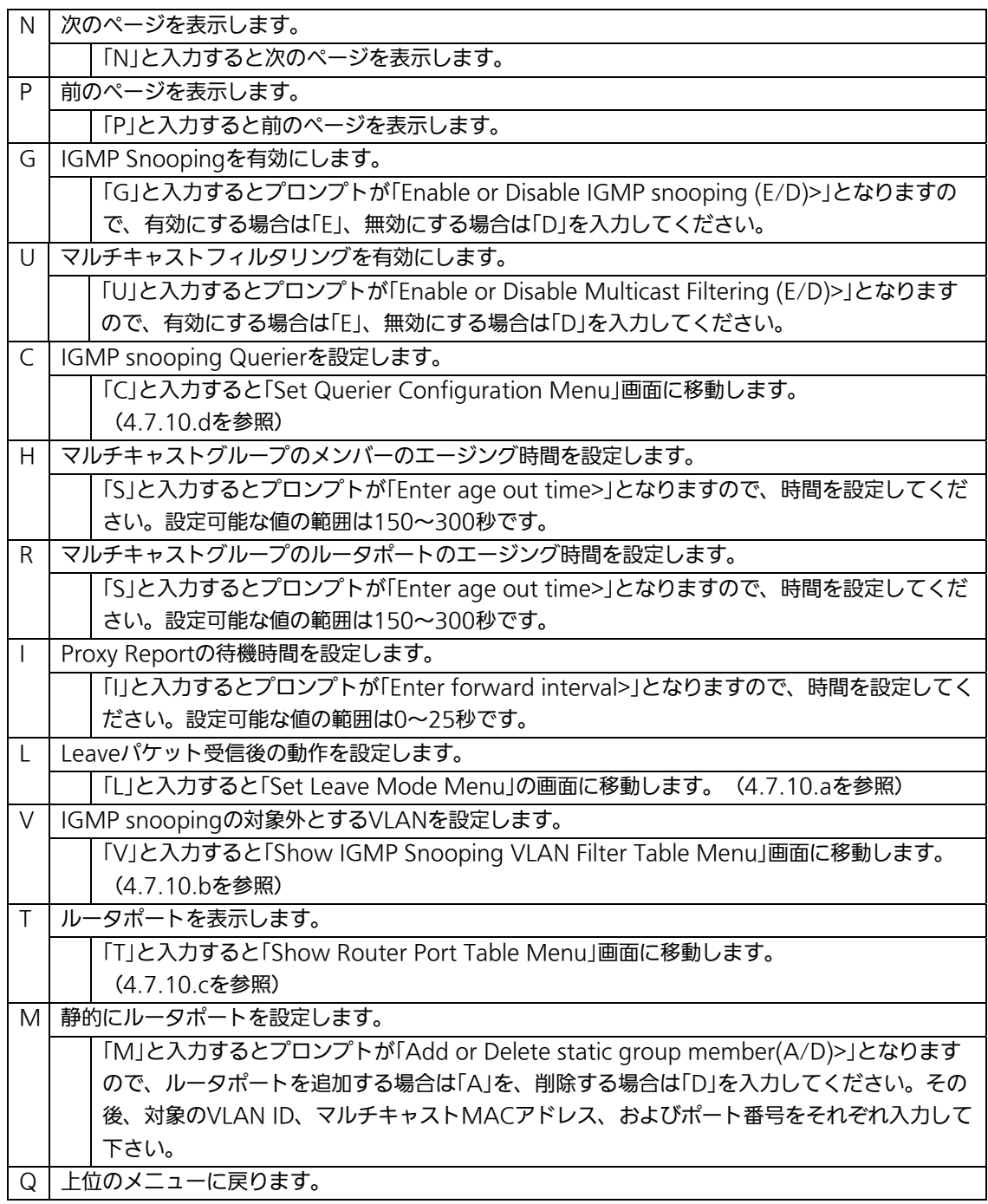

ご注意:IGMP snooping機能とインターネットマンション機能の併用はできません。

# 4.7.10.a. Leaveモードの設定(Set Leave Mode Menu)

「IGMP Snooping Configuration Menu」でコマンド「L」を選択すると、図4-7-54のよう な「Set Leave Mode Menu」の画面になります。ここではLeaveパケット受信後の動作の 設定を行います。

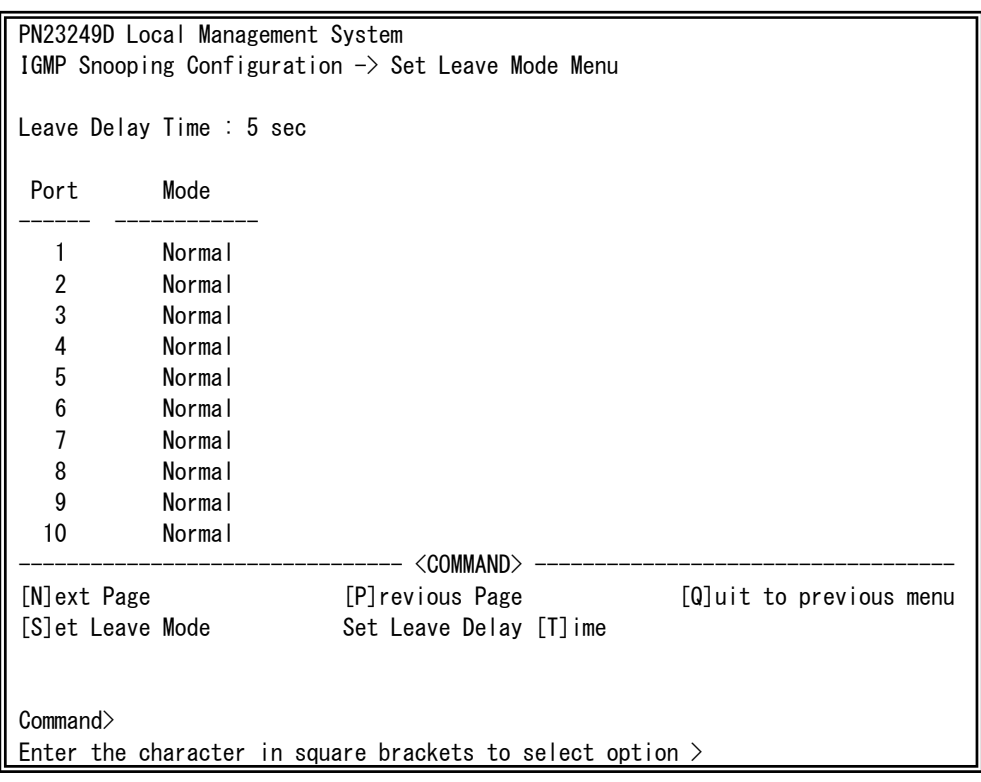

図4-7-54 Leaveモードの設定

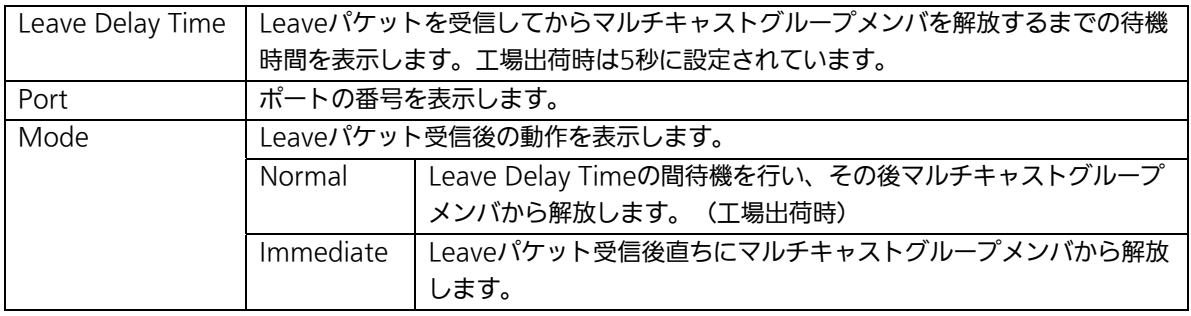

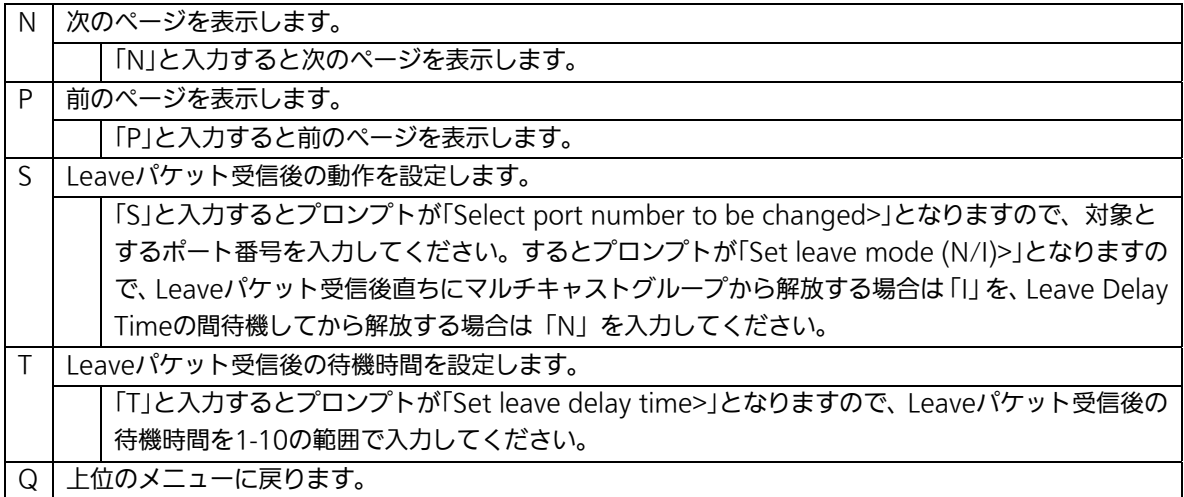

## 4.7.10.b. VLANフィルターの設定

「IGMP Snooping Configuration Menu」でコマンド「V」を選択すると、図4-7-55のよう な「Show IGMP Snooping VLAN Filter Table Menu」の画面になります。この画面では IGMP Snoopingの対象外 (フィルタリング)にするVLANの設定を行います。

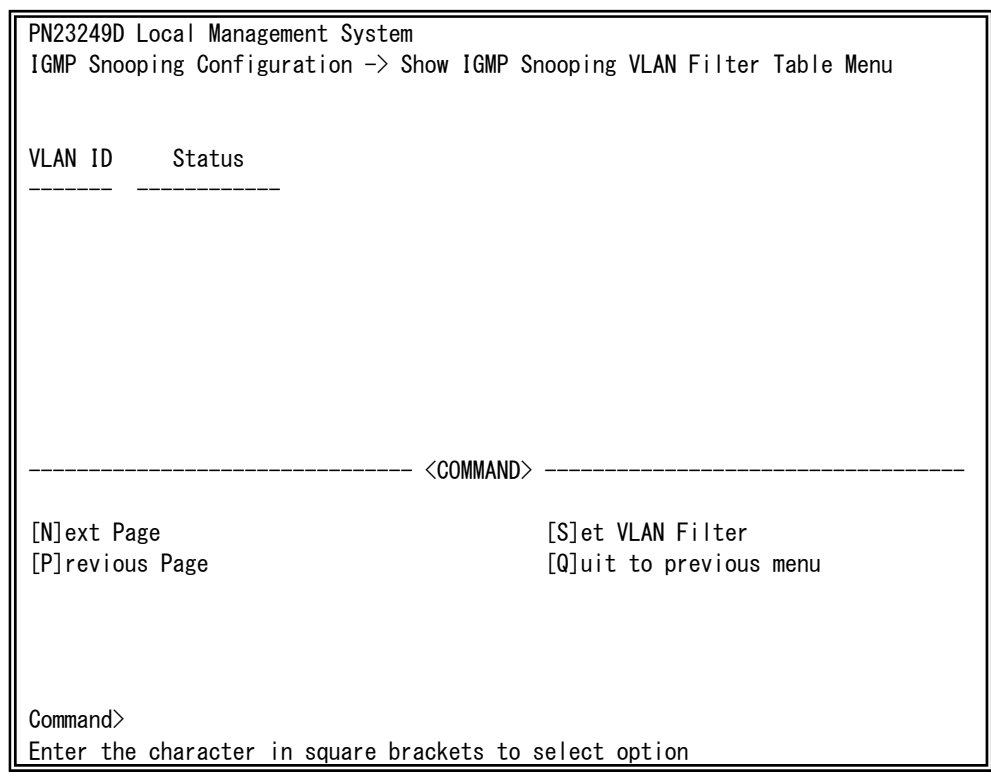

#### 図4-7-55 VLANフィルターの設定

#### 画面の説明

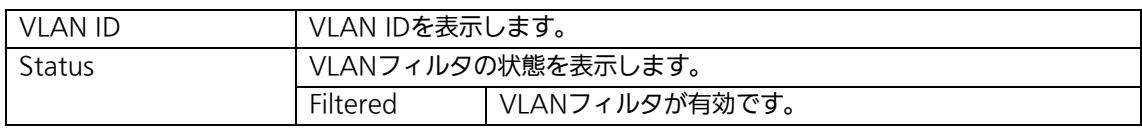

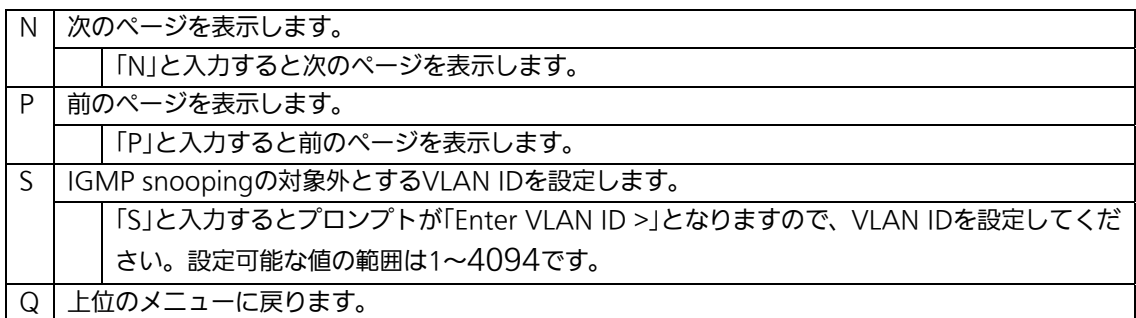

## 4.7.10.c. Router Port Tableの設定

「IGMP Snooping Configuration Menu」でコマンド「T」を選択すると、図4-7-56のよ うな「Show Router Port Table Menu」の画面になります。

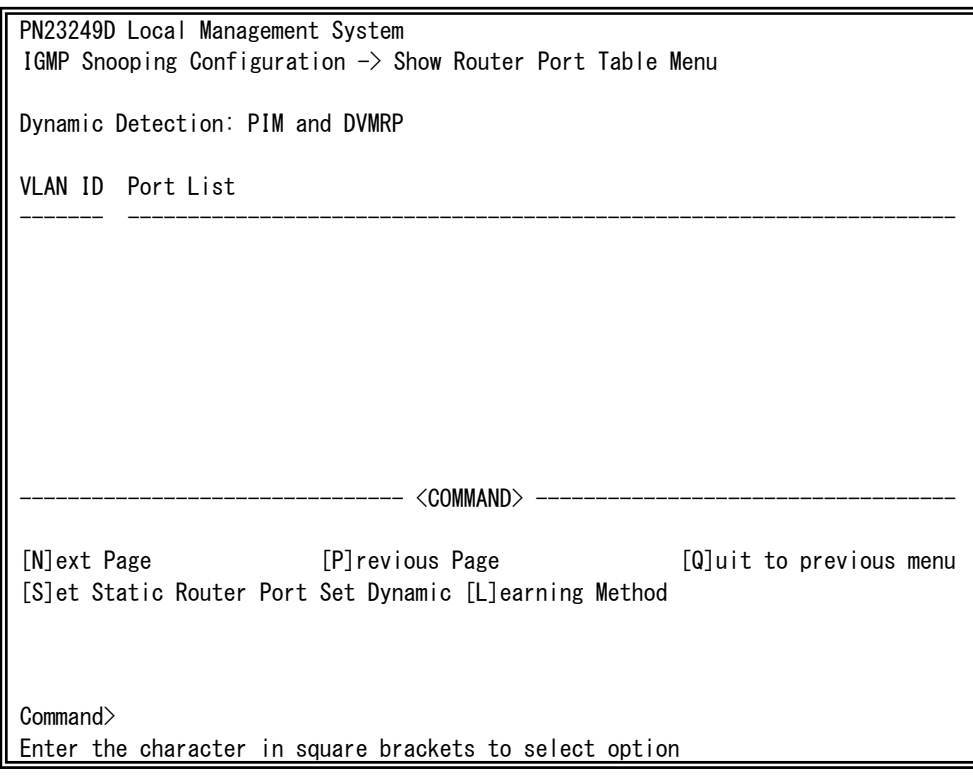

図4-7-56 ルータポートテーブル参照

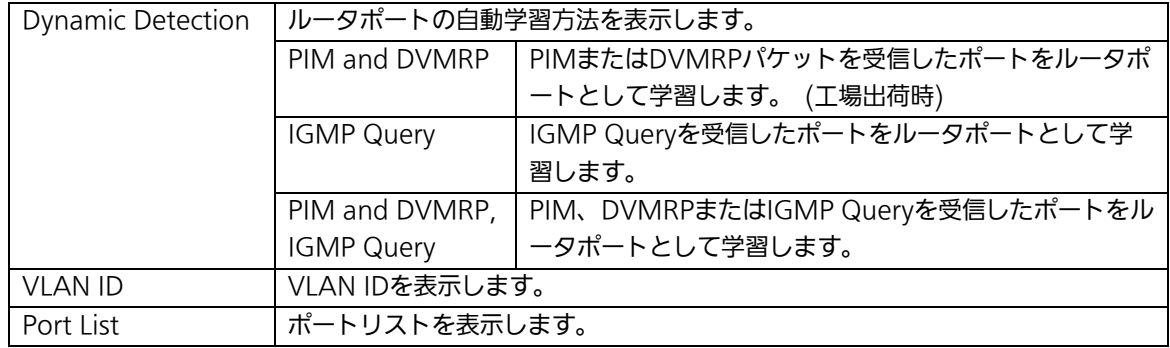

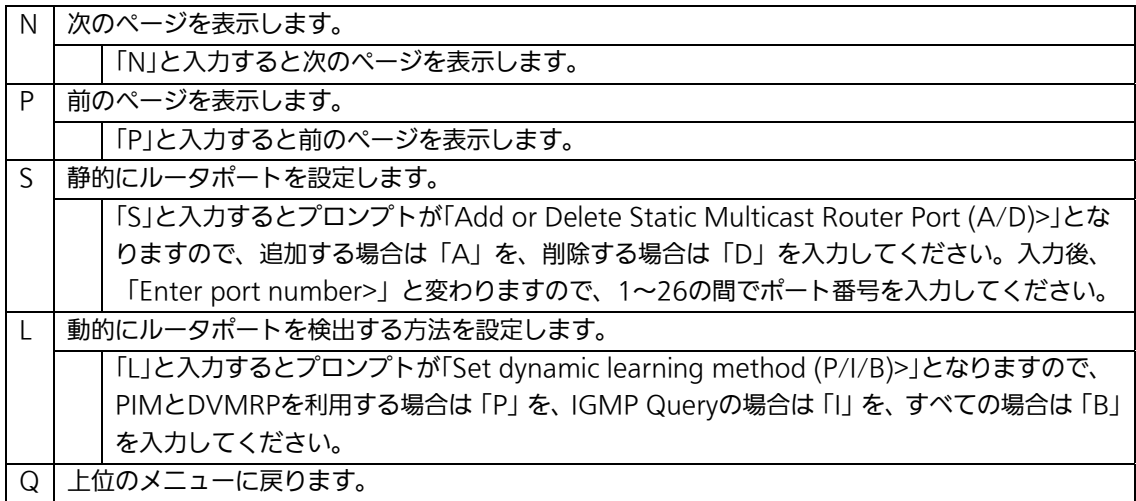

## 4.7.10.d. IGMP Snooping Querierの設定

## (Set Querier Configuration Menu)

「IGMP Snooping Configuration Menu」でコマンド「E」を選択すると、図4-7-57のよう な「Set Querier Configuration Menu」の画面になります。

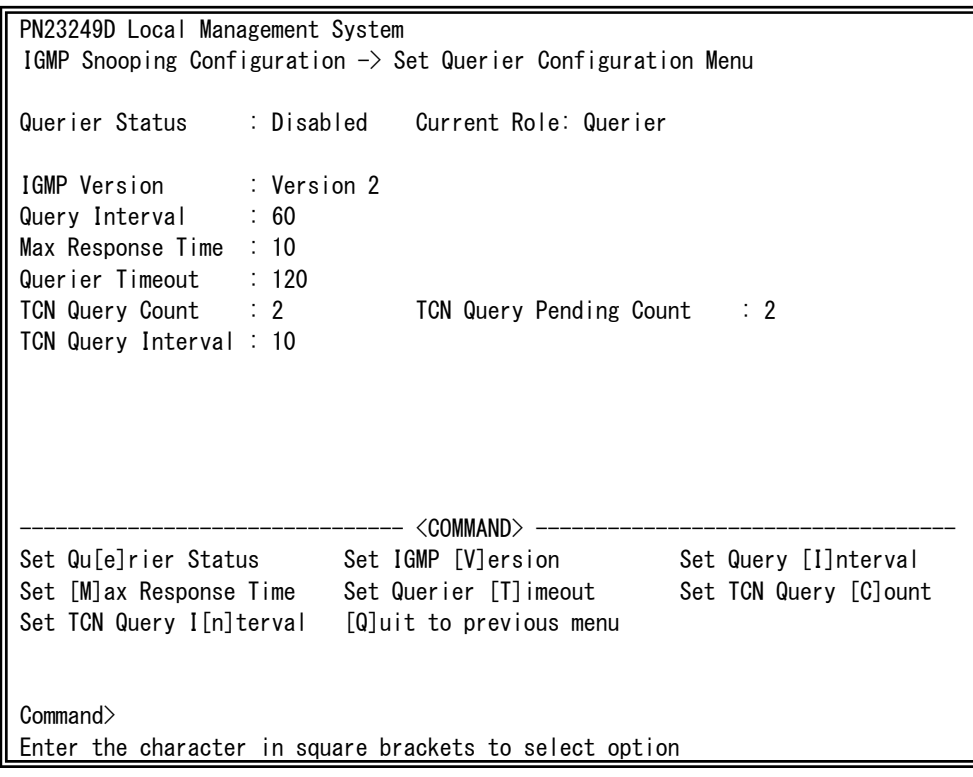

図4-7-57 IGMP Snooping Querierの設定

### 画面の説明

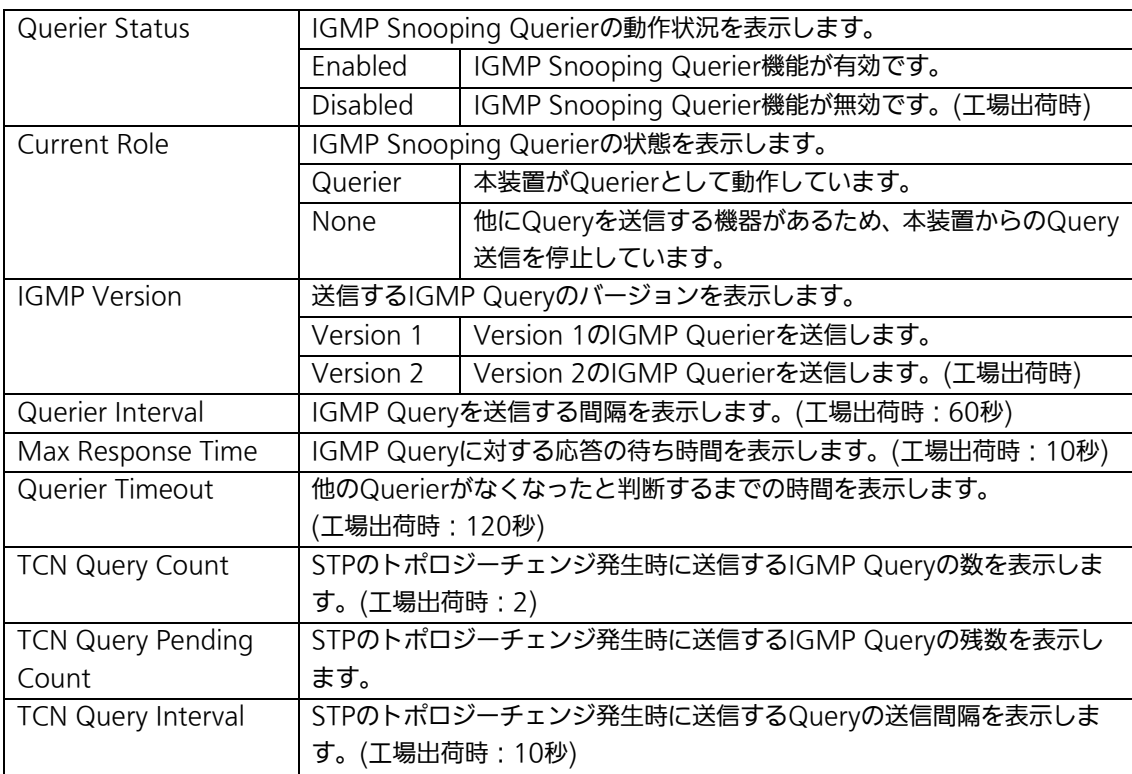

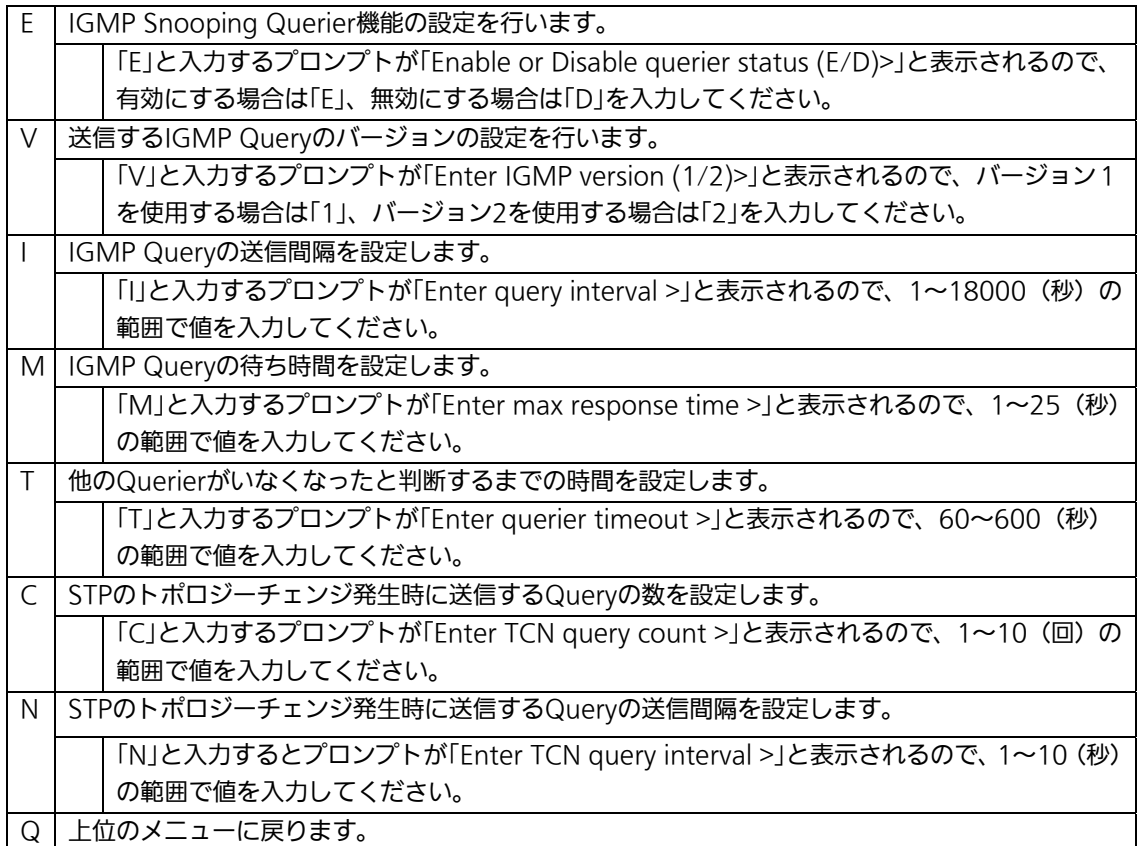

## 4.7.11. Power Over Ethernetの設定

# (Power Over Ethernet Configuration)

「Advanced Switch Configuration Menu」でコマンド「P」を選択すると、図4-7-58のよ うな「Power Over Ethernet Configuration Menu」の画面になります。IEEE 802.3af準 拠のPoE設定を行うことができます。

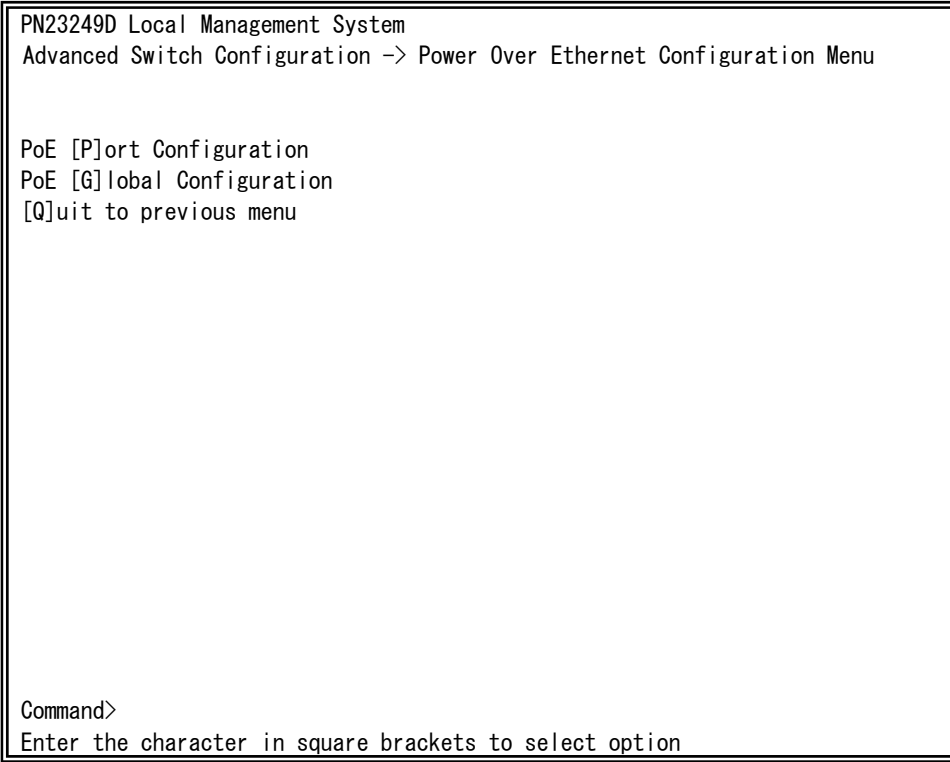

図4-7-58 Power Over Ethernetの設定

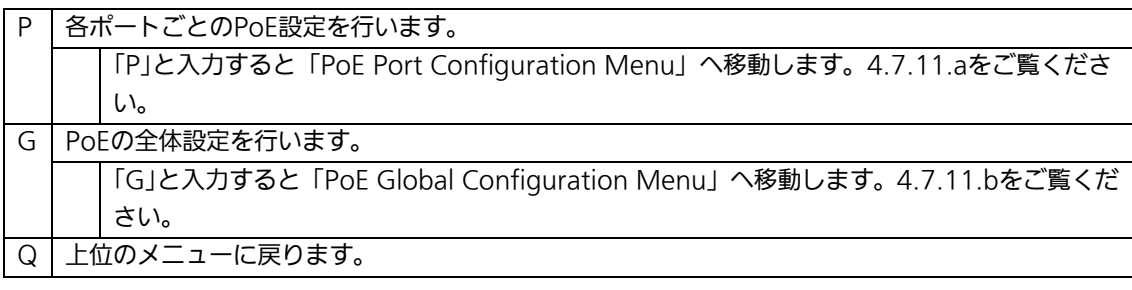

ご注意: 本装置ではIEEE802.3af準拠の機器に対し、合計175Wまでの電源供給が可能で す。各ポートに対しては最大15.4Wの供給が可能ですが、ポート1~24に接続す る機器の電力が合計175Wを越えないように接続してください。これを越えた場 合、4.7.11.a項のStatusでOverloadと表示され給電が停止されます。

## 4.7.11.a. PoEポートの設定(PoE Port Configuration Menu)

「Power Over Ethernet Configuration Menu」でコマンド「P」を選択すると、図4-7-59 のような「PoE Port Configuration Menu」の画面になります。この画面では、ポートごと のPoE設定を行います。

| PN23249D Local Management System<br>Power Over Ethernet Configuration $\rightarrow$ PoE Port Configuration Menu |    |  |             |              |                         |                                                             |                         |   |           |
|----------------------------------------------------------------------------------------------------|----|--|-------------|--------------|-------------------------|-------------------------------------------------------------|-------------------------|---|-----------|
|                                                                                                    |    |  |             |              |                         | No. Admin Status     Class Prio. Limit(mW) Pow.(mW) Vol.(V) |                         |   | Cur. (mA) |
| 1                                                                                                    | Up |  | Not Powered | $\Omega$     | l ow                    | 15400                                                       | $\Omega$                | 0 | 0         |
| 2                                                                                                    | Up |  | Not Powered | $\mathbf{0}$ | Low                     | 15400                                                       | $\Omega$                | 0 | 0         |
| 3                                                                                                    | Up |  | Not Powered | $\mathbf{0}$ | l ow                    | 15400                                                       | 0                       | 0 | 0         |
| 4                                                                                                    | Up |  | Not Powered | $\mathbf{0}$ | I ow                    | 15400                                                       | 0                       | O | 0         |
| 5                                                                                                    | Up |  | Not Powered | $\mathbf{0}$ | l ow                    | 15400                                                       | 0                       | 0 | 0         |
| 6                                                                                                    | Up |  | Not Powered | $\mathbf{0}$ | I ow                    | 15400                                                       | 0                       | 0 | 0         |
| 7                                                                                                    | Up |  | Not Powered | $\theta$     | l ow                    | 15400                                                       | 0                       | 0 | 0         |
| 8                                                                                                    | Up |  | Not Powered | $\theta$     | I ow                    | 15400                                                       | 0                       | 0 | 0         |
| 9                                                                                                    | Up |  | Not Powered | $\mathbf{0}$ | I ow                    | 15400                                                       | 0                       | 0 | 0         |
| 10                                                                                                    | Up |  | Not Powered | $\theta$     | I ow                    | 15400                                                       | 0                       | 0 | 0         |
| 11                                                                                                    | Up |  | Not Powered | $\Omega$     | l ow                    | 15400                                                       | 0                       | 0 | 0         |
| 12                                                                                                    | Up |  | Not Powered | $\mathbf{0}$ | l ow                    | 15400                                                       | 0                       | 0 | 0         |
| <command/>                                                                                                    |    |  |             |              |                         |                                                             |                         |   |           |
| Set PoE Port Admin [S] tatus<br>[N]ext Page                                                                     |    |  |             |              |                         |                                                             |                         |   |           |
| [P]revious Page                                                                                                 |    |  |             |              |                         |                                                             | Set PoE Port Pr[i]ority |   |           |
| Set PoE Port Power [L]imit                                                                                      |    |  |             |              | [Q]uit to previous menu |                                                             |                         |   |           |
| Command                                                                                                    |    |  |             |              |                         |                                                             |                         |   |           |
| Enter the character in square brackets to select option                                                         |    |  |             |              |                         |                                                             |                         |   |           |
|                                                                                                    |    |  |             |              |                         |                                                             |                         |   |           |

図4-7-59 PoEポートの設定

### 画面の説明

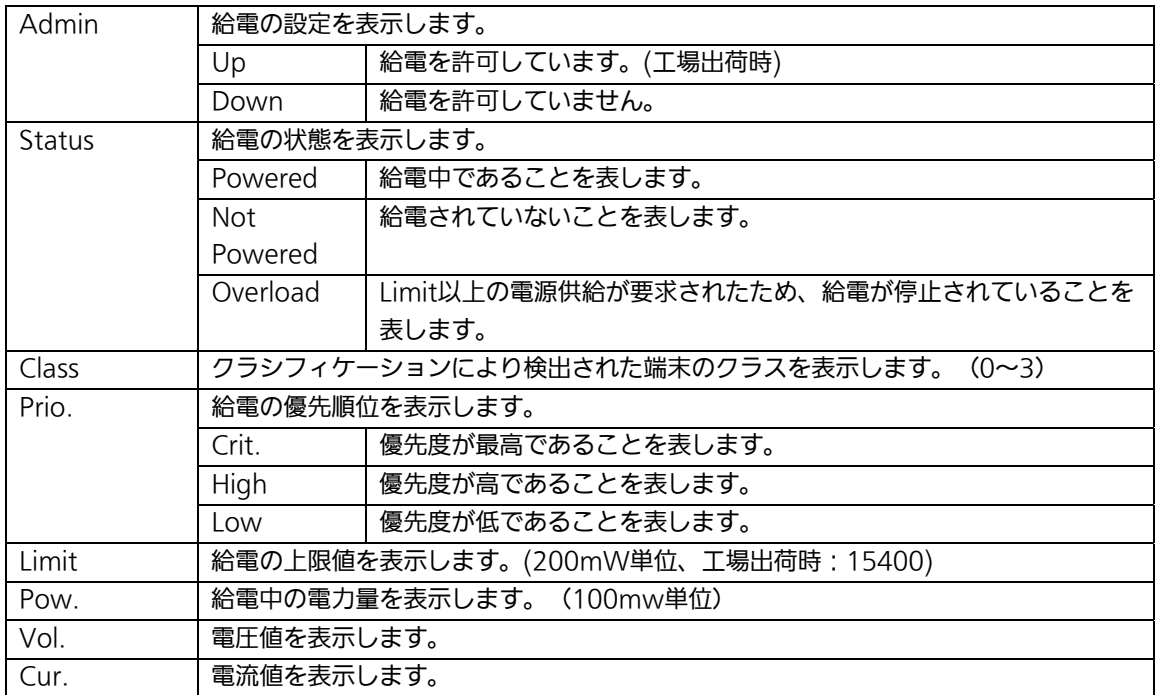

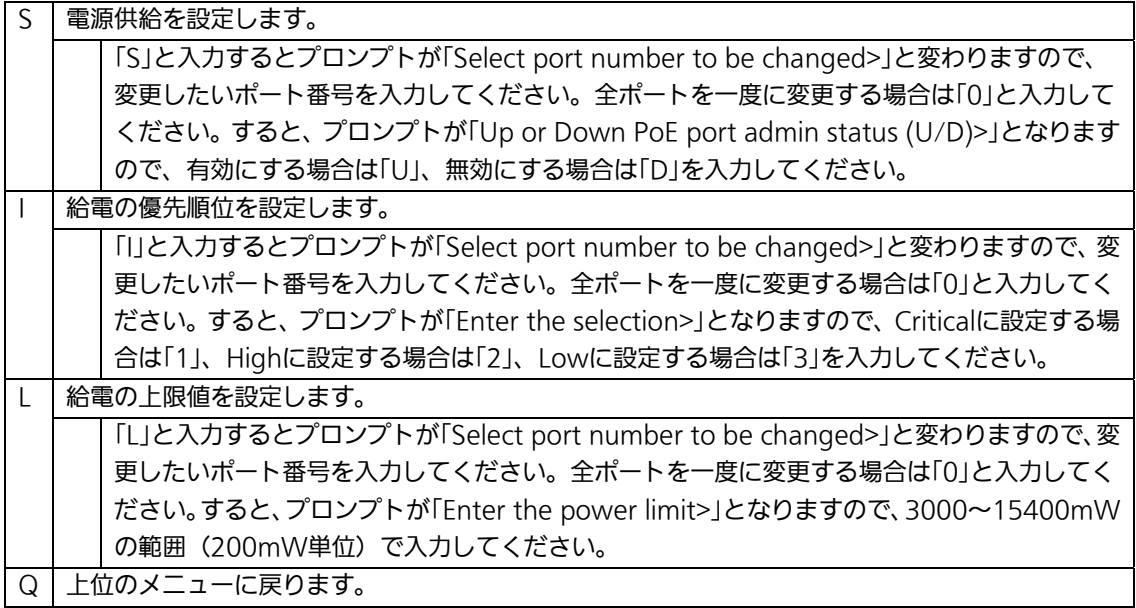

## 4.7.11.b. PoEの全体設定(PoE Global Configuration Menu)

「Power Over Ethernet Configuration Menu」でコマンド「G」を選択すると、図4-7-60 のような「PoE Global Configuration Menu」の画面になります。この画面では、PoEの全 体設定を行います。

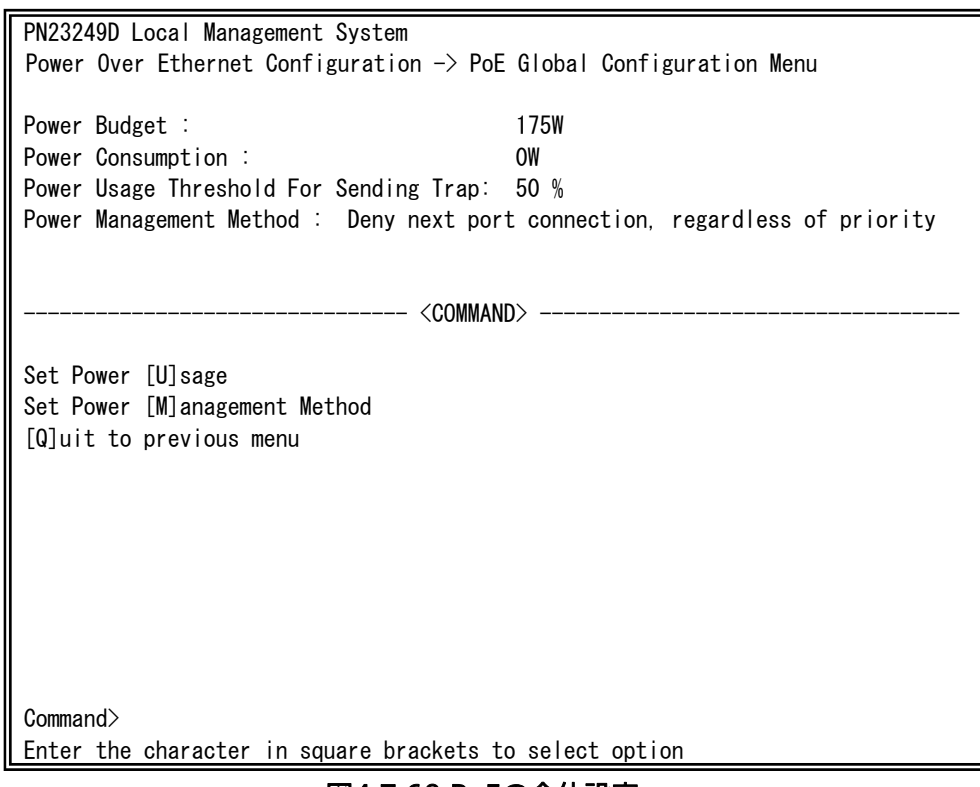

### 図4-7-60 PoEの全体設定

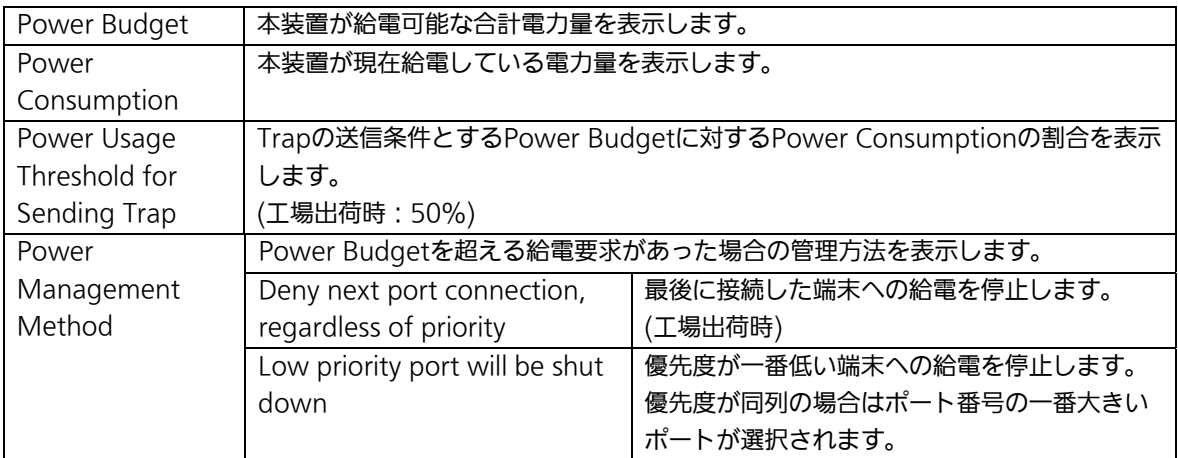

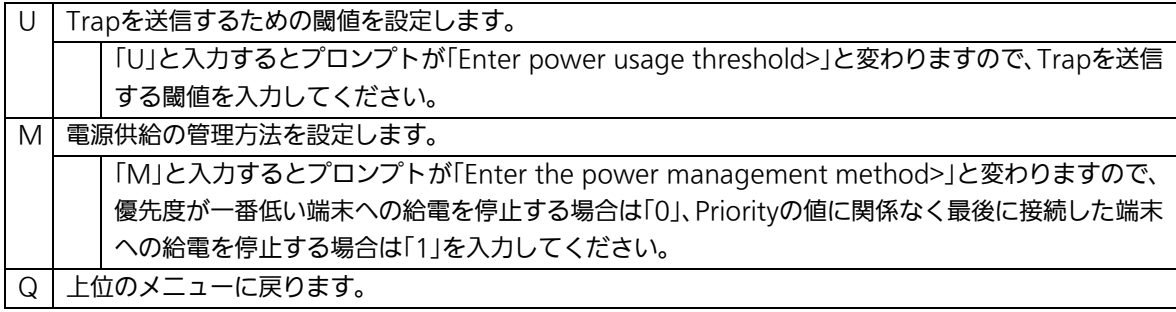

# 4.7.12. リングプロトコルの設定

# (Ring Redundant Protocol Configuration)

「Advanced Switch Configuration Menu」でコマンド「R」を選択すると、図4-7-61のよ うな「Ring Redundant Protocol Configuration」の画面になります。この画面でリングプ ロトコル(RRP)に関する設定を行います。

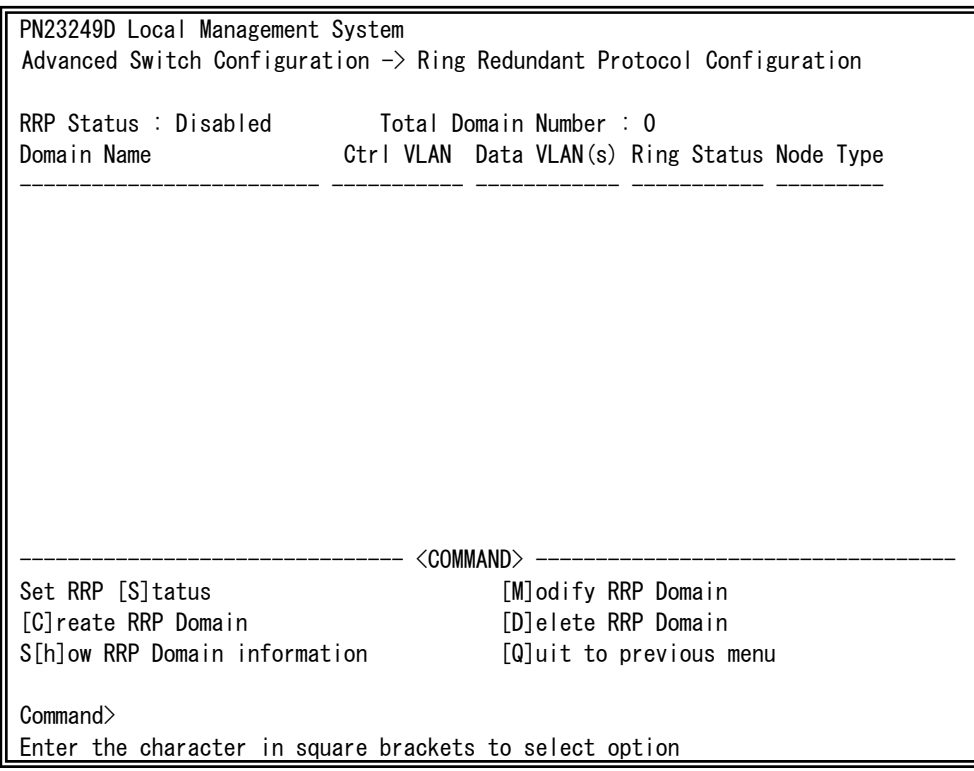

図4-7-61 リングプロトコルの設定

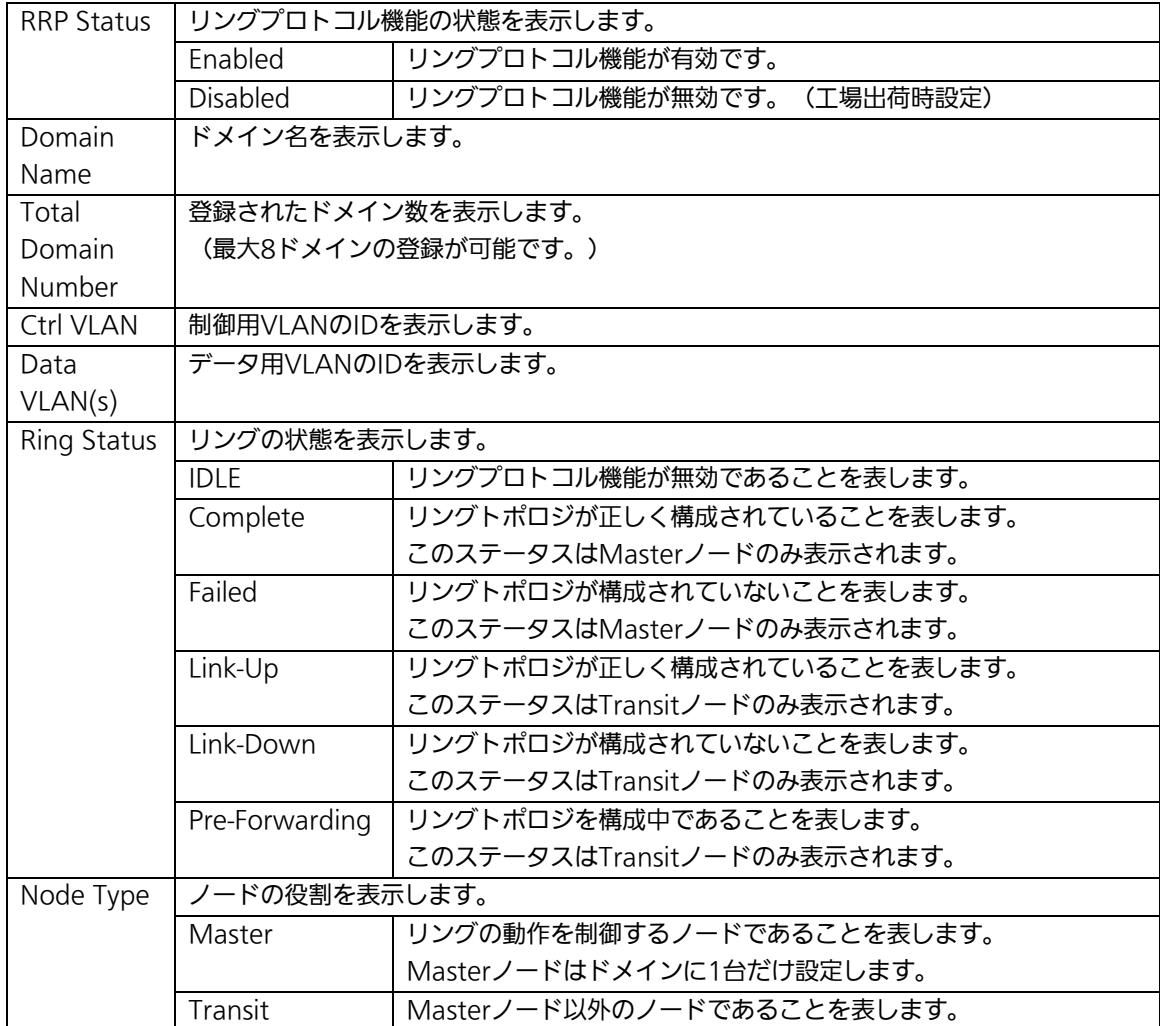

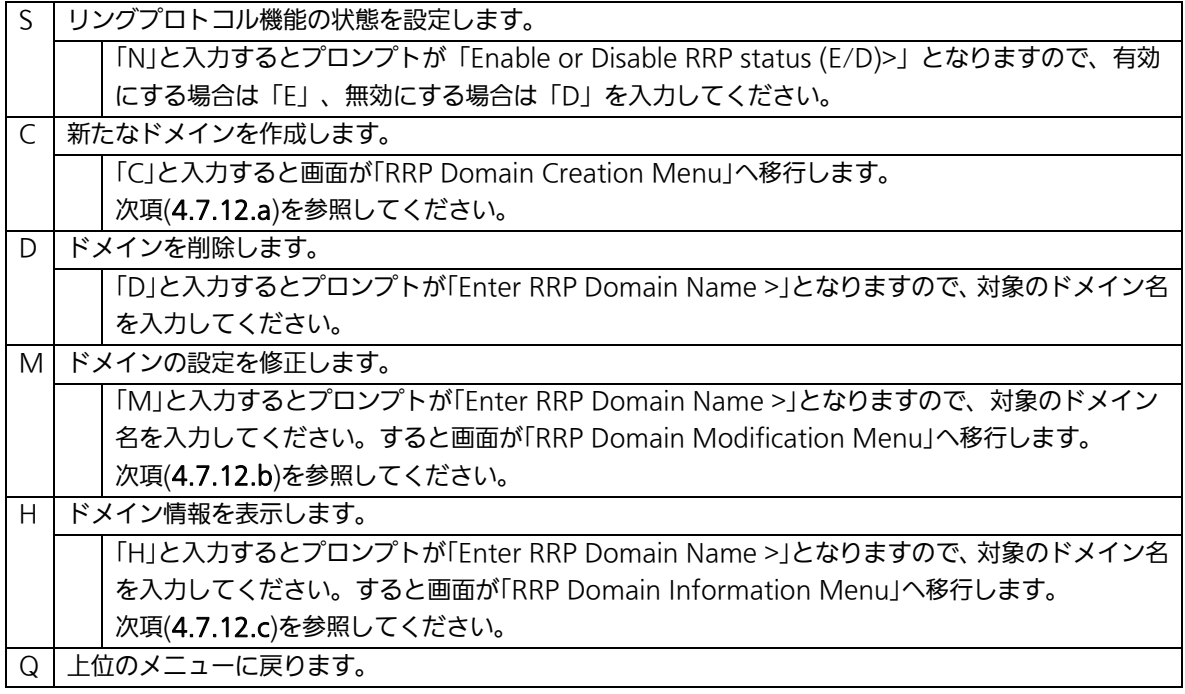

ご注意: リングプロトコル機能とインターネットマンション機能の併用はできません。

# 4.7.12.a. RRPドメインの作成(RRP Domain Creation Menu)

「Ring Redundant Protocol Configuration」でコマンド「C」を選択すると、図4-7-62のよ うな「RRP Domain Creation Menu」の画面になります。この画面でRRPドメインの作成 を行います。

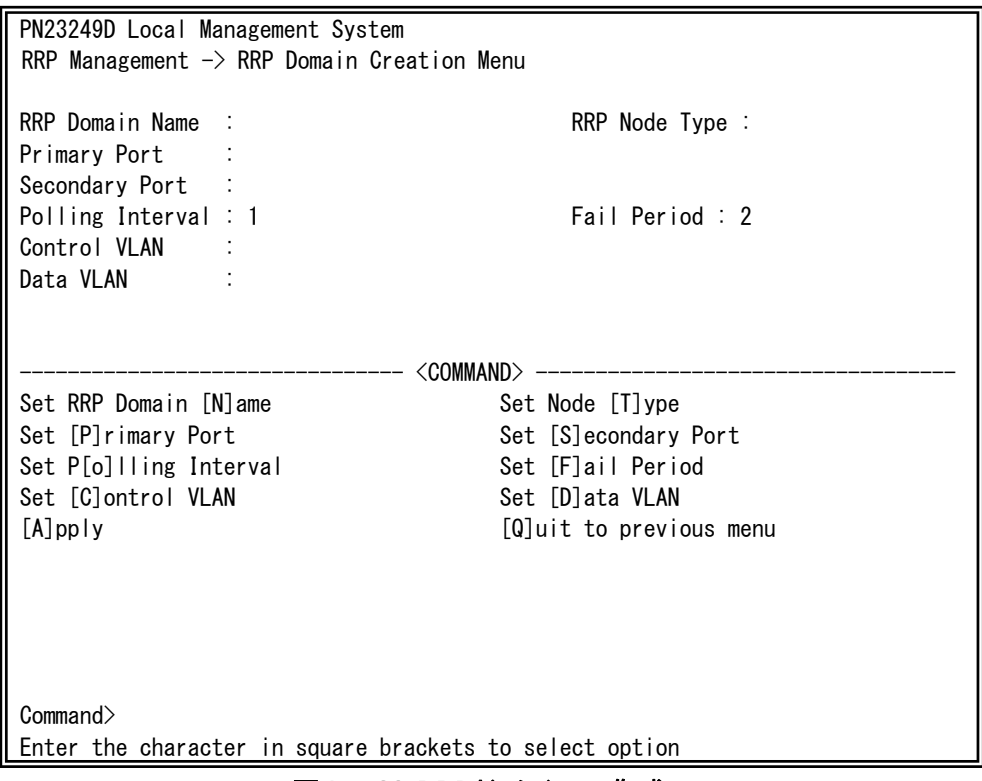

### 図4-7-62 RRPドメインの作成

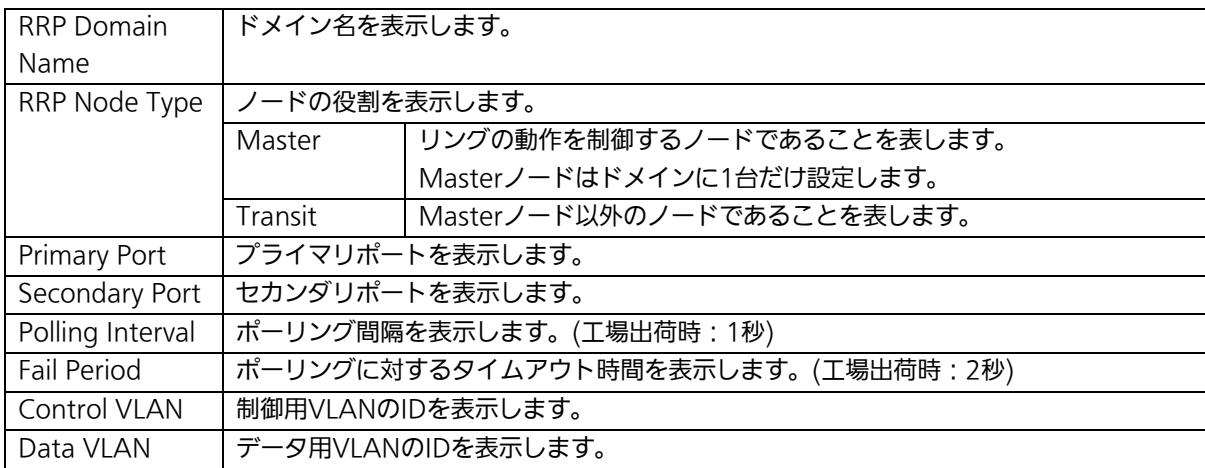

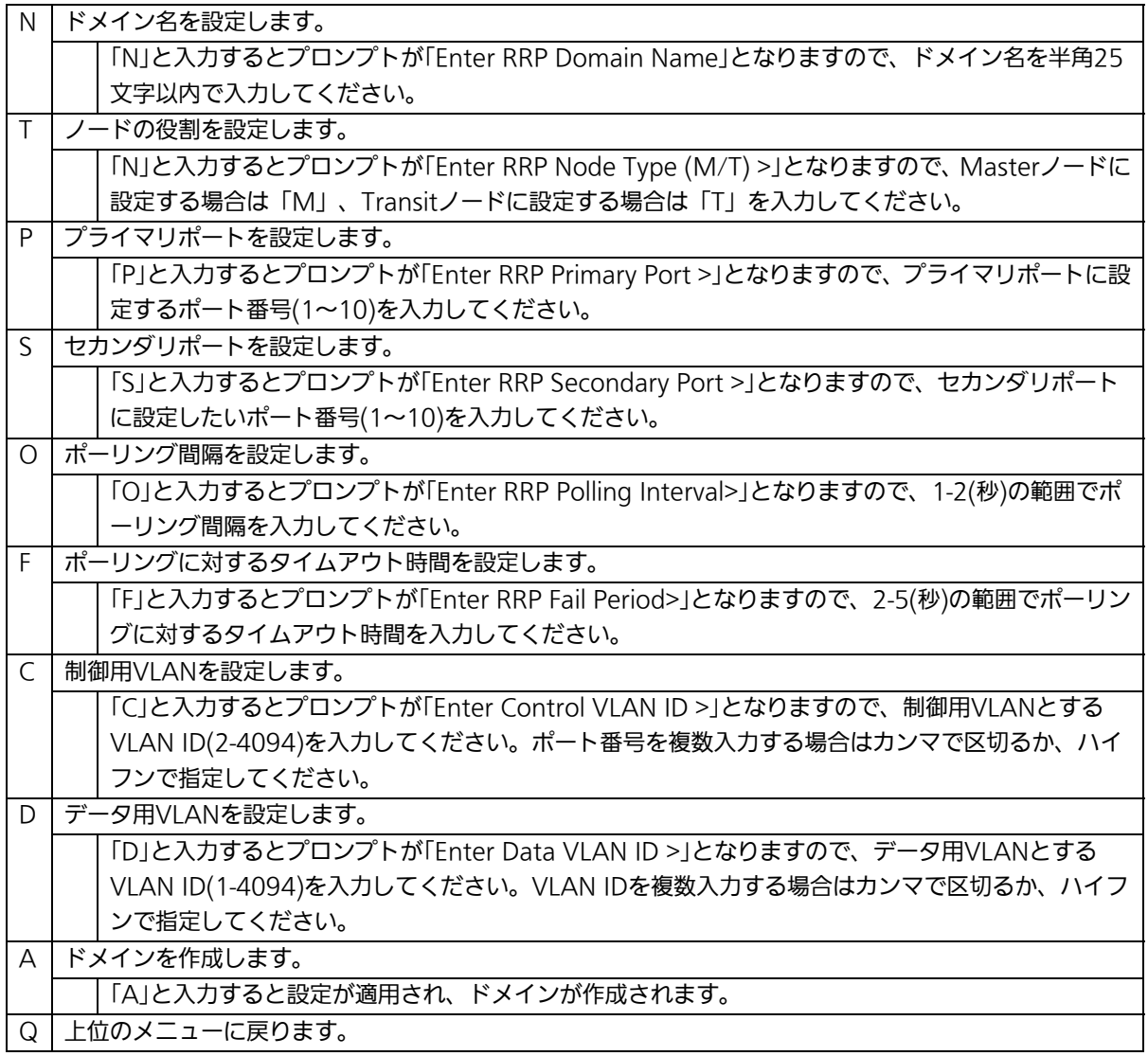

ご注意: ドメイン設定後に「Q」を入力すると設定が反映されません。作成したドメインの設 定を適用するには必ず「A」を入力してください。

## 4.7.12.b. RRPドメインの修正(RRP Domain Modification Menu)

「Ring Redundant Protocol Configuration」でコマンド「M」を選択すると、図4-7-63の ような「RRP Domain Modification Menu」の画面になります。この画面でRRPドメイン の修正を行います。

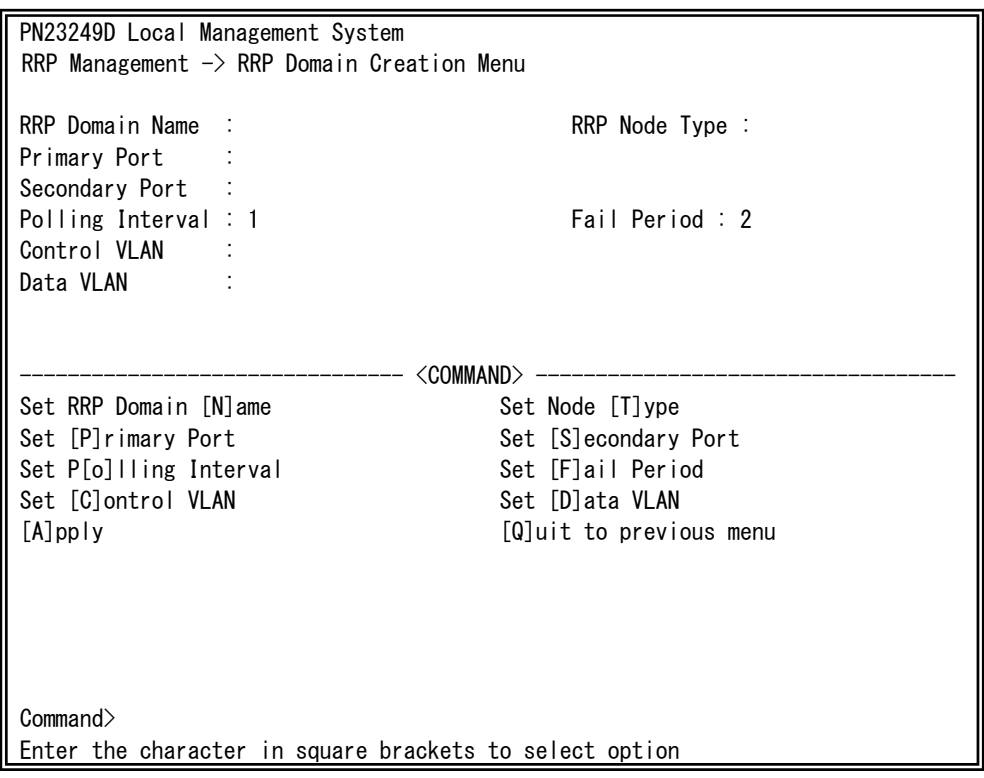

### 図4-7-63 RRPドメインの修正

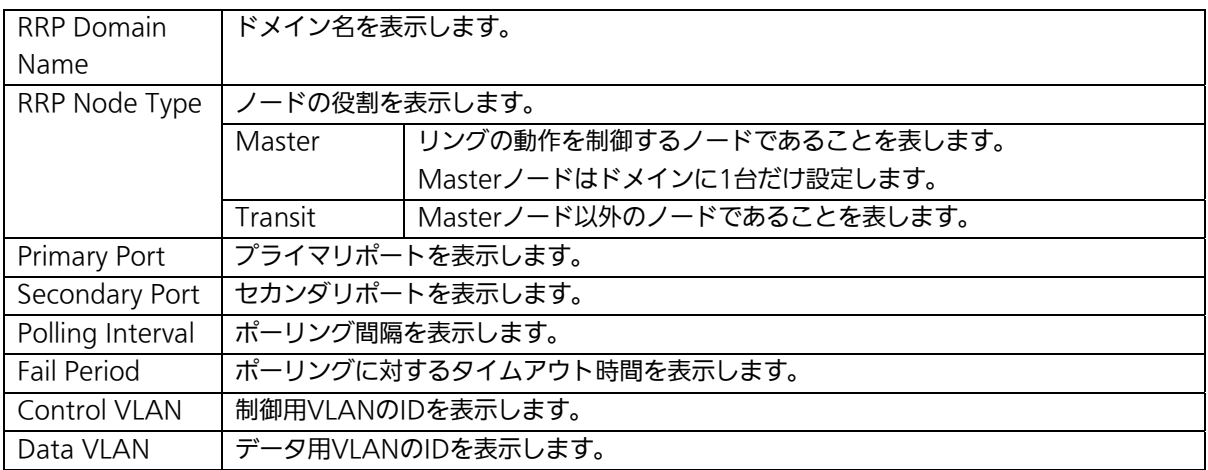

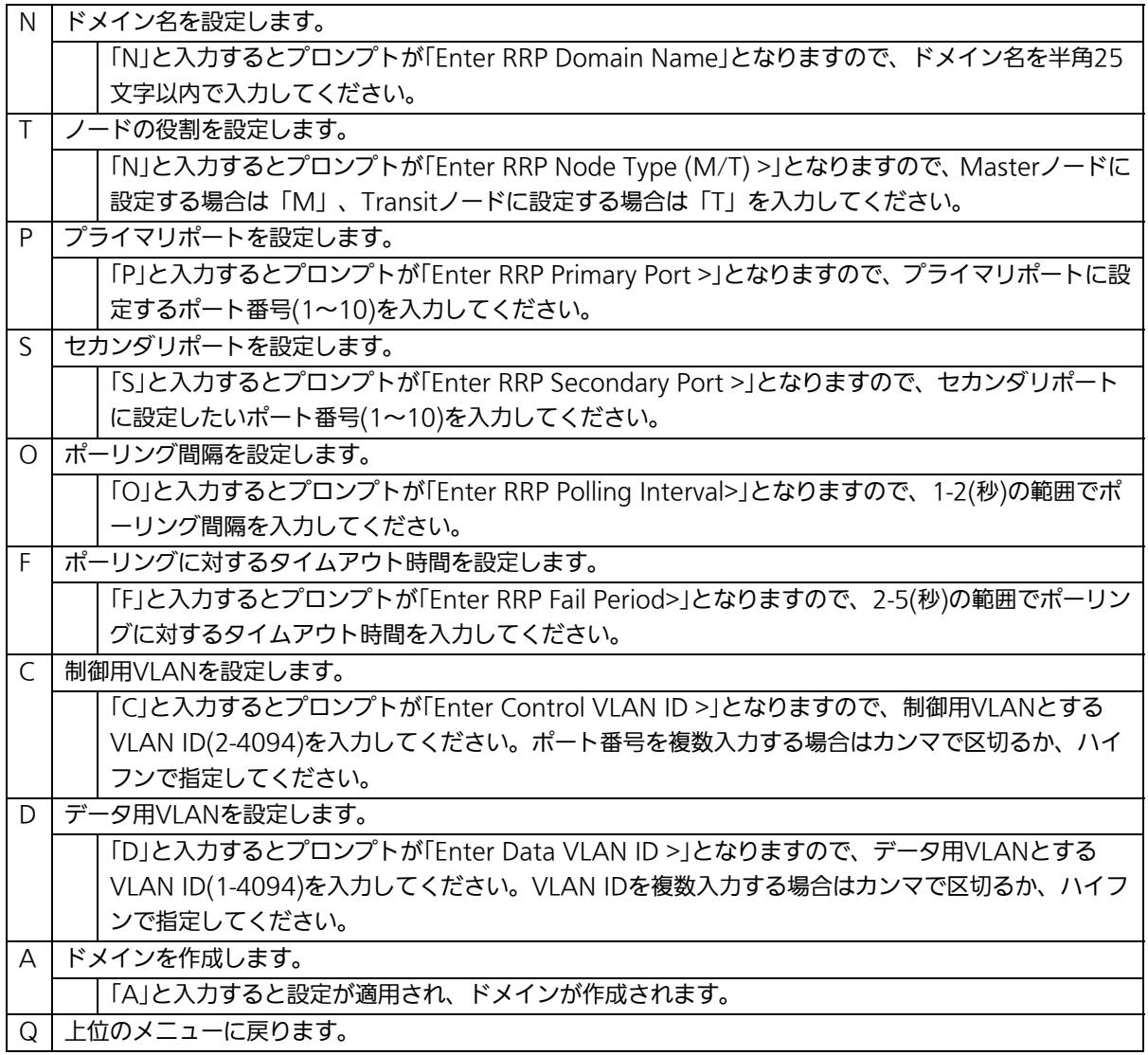

ご注意: ドメイン設定後に「Q」を入力すると設定が反映されません。作成したドメインの設 定を適用するには必ず「A」を入力してください。

# 4.7.12.c. RRPドメイン情報の表示

## (RRP Domain information Menu)

「Ring Redundant Protocol Configuration」でコマンド「H」を選択すると、図4-7-64のよ うな「RRP Domain information Menu」の画面になります。この画面でRRPドメイン情報 を確認できます。

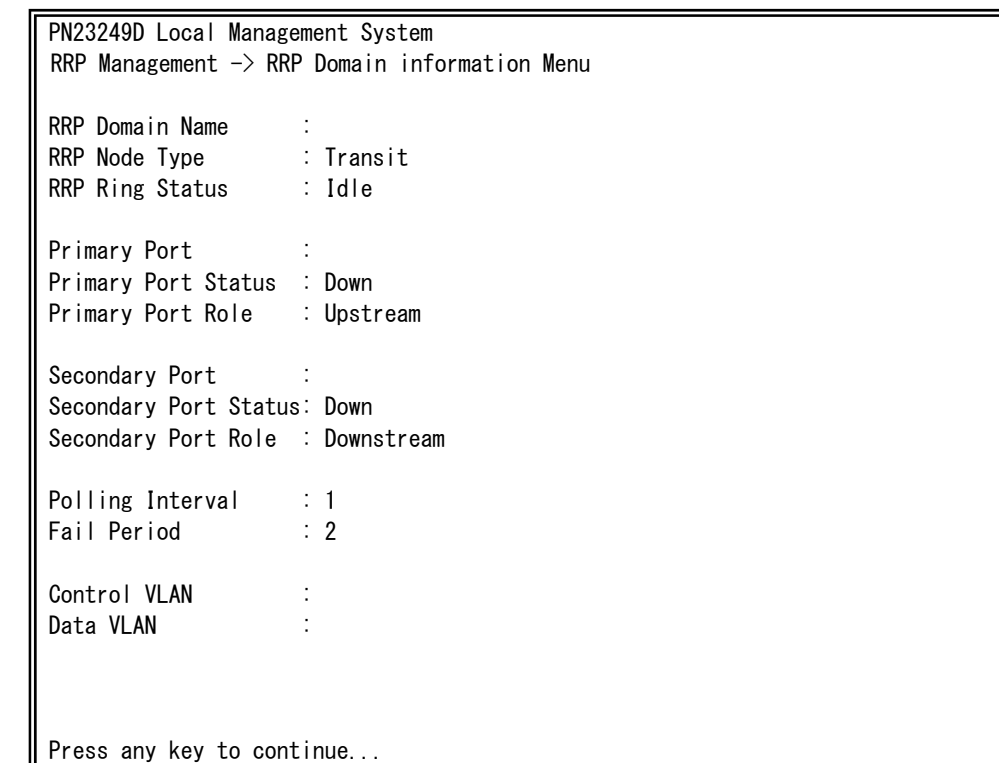

図4-7-64 RRPドメイン情報の表示

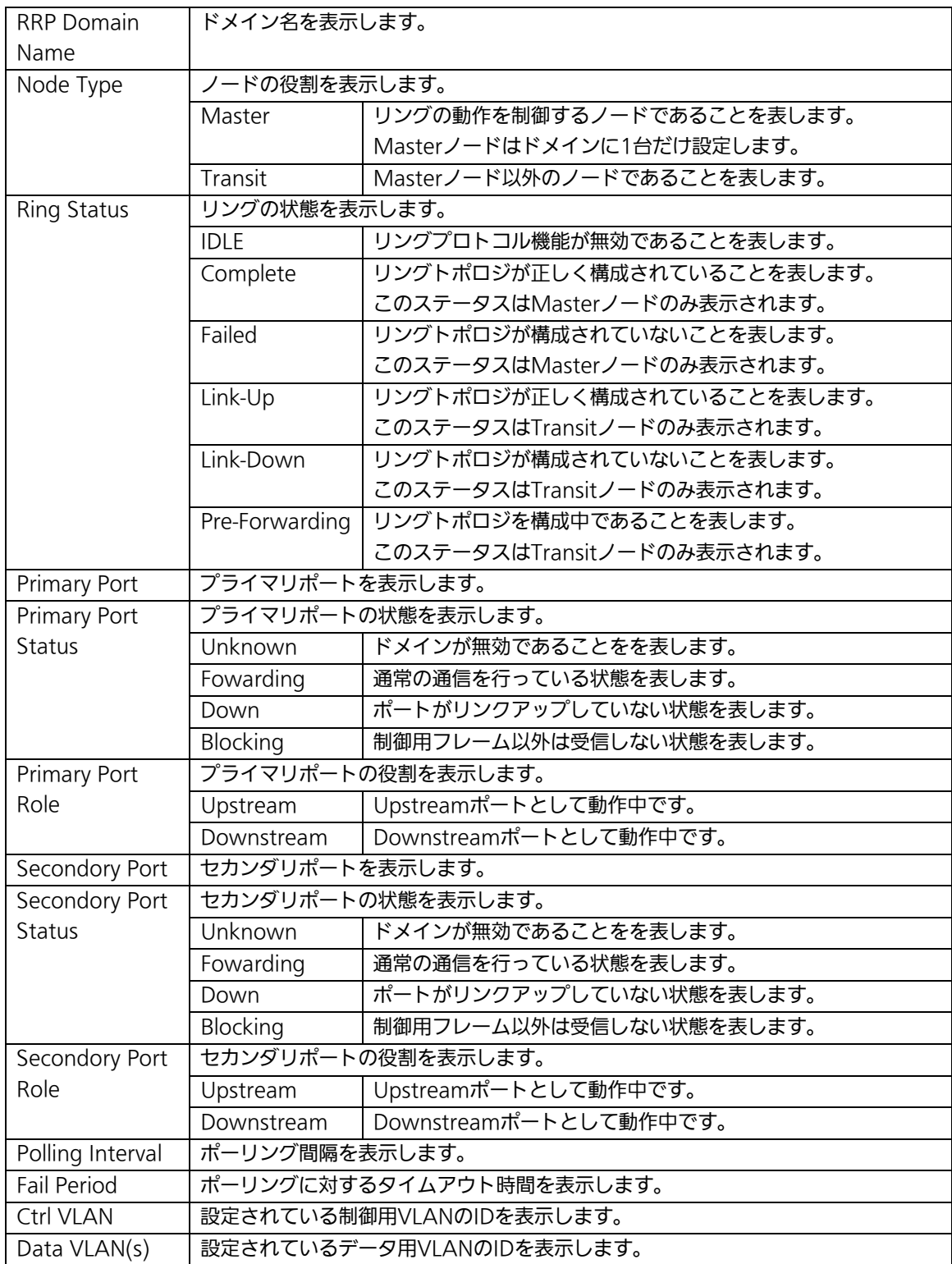

# 4.8. 統計情報の表示(Statistics)

「Main Menu」から「S」を選択すると図4-8-1のような「Statistics Menu」の画面になり ます。この画面ではスイッチの統計情報として、パケット数を監視することができ、これ によってネットワークの状態を把握することができます。また、エラーパケットを監視す ることにより障害の切り分けの手助けになります。

| PN23249D Local Management System                        |                           |                                            |  |  |  |  |  |
|---------------------------------------------------------|---------------------------|--------------------------------------------|--|--|--|--|--|
| Main Menu $\rightarrow$ Statistics Menu                 |                           |                                            |  |  |  |  |  |
| 1 Refresh: 300 Sec.<br>Port:                            |                           | Elapsed Time Since System Up: 000:00:00:00 |  |  |  |  |  |
| $\langle$ Counter Name $\rangle$                        | $\langle$ Total $\rangle$ | $\langle$ Avg. $/s \rangle$                |  |  |  |  |  |
| Total RX Bytes                                          | 0                         | 0                                          |  |  |  |  |  |
| Total RX Pkts                                           | 0                         |                                            |  |  |  |  |  |
| Good Broadcast                                          | 0                         |                                            |  |  |  |  |  |
| Good Multicast                                          | 0                         |                                            |  |  |  |  |  |
| CRC/Align Errors                                        | 0                         |                                            |  |  |  |  |  |
| Undersize Pkts                                          | 0                         |                                            |  |  |  |  |  |
| Oversize Pkts                                           | 0                         |                                            |  |  |  |  |  |
| Fragments                                               | 0                         |                                            |  |  |  |  |  |
| Jabbers                                                 | 0                         |                                            |  |  |  |  |  |
| Collisions                                              | 0                         |                                            |  |  |  |  |  |
| 64-Byte Pkts                                            | 0                         |                                            |  |  |  |  |  |
| 65-127 Pkts                                             | 0                         |                                            |  |  |  |  |  |
| 128-255 Pkts                                            | o                         |                                            |  |  |  |  |  |
| 256-511 Pkts                                            | 0                         |                                            |  |  |  |  |  |
| 512-1023 Pkts                                           | 0                         |                                            |  |  |  |  |  |
| Over 1024 Pkts                                          | 0                         |                                            |  |  |  |  |  |
| <command/>                                              |                           |                                            |  |  |  |  |  |
| [N]ext                                                  |                           | [Q]uit                                     |  |  |  |  |  |
| Command>                                                |                           |                                            |  |  |  |  |  |
| Enter the character in square brackets to select option |                           |                                            |  |  |  |  |  |

図4-8-1 統計情報の表示:起動後からの累積

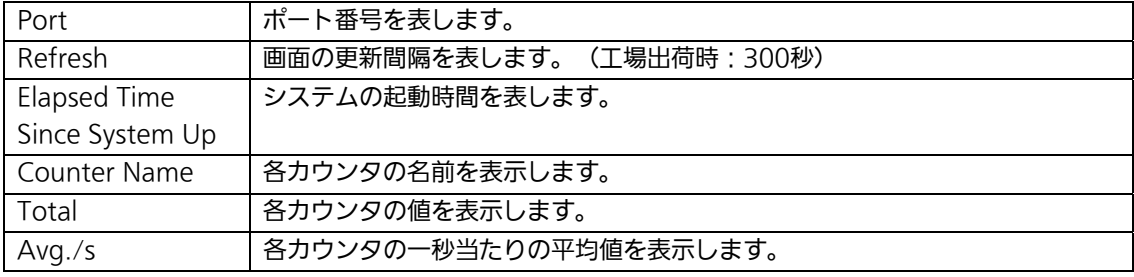

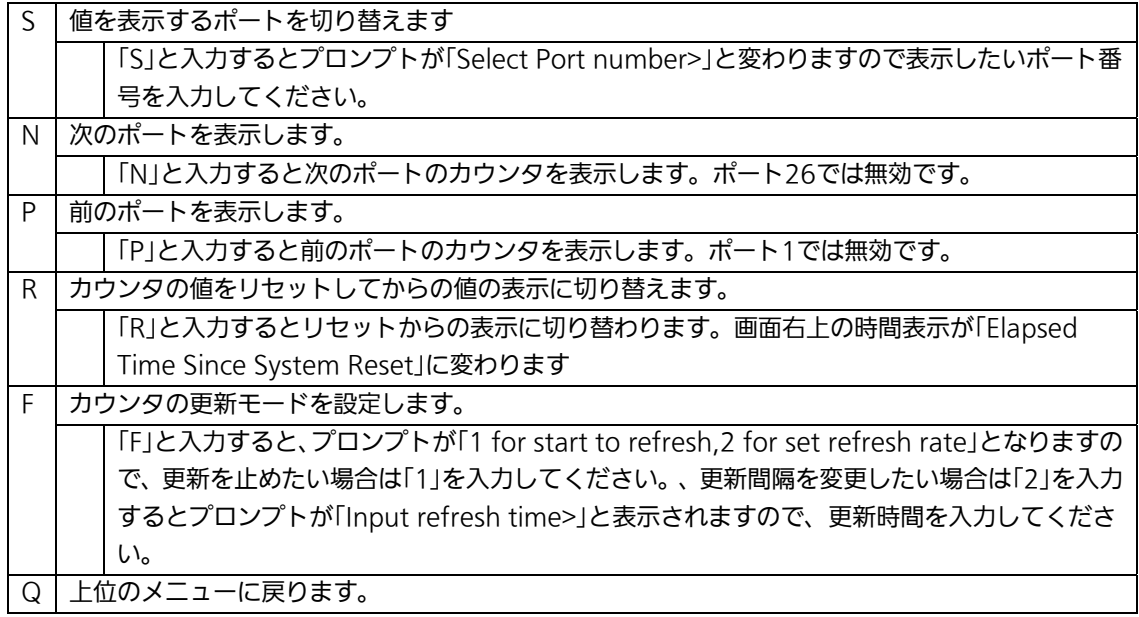

この画面では本装置が起動または電源OFF、リセットによる再起動されてからの累積値(図 4-8-1)とコマンドによりカウンタをクリアしてからの累積値(図4-8-2)の2種類を表示 することができます。コマンドによりカウンタの値をクリアしても起動時からの累積値は 保存されています。

| PN23249D Local Management System                        |                           |                                                                     |  |  |  |  |  |  |
|---------------------------------------------------------|---------------------------|---------------------------------------------------------------------|--|--|--|--|--|--|
| Main Menu $\rightarrow$ Statistics Menu                 |                           |                                                                     |  |  |  |  |  |  |
| Port:                                                   |                           | 1 Refresh : 300 Sec. Elapsed Time Since System Reset: 000:00:00:00  |  |  |  |  |  |  |
| <counter name=""></counter>                             | $\langle$ Total $\rangle$ | $\langle$ Avg. /s $\rangle$                                         |  |  |  |  |  |  |
| Total RX Bytes                                          | 0                         | 0                                                                   |  |  |  |  |  |  |
| Total RX Pkts                                           | 0                         |                                                                     |  |  |  |  |  |  |
| Good Broadcast                                          |                           |                                                                     |  |  |  |  |  |  |
| Good Multicast                                          | 0                         |                                                                     |  |  |  |  |  |  |
| CRC/Align Errors                                        | 0                         |                                                                     |  |  |  |  |  |  |
| Undersize Pkts                                          | 0                         |                                                                     |  |  |  |  |  |  |
| Oversize Pkts                                           | 0                         |                                                                     |  |  |  |  |  |  |
| Fragments                                               | 0                         |                                                                     |  |  |  |  |  |  |
| Jabbers                                                 | O                         |                                                                     |  |  |  |  |  |  |
| Collisions                                              | 0                         |                                                                     |  |  |  |  |  |  |
| 64-Byte Pkts                                            | 0                         |                                                                     |  |  |  |  |  |  |
| 65-127 Pkts                                             | 0                         |                                                                     |  |  |  |  |  |  |
| 128-255 Pkts                                            | 0                         |                                                                     |  |  |  |  |  |  |
| 256-511 Pkts                                            | O                         |                                                                     |  |  |  |  |  |  |
| 512-1023 Pkts                                           | 0                         |                                                                     |  |  |  |  |  |  |
| Over 1024 Pkts                                          | 0                         |                                                                     |  |  |  |  |  |  |
| <command/>                                              |                           |                                                                     |  |  |  |  |  |  |
|                                                         |                           | [N]ext [P]revious [S]elect Port Re[f]resh [R]eset Since [U]p [Q]uit |  |  |  |  |  |  |
| Command>                                                |                           |                                                                     |  |  |  |  |  |  |
| Enter the character in square brackets to select option |                           |                                                                     |  |  |  |  |  |  |

図4-8-2 カウンタクリアからの累積表示

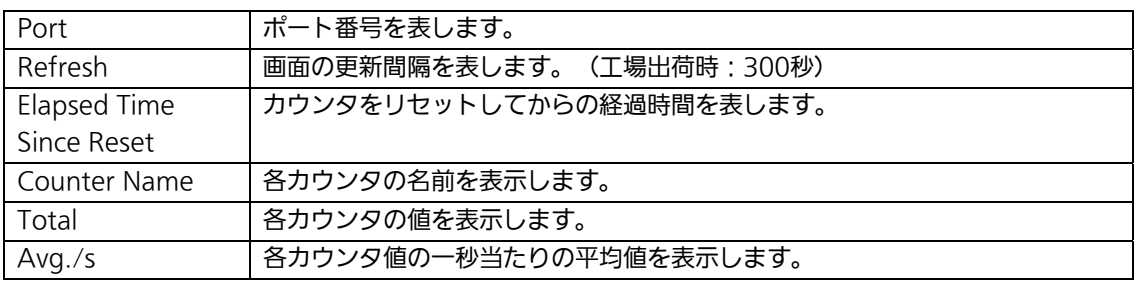

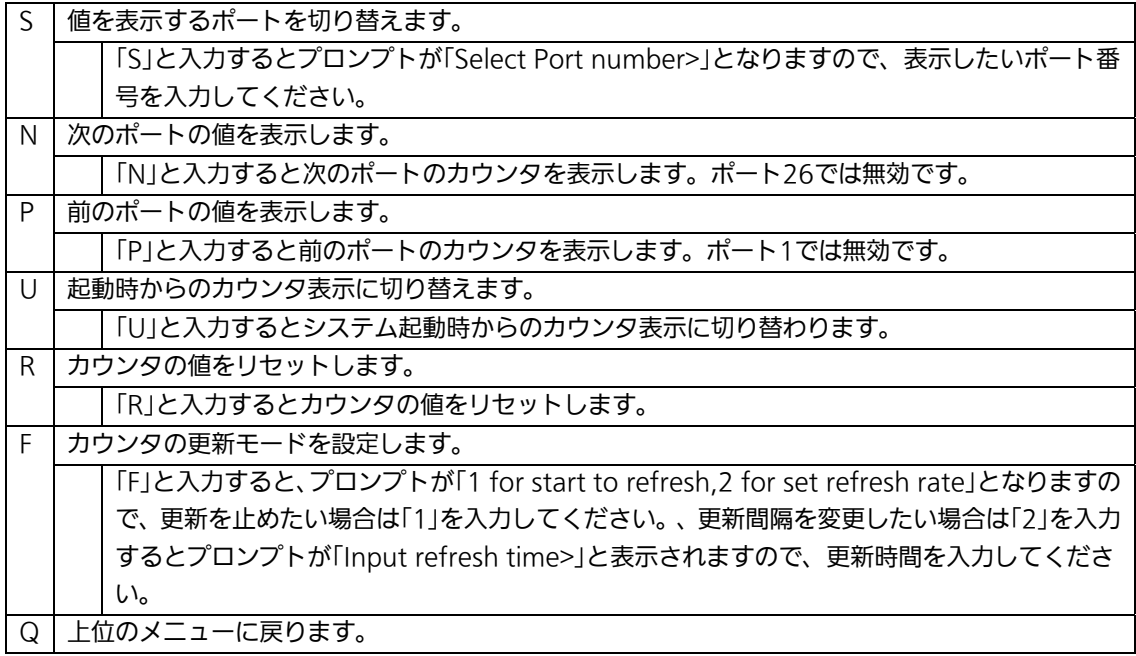

カウンタの内容は下記のとおりです。

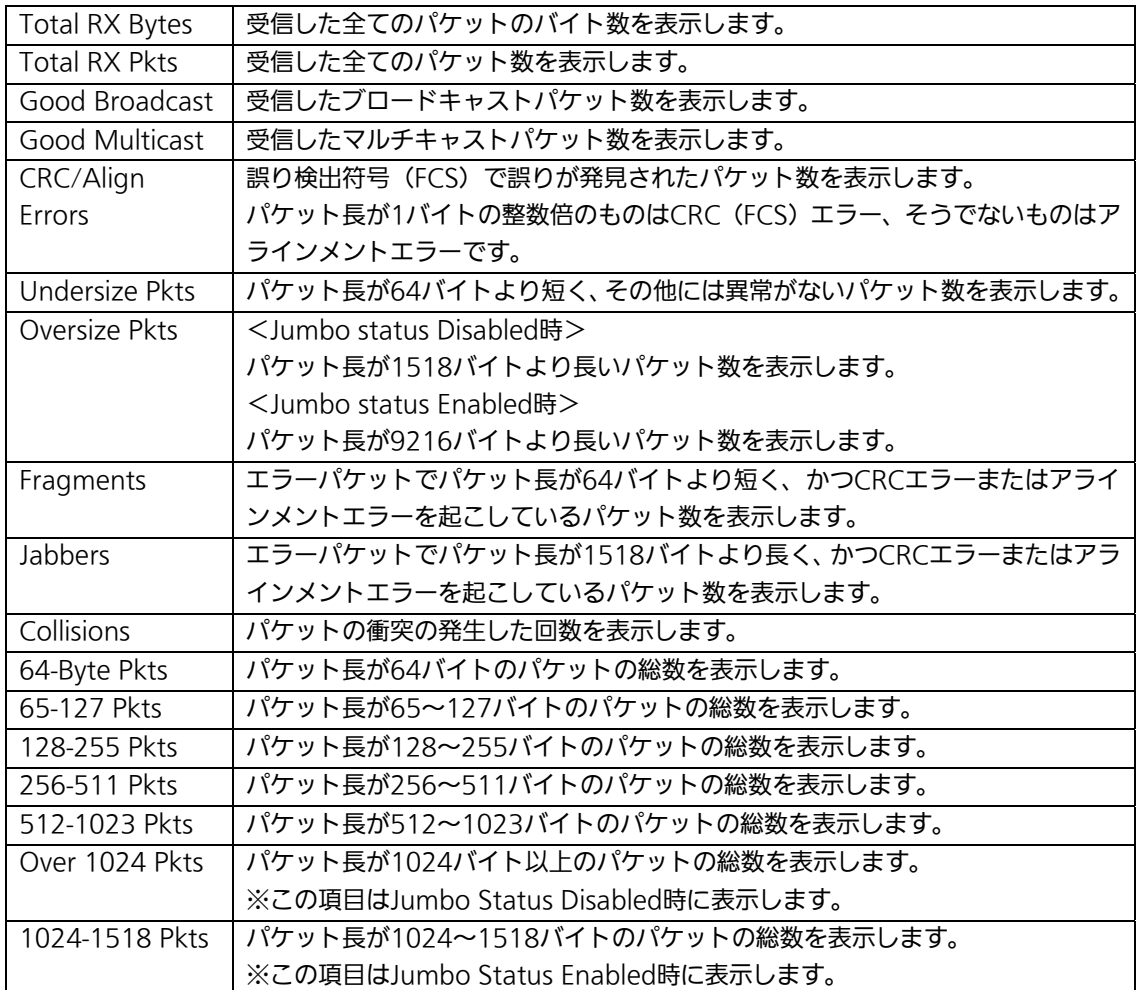

ご注意:自動更新の間隔がコンソール/Telnet/SSHのタイムアウトよりも短い場合は自動 ログアウトが実行されません。

# 4.9. 付加機能の設定(Switch Tools Configuration)

「Main Menu」から「T」を選択すると図4-9-1のような「Switch Tools Configuration」の 画面になります。この画面ではファームウェアのバージョンアップ、設定の保存・読込、 再起動、ログの参照等、スイッチの付加機能の利用とその際の設定を行うことができます。

 PN23249D Local Management System Main Menu  $\rightarrow$  Switch Tools Configuration

 [T]FTP Software Upgrade [C]onfiguration File Upload/Download System [R]eboot E[x]ception Handler [P]ing Execution System [L]og [W]atch Dog Timer [Q]uit to previous menu

 Command> Enter the character in square brackets to select option

### 図4-9-1 付加機能の設定

 $\mathsf{I}$ 

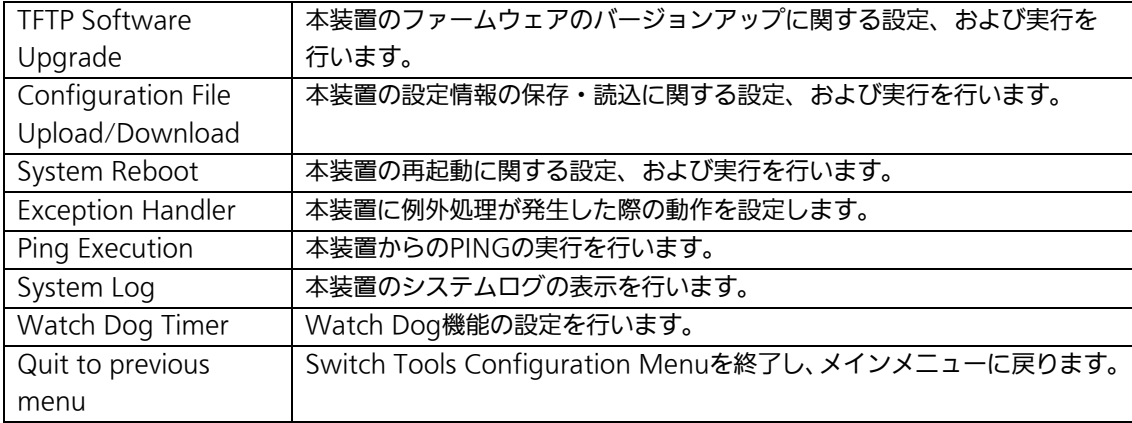

## 4.9.1. ファームウェアのバージョンアップ

# (TFTP Software Upgrade)

「Switch Tools Configuration Menu」から「T」を選択すると図4-9-2のような「TFTP Software Upgrade」の画面になります。この画面ではファームウェアのバージョンアップ とその際の設定を行うことができます。

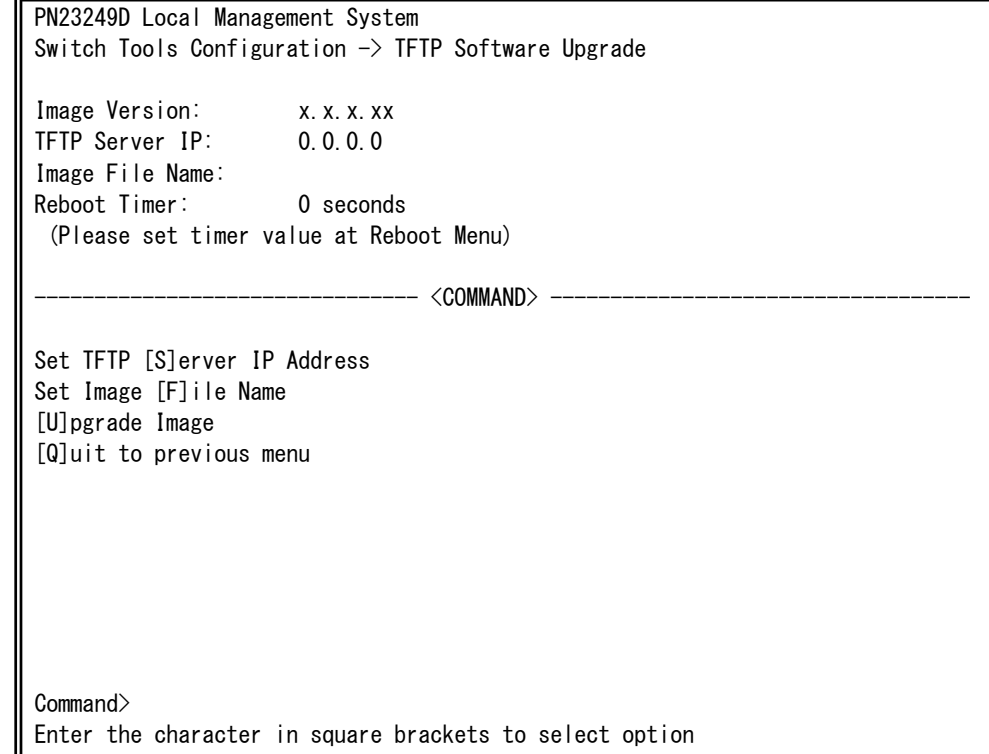

### 図4-9-2 ファームウェアのバージョンアップ

L

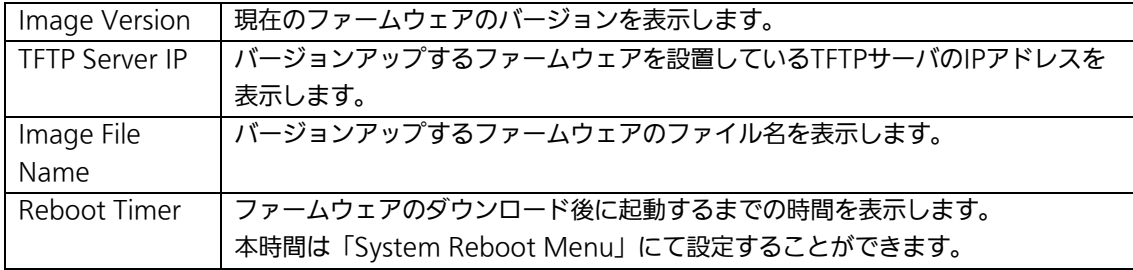

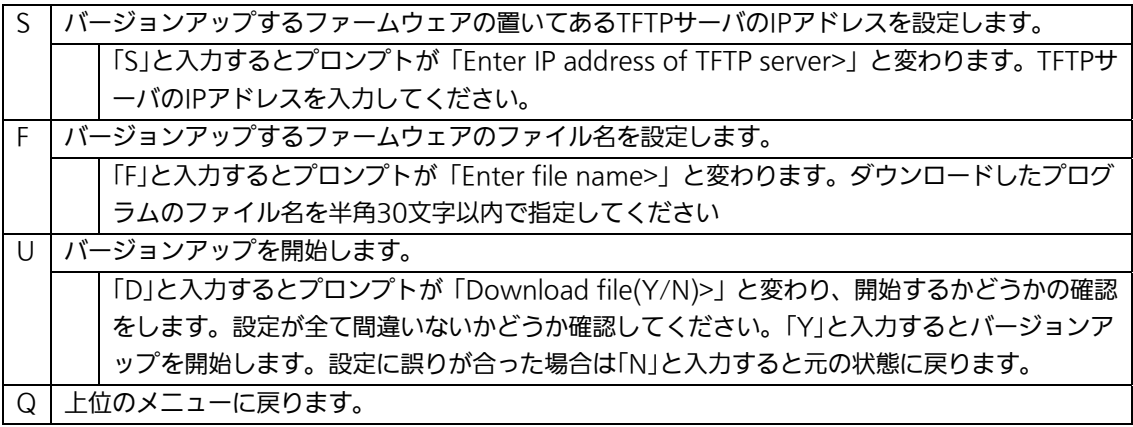

ダウンロードが開始されると図4-9-3のような画面に切り替わり、ダウンロードの状況が確 認できます。ダウンロードが完了すると、自動的に再起動し、ログイン画面に戻ります。

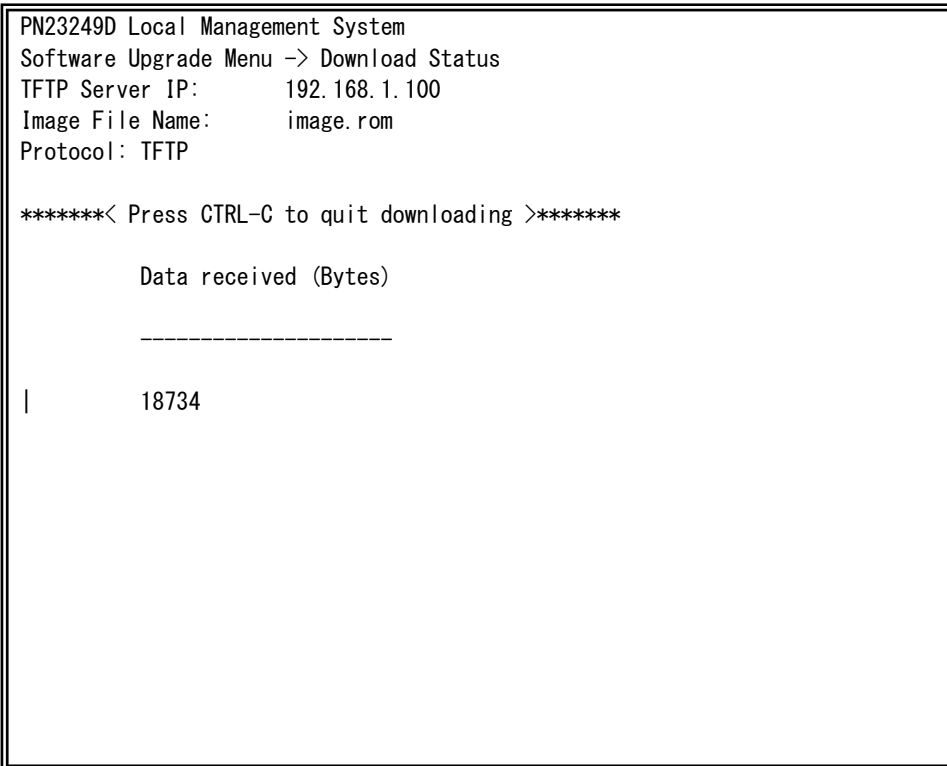

図4-9-3 ダウンロード実行中

ご注意:ダウンロードが終了すると画面下へ「System will reset automatically after image program into flash.」と表示されます。このときはファームウェアを Flashメモリに書き込んでいますので、スイッチの電源は絶対に切らないでくださ い。
## 4.9.2. 設定情報の保存・読込

# (Configuration File Upload/Download)

「Switch Tools Configuration Menu」から「C」を選択すると図4-9-4のような 「Configuration File Upload/Download」の画面になります。この画面では本装置の設定 情報をPCにファイルとしての保存・読込とその際の設定を行うことができます。

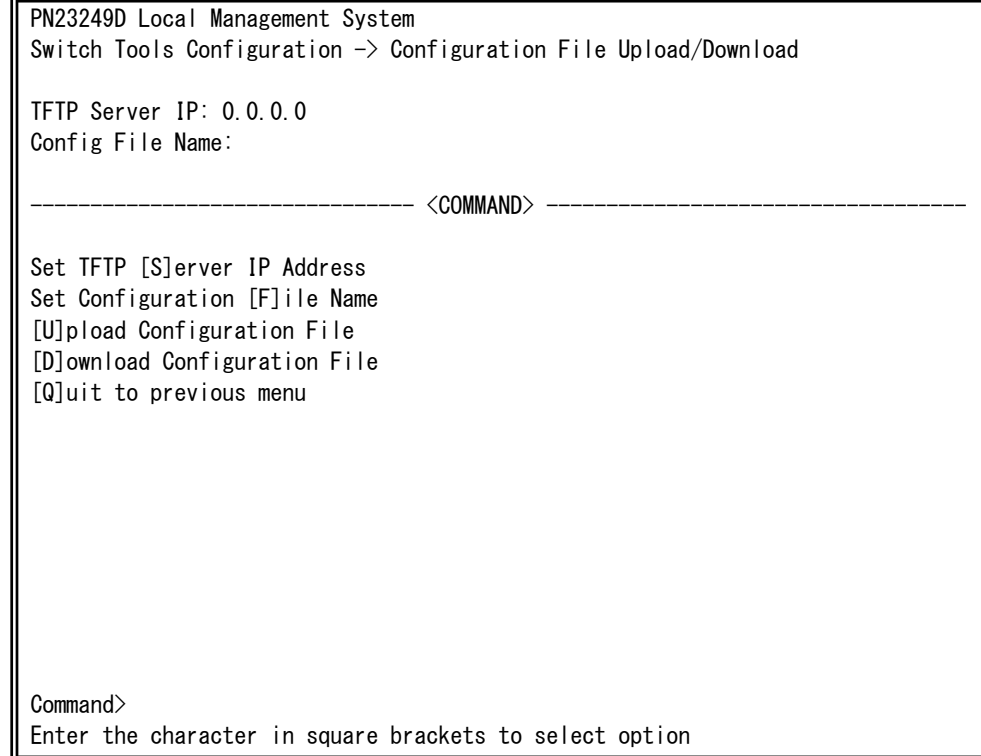

### 図4-9-4 設定情報の保存・読込

L

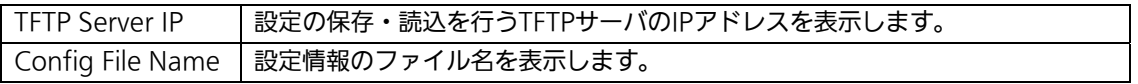

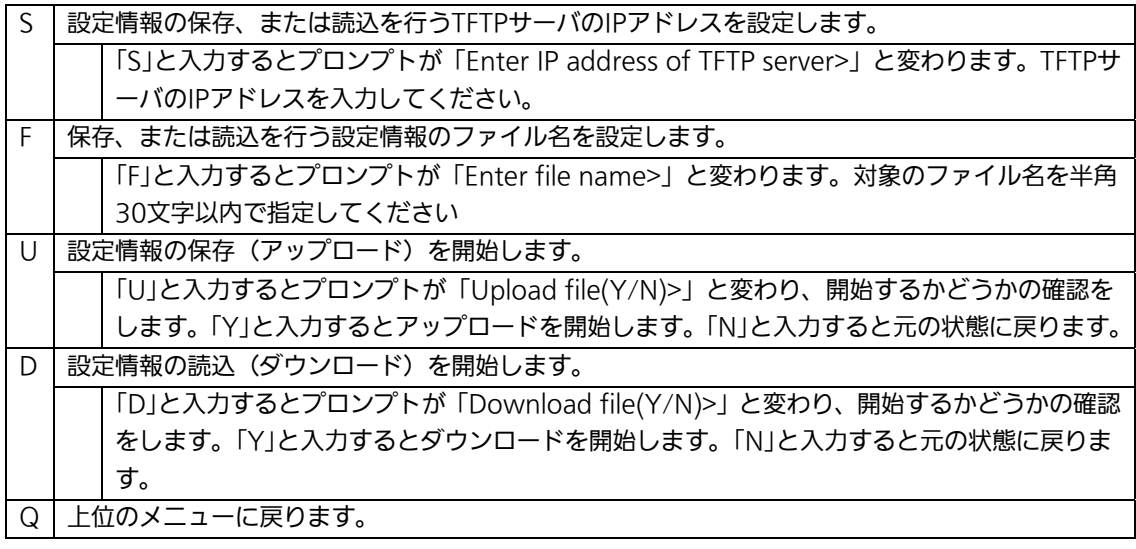

# 4.9.3. 再起動(System Reboot)

「Switch Tools Configuration Menu」から「R」を選択すると図4-9-5のような「System Reboot Menu」の画面になります。この画面では本装置の再起動を行うことができます。

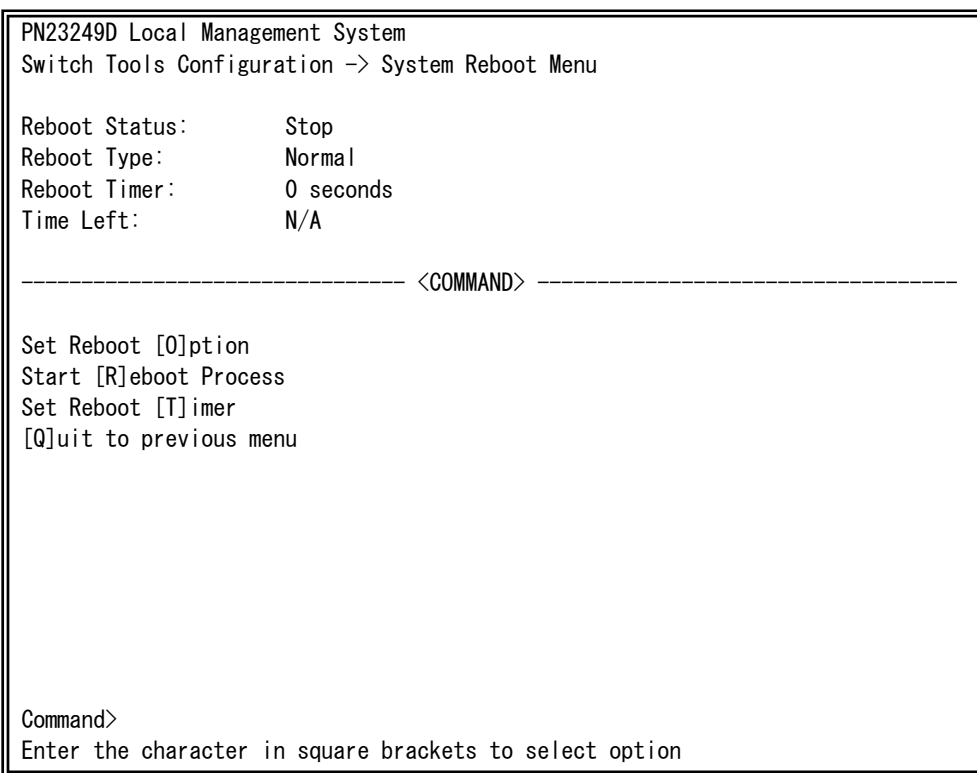

### 図4-9-5 再起動

L

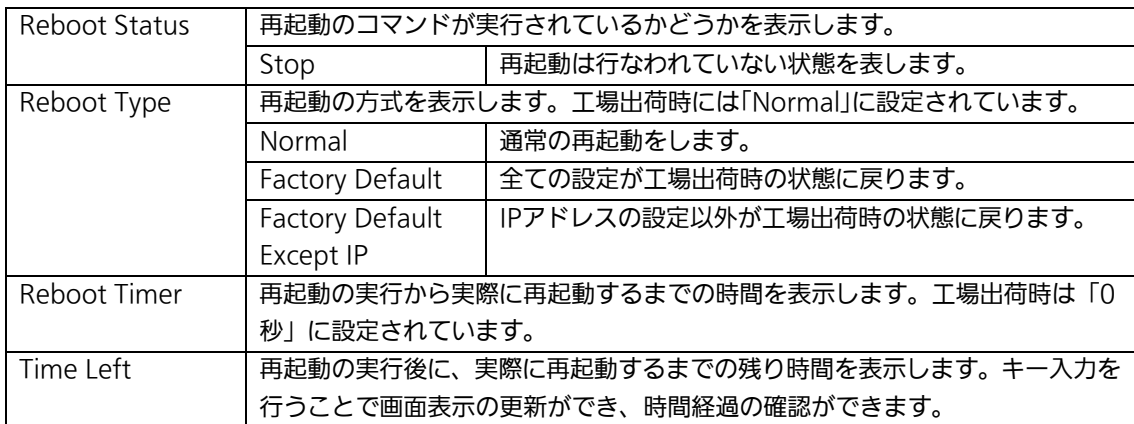

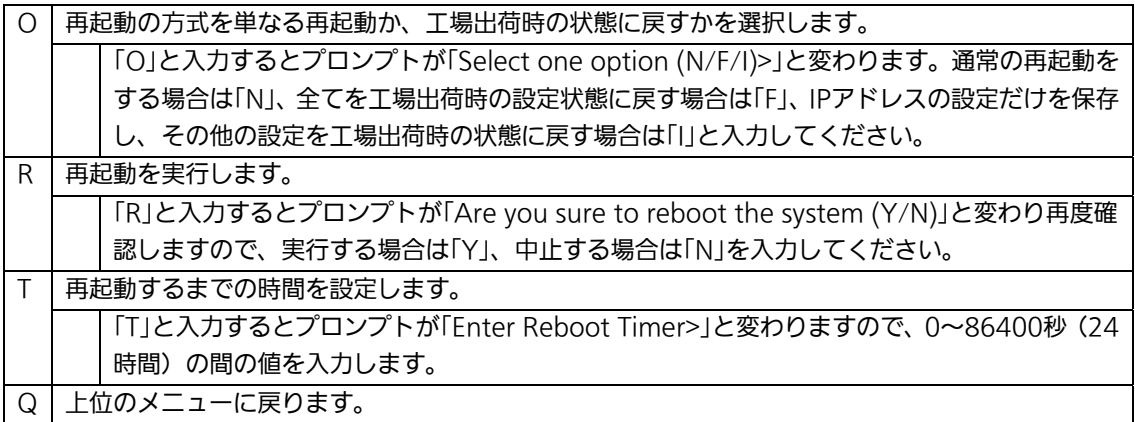

# 4.9.4. 例外処理(Exception Handler)

「Switch Tools Configuration Menu」から「x」を選択すると図4-9-6のような 「Exception Handler」の画面になります。この画面では例外処理の動作を選択することが できます。

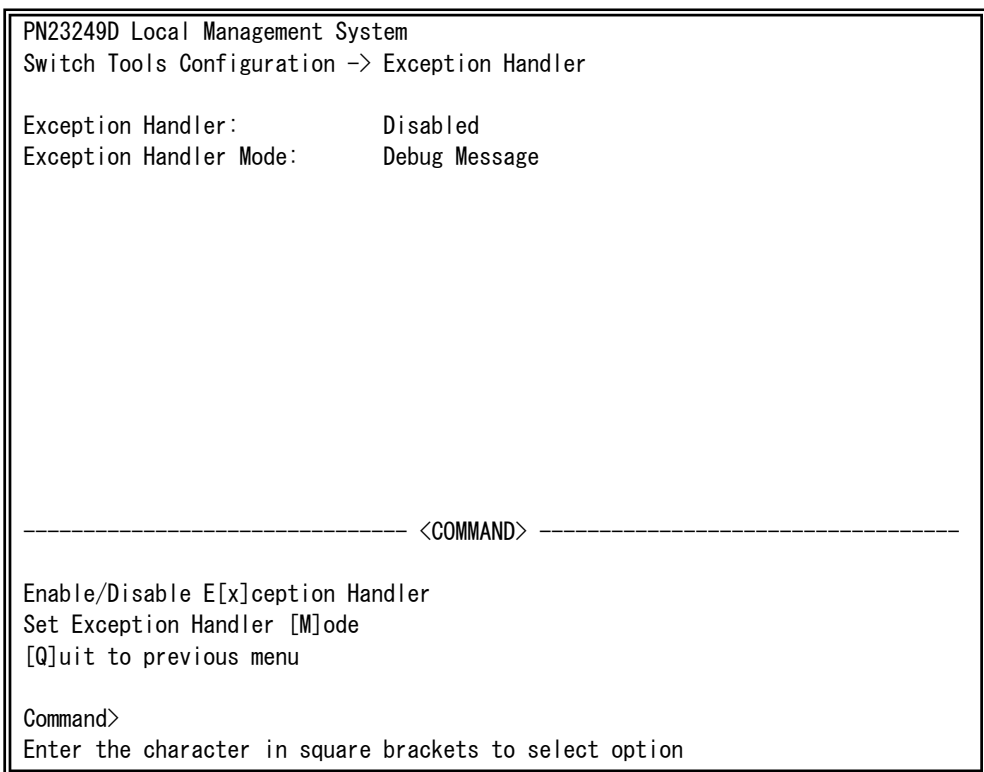

### 図4-9-6 例外処理の設定画面

L

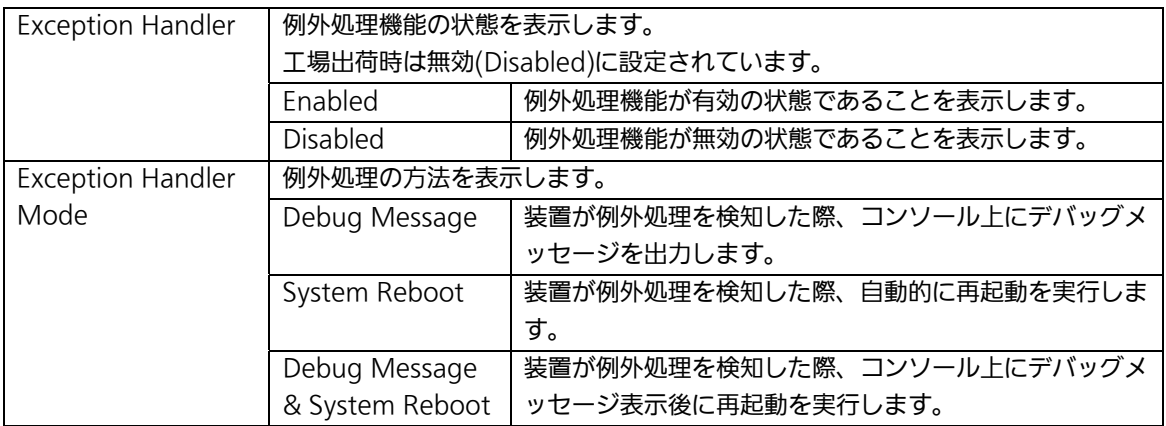

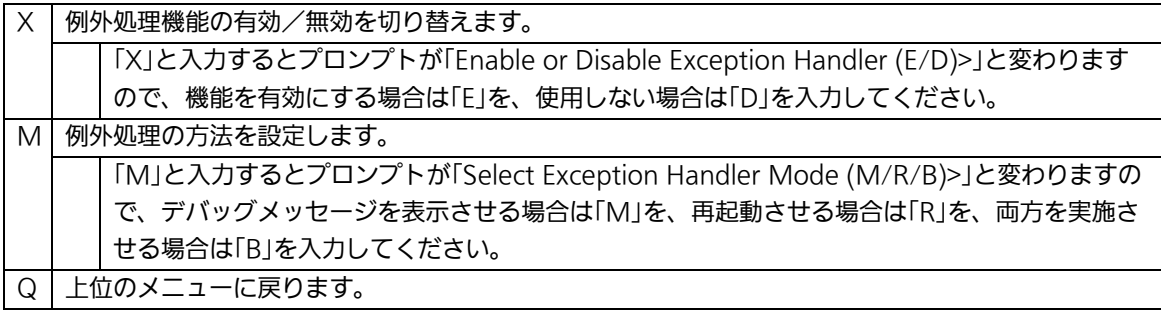

# 4.9.5. Pingの実行(Ping Execution)

「Switch Tools Configuration Menu」から「P」を選択すると図4-9-7のような「Ping Execution」の画面になります。この画面ではスイッチからPingコマンドを実行することに より、接続されている端末や他の機器への通信確認を行うことができます。

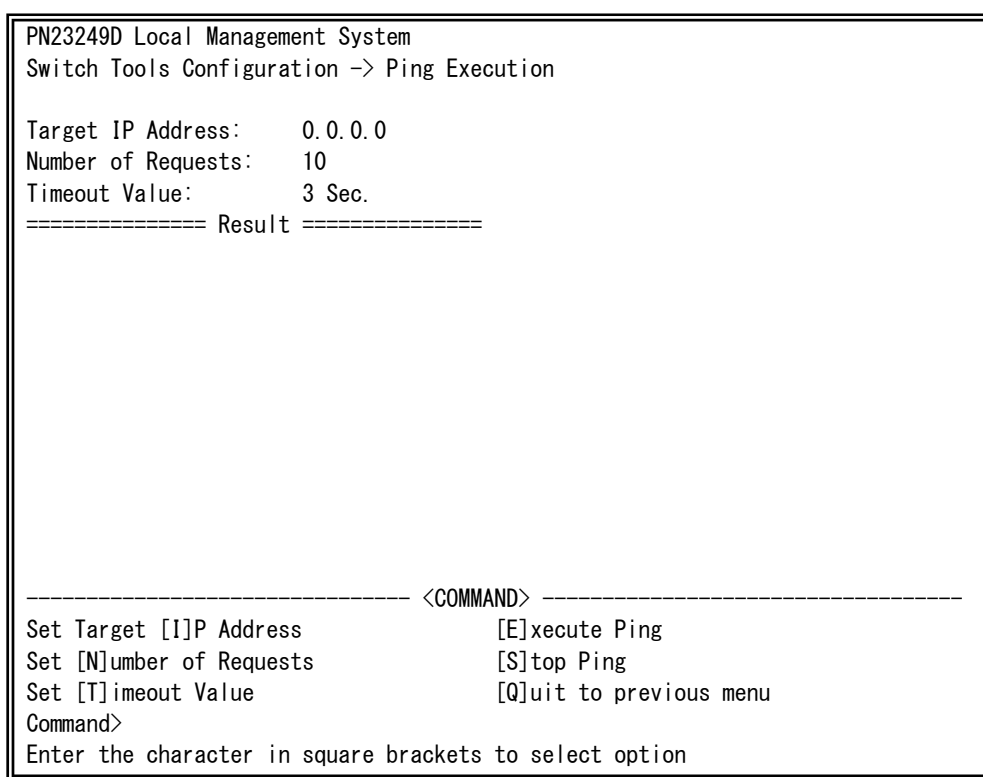

## 図4-9-7 Pingの実行

L

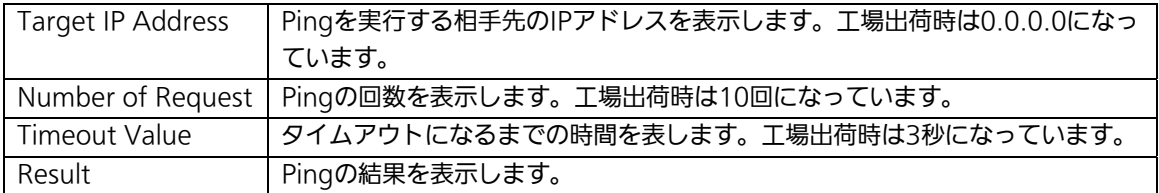

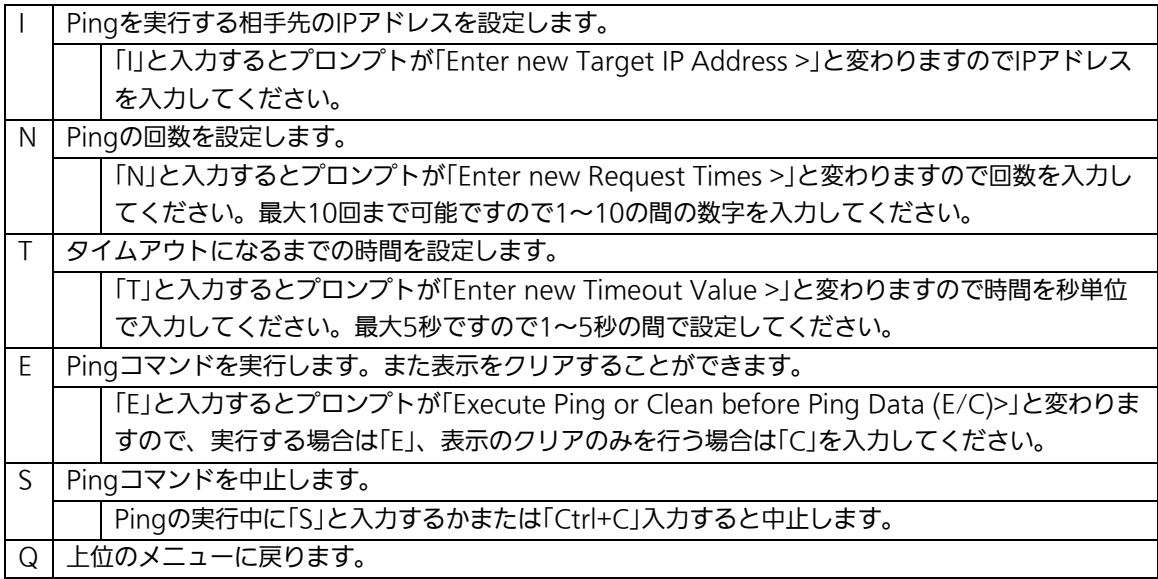

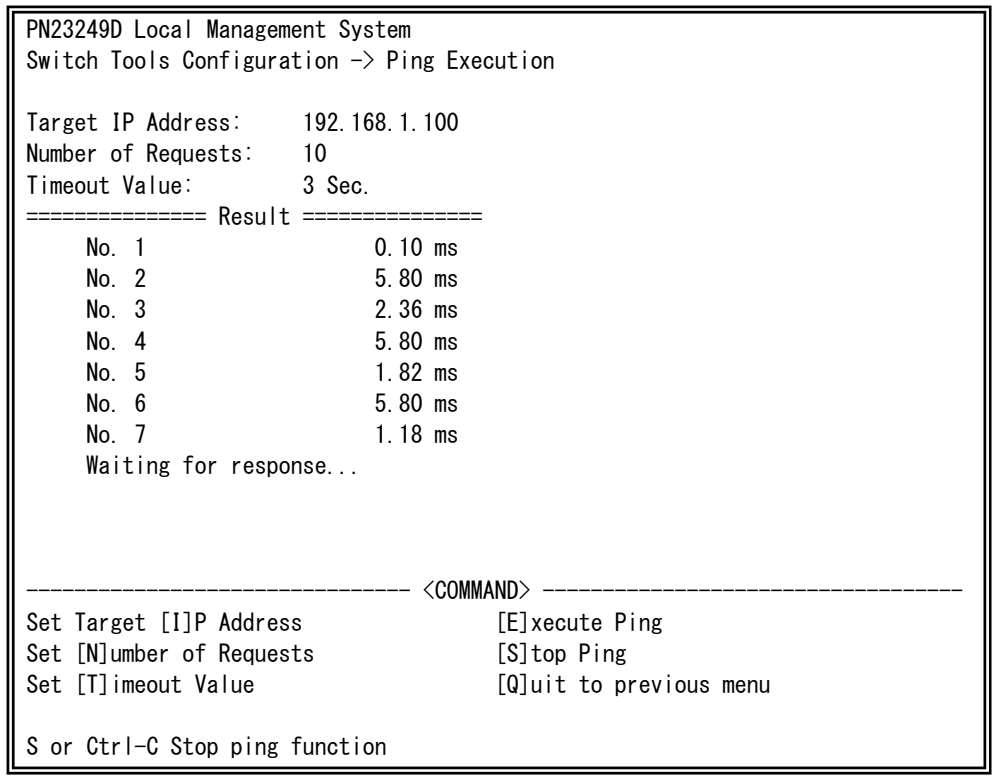

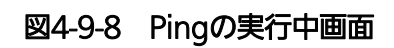

## 4.9.6. システムログ(System Log)

「Switch Tools Configuration Menu」から「L」を選択すると図4-9-9のような「System Log Menu」の画面になります。この画面ではスイッチに発生した出来事(イベント)の履 歴を表示します。イベントを見ることにより、スイッチに起こった現象を把握でき、ネッ トワークの管理に役立ちます。

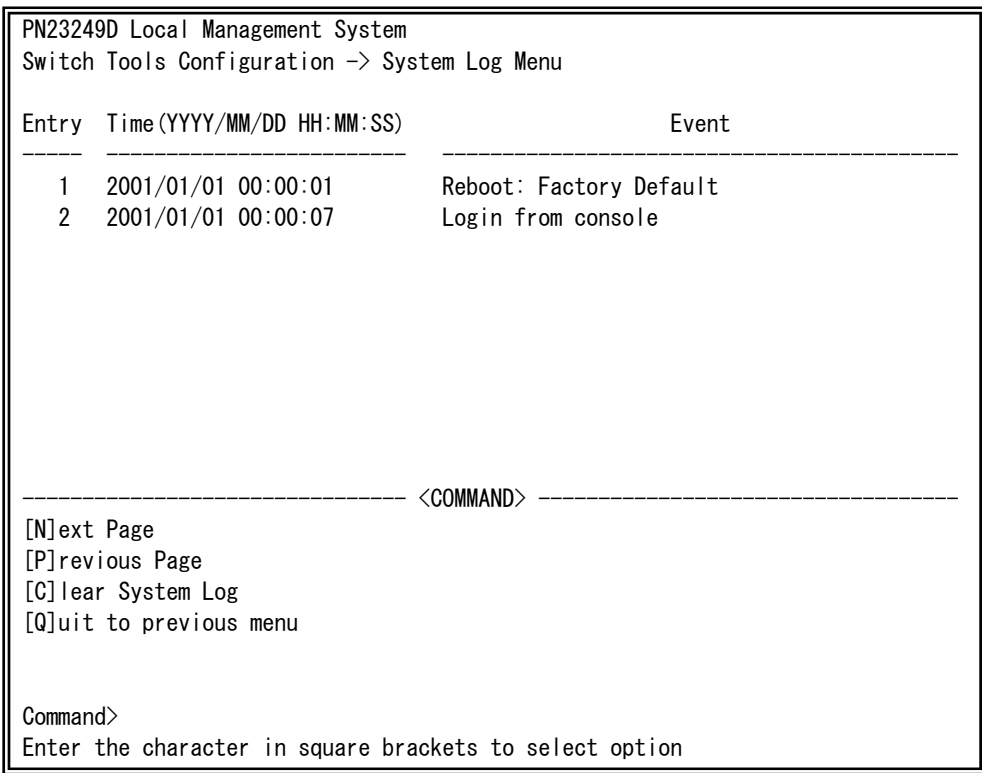

### 図4-9-9 システムログ

L

この画面で表示される各イベントは、SNMPのトラップと連動しています。トラップを発 生させるよう設定してある場合はイベントとして表示されます。トラップとの関係は下記 をご参照ください。

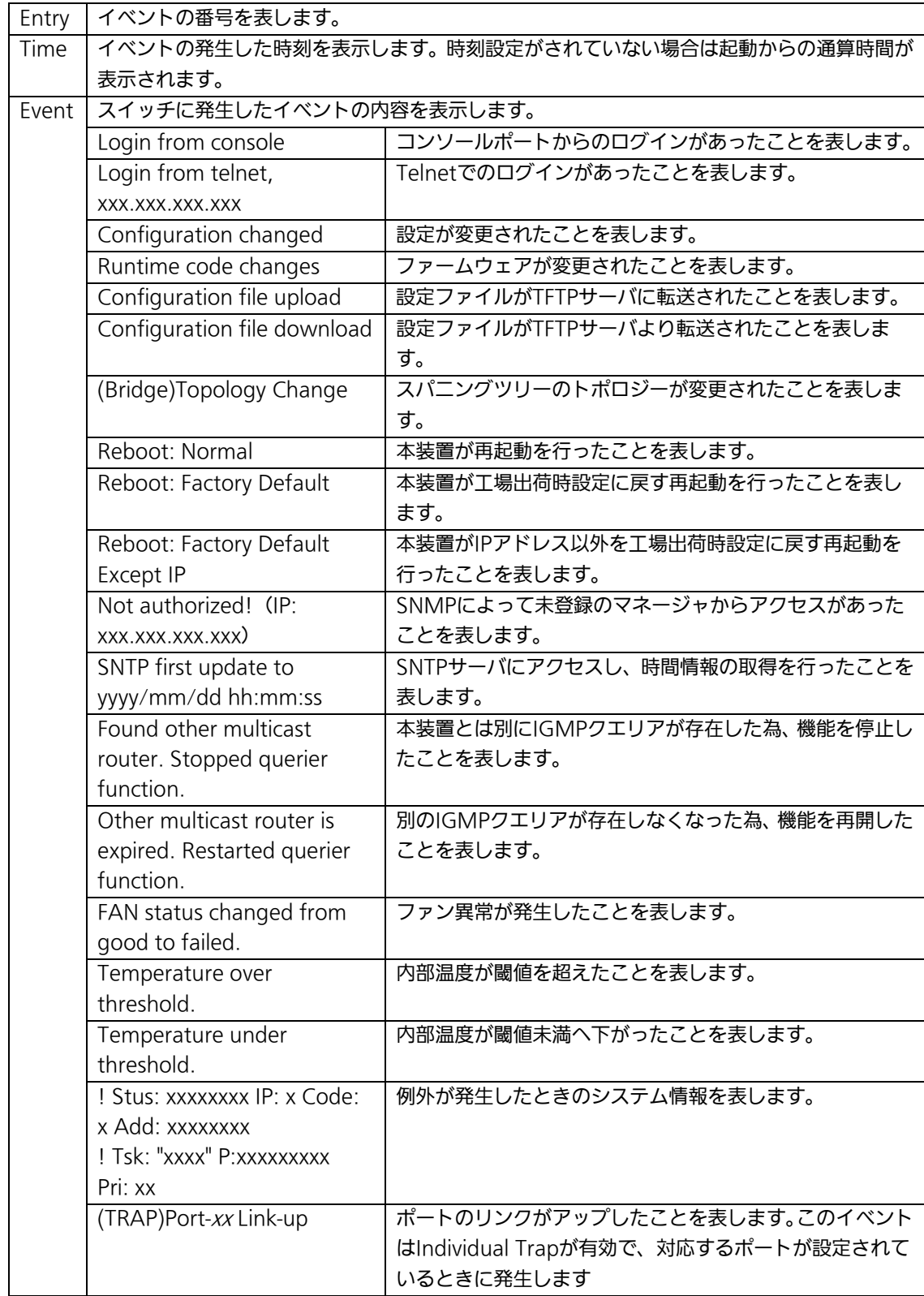

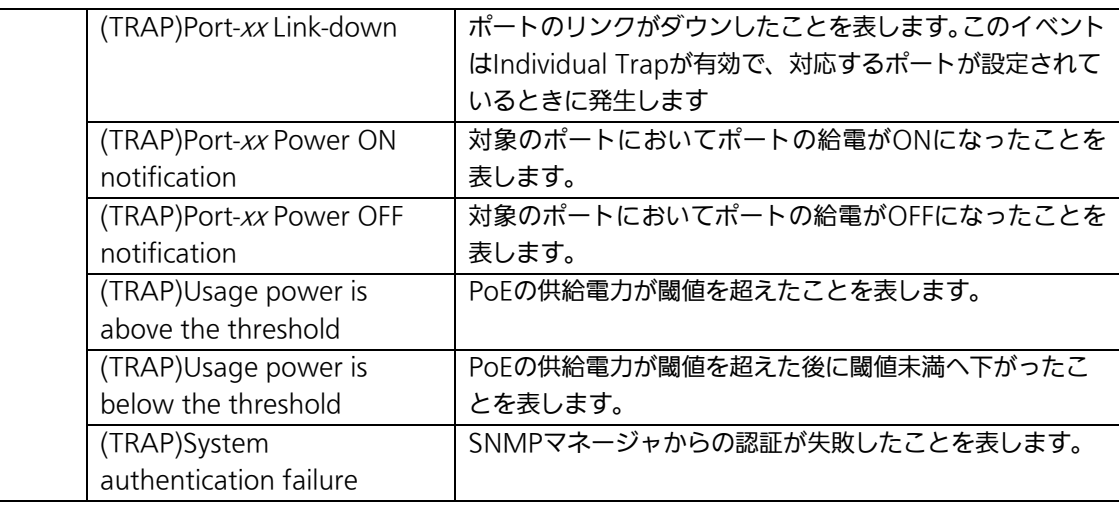

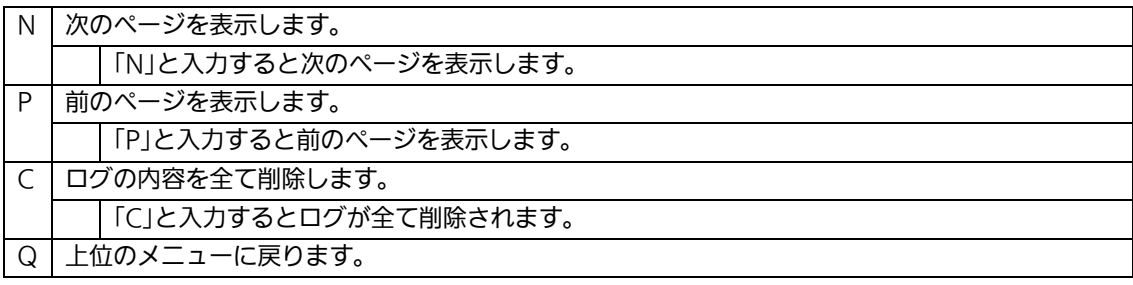

# 4.9.7. Watch Dogの設定(Watch Dog Timer Menu)

「Switch Tools Configuration Menu」から「W」を選択すると図4-9-10のような 「Watch Dog Timer Menu」の画面になります。この画面ではWatch Dog機能の有効/無 効の設定を行います。

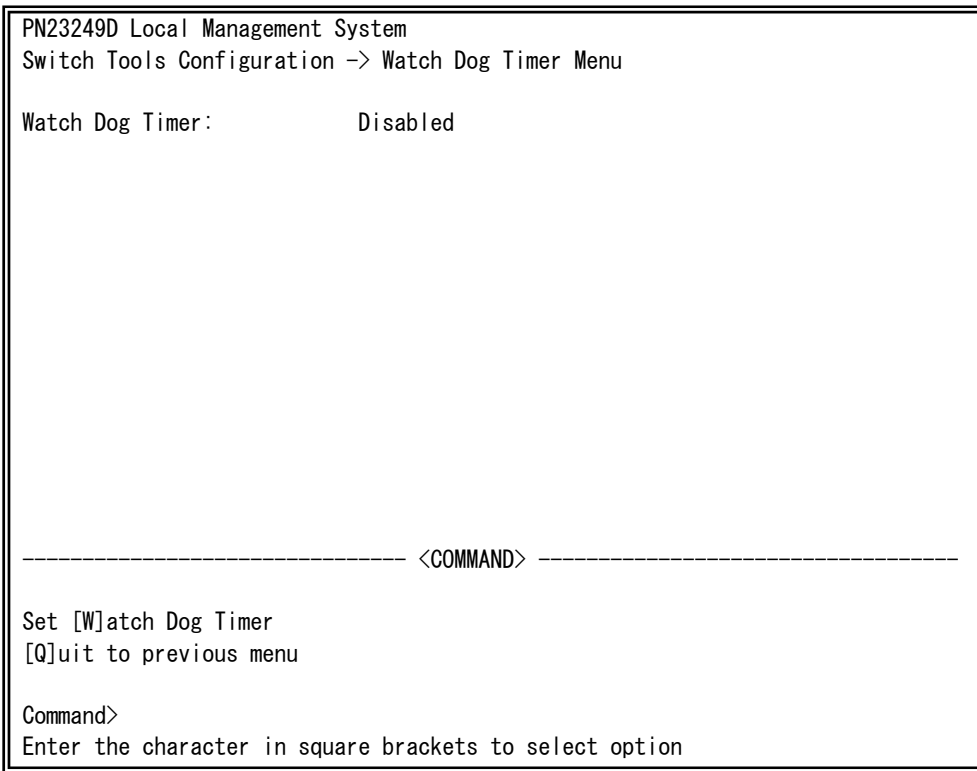

## 図4-9-10 Watch Dog Timer の設定画面

L

### 画面の説明

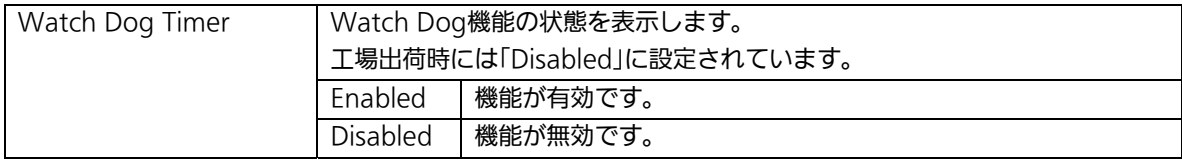

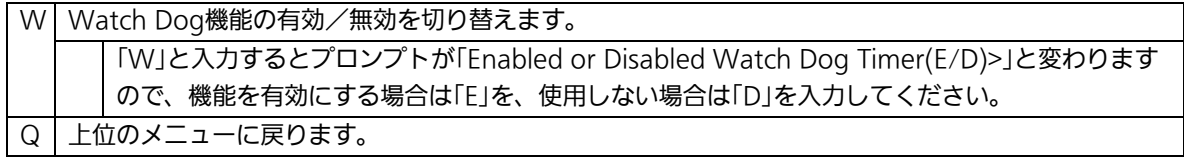

# 4.10. 設定情報の保存(Save Configuration to Flash)

「Main Menu」から「F」を選択すると図4-10-1のような「Save Configuration to Flash」 の画面になります。このコマンドを選択することにより、本装置に設定した内容を内蔵の メモリへの保存を行います。この画面でプロンプトが「Save current configuration?(Y/N)」に変わりますので保存を行う場合は「Y」、行わない場合は「N」を選 択してください。

ここで保存を行わない場合、それまでに設定した内容は再起動時に消去されます。

 PN23249D Local Management System Main Menu  $\rightarrow$  Save Configuration to Flash Save current configuration? (Y/N)>

図4-10-1 設定情報の保存:保存確認

Y for Yes; N for No

 $\mathsf{I}$ 

 PN23249D Local Management System Main Menu  $\rightarrow$  Save Configuration to Flash

Saving configuration to flash is successful, press any key to continue...

## 図4-10-2 設定情報の保存:保存終了

L

# 4.11. コマンドラインインターフェース(CLI)

メインメニューで、「C」を選択すると、図4-11-1のような画面になります。

ここからはメニュー形式ではなく、コマンドラインでの設定が可能となります。設定方 法は別紙「取扱説明書(CLI編)」に記載されておりますのでご参照下さい。CLIからMenu への復帰は、プロンプトから「logout」を入力してください。

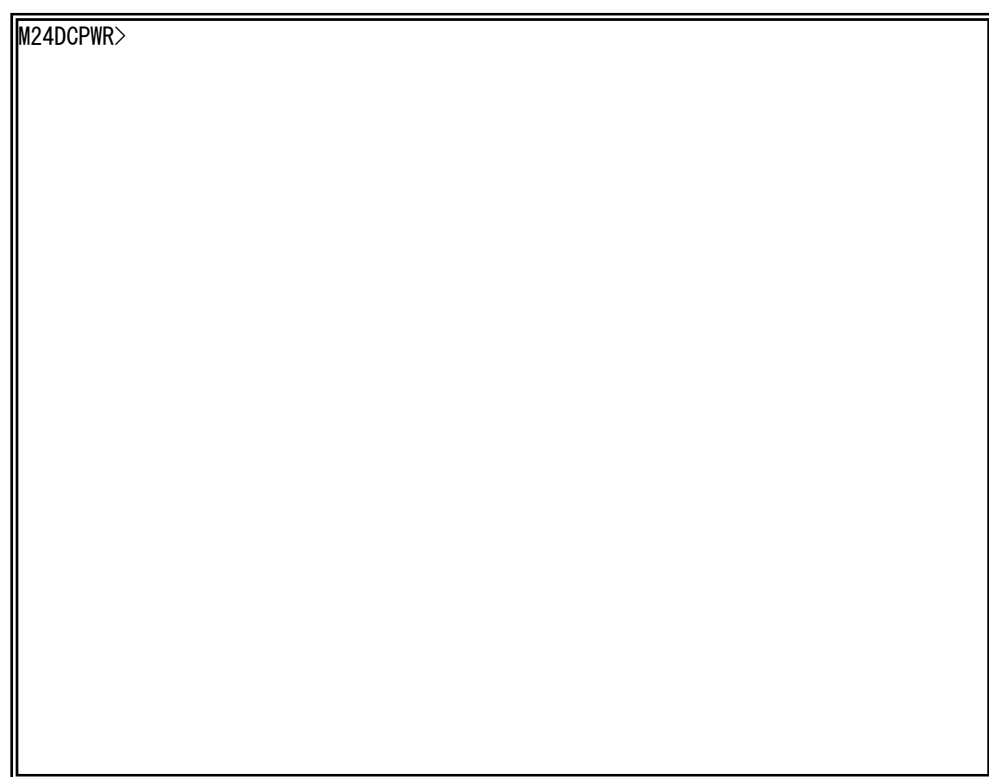

## 図4-11-1 コマンドラインインタフェース(CLI)

 $\mathsf{I}$ 

# 4.12. ログアウト

メインメニューで、「Q」を選択すると、コンソールからアクセスしている場合は図4-4-1 のようなログイン画面に戻り、またTelnetやSSHでアクセスしている場合は接続が切断さ れます。

再度、操作を行うには再び4.2項のログインの手順を行ってください。

また、4.6.6項のアクセス条件で設定されたタイムアウトの時間を過ぎると自動的にログ アウトします。

付録A.仕様

○ インターフェース - ツイストペアポート ポート1~24 (RJ45コネクタ) **◇伝送方式 IEEE802.3 10BASE-T** 

IEEE802.3u 100BASE-TX

- ツイストペアポート ポート25~26 (RJ45コネクタ) **◇ 伝送方式 IEEE802.3 10BASE-T** IEEE802.3u 100BASE-TX IEEE802.3ab 1000BASE-T
- SFP拡張スロット ポート25~26 (ツイストペアポートと排他使用) 伝送方式 IEEE802.3z 1000BASE-SX/1000BASE-LX
- コンソールポート×1(RJ45コネクタ) RS-232C(ITU-TS V.24)準拠
- スイッチ方式
	- ストア・アンド・フォワード方式
	- フォワーディング・レート 10BASE-T 14,880pps 100BASE-TX 148,800pps 1000BASE-T/SFP 1,488,000pps
	- MACアドレステーブル 16Kエントリ/ユニット
	- バッファメモリ 1Mバイト/ユニット
	- フローコントロール IEEE802.3x (全二重時) バックプレッシャー(半二重時)

### ○ 主要搭載機能

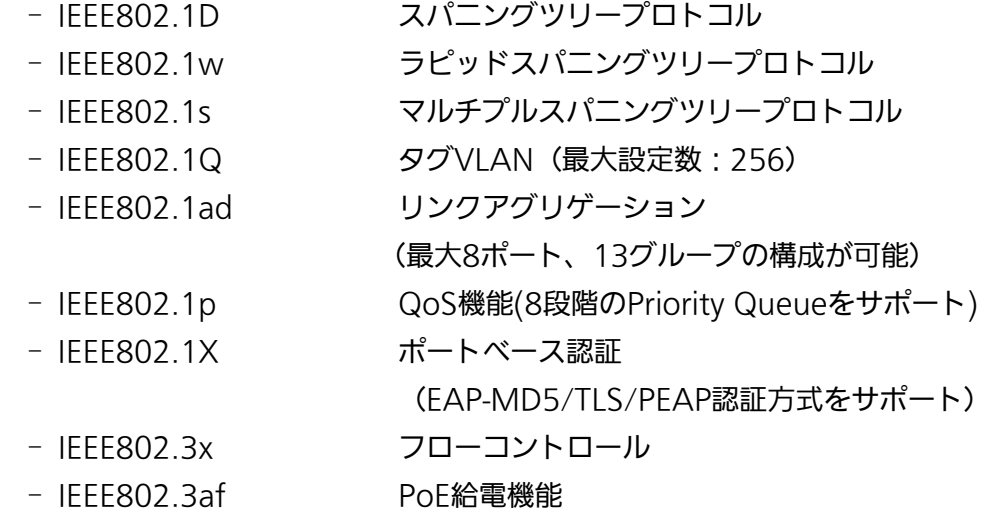

- エージェント仕様
	- SNMP(RFC1157)
	- TELNET(RFC854)
	- TFTP(RFC783)
	- BOOTP(RFC951)
	- SNTP v3(RFC1769)
	- SSH v2(RFC4251, RFC4252, RFC4253, RFC4254, RFC4716)
- サポートMIB
	- MIBⅡ(RFC1213)
	- Bridge-MIB(RFC1493)
	- SNMPv2-MIB(RFC1907)
	- IF-MIB(RFC2233)
	- Radius-Authentication-Client-MIB(RFC2618)
	- P-Bridge-MIB(RFC2674)
	- Q-Bridge-MIB(RFC2674)
	- RMON-MIB(RFC2819) グループ1,2,3,9
	- Power-Ethernet-MIB(RFC3621)
	- RSTP-MIB(IEEE802.1w)
	- IEEE8021-PAE-MIB(IEEE 802.1X)
	- IEEE8023-LAG-MIB(IEEE 802.3ad)

### ○ 電源仕様

- 定格電圧 DC48V
- 定格電流 6.0A
- 消費電力 定常時最大224W(非給電時24W)、最小17W
- 環境仕様
	- 動作環境温度 0~40℃
	- 動作環境湿度 20~80%RH(結露なきこと)
	- 保管環境温度 -20~70℃
	- 保管環境湿度 10~90%RH(結露なきこと)
- 外形仕様

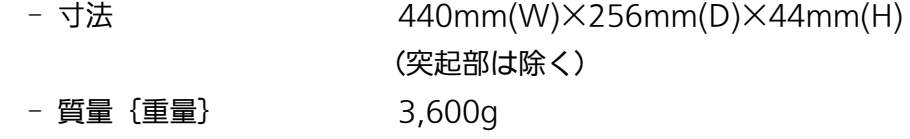

- 適合規制
	-

- 電波放射 インスコンストリー 一般財団法人VCCI協会 クラスA情報技術装置 (VCCI Council Class A)

# 付録B. Windowsハイパーターミナルによる

# コンソールポート設定手順

WindowsがインストールされたPCと本装置をコンソールケーブルで接続し、以下の手 順でハイパーターミナルを起動します。

(Windows Vista以降では別途ターミナルエミュレータのインストールが必要です。)

①Windowsのタスクバーの[スタート]ボタンをクリックし、[プログラム(P)]→[ア クセサリ]→[通信]→[ハイパーターミナル]を選択します。

②「接続の設定」ウィンドウが現われますので、任意の名前(例えば Switch)を入力、 アイコンを選択し、[OK]ボタンをクリックします。

③「電話番号」ウィンドウが現われますので、「接続方法」の欄のプルダウンメニュー をクリックし、"Com1" を選択後[OK]ボタンをクリックします。

ただし、ここではコンソールケーブルが Com1 に接続されているものとします。

④「COM1 のプロパティ」というウィンドウ内の「ビット/秒(B)」の欄でプルダウン メニューをクリックし、"9600" を選択します。

⑤「フロー制御(F)」の欄のプルダウンメニューをクリックし、"なし"を選択後[OK] ボタンをクリックします。

⑥ハイパーターミナルのメインメニューの[ファイル(F)]をクリックし、[プロパティ (R)]を選択します。

⑦「<name>のプロパティ」(<name>は②で入力した名前)というウィンドウが現 われます。そこで、ウィンドウ内上部にある"設定"をクリックして画面を切り替え、

"エミュレーション(E)"の欄でプルダウンメニューをクリックするとリストが表示さ れますので、"VT100"を選択し、[OK]ボタンをクリックします。

⑧取扱説明書の4項に従って本装置の設定を行います。

⑨設定が終了したらハイパーターミナルのメインメニューの[ファイル(F)]をクリッ クし、[ハイパーターミナルの終了(X)]をクリックします。ターミナルを切断してもい いかどうかを聞いてきますので、[はい(Y)]ボタンをクリックします。そして、ハイパ ーターミナルの設定を保存するかどうかを聞いてきますので、[はい(Y)]ボタンをクリ ックします。

⑩ハイパーターミナルのウィンドウに"<name>.ht"(<name>は②で入力した名 前)というファイルが作成されます。

次回からは "<name>.ht" をダブルクリックしてハイパーターミナルを起動し、8の操作 を行えば本装置の設定が可能となります。

# 付録C.IPアドレス簡単設定機能について

IPアドレス簡単設定機能を使用する際の注意点について説明します。

### 【動作確認済ソフトウェア】

パナソニック株式会社製『IP簡単設定ソフトウェア』V3.01 / V4.00 / V4.24R00 パナソニックシステムネットワークス株式会社製『かんたん設定』Ver3.10R00

【設定可能項目】

- ・IPアドレス、サブネットマスク、デフォルトゲートウェイ
- ・システム名
- ※パナソニックシステムネットワークス株式会社製ソフトウェアでのみ設定可能です。 ソフトウェア上では"カメラ名"と表示されます。
- ・本機能を利用して機器の設定を行った場合、Web Server Statusが自動的に 有効(Enabled)になります。

### 【制限事項】

- ・セキュリティ確保のため、電源投入時より20分間のみ設定変更が可能です。 ただし、IPアドレス/サブネットマスク/デフォルトゲートウェイ/ユーザ名 /パスワードの設定が工場出荷時状態の場合、時間の制限に関係なく設定が可能です。 ※制限時間を過ぎても一覧には表示されますので、現在の設定を確認することが できます。
- ・パナソニックシステムネットワークス株式会社製ソフトウェアの以下の機能は 対応しておりませんので、使用することはできません。
	- "自動設定機能"

※ネットワークカメラの商品情報は各メーカ様へご確認ください。

# 故障かな?と思われたら

故障かと思われた場合は、まず下記の項目に従って確認を行ってください。

#### ◆LED表示関連

■電源LED(PWR)が点灯しない場合

- ●電源コードが外れていませんか?
	- → 電源コードが電源ポートにゆるみ等がないよう、確実に接続されているかを 確認してください。
- ■リンク/送受信LED(LINK/ACT.)が点灯しない場合
	- ●ケーブルを該当するポートに正しく接続していますか?
	- ●該当するポートに接続している機器はそれぞれの規格に準拠していますか?
	- ●オートネゴシエーションで失敗している場合があります。
		- → 本装置のポート設定もしくは端末の設定を半二重に設定してみてください。
- ◆通信ができない場合
	- ■全てのポートが通信できない、または通信が遅い場合
		- ●機器の通信速度、通信モードが正しく設定されていますか?
			- → 通信モードを示す信号が適切に得られない場合は、半二重モードで動作します。 接続相手を半二重モードに切り替えてください。 接続対向機器を全二重固定に設定しないでください。
		- ●本装置を接続しているバックボーンネットワークの帯域使用率が高すぎませんか?
			- → バックボーンネットワークから本装置を分離してみてください。
- ◆PoE給電ができない場合
	- ■PoE給電LED(PoE)が点灯しない場合
		- ●ケーブルは適切なものを使用し、PoE給電をサポートするポートに接続して いますか?
		- ●該当するポートに接続しているPoF対応機器は、IFFF802.3af規格に準拠して いますか?

# アフターサービスについて

### 1. 保証書について

保証書は本装置に付属の取扱説明書(紙面)についています。必ず保証書の『お買い 上げ日、販売店(会社名)』などの記入をお確かめの上、販売店から受け取っていた だき、内容を良くお読みのうえ大切に保管してください。保証期間はお買い上げの日 より1年間です。

### 2. 修理を依頼されるとき

『故障かな?と思われたら』に従って確認をしていただき、なお異常がある場合は 次ページの『便利メモ』をご活用のうえ、下記の内容とともにお買上げの販売店へご 依頼ください。

### ◆品名 ◆品番

- ◆製品シリアル番号(製品に貼付されている11桁の英数字)
- ◆ファームウェアバージョン (個装箱に貼付されている"Ver."以下の番号)
- ◆異常の状況(できるだけ具体的にお伝えください)

●保証期間中は: 保証書の規定に従い修理をさせていただきます。 お買い上げの販売店まで製品に保証書を添えてご持参ください。

●保証期間が過ぎているときは: 診断して修理できる場合は、ご要望により有料で修理させていただきます。 お買い上げの販売店にご相談ください。

### 3. アフターサービス・商品に関するお問い合わせ

お買い上げの販売店もしくは下記の連絡先にお問い合わせください。

## パナソニック ESネットワークス株式会社

TEL 03-6402-5301 / FAX 03-6402-5304

### 4. ご購入後の技術的なお問い合わせ

■ご購入後の技術的なお問い合わせはフリーダイヤルをご利用ください。 IP電話 (050番号) からはご利用いただけません。お近くの弊社各営業部にお問い合わせください。 フリーダイヤル 120-312-712 (土·日·祝日、および弊社休日を除く)  $\Omega$  $\Omega$ 

お問い合わせの前に、弊社ホームページにて、サポート内容をご確認ください。 URL: http://panasonic.co.jp/es/pesnw/

## 便利メモ(おぼえのため、記入されると便利です)

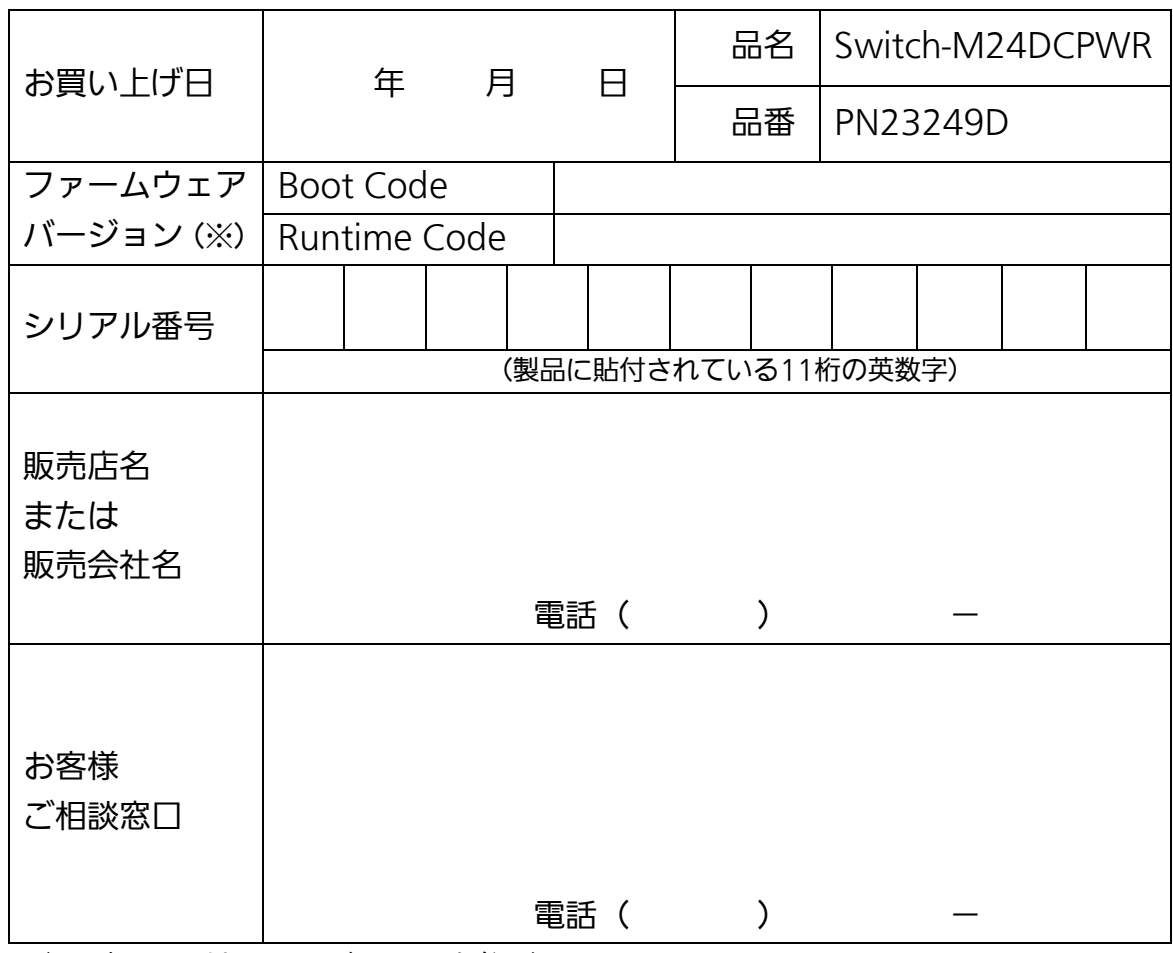

(※ 確認画面はメニュー編4.5項を参照)

© Panasonic Eco Solutions Networks Co., Ltd. 2012

パナソニックESネットワークス株式会社 〒105-0021 東京都港区東新橋2丁目12番7号 住友東新橋ビル2号館4階 TEL 03-6402-5301 / FAX 03-6402-5304 URL:<http://panasonic.co.jp/es/pesnw/>

P0112-1012